Φορητός υπολογιστής Οδηγός χρήσης

© Copyright 2010 Hewlett-Packard Development Company, L.P.

Η ονομασία Bluetooth είναι εμπορικό σήμα που ανήκει στον κάτοχο αυτού και χρησιμοποιείται από τη Hewlett-Packard Company με την άδειά του. Η ονομασία Intel είναι εμπορικό σήμα της Intel Corporation στις Η.Π.Α. και σε άλλες χώρες ή περιοχές. Η ονομασία Java είναι εμπορικό σήμα της Sun Microsystems, Inc. στις Η.Π.Α. Οι ονομασίες Microsoft, Windows και Windows Vista είναι σήματα κατατεθέντα της Microsoft Corporation στις Η.Π.Α. Το λογότυπο SD είναι εμπορικό σήμα που ανήκει στον κάτοχο αυτού.

Οι πληροφορίες στο παρόν έγγραφο μπορεί να αλλάξουν χωρίς προειδοποίηση. Οι μοναδικές εγγυήσεις για τα προϊόντα και τις υπηρεσίες της HP είναι αυτές που ορίζονται στις ρητές δηλώσεις εγγύησης που συνοδεύουν αυτά τα προϊόντα και αυτές τις υπηρεσίες. Τίποτα από όσα αναφέρονται στο παρόν δεν πρέπει να εκληφθεί ως πρόσθετη εγγύηση. Η HP δεν θα φέρει ευθύνη για τεχνικά ή συντακτικά σφάλματα ή παραλείψεις που περιλαμβάνονται στο παρόν.

Πρώτη έκδοση: Μάρτιος 2010

Κωδικός εγγράφου: 601867-151

#### **Σημείωση για το προϊόν**

Αυτός ο οδηγός χρήσης περιγράφει λειτουργίες που είναι κοινές στα περισσότερα μοντέλα. Ορισμένες λειτουργίες μπορεί να μην είναι διαθέσιμες στο δικό σας υπολογιστή.

## **Σημείωση προειδοποίησης ασφάλειας**

**ΠΡΟΕΙΔ/ΣΗ!** Για να μειώσετε την πιθανότητα τραυματισμού λόγω θερμότητας ή υπερθέρμανσης του υπολογιστή, μην τοποθετείτε τον υπολογιστή απευθείας πάνω στα πόδια σας και μην φράζετε τους αεραγωγούς. Χρησιμοποιείτε τον υπολογιστή μόνο πάνω σε σκληρή και επίπεδη επιφάνεια. Βεβαιωθείτε ότι ο αεραγωγός δεν φράζεται από κάποια άλλη σκληρή επιφάνεια, όπως έναν προαιρετικό εκτυπωτή που βρίσκεται δίπλα στον υπολογιστή ή από κάποια μαλακή επιφάνεια, όπως μαξιλάρια ή χοντρά υφάσματα. Επίσης, μην αφήνετε το τροφοδοτικό AC να έρχεται σε επαφή με το δέρμα σας ή με μαλακή επιφάνεια, όπως μαξιλάρια ή υφάσματα, κατά τη διάρκεια της λειτουργίας. Ο υπολογιστής και το τροφοδοτικό AC πληρούν τα όρια θερμοκρασίας επιφανειών όπου έχει πρόσβαση ο χρήστης, όπως αυτά ορίζονται από το διεθνές πρότυπο για την ασφάλεια εξοπλισμού τεχνολογίας πληροφοριών (IEC 60950).

# Πίνακας περιεχομένων

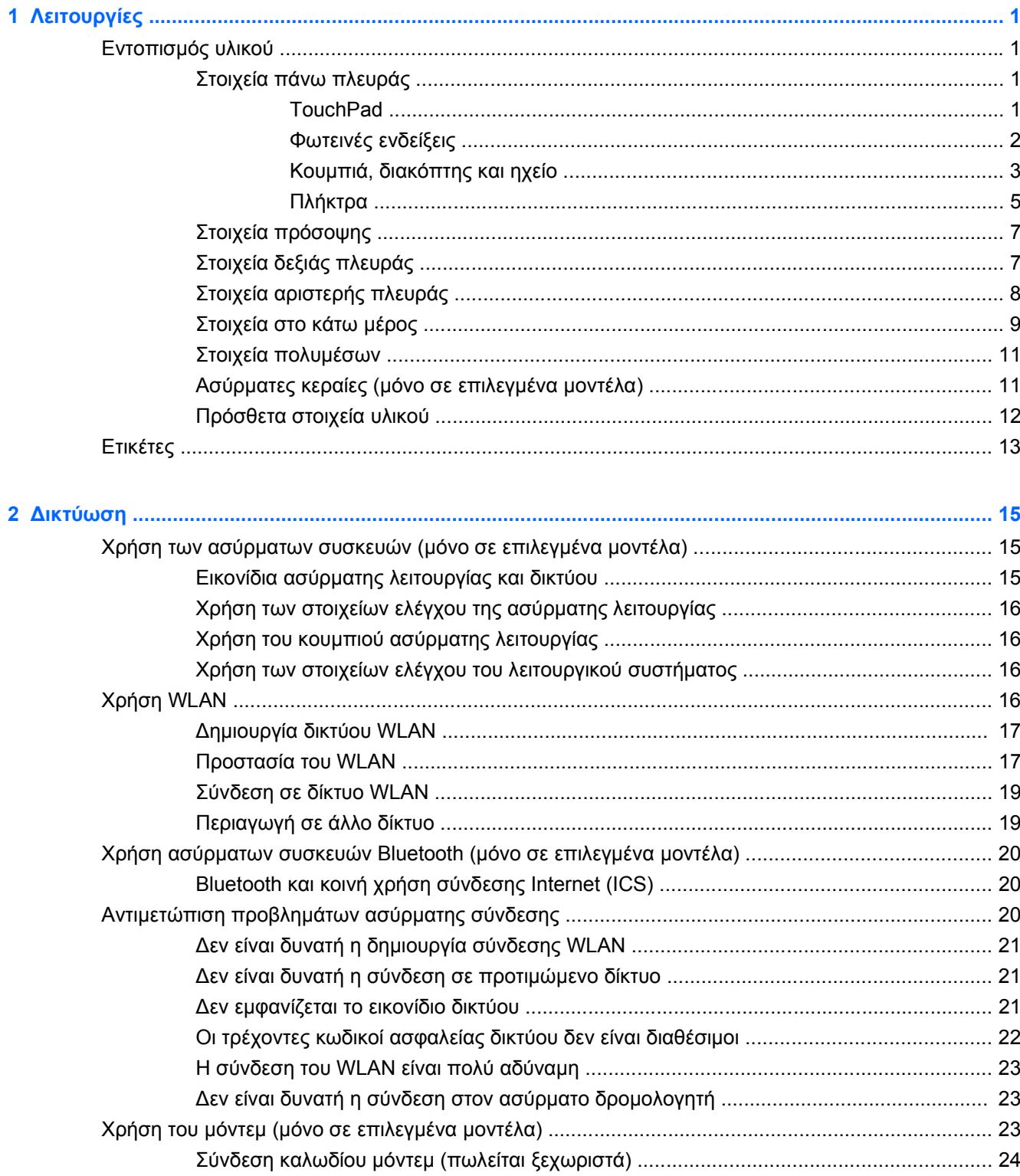

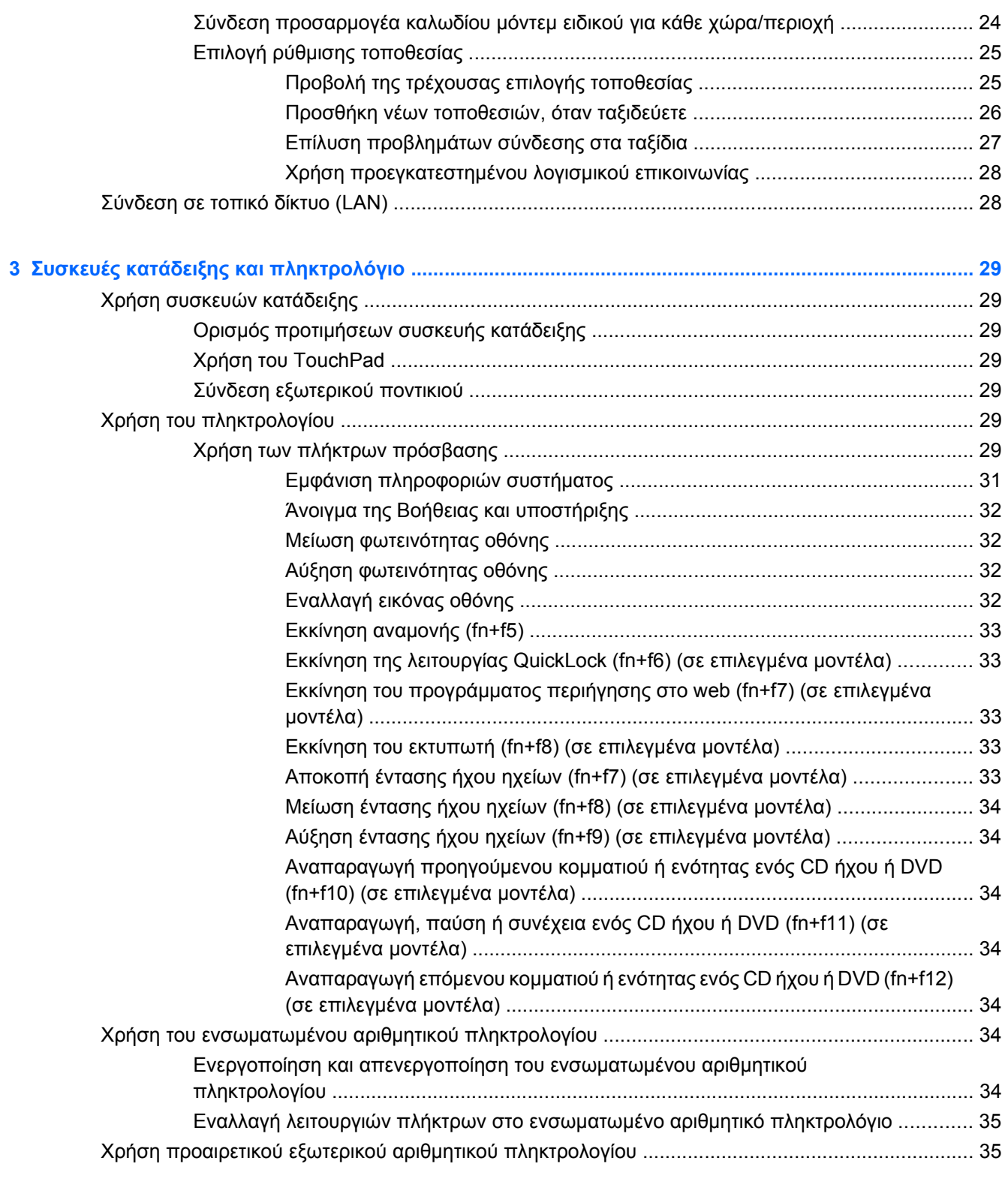

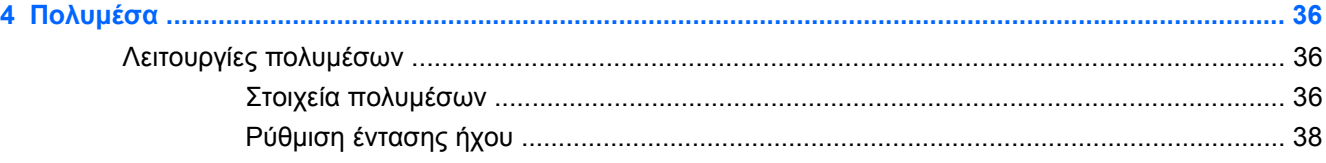

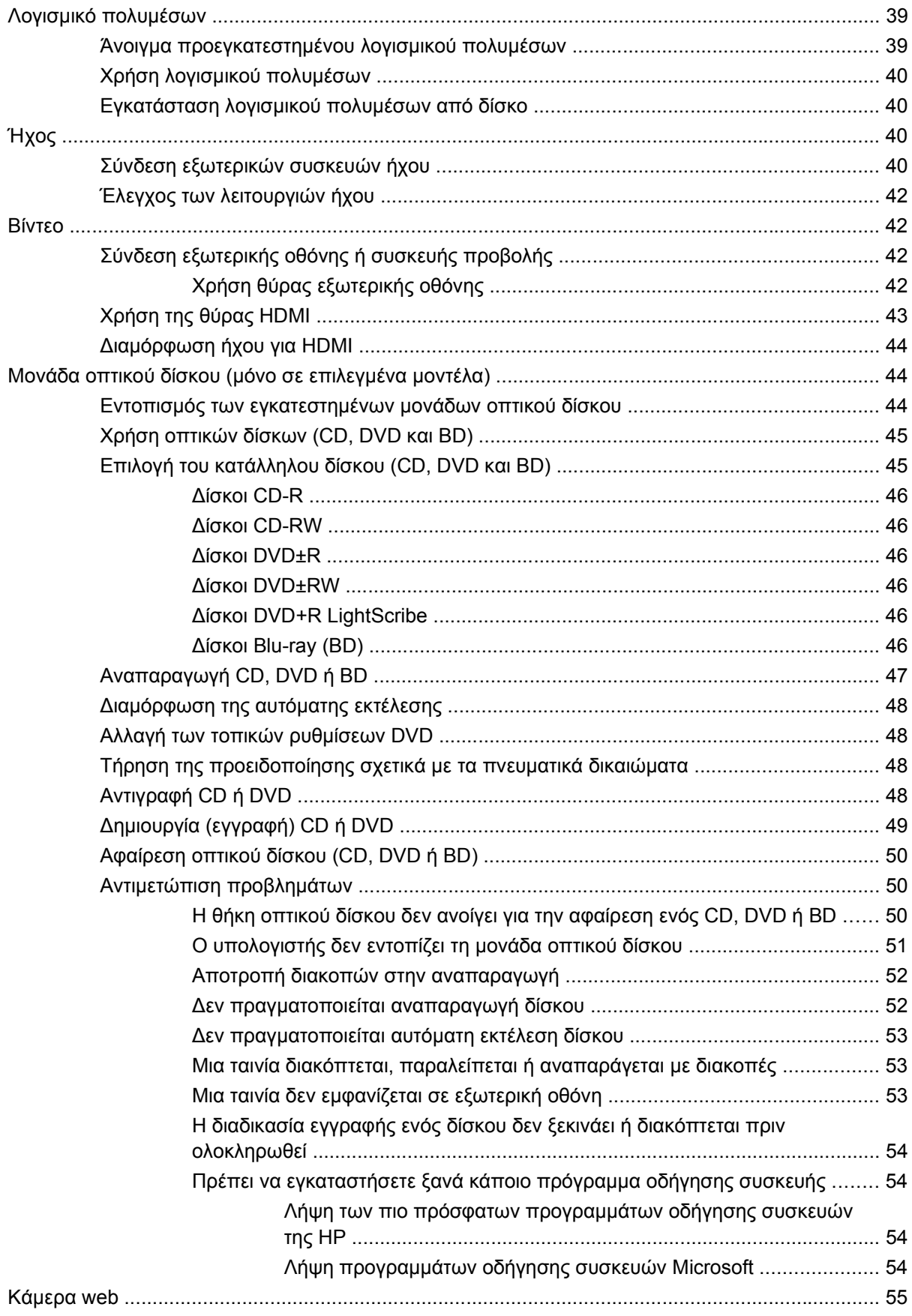

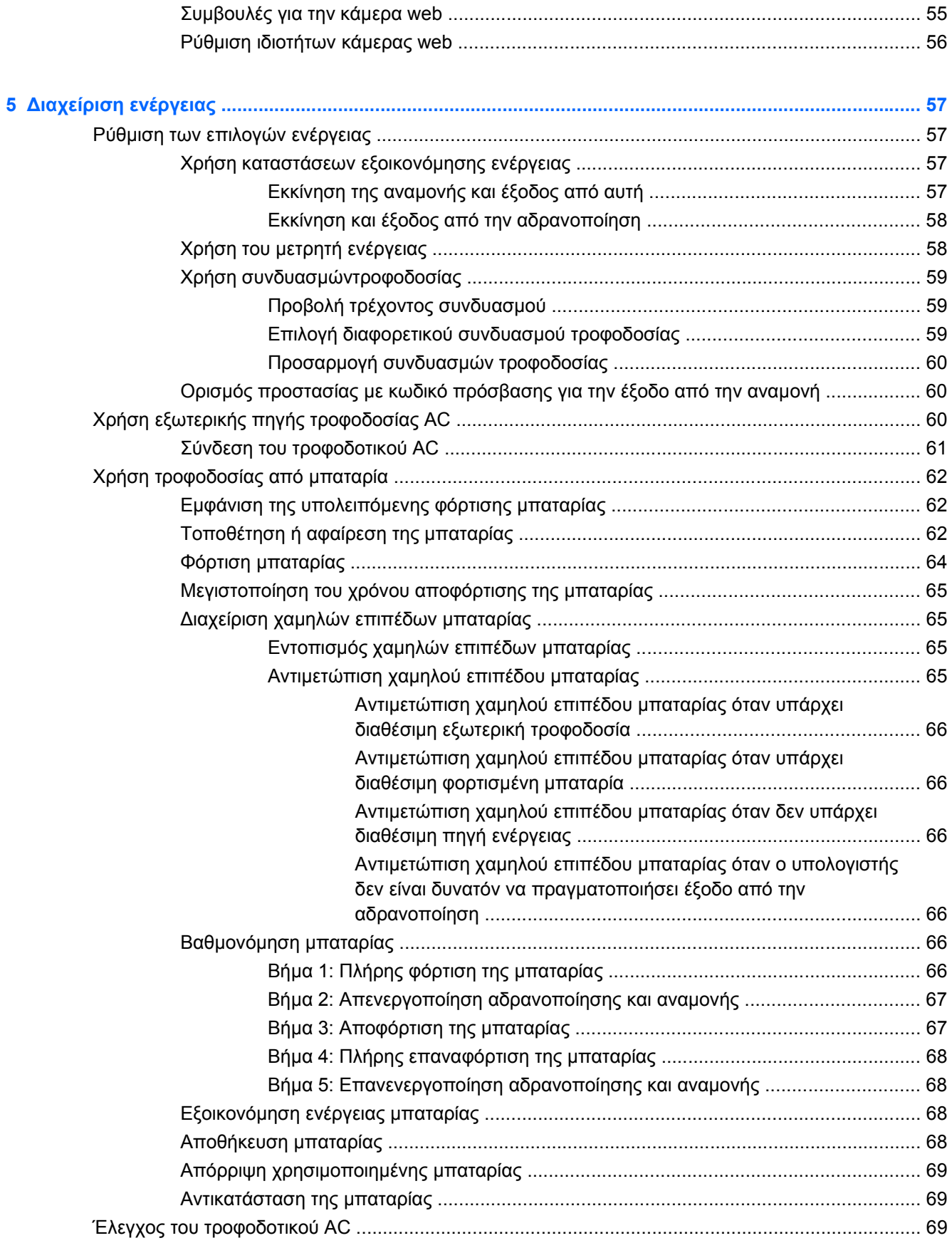

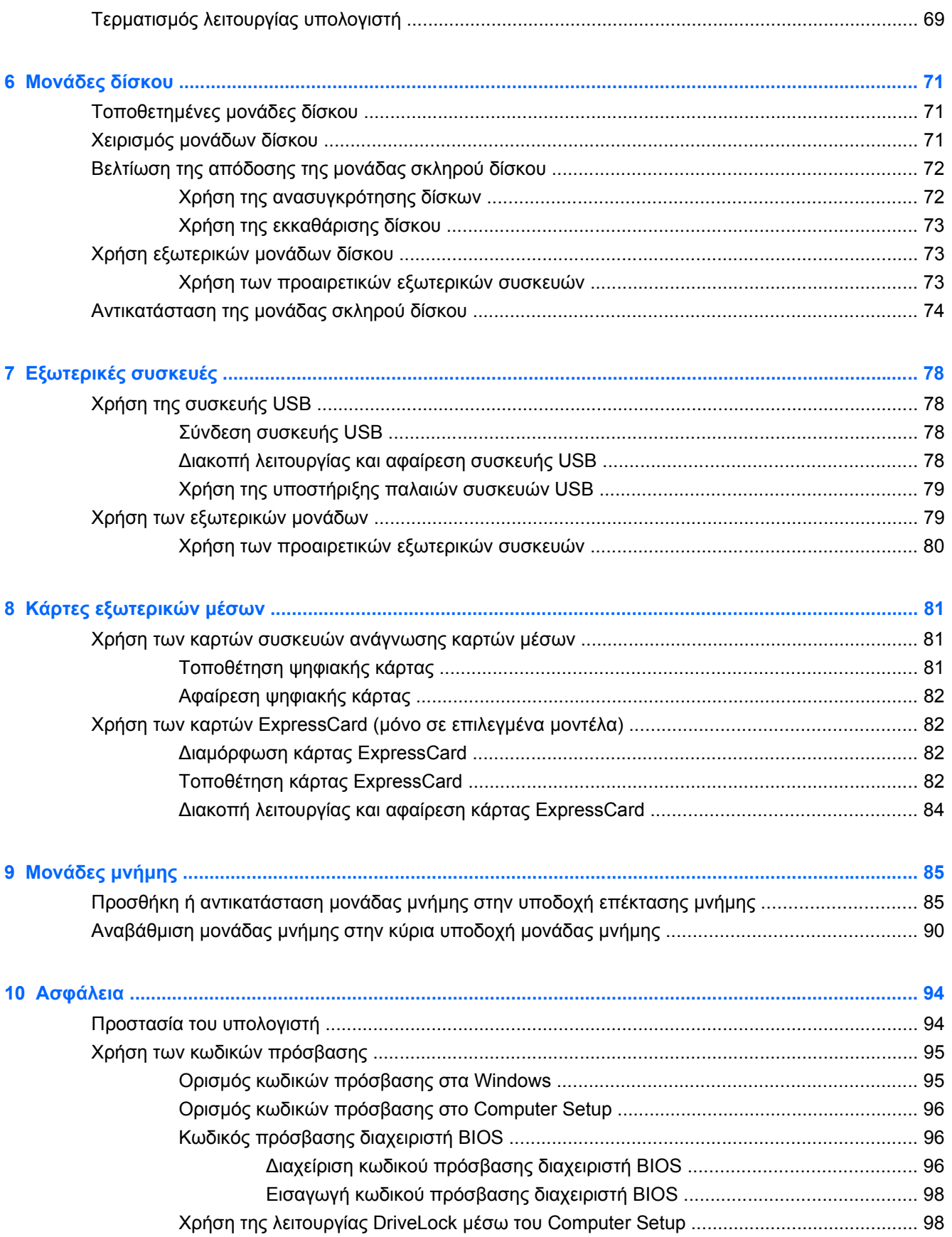

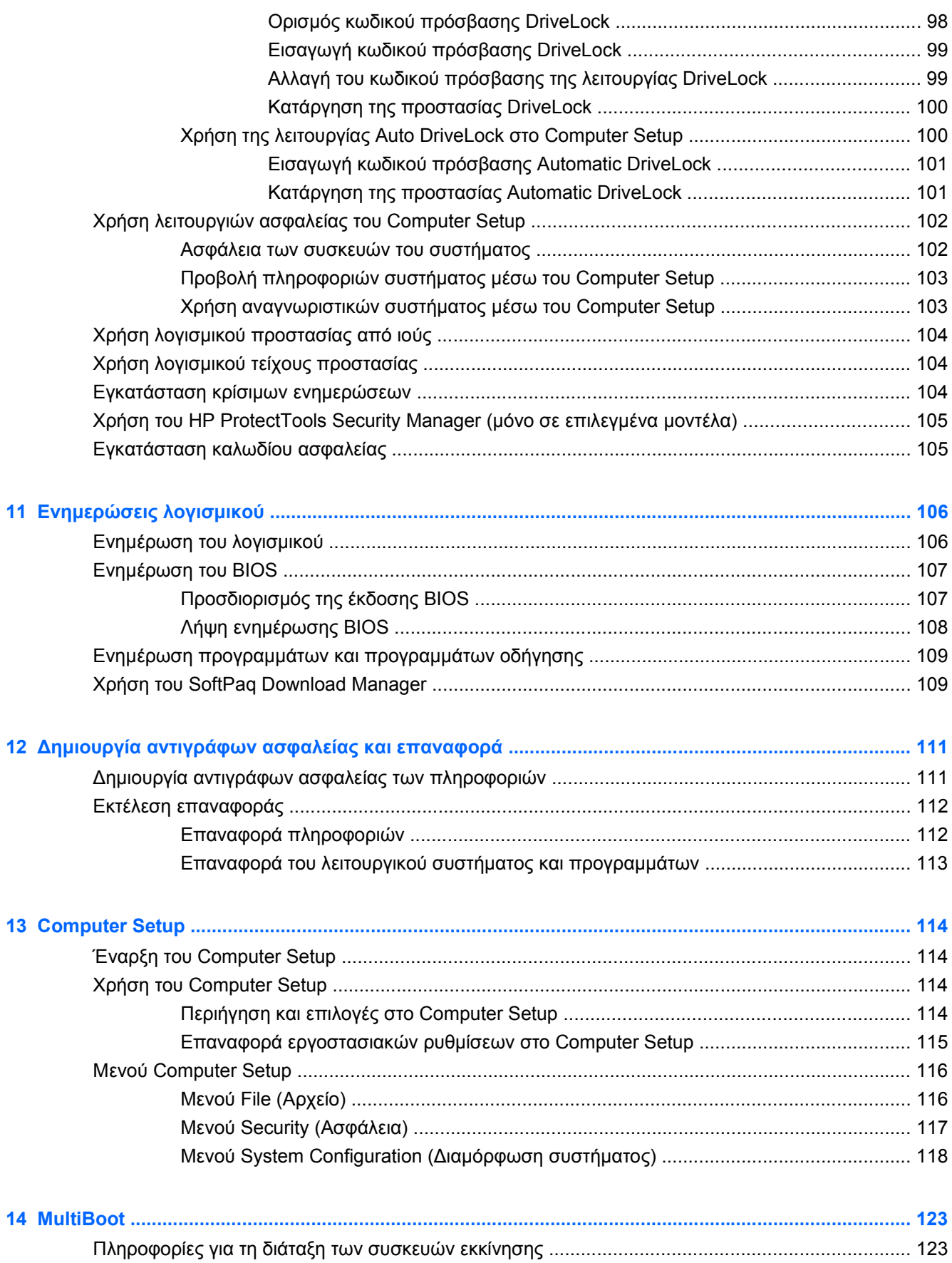

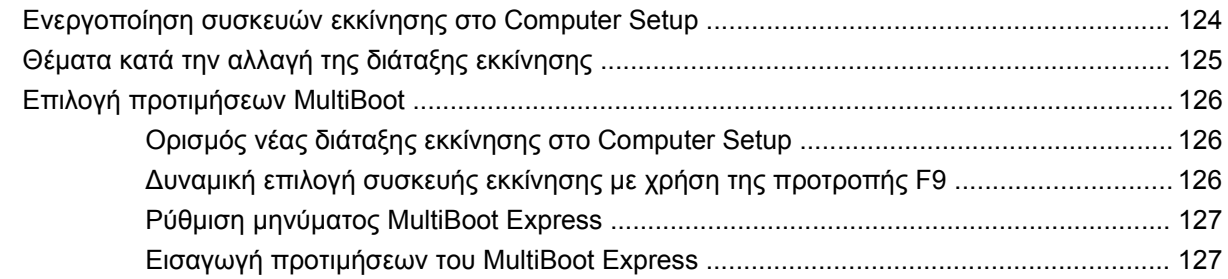

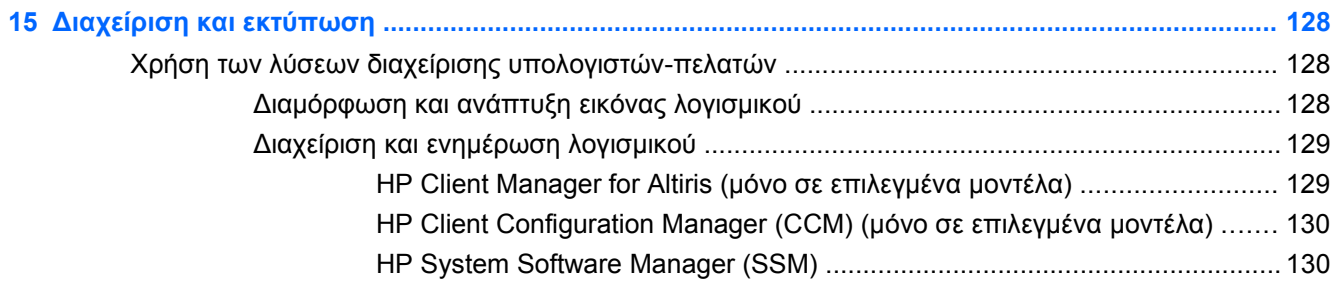

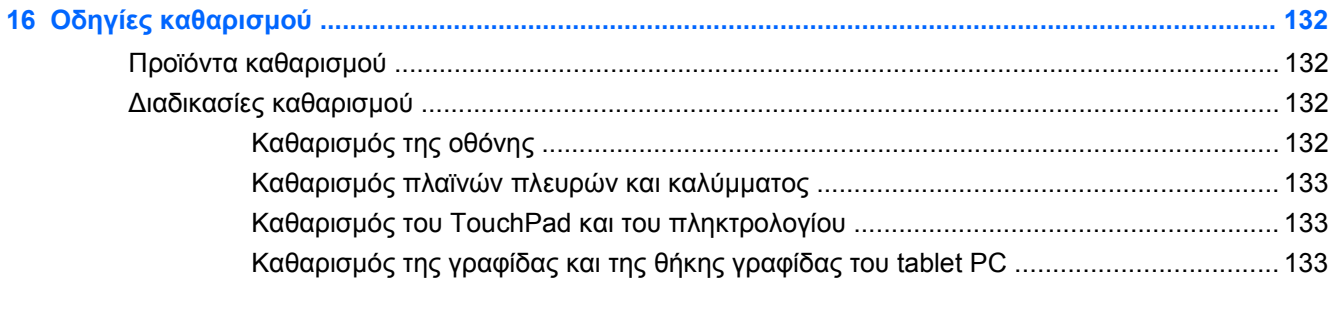

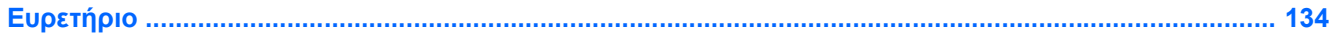

# <span id="page-12-0"></span>**1 Λειτουργίες**

## **Εντοπισμός υλικού**

Για να εμφανίσετε μια λίστα με το υλικό που είναι εγκατεστημένο στον υπολογιστή:

- **1.** Επιλέξτε **Έναρξη > Ο Υπολογιστής μου**.
- **2.** Στο αριστερό τμήμα του παραθύρου εργασιών συστήματος, επιλέξτε **Προβολή πληροφοριών συστήματος**.
- **3.** Επιλέξτε την καρτέλα **Υλικό > Διαχείριση Συσκευών**.

Με τη Διαχείριση Συσκευών μπορείτε επίσης να προσθέσετε υλικό ή να τροποποιήσετε διαμορφώσεις συσκευών.

#### **Στοιχεία πάνω πλευράς**

#### **TouchPad**

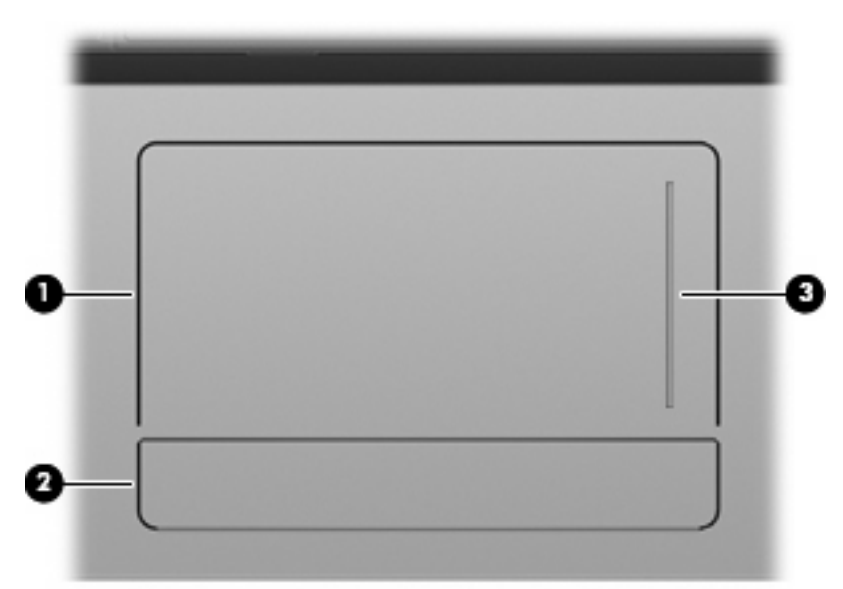

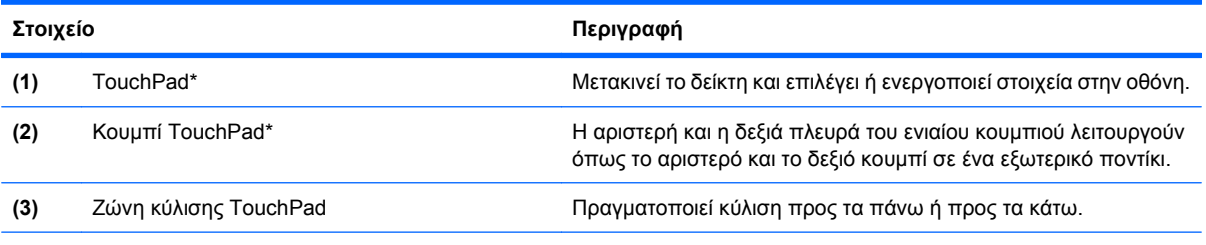

\*Σε αυτόν τον πίνακα περιγράφονται οι εργοστασιακές ρυθμίσεις. Για να δείτε ή να αλλάξετε τις προτιμήσεις της συσκευής κατάδειξης, επιλέξτε **Έναρξη > Πίνακας Ελέγχου > Εκτυπωτές και άλλο υλικό > Ποντίκι**.

#### <span id="page-13-0"></span>**Φωτεινές ενδείξεις**

**ΣΗΜΕΙΩΣΗ** Ανατρέξτε στην εικόνα που ταιριάζει περισσότερο στον υπολογιστή που διαθέτετε.

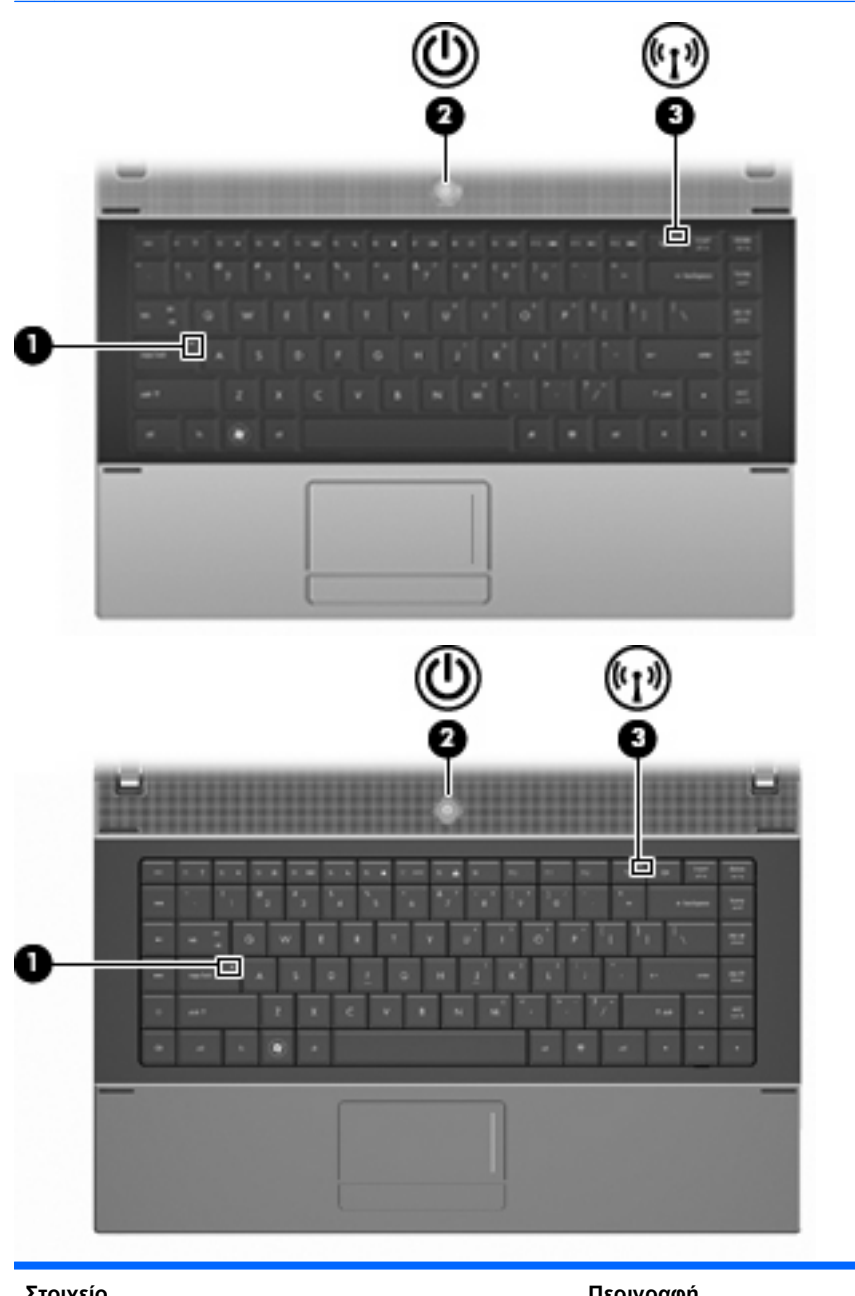

**Στοιχείο Περιγραφή (1)** Φωτεινή ένδειξη Caps lock Αναμμένη: Η λειτουργία Caps lock είναι ενεργοποιημένη.

<span id="page-14-0"></span>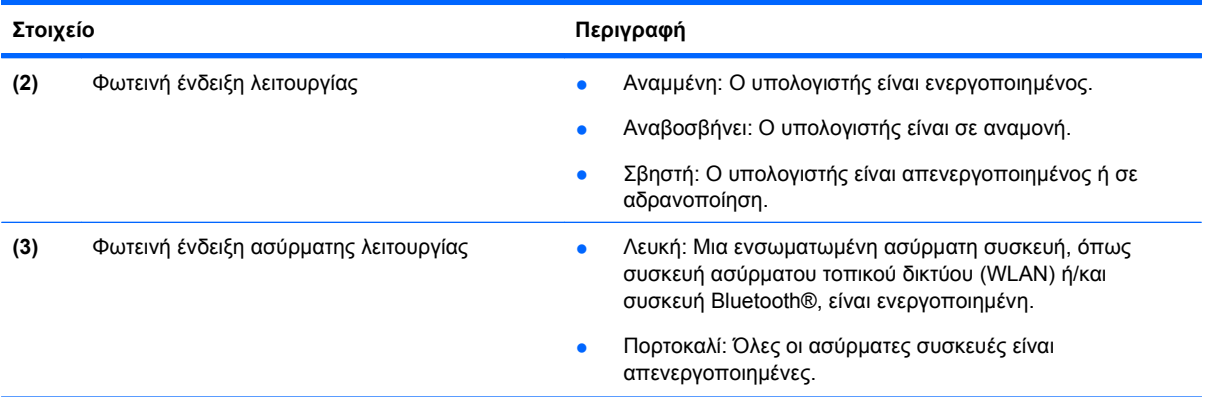

## **Κουμπιά, διακόπτης και ηχείο**

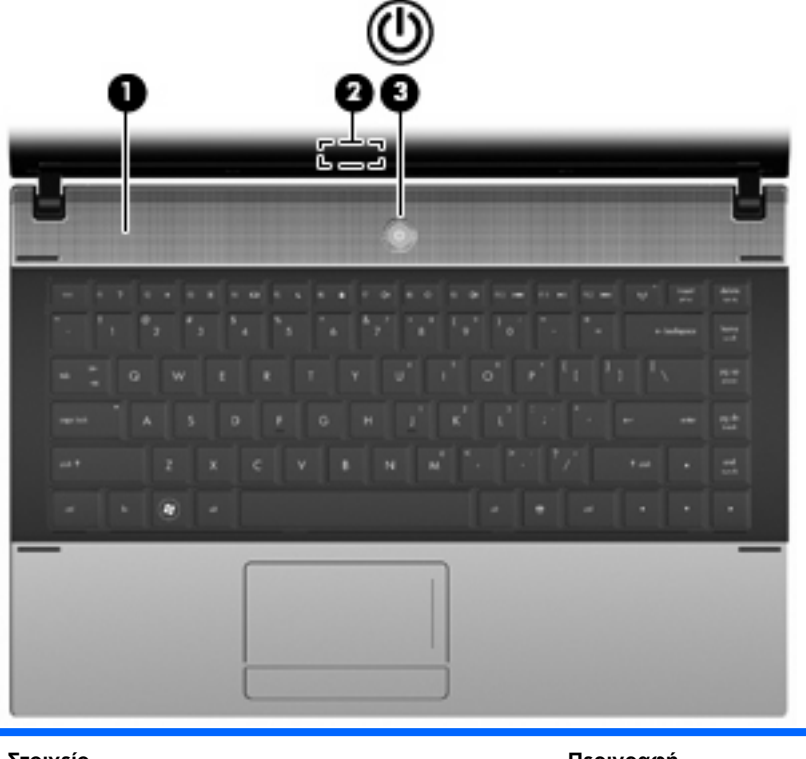

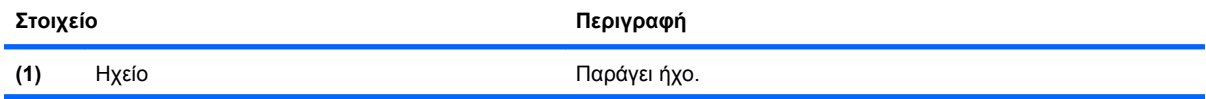

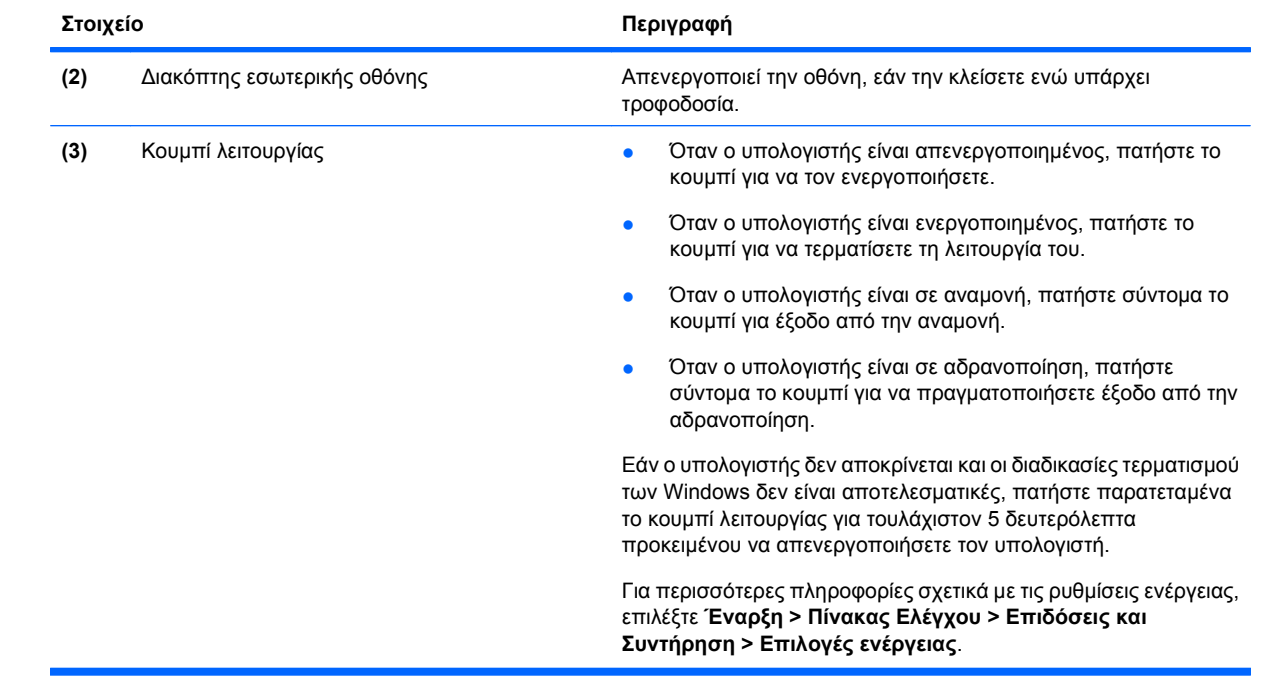

#### <span id="page-16-0"></span>**Πλήκτρα**

**ΣΗΜΕΙΩΣΗ** Ανατρέξτε στην εικόνα και στον πίνακα που ταιριάζουν περισσότερο στον υπολογιστή που διαθέτετε.

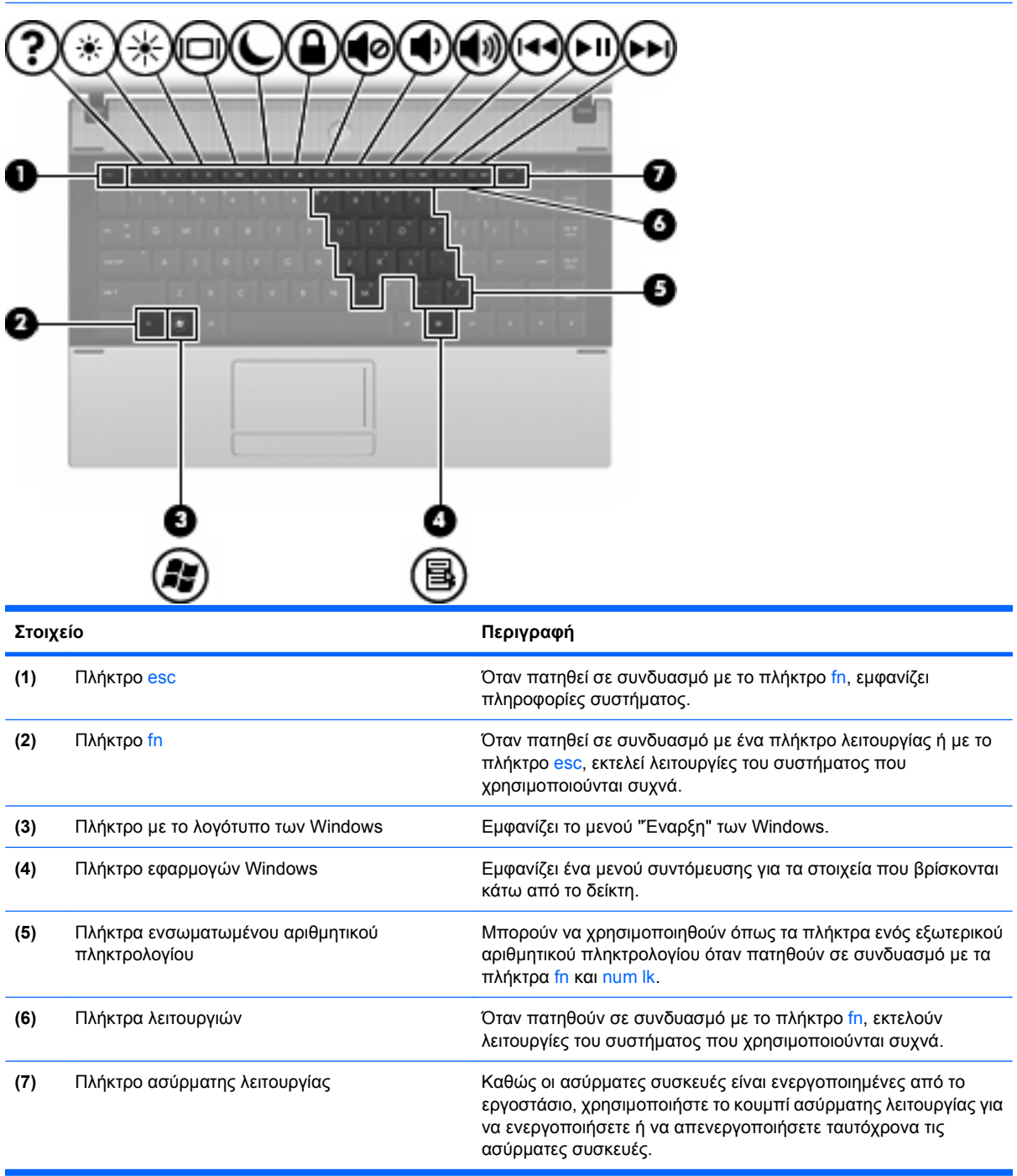

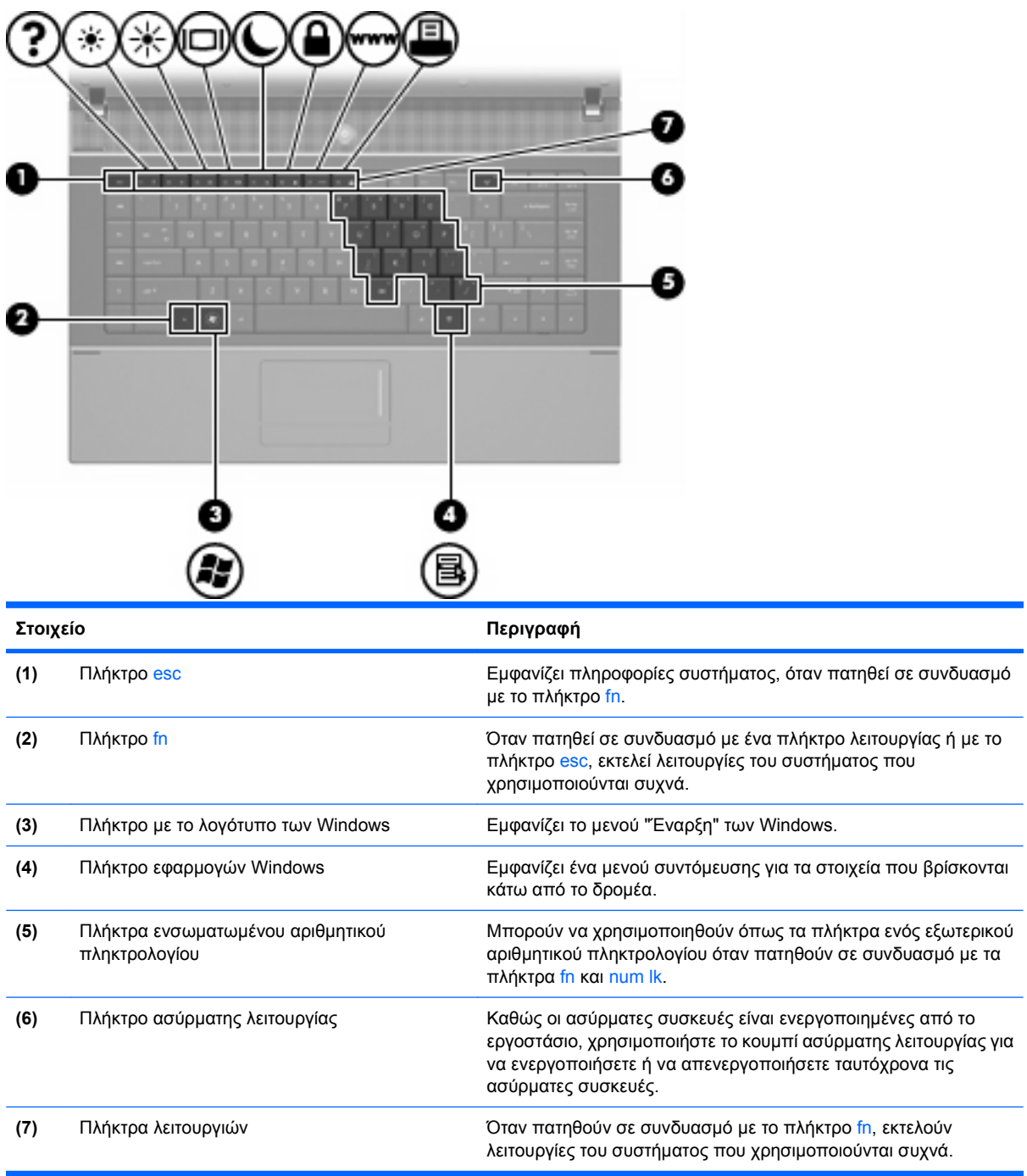

## <span id="page-18-0"></span>**Στοιχεία πρόσοψης**

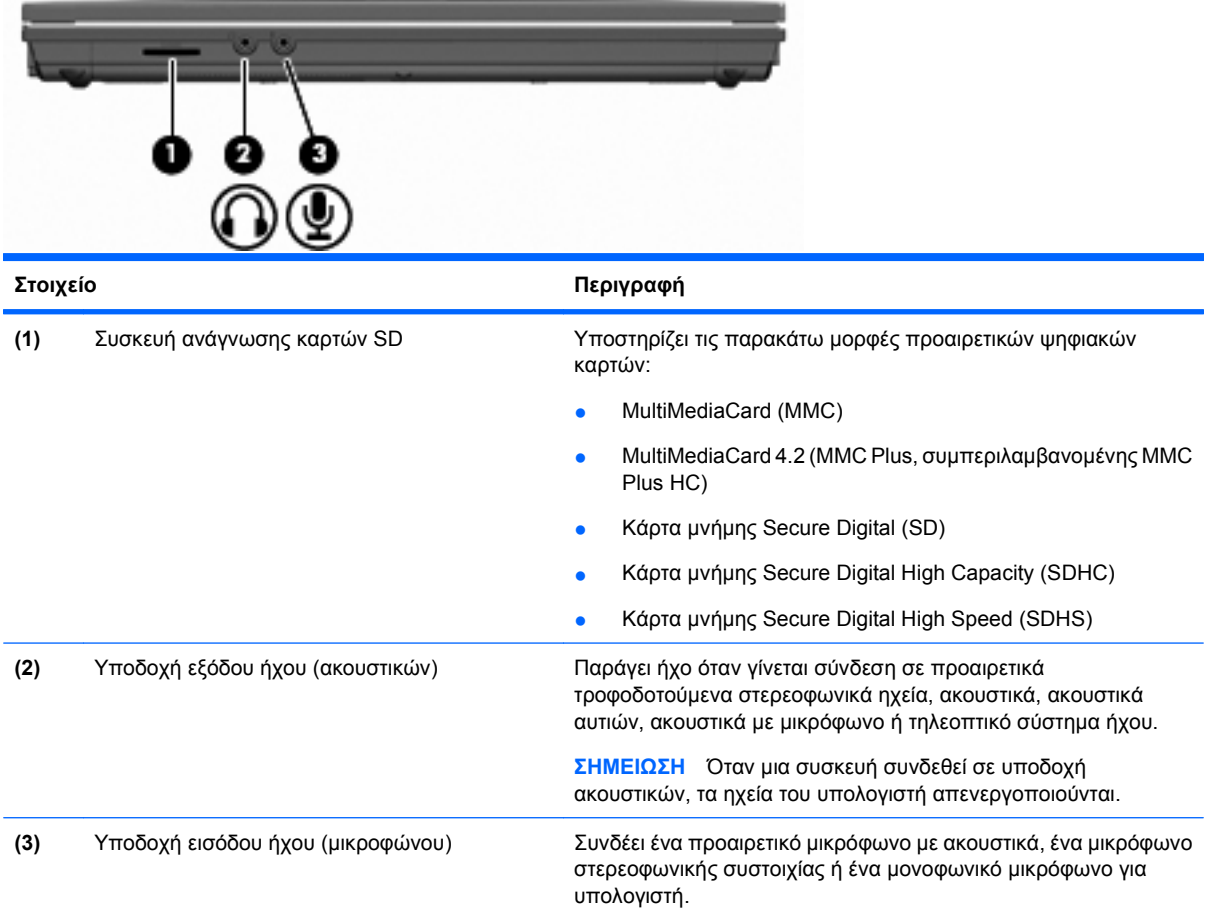

## **Στοιχεία δεξιάς πλευράς**

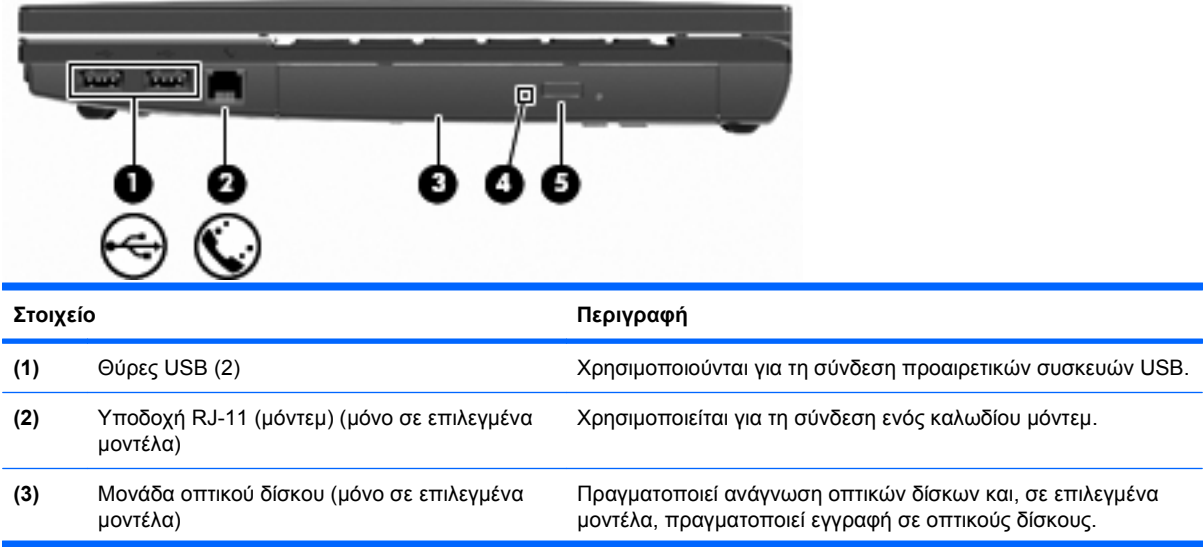

<span id="page-19-0"></span>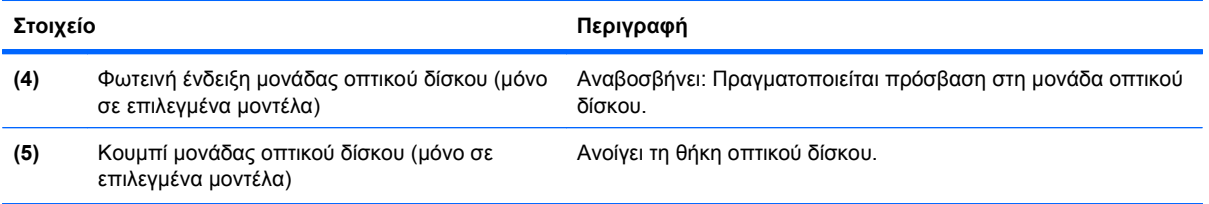

# **Στοιχεία αριστερής πλευράς**

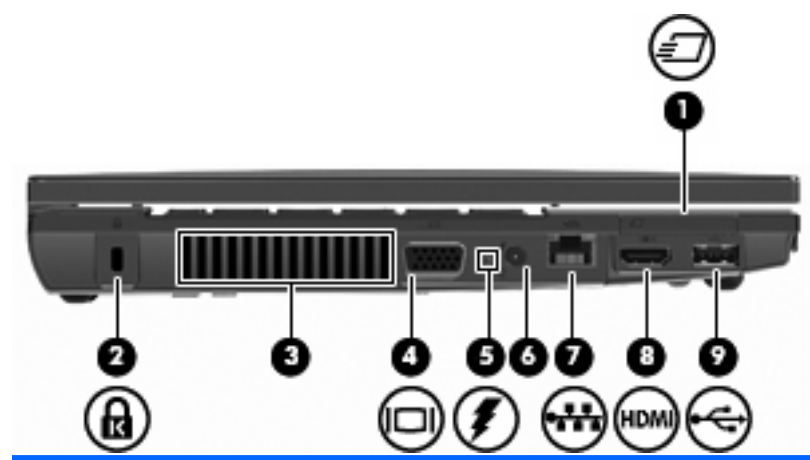

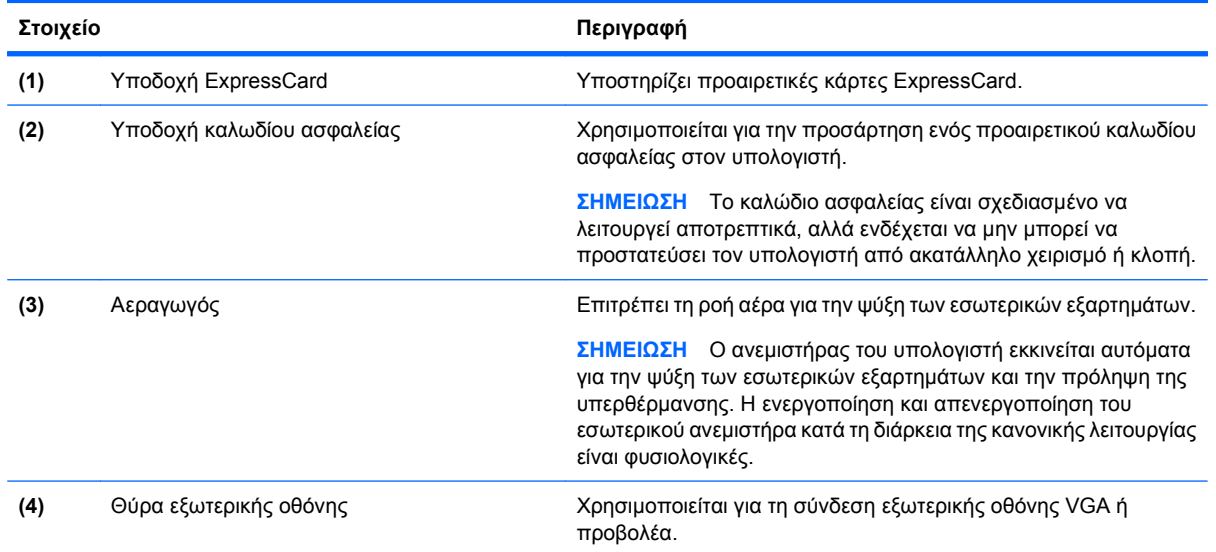

<span id="page-20-0"></span>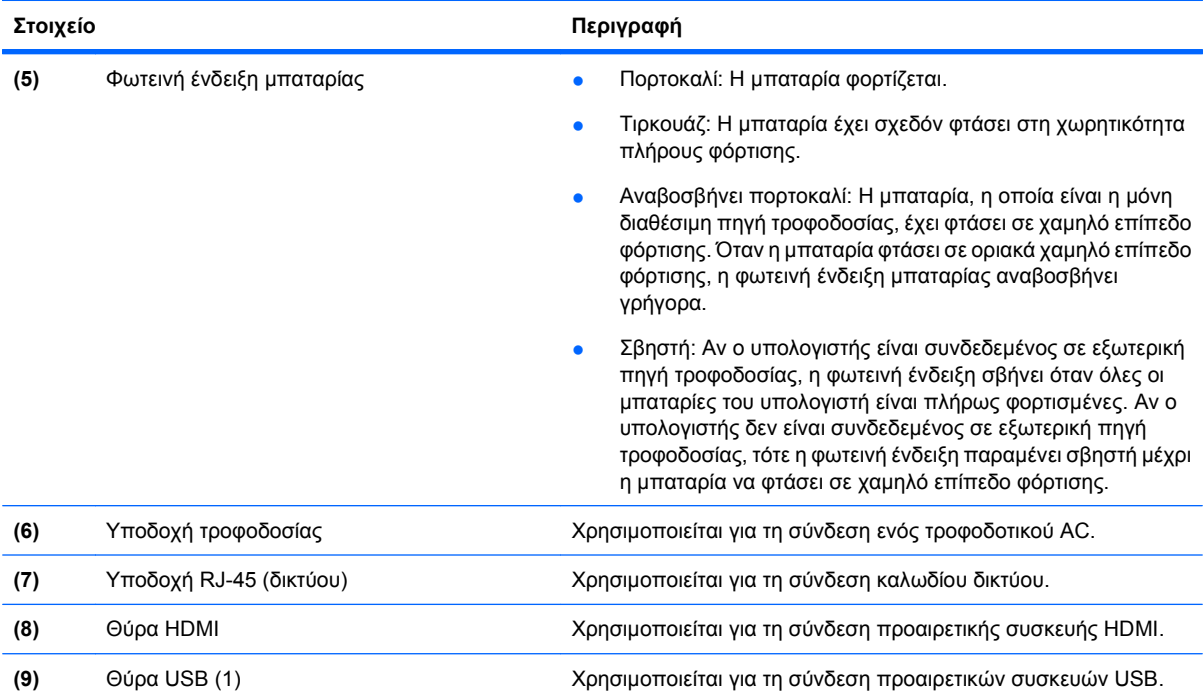

## **Στοιχεία στο κάτω μέρος**

**ΣΗΜΕΙΩΣΗ** Ανατρέξτε στην εικόνα που ταιριάζει περισσότερο στον υπολογιστή που διαθέτετε.

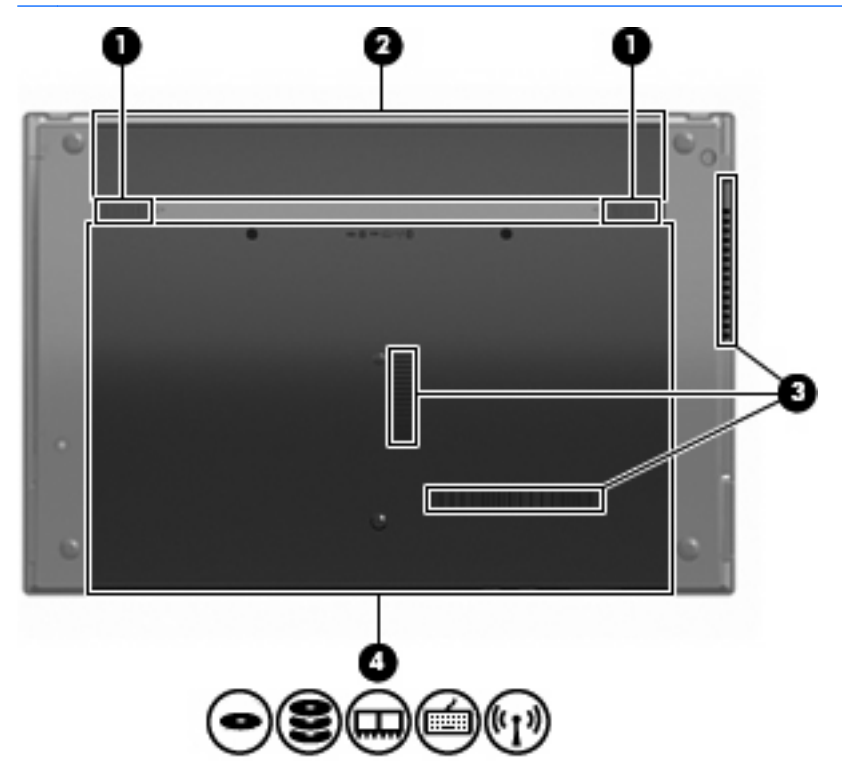

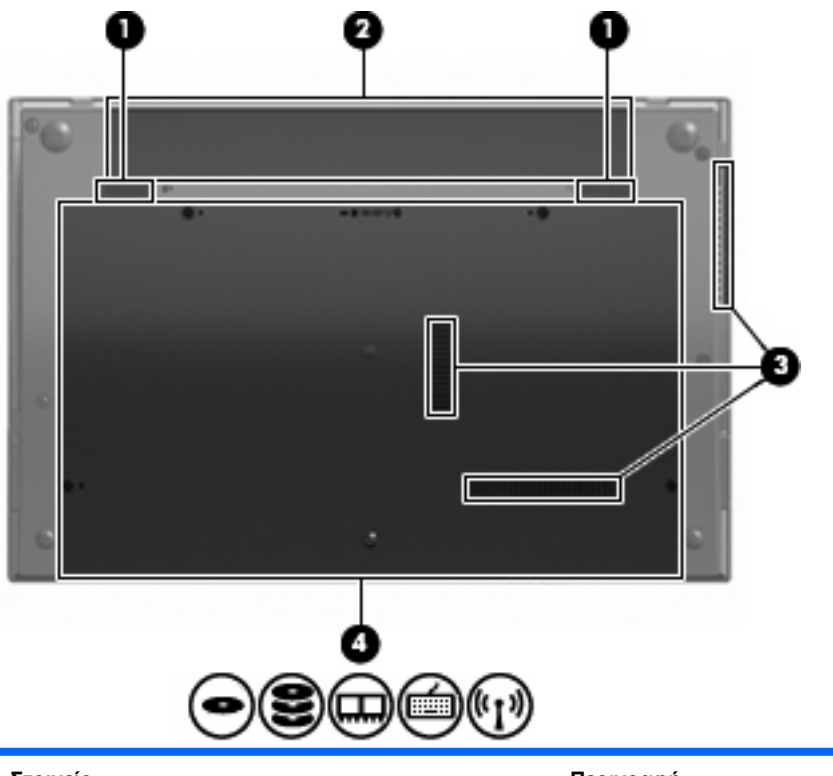

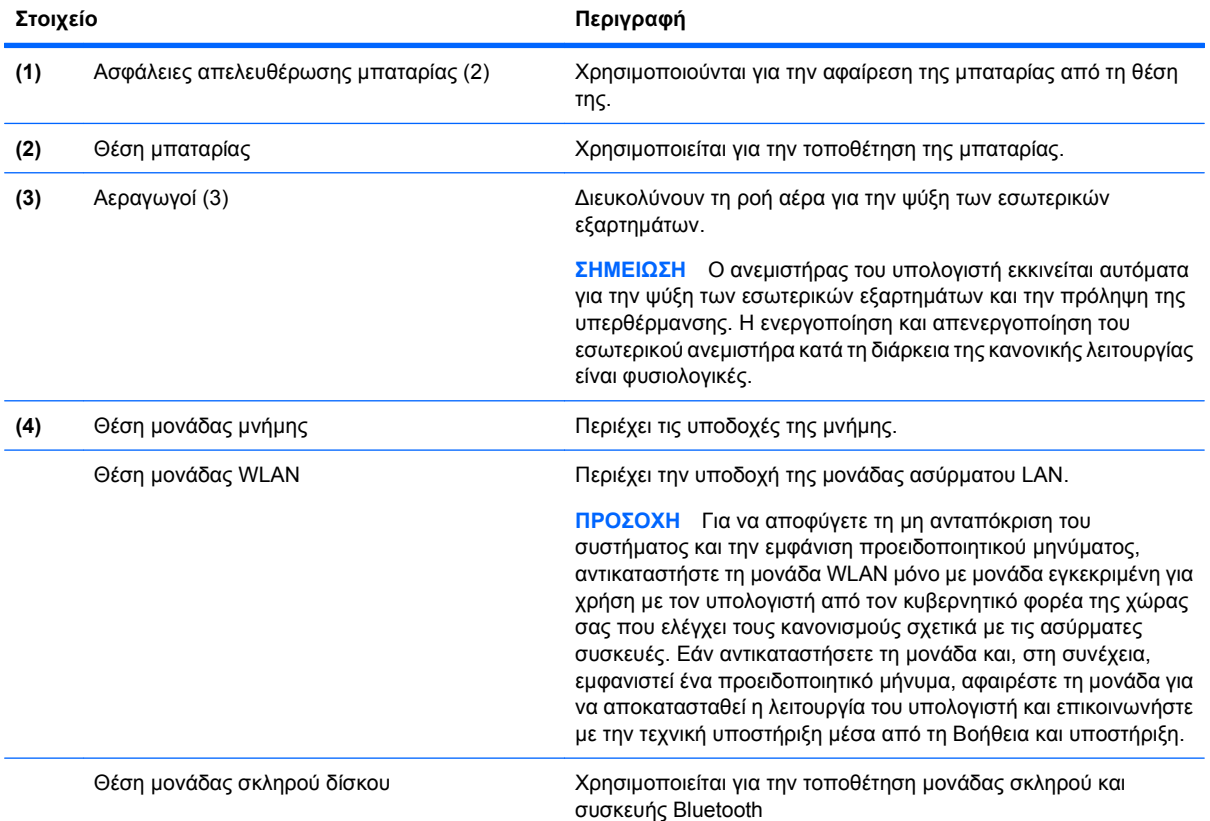

### <span id="page-22-0"></span>**Στοιχεία πολυμέσων**

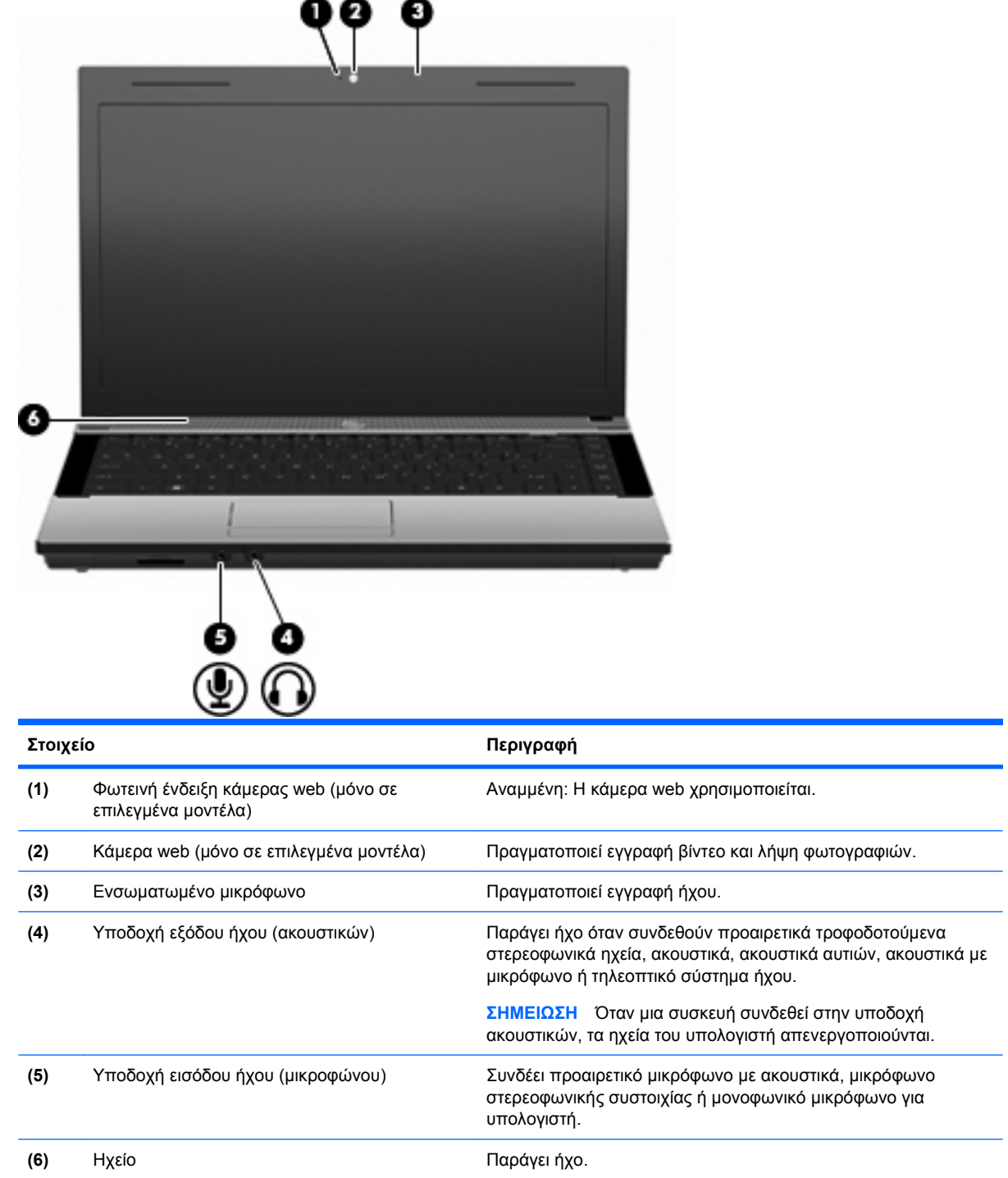

## **Ασύρματες κεραίες (μόνο σε επιλεγμένα μοντέλα)**

Σε επιλεγμένα μοντέλα υπολογιστών, υπάρχουν τουλάχιστον 2 κεραίες οι οποίες στέλνουν και λαμβάνουν σήματα από μία ή περισσότερες ασύρματες συσκευές. Οι κεραίες αυτές δεν είναι ορατές από το εξωτερικό του υπολογιστή.

<span id="page-23-0"></span>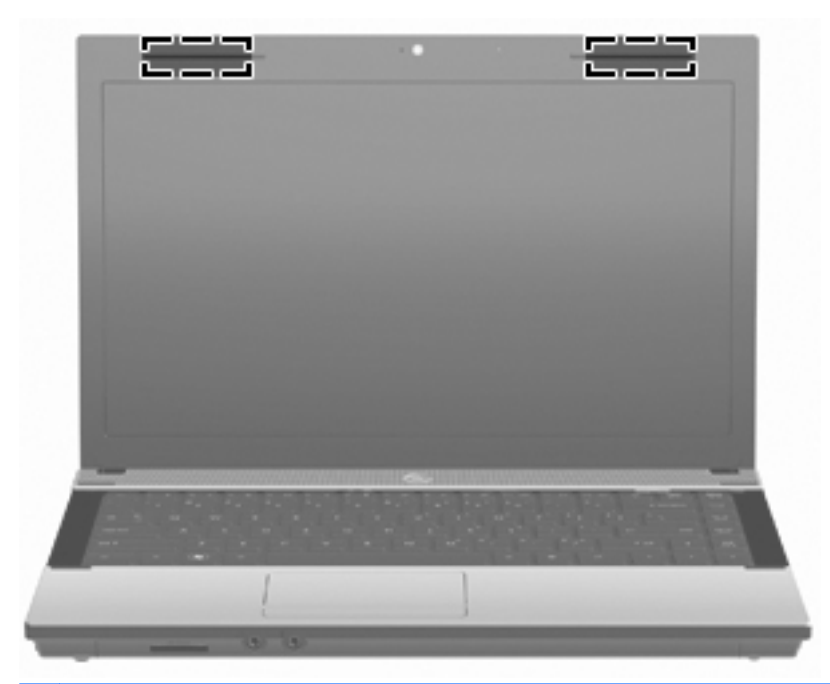

**ΣΗΜΕΙΩΣΗ** Για βέλτιστη μετάδοση, φροντίστε να μην υπάρχουν εμπόδια στο χώρο γύρω από τις κεραίες.

Για να δείτε τις σημειώσεις κανονισμών για τις ασύρματες συσκευές, ανατρέξτε στις Σημειώσεις κανονισμών, ασφάλειας και περιβάλλοντος που ισχύουν για τη χώρα/περιοχή σας. Οι σημειώσεις αυτές βρίσκονται στη Βοήθεια και υποστήριξη.

#### **Πρόσθετα στοιχεία υλικού**

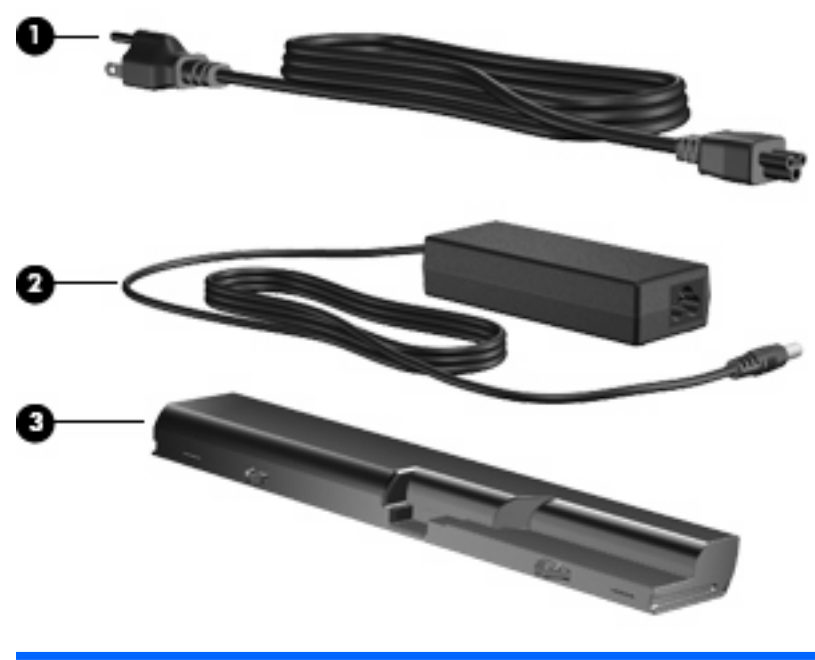

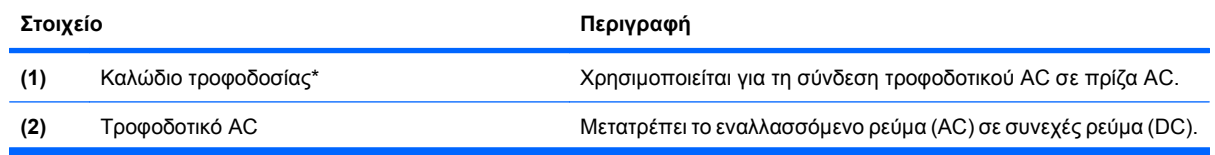

<span id="page-24-0"></span>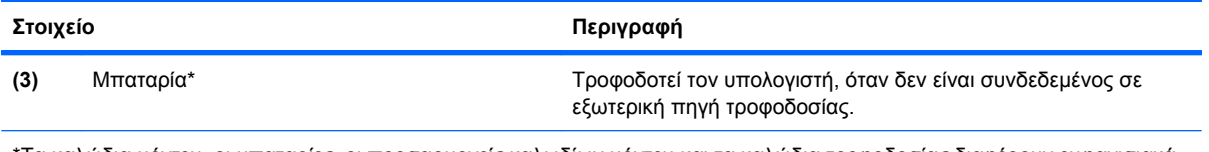

\*Τα καλώδια μόντεμ, οι μπαταρίες, οι προσαρμογείς καλωδίων μόντεμ και τα καλώδια τροφοδοσίας διαφέρουν εμφανισιακά ανάλογα με τη χώρα ή την περιοχή.

# **Ετικέτες**

Οι ετικέτες που βρίσκονται πάνω στον υπολογιστή παρέχουν πληροφορίες που μπορεί να χρειαστείτε όταν επιλύετε προβλήματα συστήματος ή ταξιδεύετε στο εξωτερικό με τον υπολογιστή σας:

● Ετικέτα εξυπηρέτησης πελατών—Παρέχει σημαντικές πληροφορίες που περιλαμβάνουν τα ακόλουθα:

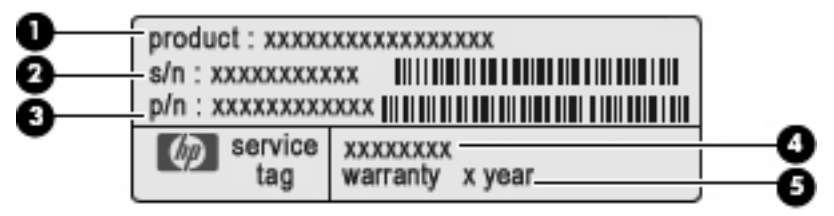

- Όνομα προϊόντος **(1)**. Πρόκειται για το όνομα προϊόντος που βρίσκεται στην πρόσοψη του φορητού υπολογιστή.
- Σειριακός αριθμός (s/n) **(2)**. Πρόκειται για ένα αλφαριθμητικό αναγνωριστικό που είναι μοναδικό για κάθε προϊόν.
- Κωδικός εξαρτήματος/αριθμός προϊόντος (p/n) **(3)**. Αυτός ο αριθμός παρέχει συγκεκριμένες πληροφορίες σχετικά με τα στοιχεία υλικού του προϊόντος. Ο κωδικός εξαρτήματος βοηθά έναν τεχνικό εξυπηρέτησης να διαπιστώσει ποια στοιχεία και εξαρτήματα απαιτούνται.
- Περιγραφή μοντέλου **(4)**. Πρόκειται για τον αριθμό που χρησιμοποιείτε για να εντοπίσετε έγγραφα, προγράμματα οδήγησης και υποστήριξη για το φορητό υπολογιστή σας.
- Περίοδος εγγύησης **(5)**. Περιγράφει τη διάρκεια της εγγύησης για αυτό τον υπολογιστή.

Όταν επικοινωνείτε με την τεχνική υποστήριξη, θα πρέπει να έχετε διαθέσιμες αυτές τις πληροφορίες. Η ετικέτα εξυπηρέτησης πελατών βρίσκεται στην κάτω πλευρά του υπολογιστή.

- Πιστοποιητικό γνησιότητας της Microsoft® Περιλαμβάνει το κλειδί προϊόντος των Windows. Ενδέχεται να χρειαστείτε τον αριθμό-κλειδί του προϊόντος για ενημέρωση ή αντιμετώπιση προβλημάτων του λειτουργικού συστήματος. Το πιστοποιητικό αυτό βρίσκεται στο κάτω μέρος του υπολογιστή.
- Ετικέτα κανονισμών Παρέχει πληροφορίες κανονισμών σχετικά με τον υπολογιστή. Η ετικέτα κανονισμών βρίσκεται στην κάτω πλευρά του υπολογιστή.
- Ετικέτα έγκρισης για το μόντεμ Παρέχει πληροφορίες κανονισμών σχετικά με το μόντεμ και παραθέτει τις εταιρικές σημάνσεις έγκρισης που απαιτούνται από ορισμένες χώρες/περιοχές στις οποίες έχει εγκριθεί η χρήση του μόντεμ. Ενδεχομένως να χρειαστείτε τις πληροφορίες αυτές, όταν ταξιδεύετε στο εξωτερικό. Η ετικέτα έγκρισης του μόντεμ βρίσκεται στο κάτω μέρος του υπολογιστή.
- Ετικέτες πιστοποίησης ασύρματων συσκευών (μόνο σε επιλεγμένα μοντέλα) Περιλαμβάνουν πληροφορίες σχετικά με τις προαιρετικές ασύρματες συσκευές, καθώς και τις σημάνσεις έγκρισης ορισμένων χωρών/περιοχών, όπου έχει εγκριθεί η χρήση της συσκευής. Προαιρετική συσκευή μπορεί να είναι μια συσκευή WLAN ή Bluetooth. Εάν το μοντέλο του υπολογιστή σας περιλαμβάνει

μία ή περισσότερες ασύρματες συσκευές, τότε θα συνοδεύεται και από μία ή περισσότερες ετικέτες πιστοποίησης. Ενδεχομένως να χρειαστείτε τις πληροφορίες αυτές όταν ταξιδεύετε στο εξωτερικό. Οι ετικέτες πιστοποίησης ασύρματων συσκευών βρίσκονται στην κάτω πλευρά του υπολογιστή.

# <span id="page-26-0"></span>**2 Δικτύωση**

## **Χρήση των ασύρματων συσκευών (μόνο σε επιλεγμένα μοντέλα)**

Η ασύρματη τεχνολογία μεταφέρει δεδομένα μέσω ραδιοκυμάτων αντί καλωδίων. Ο υπολογιστής σας ενδέχεται να είναι εξοπλισμένος με μία ή περισσότερες από τις παρακάτω ασύρματες συσκευές:

- Συσκευή WLAN Συνδέει τον υπολογιστή σε ασύρματα τοπικά δίκτυα (γνωστά ως δίκτυα Wi-Fi, ασύρματα LAN ή WLAN) σε εταιρικά γραφεία, στο σπίτι και σε δημόσια μέρη, όπως αεροδρόμια, εστιατόρια, καφετέριες, ξενοδοχεία και πανεπιστήμια. Σε ένα WLAN, κάθε φορητή, ασύρματη συσκευή επικοινωνεί με ασύρματο δρομολογητή ή ασύρματο σημείο πρόσβασης.
- Συσκευή Bluetooth Δημιουργεί ένα προσωπικό δίκτυο (PAN) για σύνδεση με άλλες συσκευές Bluetooth, όπως υπολογιστές, τηλέφωνα, εκτυπωτές, ακουστικά, ηχεία και φωτογραφικές μηχανές. Σε ένα δίκτυο PAN, κάθε συσκευή επικοινωνεί απευθείας με τις άλλες συσκευές και οι συσκευές πρέπει να βρίσκονται σχετικά κοντά μεταξύ τους — συνήθως εντός 10 μέτρων (περίπου 33 πόδια).

Οι υπολογιστές που διαθέτουν συσκευές WLAN υποστηρίζουν ένα ή περισσότερα από τα παρακάτω βιομηχανικά πρότυπα ΙΕΕΕ:

- Το 802.11b, το πρώτο δημοφιλές πρότυπο, υποστηρίζει ταχύτητες μεταφοράς δεδομένων μέχρι 11 Mbps και λειτουργεί σε συχνότητα 2,4 GHz.
- Το 802.11g υποστηρίζει ταχύτητες μεταφοράς δεδομένων μέχρι 54 Mbps και λειτουργεί σε συχνότητα 2,4 GHz. Οι συσκευές WLAN 802.11g είναι συμβατές με συσκευές 802.11b και έτσι μπορούν να λειτουργήσουν στο ίδιο δίκτυο.
- Το 802.11a υποστηρίζει ταχύτητες μεταφοράς δεδομένων μέχρι 54 Mbps και λειτουργεί σε συχνότητα 5 GHz.
- **ΣΗΜΕΙΩΣΗ** Το πρότυπο 802.11a δεν είναι συμβατό με τα πρότυπα 802.11b και 802.11g.
- Το πρότυπο 802.11n υποστηρίζει ταχύτητες μεταφοράς δεδομένων έως και 450 Mbps και μπορεί να λειτουργήσει στα 2,4 GHz ή 5 GHz, με αποτέλεσμα να είναι συμβατό και με τα παλαιότερα πρότυπα 802.11a, b και g.
	- **ΣΗΜΕΙΩΣΗ** Οι προδιαγραφές για τη συσκευή 802.11n WLAN είναι πρόχειρες και δεν έχουν οριστικοποιηθεί. Εάν οι τελικές προδιαγραφές διαφέρουν από τις πρόχειρες προδιαγραφές, ενδέχεται να επηρεαστεί η δυνατότητα επικοινωνίας του υπολογιστή με άλλες συσκευές 802.11n WLAN.

Για περισσότερες πληροφορίες σχετικά με την ασύρματη τεχνολογία, δείτε τις πληροφορίες και τις συνδέσεις σε τοποθεσίες web που υπάρχουν στη Βοήθεια και υποστήριξη.

#### **Εικονίδια ασύρματης λειτουργίας και δικτύου**

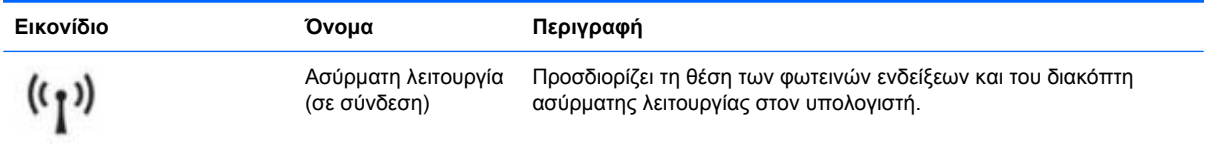

<span id="page-27-0"></span>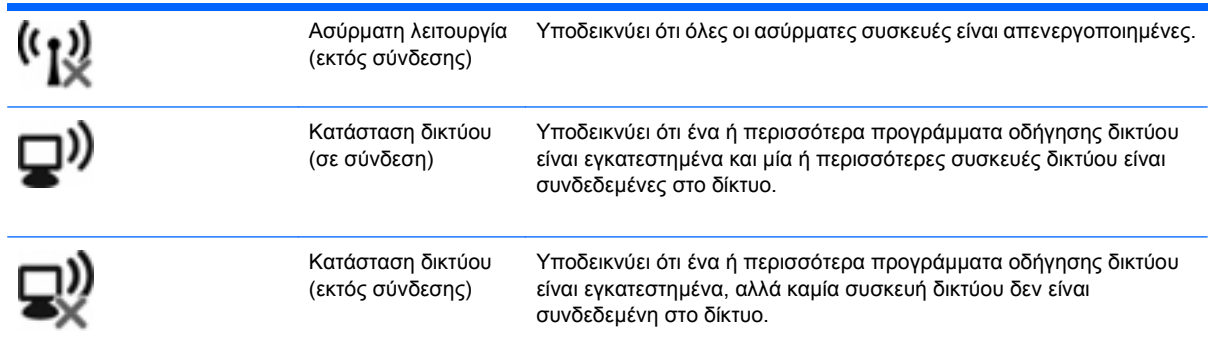

## **Χρήση των στοιχείων ελέγχου της ασύρματης λειτουργίας**

Μπορείτε να ελέγξετε τις ασύρματες συσκευές που υπάρχουν στον υπολογιστή χρησιμοποιώντας τα ακόλουθα:

- Πλήκτρο ή κουμπί ασύρματης λειτουργίας (σε αυτόν τον οδηγό αναφέρεται ως πλήκτρο ασύρματης λειτουργίας)
- Στοιχεία ελέγχου λειτουργικού συστήματος

### **Χρήση του κουμπιού ασύρματης λειτουργίας**

Ο υπολογιστής διαθέτει ένα πλήκτρο ασύρματης λειτουργίας, μία ή περισσότερες ασύρματες συσκευές και μία φωτεινή ένδειξη ασύρματης λειτουργίας. Όλες οι ασύρματες συσκευές που διαθέτει ο υπολογιστής είναι εργοστασιακά ενεργοποιημένες και έτσι η φωτεινή ένδειξη ασύρματης λειτουργίας ανάβει (λευκή) όταν ενεργοποιείτε τον υπολογιστή

Η φωτεινή ένδειξη ασύρματης λειτουργίας υποδεικνύει τη συνολική κατάσταση λειτουργίας των ασύρματων συσκευών, όχι την κατάσταση μεμονωμένων συσκευών. Εάν η φωτεινή ένδειξη ασύρματης λειτουργίας είναι λευκή, τότε τουλάχιστον μία ασύρματη συσκευή είναι ενεργοποιημένη. Εάν η φωτεινή ένδειξη ασύρματης λειτουργίας είναι πορτοκαλί, όλες οι ασύρματες συσκευές είναι απενεργοποιημένες.

Καθώς οι ασύρματες συσκευές είναι ενεργοποιημένες από το εργοστάσιο, μπορείτε να χρησιμοποιήσετε το πλήκτρο ασύρματης λειτουργίας για να ενεργοποιήσετε ή να απενεργοποιήσετε ταυτόχρονα τις ασύρματες συσκευές. Μπορείτε να ελέγξετε τις μεμονωμένες ασύρματες συσκευές μέσω του προγράμματος Wireless Assistant (μόνο σε επιλεγμένα μοντέλα) ή μέσω του Computer Setup.

**ΣΗΜΕΙΩΣΗ** Εάν οι ασύρματες συσκευές απενεργοποιηθούν από το Computer Setup, το κουμπί ασύρματης λειτουργίας δεν θα λειτουργεί έως ότου ενεργοποιηθούν και πάλι οι συσκευές.

#### **Χρήση των στοιχείων ελέγχου του λειτουργικού συστήματος**

Ορισμένα λειτουργικά συστήματα προσφέρουν επίσης ένα τρόπο διαχείρισης των ενσωματωμένων ασύρματων συσκευών και της ασύρματης σύνδεσης. Για περισσότερες πληροφορίες, ανατρέξτε στην τεκμηρίωση του λειτουργικού σας συστήματος.

# **Χρήση WLAN**

Με μια συσκευή WLAN μπορείτε να έχετε πρόσβαση σε ένα ασύρματο τοπικό δίκτυο (WLAN), το οποίο αποτελείται από άλλους υπολογιστές και βοηθητικά εξαρτήματα, που συνδέονται με ασύρματο δρομολογητή ή σημείο ασύρματης πρόσβασης.

- <span id="page-28-0"></span>**Ξ ΣΗΜΕΙΩΣΗ** Οι όροι *ασύρματος δρομολογητής* και *σημείο ασύρματης πρόσβασης* συχνά χρησιμοποιούνται εναλλακτικά.
	- Ένα ασύρματο δίκτυο WLAN μεγάλης κλίμακας, όπως ένα εταιρικό ή δημόσιο WLAN, τυπικά χρησιμοποιεί σημεία ασύρματης πρόσβασης, τα οποία μπορούν να δεχτούν μεγάλο αριθμό υπολογιστών και βοηθητικών εξαρτημάτων και να διαχωρίσουν σημαντικές λειτουργίες δικτύου.
	- Ένα οικιακό WLAN ή μικρού γραφείου τυπικά χρησιμοποιεί ασύρματο δρομολογητή, ο οποίος επιτρέπει σε πολλούς ασύρματους και ενσύρματους υπολογιστές να χρησιμοποιούν από κοινού σύνδεση στο Internet, εκτυπωτή και αρχεία, χωρίς να απαιτούνται επιπλέον τμήματα υλικού ή λογισμικού.

Για να χρησιμοποιήσετε τη συσκευή WLAN στον υπολογιστή, πρέπει να συνδεθείτε σε υποδομή WLAN (μέσω παροχέα υπηρεσιών ή δημοσίου ή εταιρικού δικτύου).

#### **Δημιουργία δικτύου WLAN**

Για να εγκαταστήσετε ένα WLAN και να συνδεθείτε στο Internet, χρειάζεστε τον παρακάτω εξοπλισμό:

- Ένα μόντεμ ευρείας ζώνης (DSL ή καλωδιακό) **(1)** και υπηρεσία Internet υψηλής ταχύτητας, την οποία έχετε προμηθευτεί από παροχέα υπηρεσιών Internet (ISP)
- Έναν ασύρματο δρομολογητή (πωλείται χωριστά) **(2)**
- Τον ασύρματο υπολογιστή **(3)**

Η παρακάτω εικόνα δείχνει ένα παράδειγμα εγκατάστασης ασύρματου δικτύου συνδεδεμένου στο Internet.

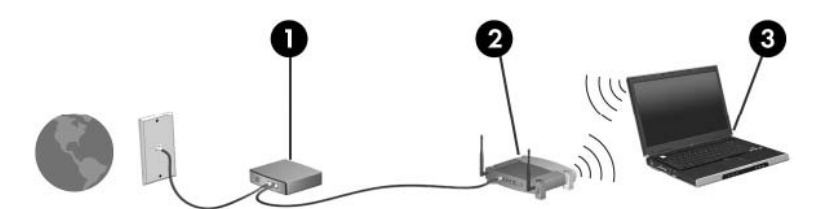

Καθώς το δίκτυό σας μεγαλώνει, μπορείτε να συνδέετε επιπλέον ασύρματους και ενσύρματους υπολογιστές στο δίκτυο για πρόσβαση στο Internet.

Για βοήθεια σχετικά με την εγκατάσταση ενός WLAN, δείτε τις πληροφορίες που παρέχει ο κατασκευαστής του δρομολογητή ή ο παροχέας υπηρεσιών Internet.

#### **Προστασία του WLAN**

Επειδή το πρότυπο WLAN σχεδιάστηκε μόνο με περιορισμένες δυνατότητες ασφάλειας—κυρίως για να αποτρέπει την περιστασιακή μη εξουσιοδοτημένη πρόσβαση, παρά τις ισχυρές μορφές επίθεσης—είναι πολύ σημαντικό να γίνει κατανοητό ότι τα δίκτυα WLAN είναι ευάλωτα σε ευρέως γνωστές και τεκμηριωμένες αδυναμίες ασφάλειας.

Τα δίκτυα WLAN σε δημόσιους χώρους ή σημεία σύνδεσης, όπως καφετέριες και αεροδρόμια, ενδέχεται να μην προσφέρουν κανενός είδους ασφάλεια. Οι κατασκευαστές ασύρματων δικτύων και οι παροχείς υπηρεσιών σημείων πρόσβασης αναπτύσσουν νέες τεχνολογίες που προσφέρουν μεγαλύτερη ασφάλεια και ανωνυμία στα δημόσια περιβάλλοντα. Εάν ανησυχείτε για την ασφάλεια του υπολογιστή σε ένα σημείο πρόσβασης, περιορίστε τις δικτυακές σας δραστηριότητες σε μη σημαντικά e-mail και βασική περιήγηση στο Internet.

Όταν εγκαθιστάτε ένα WLAN ή αποκτάτε πρόσβαση σε υπάρχον WLAN, ενεργοποιείτε πάντα τις λειτουργίες ασφαλείας για προστασία του δικτύου σας από μη εξουσιοδοτημένη πρόσβαση. Τα συνηθισμένα επίπεδα ασφάλειας είναι τα Wi-Fi Protected Access (WPA) και Wired Equivalent Privacy

(WEP). Δεδομένου ότι τα ασύρματα ραδιοσήματα μεταδίδονται εκτός του δικτύου, άλλες συσκευές WLAN μπορούν να εντοπίσουν μη προστατευμένα σήματα και είτε να συνδεθούν στο δίκτυό σας (χωρίς να έχουν κληθεί) είτε να καταγράψουν πληροφορίες που αποστέλλονται μέσω του δικτύου. Ωστόσο, μπορείτε να λάβετε προφυλάξεις για την προστασία του WLAN που διαθέτετε:

#### ● **Χρήση ασύρματου πομπού με ενσωματωμένη ασφάλεια**

Πολλοί ασύρματοι σταθμοί εργασίας, πύλες και δρομολογητές παρέχουν ενσωματωμένες λειτουργίες ασφάλειας, όπως πρωτόκολλα ασύρματης ασφάλειας και τείχη προστασίας. Με τον κατάλληλο ασύρματο πομπό, μπορείτε να προστατέψετε το δίκτυο από τους πιο γνωστούς κινδύνους για την ασφάλεια της ασύρματης λειτουργίας.

#### ● **Εργασία πίσω από τείχος προστασίας**

Ένα τείχος προστασίας είναι ένα εμπόδιο που ελέγχει δεδομένα και αιτήσεις για δεδομένα που αποστέλλονται στο δίκτυό σας και, στη συνέχεια, απορρίπτει τυχόν ύποπτα στοιχεία. Τα τείχη προστασίας διατίθενται σε πολλές μορφές, τόσο σε λογισμικό όσο και σε υλικό. Ορισμένα δίκτυα συνδυάζουν και τους δύο τύπους.

#### ● **Χρήση ασύρματης κρυπτογράφησης**

Για το WLAN διατίθενται ποικίλα εξειδικευμένα πρωτόκολλα κρυπτογράφησης. Βρείτε την καταλληλότερη λύση για την ασφάλεια του δικού σας δικτύου:

- Το **Wired Equivalent Privacy (WEP)** είναι ένα πρωτόκολλο ασύρματης ασφάλειας που χρησιμοποιεί ένα κλειδί WEP για την κωδικοποίηση ή κρυπτογράφηση όλων των δεδομένων του δικτύου προτού μεταδοθούν. Συνήθως, η εκχώρηση του κλειδιού WEP μπορεί να πραγματοποιείται από το δίκτυο. Εναλλακτικά, μπορείτε να ορίσετε δικό σας κλειδί, να δημιουργήσετε διαφορετικό κλειδί ή να επιλέξετε άλλες προηγμένες επιλογές. Χωρίς το σωστό κλειδί, κανείς άλλος δεν θα μπορεί να χρησιμοποιεί το WLAN.
- Το **WPA (Wi-Fi Protected Access)**, όπως συμβαίνει και με το WEP, χρησιμοποιεί ρυθμίσεις ασφαλείας για την κρυπτογράφηση και αποκρυπτογράφηση δεδομένων που μεταδίδονται μέσω του δικτύου. Ωστόσο, αντί να χρησιμοποιεί ένα στατικό κλειδί ασφάλειας για τις κρυπτογραφήσεις, όπως συμβαίνει με το WEP, το WPA χρησιμοποιεί το πρωτόκολλο ακεραιότητας προσωρινού κλειδιού (TKIP) για να δημιουργεί ένα νέο κλειδί για κάθε πακέτο με δυναμικό τρόπο. Επίσης, δημιουργεί διαφορετικές ομάδες κλειδιών για κάθε υπολογιστή του δικτύου.

#### ● **Κλείσιμο του δικτύου**

Εάν είναι δυνατό, αποφύγετε τη μετάδοση του ονόματος δικτύου (SSID) από τον ασύρματο πομπό. Τα περισσότερα δίκτυα μεταδίδουν αρχικά το όνομα, ενημερώνοντας κάθε υπολογιστή που βρίσκεται σε κοντινή απόσταση ότι το δίκτυο είναι διαθέσιμο. Κλείνοντας το δίκτυο, μειώνονται οι πιθανότητες να γνωρίζουν οι άλλοι υπολογιστές ότι υπάρχει το δίκτυό σας.

 $\mathbb{B}$  **ΣΗΜΕΙΩΣΗ** Εάν το δίκτυο είναι κλειστό και το SSID δεν μεταδίδεται, θα πρέπει να γνωρίζετε ή να θυμάστε το SSID προκειμένου να συνδέσετε νέες συσκευές στο δίκτυο. Σημειώστε το SSID και αποθηκεύστε τη σημείωση σε ένα ασφαλές μέρος πριν κλείσετε το δίκτυο.

#### <span id="page-30-0"></span>**Σύνδεση σε δίκτυο WLAN**

Για να συνδεθείτε σε ένα δίκτυο WLAN, ακολουθήστε τα παρακάτω βήματα:

- **1.** Βεβαιωθείτε ότι η συσκευή WLAN είναι ενεργοποιημένη. Εάν είναι ενεργοποιημένη, η φωτεινή ένδειξη ασύρματης λειτουργίας είναι αναμμένη. Εάν η φωτεινή ένδειξη ασύρματης λειτουργίας είναι πορτοκαλί, σύρετε το διακόπτη ασύρματης λειτουργίας.
- **2.** Επιλέξτε **Έναρξη > Σύνδεση σε**.
- **3.** Επιλέξτε το WLAN σας από τη λίστα, και έπειτα πληκτρολογήστε το κλειδί ασφαλείας δικτύου, αν χρειάζεται.
	- Εάν το δίκτυο δεν προστατεύεται, πράγμα που σημαίνει ότι ο καθένας μπορεί να έχει πρόσβαση στο δίκτυο, εμφανίζεται μια προειδοποίηση. Επιλέξτε **Σύνδεση παρόλα αυτά** για να αποδεχθείτε την προειδοποίηση και να ολοκληρώσετε τη σύνδεση.
	- Εάν το δίκτυο είναι WLAN με δυνατότητα ασφάλειας, θα σας ζητηθεί να εισαγάγετε ένα κλειδί ασφαλείας δικτύου, δηλαδή έναν κωδικό ασφαλείας. Πληκτρολογήστε τον κωδικό και, στη συνέχεια, κάντε κλικ στο κουμπί **Σύνδεση** για να ολοκληρώσετε τη διαδικασία σύνδεσης.
	- **ΣΗΜΕΙΩΣΗ** Εάν δεν παρατίθενται WLAN, βρίσκεστε εκτός εμβέλειας ασύρματου δρομολογητή ή σημείου πρόσβασης.

**ΣΗΜΕΙΩΣΗ** Εάν δεν βλέπετε το δίκτυο με το οποίο θέλετε να συνδεθείτε, κάντε κλικ στην επιλογή **Εμφάνιση όλων των συνδέσεων**. Θα εμφανιστεί μια λίστα επιλογών, που περιλαμβάνει τη δημιουργία νέας σύνδεσης δικτύου, καθώς και θέματα αντιμετώπισης προβλημάτων σύνδεσης.

Αφού δημιουργηθεί η σύνδεση, τοποθετήστε το δείκτη του ποντικιού πάνω στο εικονίδιο κατάστασης δικτύου που βρίσκεται στην περιοχή ειδοποιήσεων, στο δεξί άκρο της γραμμής εργασιών, για να επαληθεύσετε το όνομα και την κατάσταση της σύνδεσης.

**ΣΗΜΕΙΩΣΗ** Η ακτίνα λειτουργίας (πόσο μακριά φτάνουν τα ασύρματα σήματα) εξαρτάται από την υλοποίηση WLAN, τον κατασκευαστή του δρομολογητή και τυχόν παρεμβολή από άλλες ηλεκτρονικές συσκευές ή δομικά εμπόδια, όπως τοίχοι και πατώματα.

Περισσότερες πληροφορίες σχετικά με τη χρήση WLAN μπορείτε να βρείτε από τους παρακάτω πόρους:

- Πληροφορίες από τον παροχέα υπηρεσιών Internet και τον οδηγό χρήσης του κατασκευαστή που συνοδεύει τον ασύρματο δρομολογητή και άλλο εξοπλισμό WLAN
- Πληροφορίες και συνδέσεις τοποθεσιών web από τη Βοήθεια και υποστήριξη

Για να ενημερωθείτε για τα δημόσια WLAN που βρίσκονται κοντά σας, επικοινωνήστε με τον παροχέα υπηρεσιών Internet που συνεργάζεστε ή πραγματοποιήστε αναζήτηση στο web. Στις τοποθεσίες web που αναφέρονται δημόσια WLAN περιλαμβάνονται οι Cisco Internet Mobile Office Wireless Locations, Hotspotlist και Geektools. Ενημερωθείτε για το κόστος και τις απαιτήσεις σύνδεσης που ισχύουν σε κάθε τοποθεσία δημόσιου WLAN.

Για πρόσθετες πληροφορίες σχετικά με τη σύνδεση του υπολογιστή σας σε εταιρικό WLAN, επικοινωνήστε με το διαχειριστή του δικτύου ή το τμήμα πληροφορικής.

#### **Περιαγωγή σε άλλο δίκτυο**

Όταν μετακινείτε τον υπολογιστή εντός της εμβέλειας ενός άλλου WLAN, τα Windows επιχειρούν να συνδεθούν σε αυτό το δίκτυο. Εάν επιτύχει αυτή η προσπάθεια, ο υπολογιστή συνδέεται αυτόματα στο νέο δίκτυο. Εάν τα Windows δεν αναγνωρίζουν το νέο δίκτυο, ακολουθήστε την ίδια διαδικασία που χρησιμοποιήσατε αρχικά για να συνδεθείτε στο WLAN.

## <span id="page-31-0"></span>**Χρήση ασύρματων συσκευών Bluetooth (μόνο σε επιλεγμένα μοντέλα)**

Μια συσκευή Bluetooth παρέχει ασύρματη επικοινωνία μικρής απόστασης, η οποία αντικαθιστά την παραδοσιακή σύνδεση με καλώδια μεταξύ ηλεκτρονικών συσκευών, όπως:

- Υπολογιστές (επιτραπέζιοι, φορητοί, PDA)
- Τηλέφωνα (κινητά, ασύρματα και έξυπνα τηλέφωνα)
- Συσκευές απεικόνισης (εκτυπωτές, φωτογραφικές μηχανές)
- Συσκευές ήχου (ακουστικά, ηχεία)

Οι συσκευές Bluetooth παρέχουν δυνατότητα ομότιμης σύνδεσης, η οποία επιτρέπει τη δημιουργία ενός προσωπικού δικτύου περιοχής (PAN) για συσκευές Bluetooth. Για πληροφορίες σχετικά με τη διαμόρφωση και τη χρήση συσκευών Bluetooth, ανατρέξτε στη βοήθεια λογισμικού του Bluetooth.

#### **Bluetooth και κοινή χρήση σύνδεσης Internet (ICS)**

Η HP **δεν** συνιστά την εγκατάσταση υπολογιστή με Bluetooth ως κεντρικού υπολογιστή και τη χρήση του ως πύλης, μέσω της οποίας μπορούν να συνδεθούν άλλοι υπολογιστές στο Internet. Όταν δύο ή περισσότεροι υπολογιστές είναι συνδεδεμένοι μέσω Bluetooth και η λειτουργία ICS (Κοινόχρηστη σύνδεση στο Internet) είναι ενεργοποιημένη σε έναν από τους υπολογιστές, τότε οι άλλοι υπολογιστές ενδέχεται να μην έχουν δυνατότητα σύνδεσης στο Internet μέσω του δικτύου Bluetooth.

Το πλεονέκτημα του Bluetooth είναι ο συγχρονισμός πληροφοριών κατά τη μεταφορά τους ανάμεσα στον υπολογιστή και ασύρματες συσκευές, όπως κινητά τηλέφωνα, εκτυπωτές, φωτογραφικές μηχανές και PDA. Η αδυναμία σταθερής σύνδεσης δύο ή περισσότερων υπολογιστών για κοινή χρήση του Internet μέσω Bluetooth είναι ένα μειονέκτημα του Bluetooth και του λειτουργικού συστήματος των **Windows** 

## **Αντιμετώπιση προβλημάτων ασύρματης σύνδεσης**

Ορισμένες πιθανές αιτίες για προβλήματα ασύρματης σύνδεσης περιλαμβάνουν τα ακόλουθα:

- Λανθασμένη εγκατάσταση ή απενεργοποίηση της ασύρματης συσκευής.
- Αποτυχία υλικού ασύρματης συσκευής ή δρομολογητή.
- Αλλαγή στη διαμόρφωση δικτύου (SSID ή ασφάλεια).
- Παρεμβολές στην ασύρματη συσκευή από άλλες συσκευές.
- **ΣΗΜΕΙΩΣΗ** Οι συσκευές ασύρματου δικτύου περιλαμβάνονται μόνο σε επιλεγμένα μοντέλα. Εάν η ασύρματη δικτύωση δεν περιλαμβάνεται στη λίστα λειτουργιών που αναγράφεται στο πλάι της αρχικής συσκευασίας του υπολογιστή, μπορείτε να προσθέσετε δυνατότητα ασύρματης δικτύωσης στον υπολογιστή αγοράζοντας μια συσκευή ασύρματης δικτύωσης.

Πριν αρχίσετε να εφαρμόζετε την ακολουθία πιθανών λύσεων για το πρόβλημα σύνδεσης δικτύου που αντιμετωπίζετε, βεβαιωθείτε ότι έχετε εγκαταστήσει τα προγράμματα οδήγησης για όλες τις ασύρματες συσκευές.

Χρησιμοποιήστε τις διαδικασίες που περιγράφονται σε αυτό το κεφάλαιο για να διαγνώσετε και να επιδιορθώσετε έναν υπολογιστή που δεν μπορεί να συνδεθεί στο δίκτυο που θέλετε να χρησιμοποιήσετε.

### <span id="page-32-0"></span>**Δεν είναι δυνατή η δημιουργία σύνδεσης WLAN**

Εάν αντιμετωπίζετε πρόβλημα στην προσπάθειά σας να συνδεθείτε σε δίκτυο WLAN, επιβεβαιώστε ότι η ενσωματωμένη συσκευή WLAN έχει εγκατασταθεί σωστά στον υπολογιστή σας:

- **1.** Επιλέξτε **Έναρξη > Ο Υπολογιστής μου**.
- **2.** Κάντε δεξί κλικ στο παράθυρο "Ο Υπολογιστής μου".
- **3.** Επιλέξτε **Ιδιότητες > Υλικό > Διαχείριση Συσκευών > Προσαρμογείς δικτύου**.
- **4.** Εντοπίστε τη συσκευή WLAN από τη λίστα προσαρμογέων δικτύου. Η καταχώριση μιας συσκευής WLAN στη λίστα ενδέχεται να περιλαμβάνει έναν από τους όρους wireless, wireless LAN, WLAN ή 802.11.

Εάν δεν αναγράφεται καμία συσκευή WLAN στη λίστα, είτε ο υπολογιστής σας δεν διαθέτει ενσωματωμένη συσκευή WLAN είτε το πρόγραμμα οδήγησης της συσκευής WLAN δεν έχει εγκατασταθεί.

Για περισσότερες πληροφορίες σχετικά με την αντιμετώπιση προβλημάτων δικτύων WLAN, ανατρέξτε στις συνδέσεις τοποθεσιών web που υπάρχουν στη Βοήθεια και υποστήριξη.

#### **Δεν είναι δυνατή η σύνδεση σε προτιμώμενο δίκτυο**

Τα Windows μπορούν να επιδιορθώσουν αυτόματα μια κατεστραμμένη σύνδεση WLAN:

Εάν υπάρχει εικονίδιο κατάστασης δικτύου στην περιοχή ειδοποιήσεων, στο δεξί άκρο της γραμμής εργασιών, κάντε δεξί κλικ στο εικονίδιο αυτό και, στη συνέχεια, επιλέξτε **Επιδιόρθωση** από το μενού.

Τα Windows επανεκκινούν τη συσκευή δικτύου και επιχειρούν να συνδεθούν ξανά σε ένα από τα προτιμώμενα δίκτυα.

- Εάν υπάρχει ένα "x" πάνω από το εικονίδιο κατάστασης δικτύου, αυτό σημαίνει ότι έχουν εγκατασταθεί ένα ή περισσότερα από τα προγράμματα οδήγησης WLAN ή LAN, αλλά ο υπολογιστής δεν είναι συνδεδεμένος.
- Εάν δεν υπάρχει εικονίδιο κατάστασης δικτύου στην περιοχή ειδοποιήσεων, ακολουθήστε τα παρακάτω βήματα:
	- **1.** Επιλέξτε **Έναρξη > Πίνακας Ελέγχου > Συνδέσεις δικτύου και Internet > Συνδέσεις δικτύου**.
	- **2.** Κάντε κλικ σε μία σύνδεση.
	- **3.** Στο αριστερό τμήμα του παραθύρου, επιλέξτε **Επιδιόρθωση σύνδεσης**.

Εμφανίζεται το παράθυρο "Συνδέσεις δικτύου" και τα Windows επανεκκινούν τη συσκευή δικτύου και επιχειρούν να συνδεθούν ξανά σε ένα από τα προτιμώμενα δίκτυα.

#### **Δεν εμφανίζεται το εικονίδιο δικτύου**

Εάν το εικονίδιο δικτύου δεν εμφανίζεται στην περιοχή ειδοποιήσεων μετά τη διαμόρφωση του WLAN, το πρόγραμμα οδήγησης λογισμικού λείπει ή είναι κατεστραμμένο. Επίσης, μπορεί να εμφανιστεί το μήνυμα σφάλματος των Windows "Η συσκευή δεν βρέθηκε". Πρέπει να εγκαταστήσετε ξανά το πρόγραμμα οδήγησης.

<span id="page-33-0"></span>Για να αποκτήσετε την τελευταία έκδοση λογισμικού της συσκευής WLAN για τον υπολογιστή σας, ακολουθήστε τα εξής βήματα:

- **1.** Ανοίξτε το πρόγραμμα περιήγησης στο Internet και μεταβείτε στη διεύθυνση [http://www.hp.com/](http://www.hp.com/support) [support](http://www.hp.com/support).
- **2.** Επιλέξτε τη χώρα/περιοχή σας.
- **3.** Κάντε κλικ στην επιλογή για τη λήψη λογισμικού και προγραμμάτων οδήγησης και, στη συνέχεια, πληκτρολογήστε τον αριθμό μοντέλου του υπολογιστή σας στο πλαίσιο αναζήτησης.
- **4.** Πατήστε το πλήκτρο enter και, στη συνέχεια, ακολουθήστε τις οδηγίες που εμφανίζονται στην οθόνη.
- **ΣΗΜΕΙΩΣΗ** Εάν η συσκευή WLAN που χρησιμοποιείτε αγοράστηκε ξεχωριστά, ανατρέξτε στην τοποθεσία web του κατασκευαστή για το νεότερο λογισμικό.

#### **Οι τρέχοντες κωδικοί ασφαλείας δικτύου δεν είναι διαθέσιμοι**

Εάν σας ζητηθεί κλειδί δικτύου ή SSID κατά τη σύνδεσή σας σε ένα WLAN, τότε το δίκτυο διαθέτει ασφάλεια προστασίας. Για να πραγματοποιήσετε μια σύνδεση σε ασφαλές δίκτυο, πρέπει να έχετε τους τρέχοντες κωδικούς. Το SSID και το κλειδί δικτύου είναι αλφαριθμητικοί κωδικοί που εισαγάγετε στον υπολογιστή σας για να τον προσδιορίσετε στο δίκτυο.

- Για δίκτυο που είναι συνδεδεμένο με τον προσωπικό σας ασύρματο δρομολογητή, ανατρέξτε στον οδηγό χρήσης του δρομολογητή για πληροφορίες σχετικά με τη ρύθμιση των ίδιων κωδικών στο δρομολογητή και στη συσκευή WLAN.
- Για ιδιωτικό δίκτυο, όπως δίκτυο σε εταιρεία ή σε δημόσιο χώρο ηλεκτρονικών συνομιλιών (chat), επικοινωνήστε με το διαχειριστή δικτύου για να λάβετε τους κωδικούς και να τους εισαγάγετε όταν σας ζητηθεί.

Ορισμένα δίκτυα αλλάζουν τακτικά το SSID ή τα κλειδιά δικτύου που χρησιμοποιούνται στους δρομολογητές ή στα σημεία πρόσβασης προκειμένου να βελτιώνεται η ασφάλεια. Πρέπει να αλλάξετε αναλόγως τον αντίστοιχο κωδικό στον υπολογιστή σας.

Εάν σας έχουν δοθεί νέα κλειδιά ασύρματου δικτύου και SSID για κάποιο δίκτυο και έχετε συνδεθεί ξανά σε αυτό το δίκτυο στο παρελθόν, ακολουθήστε τα παρακάτω βήματα για να συνδεθείτε στο δίκτυο:

#### **1.** Κάντε κλικ στην επιλογή **Πίνακας Ελέγχου > Συνδέσεις δικτύου και Internet > Συνδέσεις δικτύου**.

Εμφανίζεται μια λίστα με τα διαθέσιμα δίκτυα WLAN. Εάν βρίσκεστε σε ένα hotspot όπου υπάρχουν αρκετά ενεργά δίκτυα WLAN, θα εμφανιστούν αρκετά δίκτυα στη λίστα.

- **2.** Κάντε δεξί κλικ στο δίκτυο και επιλέξτε **Ιδιότητες**.
- **3.** Κάντε κλικ στην καρτέλα **Ασύρματα δίκτυα**.
- **4.** Επιλέξτε το δίκτυο και, στη συνέχεια, κάντε κλικ στην επιλογή **Ιδιότητες**.
- **ΣΗΜΕΙΩΣΗ** Εάν το δίκτυο που θέλετε δεν παρατίθεται, συμβουλευτείτε το διαχειριστή δικτύου για να βεβαιωθείτε ότι ο δρομολογητής ή το σημείο πρόσβασης λειτουργεί.
- **5.** Κάντε κλικ στην καρτέλα **Συσχέτιση** και, στη συνέχεια, εισαγάγετε τα σωστά δεδομένα ασύρματης κρυπτογράφησης στο πεδίο **Κλειδί ασφάλειας δικτύου**.
- **6.** Κάντε κλικ στο κουμπί **OK** για να αποθηκεύσετε αυτές τις ρυθμίσεις.

### <span id="page-34-0"></span>**Η σύνδεση του WLAN είναι πολύ αδύναμη**

Εάν η σύνδεση είναι πολύ αδύναμη ή ο υπολογιστής σας δεν μπορεί να συνδεθεί σε δίκτυο WLAN, ελαχιστοποιήστε τις παρεμβολές από άλλες συσκευές κάνοντας τα ακόλουθα:

- Μετακινήστε τον υπολογιστή σας πιο κοντά στον ασύρματο δρομολογητή ή στο σημείο ασύρματης πρόσβασης.
- Αποσυνδέστε προσωρινά τις ασύρματες συσκευές, όπως φούρνο μικροκυμάτων, ασύρματο τηλέφωνο ή κινητό τηλέφωνο, για να είναι σίγουρο ότι δεν προκαλούν παρεμβολές.

Εάν δεν βελτιωθεί η σύνδεση, δοκιμάστε να εξαναγκάσετε τη συσκευή να διαμορφώσει ξανά όλες τις τιμές σύνδεσης:

- **1.** Κάντε κλικ στην επιλογή **Πίνακας Ελέγχου > Συνδέσεις δικτύου και Internet > Συνδέσεις δικτύου**.
- **2.** Κάντε δεξί κλικ στο δίκτυο και, στη συνέχεια, επιλέξτε **Ιδιότητες**.
- **3.** Κάντε κλικ στην καρτέλα **Ασύρματα δίκτυα**.

Εμφανίζεται λίστα με τα διαθέσιμα δίκτυα WLAN. Εάν βρίσκεστε σε σημείο σύνδεσης, στο οποίο είναι ενεργά αρκετά δίκτυα WLAN, τότε θα εμφανιστούν αρκετά δίκτυα.

**4.** Επιλεξτε ένα δίκτυο και, στη συνέχεια, κάντε κλικ στην επιλογή **Κατάργηση**.

#### **Δεν είναι δυνατή η σύνδεση στον ασύρματο δρομολογητή**

Εάν προσπαθείτε ανεπιτυχώς να πραγματοποιήσετε σύνδεση σε ασύρματο δρομολογητή, κάντε επαναφορά του δρομολογητή αποσυνδέοντας το καλώδιο τροφοδοσίας για 10 έως 15 δευτερόλεπτα.

Σε περίπτωση που εξακολουθεί να μην είναι δυνατή η σύνδεση του υπολογιστή με δίκτυο WLAN, επανεκκινήστε τον ασύρματο δρομολογητή. Για λεπτομέρειες, ανατρέξτε στις οδηγίες του κατασκευαστή του δρομολογητή.

## **Χρήση του μόντεμ (μόνο σε επιλεγμένα μοντέλα)**

Το μόντεμ πρέπει να συνδέεται σε αναλογική γραμμή τηλεφώνου με καλώδιο μόντεμ RJ-11 6 ακίδων (πωλείται ξεχωριστά). Σε ορισμένες χώρες, απαιτείται ένας προσαρμογέας καλωδίου μόντεμ (πωλείται ξεχωριστά) που είναι ειδικός για κάθε χώρα. Οι υποδοχές για ψηφιακά συστήματα PBX μπορεί να μοιάζουν με τις υποδοχές αναλογικού τηλεφώνου, ωστόσο δεν είναι συμβατές με το μόντεμ.

**ΠΡΟΕΙΔ/ΣΗ!** Η σύνδεση του εσωτερικού αναλογικού μόντεμ σε μια ψηφιακή γραμμή μπορεί να καταστρέψει ανεπανόρθωτα το μόντεμ. Αποσυνδέστε αμέσως το καλώδιο μόντεμ, εάν το συνδέσατε κατά λάθος σε ψηφιακή γραμμή.

Εάν το καλώδιο μόντεμ περιέχει κύκλωμα καταστολής θορύβου **(1)**, το οποίο αποτρέπει τις παρεμβολές τηλεοπτικών και ραδιοφωνικών λήψεων, στρέψτε το άκρο του καλωδίου που φέρει το κύκλωμα **(2)** προς τον υπολογιστή.

<span id="page-35-0"></span>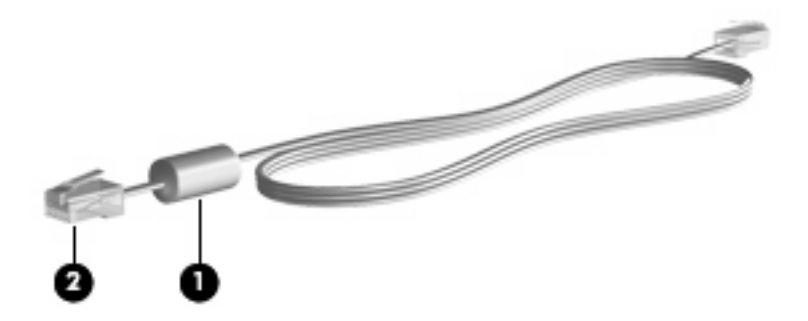

#### **Σύνδεση καλωδίου μόντεμ (πωλείται ξεχωριστά)**

**ΠΡΟΕΙΔ/ΣΗ!** Για να μειώσετε τον κίνδυνο ηλεκτροπληξίας, πυρκαγιάς ή πρόκλησης βλάβης στον εξοπλισμό, μην συνδέετε καλώδιο μόντεμ (πωλείται ξεχωριστά) ή το τηλεφωνικό καλώδιο στην υποδοχή RJ-45 (δικτύου).

Για να συνδέσετε ένα καλώδιο μόντεμ:

- **1.** Συνδέστε το καλώδιο στην υποδοχή μόντεμ **(1)** του υπολογιστή.
- **2.** Συνδέστε το καλώδιο του μόντεμ στην τηλεφωνική πρίζα RJ-11 **(2)**.

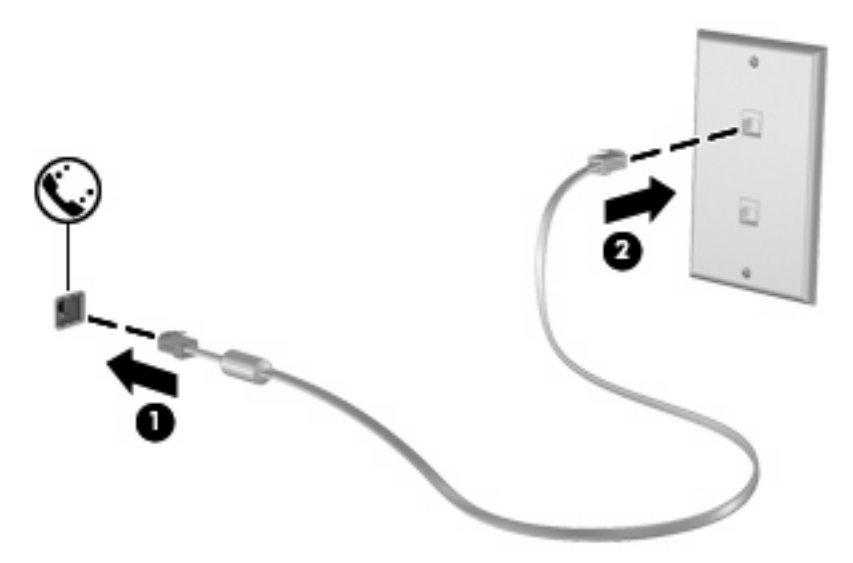

#### **Σύνδεση προσαρμογέα καλωδίου μόντεμ ειδικού για κάθε χώρα/περιοχή**

Οι τηλεφωνικές πρίζες ποικίλλουν ανάλογα με τη χώρα/περιοχή. Για να χρησιμοποιήσετε το μόντεμ και το καλώδιο μόντεμ (πωλείται ξεχωριστά) εκτός της χώρας αγοράς του υπολογιστή, θα πρέπει να αποκτήσετε έναν προσαρμογέα καλωδίου μόντεμ ειδικό για κάθε χώρα (πωλείται ξεχωριστά).

Για να συνδέσετε το μόντεμ σε μια αναλογική τηλεφωνική γραμμή, η οποία δεν διαθέτει τηλεφωνική υποδοχή RJ-11, ακολουθήστε τα παρακάτω βήματα:

- **1.** Συνδέστε το καλώδιο στην υποδοχή μόντεμ **(1)** του υπολογιστή.
- **2.** Συνδέστε το καλώδιο μόντεμ στον ειδικό για τη χώρα/περιοχή προσαρμογέα καλωδίου μόντεμ **(2)**.
**3.** Συνδέστε τον ειδικό για τη χώρα/περιοχή προσαρμογέα καλωδίου μόντεμ **(3)** στην τηλεφωνική πρίζα.

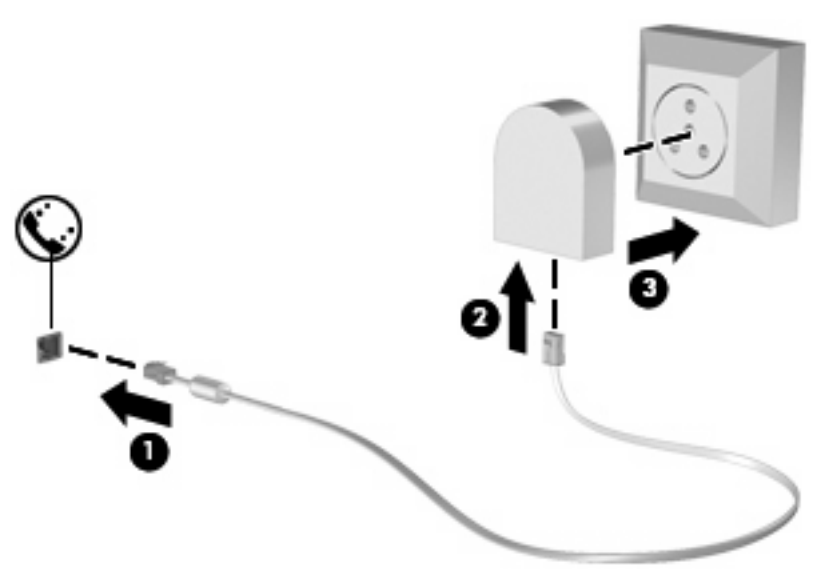

# **Επιλογή ρύθμισης τοποθεσίας**

## **Προβολή της τρέχουσας επιλογής τοποθεσίας**

Για να δείτε την τρέχουσα επιλογή τοποθεσίας για το μόντεμ, ακολουθήστε τα παρακάτω βήματα:

- **1.** Επιλέξτε **Έναρξη > Πίνακας Ελέγχου**.
- **2.** Κάντε κλικ στο φάκελο **Ημερομηνία, Ώρα, Γλώσσα και Τοπικές Ρυθμίσεις**.
- **3.** Κάντε κλικ στο φάκελο **Τοπικές ρυθμίσεις και ρυθμίσεις γλώσσας**.
- **4.** Η τοποθεσία σας εμφανίζεται κάτω από την επικεφαλίδα "Θέση".

### **Προσθήκη νέων τοποθεσιών, όταν ταξιδεύετε**

Από προεπιλογή, η μόνη ρύθμιση τοποθεσίας που είναι διαθέσιμη στο μόντεμ σας είναι μια ρύθμιση τοποθεσίας για τη χώρα/περιοχή στην οποία αγοράζετε τον υπολογιστή. Όταν ταξιδεύετε σε διαφορετικές χώρες, καθορίστε στο εσωτερικό μόντεμ μια ρύθμιση τοποθεσίας που ανταποκρίνεται στα πρότυπα λειτουργίας της χώρας στην οποία χρησιμοποιείτε το μόντεμ.

Καθώς προσθέτετε νέες ρυθμίσεις τοποθεσίας, αυτές αποθηκεύονται από τον υπολογιστή σας, έτσι ώστε να μπορείτε κάθε στιγμή να εναλλάσσεστε ανάμεσα σε αυτές τις ρυθμίσεις. Μπορείτε να προσθέσετε πολλές ρυθμίσεις τοποθεσίας για οποιαδήποτε χώρα.

**ΠΡΟΣΟΧΗ** Για να αποτρέψετε απώλεια των ρυθμίσεων της χώρας σας, μην διαγράφετε τις αντίστοιχες τρέχουσες ρυθμίσεις. Για να μπορέσετε να χρησιμοποιήσετε το μόντεμ σας σε άλλες χώρες διατηρώντας ταυτόχρονα τις ρυθμίσεις της χώρας σας, προσθέστε μια νέα ρύθμιση για την κάθε τοποθεσία, στην οποία πρόκειται να χρησιμοποιήσετε το μόντεμ.

**ΠΡΟΣΟΧΗ** Για να αποτρέψετε τη διαμόρφωση του μόντεμ κατά τρόπο που παραβιάζει τις διατάξεις και τους νόμους τηλεπικοινωνίας της χώρας που επισκέπτεστε, επιλέξτε τη χώρα/περιοχή στην οποία βρίσκεται ο υπολογιστής σας. Το μόντεμ μπορεί να μην λειτουργεί σωστά εάν δεν έχει γίνει η σωστή επιλογή χώρας.

Για να προσθέσετε μια ρύθμιση τοποθεσίας για το μόντεμ, ακολουθήστε τα παρακάτω βήματα:

- **1.** Επιλέξτε **Έναρξη > Πίνακας Ελέγχου > Συνδέσεις δικτύου και Internet**.
- **2.** Στο αριστερό τμήμα του παραθύρου, επιλέξτε **Επιλογές Τηλεφώνου και Μόντεμ**.
- **3.** Κάντε κλικ στην καρτέλα **Κανόνες κλήσης**.
- **4.** Κάντε κλικ στο κουμπί **Δημιουργία**. (Εμφανίζεται το παράθυρο "Νέα τοποθεσία".)
- **5.** Στο πλαίσιο **Τοποθεσία**, πληκτρολογήστε ένα όνομα (για παράδειγμα, "σπίτι" ή "εργασία") για τη ρύθμιση της νέας τοποθεσίας.
- **6.** Επιλέξτε μια χώρα/περιοχή από την αναπτυσσόμενη λίστα **Χώρα/περιοχή**. (Εάν επιλέξετε μια χώρα/περιοχή που δεν υποστηρίζεται από το μόντεμ, εμφανίζεται ως προεπιλογή η επιλογή χώρας/περιοχής Η.Π.Α. ή Ηνωμένο Βασίλειο.)
- **7.** Κάντε κλικ στο κουμπί **OK** για να αποθηκεύσετε τη ρύθμιση νέας τοποθεσίας. (Εμφανίζεται το παράθυρο "Επιλογές Τηλεφώνου και Μόντεμ".)
- **8.** Κάντε ένα από τα παρακάτω:
	- Για να ορίσετε τη νέα ρύθμιση τοποθεσίας ως την τρέχουσα τοποθεσία, κάντε κλικ στο κουμπί **OK**.
	- Για να επιλέξετε μια άλλη ρύθμιση τοποθεσίας ως την τρέχουσα ρύθμιση τοποθεσίας, επιλέξτε την προτίμησή σας από τις ρυθμίσεις στη λίστα **Τοποθεσία** και, στη συνέχεια, κάντε κλικ στο κουμπί **OK**.
- **Ξ ΣΗΜΕΙΩΣΗ** Μπορείτε να χρησιμοποιήσετε την παραπάνω διαδικασία για να προσθέσετε ρυθμίσεις για τοποθεσίες εντός της δικής σας χώρας, καθώς και για τοποθεσίες σε άλλες χώρες. Για παράδειγμα, μπορείτε να προσθέσετε μια ρύθμιση με την ονομασία "Εργασία" που θα περιλαμβάνει κανόνες κλήσης για πρόσβαση σε εξωτερική γραμμή.

### **Επίλυση προβλημάτων σύνδεσης στα ταξίδια**

Εάν αντιμετωπίζετε προβλήματα σύνδεσης με το μόντεμ κατά τη χρήση του υπολογιστή εκτός της χώρας/περιοχής στην οποία πραγματοποιήθηκε η αγορά του, δοκιμάστε τις ακόλουθες προτάσεις:

#### ● **Ελέγξτε τον τύπο της τηλεφωνικής γραμμής**.

Το μόντεμ απαιτεί την ύπαρξη αναλογικής και όχι ψηφιακής τηλεφωνικής γραμμής. Οι τηλεφωνικές γραμμές συνδρομητικών κέντρων (PBX) είναι συνήθως ψηφιακές. Μια τηλεφωνική γραμμή που περιγράφεται ως γραμμή δεδομένων, γραμμή συσκευής φαξ, γραμμή μόντεμ ή τυποποιημένη τηλεφωνική γραμμή, είναι συνήθως αναλογική.

### ● **Ελέγξτε εάν η κλήση είναι παλμική ή τονική**.

Μια αναλογική τηλεφωνική γραμμή υποστηρίζει έναν από τους εξής δύο τρόπους κλήσης: παλμική κλήση ή τονική κλήση. Αυτοί οι τρόποι κλήσης επιλέγονται στις ρυθμίσεις του παραθύρου διαλόγου "Επιλογές Τηλεφώνου και Μόντεμ". Ο τρόπος κλήσης που θα επιλεγεί πρέπει να αντιστοιχεί με τον τρόπο κλήσης που υποστηρίζεται από την τηλεφωνική γραμμή στη χώρα/περιοχή σας.

Για να καθορίσετε τον τρόπο κλήσης που υποστηρίζεται από μια τηλεφωνική γραμμή, επιλέξτε μερικά ψηφία στο τηλέφωνο και στη συνέχεια ακούστε για ήχους κλικ (παλμούς) ή τόνους. Τα κλικ υποδεικνύουν ότι η τηλεφωνική γραμμή υποστηρίζει παλμική κλήση. Οι τόνοι υποδεικνύουν ότι η τηλεφωνική γραμμή υποστηρίζει τονική κλήση.

Για να τροποποιήσετε τον τρόπο κλήσης στην τρέχουσα ρύθμιση τοποθεσίας για το μόντεμ, ακολουθήστε τα παρακάτω βήματα:

- **1.** Επιλέξτε **Έναρξη > Πίνακας Ελέγχου > Συνδέσεις δικτύου και Internet**.
- **2.** Στο αριστερό τμήμα του παραθύρου, επιλέξτε **Επιλογές Τηλεφώνου και Μόντεμ**.
- **3.** Κάντε κλικ στην καρτέλα **Κανόνες κλήσης**.
- **4.** Επιλέξτε τη ρύθμιση τοποθεσίας του μόντεμ σας.
- **5.** Κάντε κλικ στο κουμπί **Επεξεργασία**.
- **6.** Επιλέξτε **Τονική** ή **Παλμική**.
- **7.** Κάντε δύο φορές κλικ στο κουμπί **OK**.

#### ● **Ελέγξτε τον αριθμό που καλείτε και την απόκριση του απομακρυσμένου μόντεμ**.

Καλέστε έναν αριθμό τηλεφώνου, βεβαιωθείτε ότι το απομακρυσμένο μόντεμ αποκρίνεται και, στη συνέχεια, διακόψτε τη σύνδεση.

#### ● **Ρυθμίστε το μόντεμ έτσι ώστε να αγνοεί τα σήματα κλήσης**.

Εάν το μόντεμ λάβει σήμα κλήσης που δεν αναγνωρίζει, η κλήση δεν πραγματοποιείται και εμφανίζεται το μήνυμα σφάλματος "Δεν εντοπίστηκε σήμα τηλεφωνικής επιλογής".

Για να ρυθμίσετε το μόντεμ να αγνοεί όλους τους τόνους κλήσης πριν την πραγματοποίηση μιας κλήσης, ακολουθήστε τα παρακάτω βήματα:

- **1.** Επιλέξτε **Έναρξη > Πίνακας Ελέγχου > Συνδέσεις δικτύου και Internet**.
- **2.** Στο αριστερό τμήμα του παραθύρου, επιλέξτε **Επιλογές Τηλεφώνου και Μόντεμ**.
- **3.** Κάντε κλικ στην καρτέλα **Μόντεμ**.
- **4.** Κάντε κλικ στην καταχώριση του μόντεμ.
- **5.** Κάντε κλικ στο κουμπί **Ιδιότητες**.
- **6.** Κάντε κλικ στο στοιχείο **Μόντεμ**.
- **7.** Καταργήστε την επιλογή του πλαισίου ελέγχου **Αναμονή τηλεφωνικού σήματος πριν την κλήση**.
- **8.** Κάντε δύο φορές κλικ στο κουμπί **OK**.

### **Χρήση προεγκατεστημένου λογισμικού επικοινωνίας**

Για να χρησιμοποιήσετε προεγκατεστημένο λογισμικό μόντεμ για προσομοίωση τερματικού και μεταφορά δεδομένων:

- **1.** Επιλέξτε **Έναρξη > Όλα τα προγράμματα > Βοηθήματα > Επικοινωνίες**.
- **2.** Κάντε κλικ σε ένα πρόγραμμα φαξ ή προσομοίωσης τερματικού ή σε έναν οδηγό σύνδεσης στο Internet.

# **Σύνδεση σε τοπικό δίκτυο (LAN)**

Η σύνδεση με τοπικό δίκτυο (LAN) απαιτεί καλώδιο δικτύου 8 ακίδων τύπου RJ-45 (δεν συμπεριλαμβάνεται). Εάν το καλώδιο δικτύου περιέχει κύκλωμα καταστολής θορύβου **(1)**, το οποίο αποτρέπει τις παρεμβολές από τη λήψη τηλεοπτικών και ραδιοφωνικών σημάτων, στρέψτε το άκρο **(2)** του καλωδίου που διαθέτει αυτό το κύκλωμα προς το μέρος του υπολογιστή.

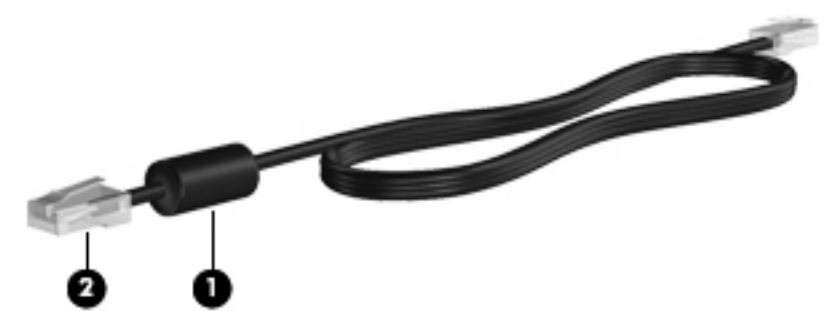

Για να συνδέσετε το καλώδιο δικτύου:

- **1.** Συνδέστε το καλώδιο δικτύου στην υποδοχή δικτύου **(1)** του υπολογιστή.
- **2.** Συνδέστε το άλλο άκρο του καλωδίου σε μια υποδοχή δικτύου στον τοίχο **(2)**.

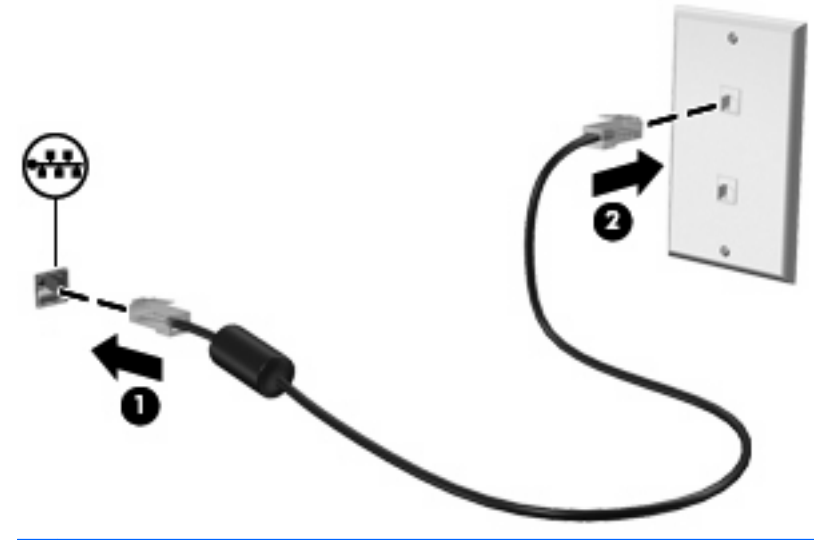

**ΠΡΟΕΙΔ/ΣΗ!** Για να μειώσετε τον κίνδυνο ηλεκτροπληξίας, πυρκαγιάς ή πρόκλησης βλάβης στον εξοπλισμό, μην συνδέετε το μόντεμ ή το τηλεφωνικό καλώδιο στην υποδοχή RJ-45 (δικτύου).

# **3 Συσκευές κατάδειξης και πληκτρολόγιο**

# **Χρήση συσκευών κατάδειξης**

# **Ορισμός προτιμήσεων συσκευής κατάδειξης**

Για να προσαρμόσετε τις ρυθμίσεις για τις συσκευές κατάδειξης, όπως τις παραμέτρους των κουμπιών, την ταχύτητα του κλικ και τις επιλογές του δείκτη, χρησιμοποιήστε τις ιδιότητες ποντικιού των Windows.

Για πρόσβαση στις "Ιδιότητες ποντικιού", επιλέξτε **Έναρξη > Πίνακας Ελέγχου > Εκτυπωτές και άλλο υλικό > Ποντίκι**.

### **Χρήση του TouchPad**

Για να μετακινήσετε το δείκτη, σύρετε το δάχτυλό σας κατά μήκος της επιφάνειας του TouchPad προς την κατεύθυνση που θέλετε. Χρησιμοποιήστε τα κουμπιά του TouchPad όπως θα χρησιμοποιούσατε τα αντίστοιχα κουμπιά ενός εξωτερικού ποντικιού. Για να πραγματοποιήσετε κύλιση προς τα επάνω και προς τα κάτω χρησιμοποιώντας τη ζώνη κατακόρυφης κύλισης του TouchPad, σύρετε το δάχτυλό σας προς τα επάνω ή προς τα κάτω πάνω από τις γραμμές.

**ΣΗΜΕΙΩΣΗ** Εάν χρησιμοποιείτε το TouchPad για να μετακινήσετε το δείκτη, πρέπει να ανασηκώσετε το δάχτυλό σας από το TouchPad πριν το μετακινήσετε στη ζώνη κύλισης. Εάν απλώς σύρετε το δάχτυλό σας από το TouchPad προς τη ζώνη κύλισης, η λειτουργία κύλισης δεν θα ενεργοποιηθεί.

### **Σύνδεση εξωτερικού ποντικιού**

Μπορείτε να συνδέσετε ένα εξωτερικό ποντίκι USB στον υπολογιστή χρησιμοποιώντας μία από τις θύρες USB του υπολογιστή. Ασύρματο ποντίκι Bluetooth μπορεί να χρησιμοποιηθεί μόνο σε υπολογιστές με δυνατότητα Bluetooth (μόνο σε επιλεγμένα μοντέλα). Ακολουθήστε τις οδηγίες που παρέχονται με τη συσκευή. Μπορείτε να προσθέσετε μια συσκευή USB, συνδέοντας τη συσκευή στη θύρα USB του υπολογιστή ή σε μια προαιρετική συσκευή επιτραπέζιας σύνδεσης (μόνο σε επιλεγμένα μοντέλα).

# **Χρήση του πληκτρολογίου**

### **Χρήση των πλήκτρων πρόσβασης**

Τα πλήκτρα πρόσβασης είναι συνδυασμοί του πλήκτρου fn **(1)** είτε με το πλήκτρο esc **(2)** είτε με ένα από τα πλήκτρα λειτουργιών **(3)**.

Τα εικονίδια στα πλήκτρα f1 έως f12 αντιπροσωπεύουν τις λειτουργίες των πλήκτρων πρόσβασης. Οι λειτουργίες και οι διαδικασίες των πλήκτρων πρόσβασης περιγράφονται στις παρακάτω ενότητες.

**ΣΗΜΕΙΩΣΗ** Ανατρέξτε στην εικόνα που ταιριάζει περισσότερο στον υπολογιστή που διαθέτετε.

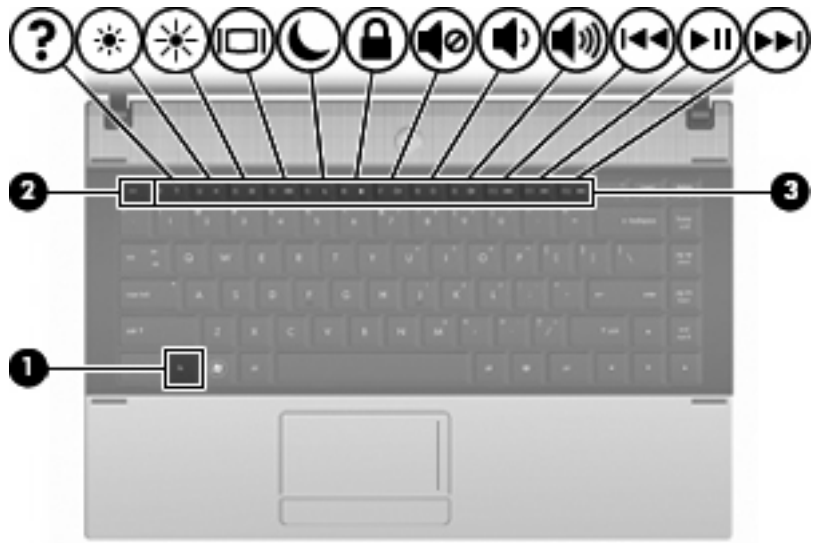

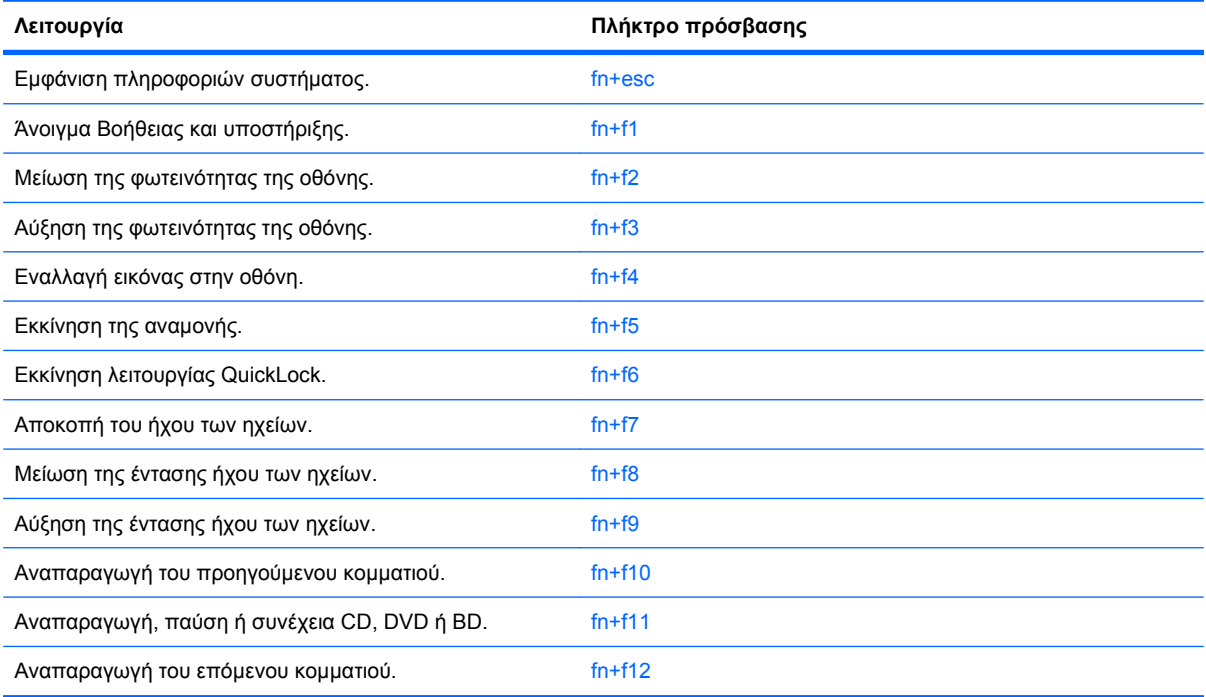

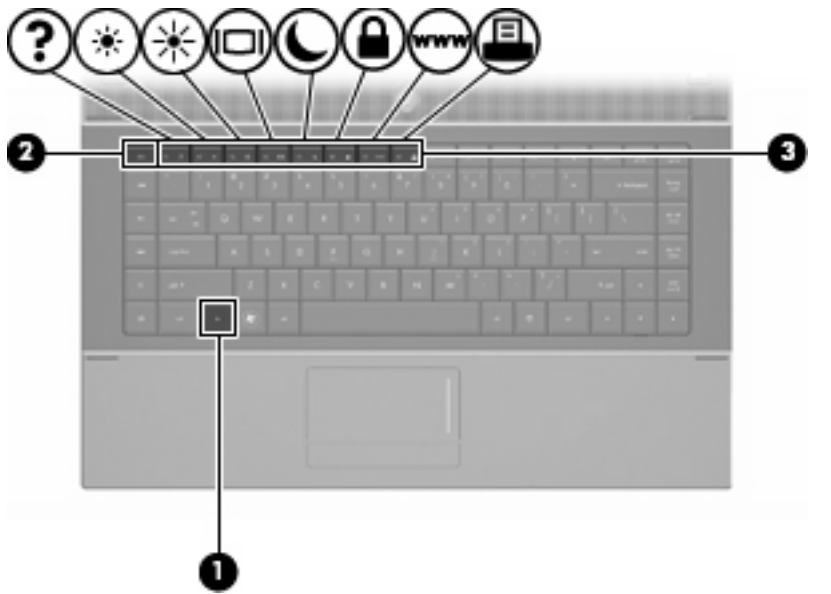

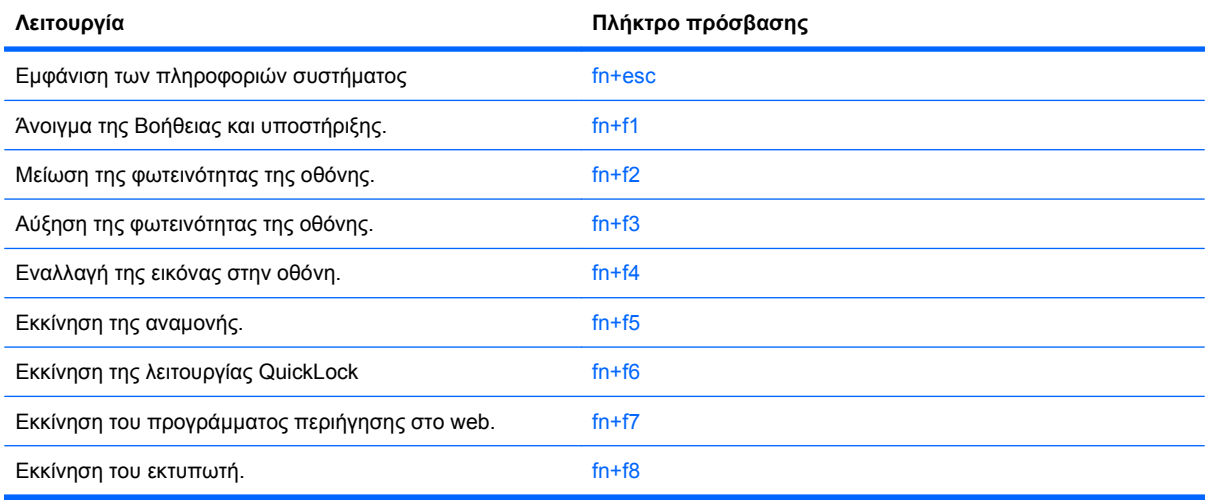

Για να χρησιμοποιήσετε μια εντολή πλήκτρου πρόσβασης στο πληκτρολόγιο του υπολογιστή, ακολουθήστε ένα από τα παρακάτω βήματα:

Πατήστε σύντομα το πλήκτρο fn και, στη συνέχεια, πατήστε σύντομα το δεύτερο πλήκτρο της εντολής πλήκτρου πρόσβασης.

– ή –

Πατήστε και κρατήστε πατημένο το πλήκτρο fn, πατήστε σύντομα το δεύτερο πλήκτρο της εντολής πρόσβασης και στη συνέχεια αφήστε ταυτόχρονα και τα δύο πλήκτρα.

### **Εμφάνιση πληροφοριών συστήματος**

Πατήστε fn+esc για να προβάλετε πληροφορίες σχετικά με τα εξαρτήματα του υλικού του συστήματος και τον αριθμό έκδοσης του BIOS του συστήματος.

Στα Windows, στην οθόνη fn+esc, εμφανίζεται η έκδοση του συστήματος BIOS (βασικό σύστημα εισόδου-εξόδου) ως η ημερομηνία BIOS. Σε ορισμένα μοντέλα υπολογιστή, η ημερομηνία BIOS εμφανίζεται σε δεκαδική μορφή. Η ημερομηνία BIOS μερικές φορές ονομάζεται αριθμός έκδοσης ROM συστήματος.

### **Άνοιγμα της Βοήθειας και υποστήριξης**

Πατήστε fn+f1 για να ανοίξετε τη Βοήθεια και υποστήριξη.

Εκτός από πληροφορίες για το λειτουργικό σύστημα των Windows, η Βοήθεια και υποστήριξη παρέχει τις ακόλουθες πληροφορίες και εργαλεία:

- Πληροφορίες σχετικά με τον υπολογιστή, όπως το μοντέλο καιτον αριθμό σειράς, το εγκατεστημένο λογισμικό, τα στοιχεία του υλικού και τις προδιαγραφές.
- Απαντήσεις σε ερωτήσεις σχετικά με τη χρήση του υπολογιστή.
- Προγράμματα εκμάθησης τα οποία σας βοηθούν να μάθετε πώς να χρησιμοποιείτε τον υπολογιστή και τις λειτουργίες των Windows.
- Ενημερώσεις για το λειτουργικό σύστημα των Windows, τα προγράμματα οδήγησης και το λογισμικό που υπάρχει στον υπολογιστή σας.
- **Ελέγχους λειτουργικότητας του υπολογιστή.**
- Αυτοματοποιημένη αντιμετώπιση προβλημάτων με δυνατότητα αλληλεπίδρασης, λύσεις επιδιόρθωσης και διαδικασίες επαναφοράς συστήματος.
- Συνδέσεις με εξειδικευμένο προσωπικό υποστήριξης.

#### **Μείωση φωτεινότητας οθόνης**

Πατήστε fn+f2 για να μειώσετε τη φωτεινότητα της οθόνης. Κρατήστε πατημένο το πλήκτρο πρόσβασης για να μειώσετε σταδιακά το επίπεδο φωτεινότητας.

### **Αύξηση φωτεινότητας οθόνης**

Για να αυξήσετε τη φωτεινότητα της οθόνης, πατήστε το συνδυασμό πλήκτρων fn+f3. Κρατήστε πατημένο το πλήκτρο πρόσβασης για να αυξήσετε σταδιακά το επίπεδο φωτεινότητας.

#### **Εναλλαγή εικόνας οθόνης**

Πατήστε fn+f4 για εναλλαγή της εικόνας μεταξύ των συσκευών προβολής που είναι συνδεδεμένες στον υπολογιστή. Για παράδειγμα, εάν μια οθόνη είναι συνδεδεμένη στον υπολογιστή, πατώντας fn+f4 η εικόνα εναλλάσσεται μεταξύ της οθόνης του υπολογιστή, της πρόσθετης οθόνης και της ταυτόχρονης προβολής τόσο στον υπολογιστή όσο και στην πρόσθετη οθόνη.

Οι περισσότερες εξωτερικές οθόνες λαμβάνουν πληροφορίες εικόνας από τον υπολογιστή με τη χρήση του προτύπου εξωτερικής εικόνας VGA. Το πλήκτρο πρόσβασης fn+f4 επιτρέπει την εναλλαγή εικόνων μεταξύ άλλων συσκευών που λαμβάνουν πληροφορίες εικόνας από τον υπολογιστή.

Οι παρακάτω τύποι μετάδοσης εικόνας, συνοδευόμενοι από παραδείγματα των συσκευών που τις χρησιμοποιούν, υποστηρίζονται από το πλήκτρο πρόσβασης fn+f4:

- LCD (οθόνη υπολογιστή)
- Εξωτερική VGA (οι περισσότερες εξωτερικές οθόνες)
- HDMI [τηλεοράσεις, ψηφιακές φορητές βιντεοκάμερες, συσκευές αναπαραγωγής DVD, συσκευές βίντεο (VCR) και κάρτες εγγραφής βίντεο με υποδοχές HDMI]
- Σύνθετο σήμα εικόνας [τηλεοράσεις, ψηφιακές φορητές βιντεοκάμερες, συσκευές αναπαραγωγής DVD, συσκευές βίντεο (VCR) και κάρτες εγγραφής βίντεο με υποδοχές εισόδου σύνθετου σήματος εικόνας]
- **ΣΗΜΕΙΩΣΗ** Οι συσκευές σύνθετου σήματος εικόνας μπορούν να συνδεθούν στο σύστημα μόνο με τη χρήση προαιρετικής συσκευής επιτραπέζιας σύνδεσης ή προαιρετικό προϊόν επέκτασης.

### **Εκκίνηση αναμονής (fn+f5)**

**ΠΡΟΣΟΧΗ** Για να μειώσετε τον κίνδυνο απώλειας πληροφοριών, αποθηκεύστε την εργασία σας προτού εκκινήσετε τη λειτουργία αναμονής.

Για να εκκινήσετε την αναμονή, πατήστε fn+f5.

Όταν γίνει εκκίνηση της αναμονής, οι πληροφορίες σας αποθηκεύονται στη μνήμη του συστήματος, η οθόνη σβήνει και εξοικονομείται ενέργεια. Όταν ο υπολογιστής είναι σε αναμονή, οι φωτεινές ενδείξεις λειτουργίας αναβοσβήνουν.

Ο υπολογιστής πρέπει να είναι ενεργοποιημένος για να είναι δυνατή η εκκίνηση της αναμονής.

**ΣΗΜΕΙΩΣΗ** Εάν προκύψει κρίσιμα χαμηλό επίπεδο μπαταρίας ενώ ο υπολογιστής είναι σε αναμονή, ο υπολογιστής εκκινεί την αδρανοποίηση και οι πληροφορίες που είναι αποθηκευμένες στη μνήμη, αποθηκεύονται στη μονάδα σκληρού δίσκου. Η εργοστασιακή ενέργεια κατά την οριακά χαμηλή φόρτιση της μπαταρίας είναι η αδρανοποίηση, αλλά η ρύθμιση αυτή μπορεί να αλλάξει από τις ρυθμίσεις ενέργειας για προχωρημένους, στον Πίνακα Ελέγχου των Windows.

Για έξοδο από την αναμονή, πατήστε σύντομα το κουμπί λειτουργίας.

Η λειτουργία του πλήκτρου πρόσβασης fn+f5 μπορεί να αλλάξει. Για παράδειγμα, μπορείτε να ορίσετε το πλήκτρο πρόσβασης fn+f5 να εκκινεί την αδρανοποίηση αντί της αναμονής.

**Ξ ΣΗΜΕΙΩΣΗ** Σε όλα τα παράθυρα του λειτουργικού συστήματος των Windows, οι αναφορές στο *κουμπί* αναστολής λειτουργίας ισχύουν για το πλήκτρο πρόσβασης fn+f5.

### **Εκκίνηση της λειτουργίας QuickLock (fn+f6) (σε επιλεγμένα μοντέλα)**

Πατήστε fn+f6 για να εκκινήσετε τη λειτουργία ασφαλείας QuickLock.

Η λειτουργία γρήγορου κλειδώματος (QuickLock) προστατεύει τις πληροφορίες σας εμφανίζοντας το παράθυρο σύνδεσης στο λειτουργικό σύστημα. Όταν εμφανίζεται το παράθυρο σύνδεσης, η πρόσβαση στον υπολογιστή δεν είναι δυνατή μέχρι να καταχωριστεί ένας κωδικός πρόσβασης χρήστη των Windows ή ένας κωδικός πρόσβασης διαχειριστή των Windows.

 $\mathbb{P}$  ΣΗΜΕΙΩΣΗ Για να μπορέσετε να χρησιμοποιήσετε τη λειτουργία QuickLock, πρέπει να ορίσετε έναν κωδικό πρόσβασης χρήστη των Windows ή έναν κωδικό πρόσβασης διαχειριστή των Windows. Για οδηγίες, ανατρέξτε στη Βοήθεια και υποστήριξη.

Για να χρησιμοποιήσετε τη λειτουργία γρήγορου κλειδώματος (QuickLock), πατήστε fn+f6 για να εμφανίσετε το παράθυρο σύνδεσης και να κλειδώσετε τον υπολογιστή. Στη συνέχεια, ακολουθήστε τις οδηγίες στην οθόνη για να εισαγάγετε τον κωδικό πρόσβασης χρήστη των Windows ή τον κωδικό πρόσβασης διαχειριστή των Windows και να αποκτήσετε πρόσβαση στον υπολογιστή.

### **Εκκίνηση του προγράμματος περιήγησης στο web (fn+f7) (σε επιλεγμένα μοντέλα)**

Για να εκκινήσετε το προεπιλεγμένο πρόγραμμα περιήγησης στο web, πατήστε fn+f6.

#### **Εκκίνηση του εκτυπωτή (fn+f8) (σε επιλεγμένα μοντέλα)**

Για να εκτυπώσετε το εμφανιζόμενο στοιχείο, πατήστε fn+f6 για να ενεργοποιήσετε τον εκτυπωτή σας.

### **Αποκοπή έντασης ήχου ηχείων (fn+f7) (σε επιλεγμένα μοντέλα)**

Πατήστε fn+f7 για αποκοπή του ήχου των ηχείων. Πατήστε το πλήκτρο πρόσβασης ξανά για επαναφορά του ήχου των ηχείων.

### **Μείωση έντασης ήχου ηχείων (fn+f8) (σε επιλεγμένα μοντέλα)**

Πατήστε fn+f8 για να μειώσετε τον ήχο των ηχείων. Κρατήστε πατημένο το πλήκτρο πρόσβασης για να μειώσετε σταδιακά την ένταση ήχου των ηχείων.

### **Αύξηση έντασης ήχου ηχείων (fn+f9) (σε επιλεγμένα μοντέλα)**

Πατήστε fn+f9 για να αυξήσετε τον ήχο των ηχείων. Κρατήστε πατημένο το πλήκτρο πρόσβασης για να αυξήσετε σταδιακά την ένταση ήχου των ηχείων.

### **Αναπαραγωγή προηγούμενου κομματιού ή ενότητας ενός CD ήχου ή DVD (fn+f10) (σε επιλεγμένα μοντέλα)**

Κατά την αναπαραγωγή CD ήχου ή DVD, πατήστε το πλήκτρο πρόσβασης fn+f10 για αναπαραγωγή του προηγούμενου κομματιού του CD ή του προηγούμενου κεφαλαίου του DVD.

### **Αναπαραγωγή, παύση ή συνέχεια ενός CD ήχου ή DVD (fn+f11) (σε επιλεγμένα μοντέλα)**

Το πλήκτρο πρόσβασης fn+f11 λειτουργεί μόνο όταν υπάρχει τοποθετημένο ένα CD ήχου ή DVD.

- Εάν δεν γίνεται αναπαραγωγή του CD ήχου ή του DVD, πατήστε το πλήκτρο πρόσβασης fn+f11 για να ξεκινήσετε ή να συνεχίσετε την αναπαραγωγή.
- $\bullet$  Εάν δεν γίνεται αναπαραγωγή του CD ήχου ή του DVD, πατήστε το πλήκτρο πρόσβασης fn+f11 για να πραγματοποιήσετε παύση της αναπαραγωγής.

### **Αναπαραγωγή επόμενου κομματιού ή ενότητας ενός CD ήχου ή DVD (fn+f12) (σε επιλεγμένα μοντέλα)**

Κατά την αναπαραγωγή CD ήχου ή DVD, πατήστε fn+f12 για αναπαραγωγή του επόμενου κομματιού του CD ή του επόμενου κεφαλαίου του DVD.

# **Χρήση του ενσωματωμένου αριθμητικού πληκτρολογίου**

Τα 15 πλήκτρα του ενσωματωμένου αριθμητικού πληκτρολογίου μπορούν να χρησιμοποιηθούν όπως και τα πλήκτρα ενός εξωτερικού πληκτρολογίου. Όταν το ενσωματωμένο αριθμητικό πληκτρολόγιο είναι ενεργοποιημένο, κάθε πλήκτρο του αριθμητικού πληκτρολογίου εκτελεί τη λειτουργία που υποδεικνύει το εικονίδιο στην επάνω δεξιά γωνία του πλήκτρου.

### **Ενεργοποίηση και απενεργοποίηση του ενσωματωμένου αριθμητικού πληκτρολογίου**

Πατήστε fn+num lk για να ενεργοποιήσετε το ενσωματωμένο αριθμητικό πληκτρολόγιο. Πατήστε fn+num lk ξανά για να επιστρέψετε στις βασικές λειτουργίες των πλήκτρων.

**ΣΗΜΕΙΩΣΗ** Το ενσωματωμένο αριθμητικό πληκτρολόγιο δεν λειτουργεί ενώ είναι συνδεδεμένο στον υπολογιστή εξωτερικό πληκτρολόγιο ή αριθμητικό πληκτρολόγιο.

# **Εναλλαγή λειτουργιών πλήκτρων στο ενσωματωμένο αριθμητικό πληκτρολόγιο**

Μπορείτε προσωρινά να πραγματοποιήσετε εναλλαγή των λειτουργιών των πλήκτρων του ενσωματωμένου αριθμητικού πληκτρολογίου μεταξύ των βασικών τους λειτουργιών και των λειτουργιών πληκτρολογίου, χρησιμοποιώντας το πλήκτρο fn ή το συνδυασμό πλήκτρων fn+shift.

- Για να αλλάξετε τη λειτουργία ενός πλήκτρου αριθμητικού πληκτρολογίου σε αριθμητική, ενώ το αριθμητικό πληκτρολόγιο είναι απενεργοποιημένο, πατήστε και κρατήστε πατημένο το πλήκτρο fn, ενώ πατάτε ταυτόχρονα το πλήκτρο του αριθμητικού πληκτρολογίου.
- Για να χρησιμοποιήσετε προσωρινά τα πλήκτρα του αριθμητικού πληκτρολογίου ως τυπικά πλήκτρα όταν είναι ενεργοποιημένο το αριθμητικό πληκτρολόγιο:
	- Πατήστε και κρατήστε πατημένο το πλήκτρο fn για να πληκτρολογήσετε πεζούς χαρακτήρες.
	- Πατήστε και κρατήστε πατημένο το συνδυασμό των πλήκτρων fn+shift για να πληκτρολογήσετε κεφαλαίους χαρακτήρες.

# **Χρήση προαιρετικού εξωτερικού αριθμητικού πληκτρολογίου**

Στα περισσότερα εξωτερικά αριθμητικά πληκτρολόγια, τα πλήκτρα λειτουργούν διαφορετικά, ανάλογα με το εάν η λειτουργία num lock είναι ενεργοποιημένη ή όχι. (Η λειτουργία num lock είναι εργοστασιακά απενεργοποιημένη.) Για παράδειγμα:

- Όταν η λειτουργία num lock είναι ενεργοποιημένη, τα περισσότερα πλήκτρα του αριθμητικού πληκτρολογίου εισάγουν αριθμούς.
- Όταν η λειτουργία num lock είναι απενεργοποιημένη, τα περισσότερα πλήκτρα του αριθμητικού πληκτρολογίου λειτουργούν όπως τα πλήκτρα-βέλη ή όπως τα πλήκτρα μετακίνησης προς τα πάνω ή κάτω.

Όταν η λειτουργία num lock είναι ενεργοποιημένη σε ένα εξωτερικό αριθμητικό πληκτρολόγιο, στον υπολογιστή ανάβει η φωτεινή ένδειξη num lock. Όταν η λειτουργία num lock είναι απενεργοποιημένη σε ένα εξωτερικό αριθμητικό πληκτρολόγιο, η φωτεινή ένδειξη num lock στον υπολογιστή είναι σβηστή.

Για να ενεργοποιήσετε ή να απενεργοποιήσετε τη λειτουργία num lock σε ένα εξωτερικό πληκτρολόγιο καθώς εργάζεστε:

Πατήστε το πλήκτρο num lk στο εξωτερικό πληκτρολόγιο και όχι σε αυτό του υπολογιστή.

# **4 Πολυμέσα**

# **Λειτουργίες πολυμέσων**

Ο υπολογιστής σας διαθέτει λειτουργίες πολυμέσων που σας επιτρέπουν να ακούτε μουσική, να παρακολουθείτε ταινίες και να προβάλλετε φωτογραφίες. Ο υπολογιστής σας ενδέχεται να διαθέτει τα ακόλουθα στοιχεία πολυμέσων:

- Μονάδα οπτικού δίσκου για την αναπαραγωγή δίσκων ήχου και βίντεο
- Ενσωματωμένα ηχεία για την ακρόαση μουσικής
- Ενσωματωμένο μικρόφωνο για την εγγραφή ήχων
- Ενσωματωμένη κάμερα web που σας δίνει τη δυνατότητα εγγραφής και κοινής χρήσης βίντεο
- Προεγκατεστημένο λογισμικό πολυμέσων που σας δίνει δυνατότητα αναπαραγωγής και διαχείρισης της μουσικής, των ταινιών και των φωτογραφιών σας
- Πλήκτρα πρόσβασης που παρέχουν γρήγορη πρόσβαση σε εργασίες πολυμέσων
- **ΣΗΜΕΙΩΣΗ** Ο υπολογιστής σας ενδέχεται να μην περιλαμβάνει όλα τα στοιχεία που παρατίθενται.

Οι ακόλουθες ενότητες εξηγούν τον τρόπο εντοπισμού και χρήσης των στοιχείων πολυμέσων που περιλαμβάνονται στον υπολογιστή σας.

### **Στοιχεία πολυμέσων**

Η εικόνα και ο πίνακας που ακολουθούν περιγράφουν τις λειτουργίες πολυμέσων του υπολογιστή σας.

**ΣΗΜΕΙΩΣΗ** Ο υπολογιστής σας ενδέχεται να διαφέρει λίγο από αυτόν που εικονίζεται στην παρούσα ενότητα.

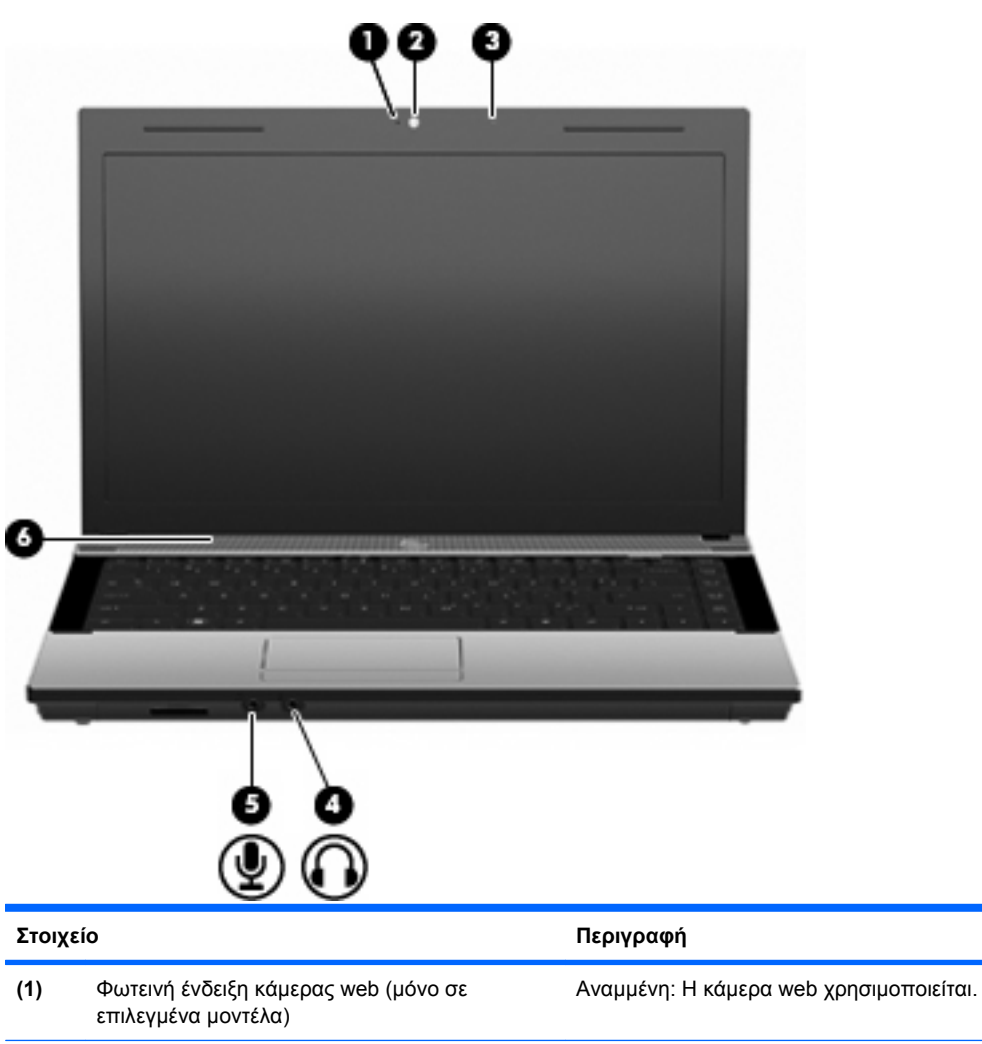

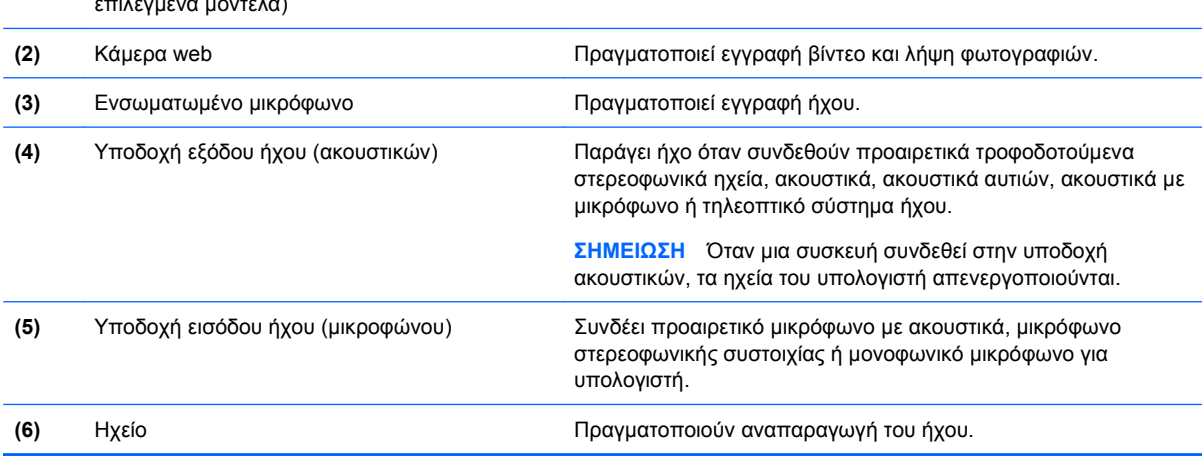

# **Ρύθμιση έντασης ήχου**

Για να ρυθμίσετε την ένταση του ήχου, χρησιμοποιήστε ένα από τα παρακάτω στοιχεία ελέγχου:

- Πλήκτρα έντασης ήχου υπολογιστή: (μόνο σε επιλεγμένα μοντέλα)
	- Για να αποκόψετε ή να επαναφέρετε τον ήχο, πατήστε παρατεταμένα το πλήκτρο fn **(1)** και, στη συνέχεια, πατήστε το πλήκτρο αποκοπής του ήχου f7 **(2)**.
	- Για να μειώσετε την ένταση του ήχου, πατήστε παρατεταμένα το πλήκτρο fn **(1)** και, στη συνέχεια, πατήστε το πλήκτρο μείωσης της έντασης του ήχου f8 **(3)** μέχρι το επιθυμητό επίπεδο έντασης.
	- Για να αυξήσετε την ένταση του ήχου, πατήστε παρατεταμένα το πλήκτρο fn **(1)** και, στη συνέχεια, πατήστε το πλήκτρο αύξησης της έντασης του ήχου f9 **(4)** μέχρι το επιθυμητό επίπεδο έντασης.

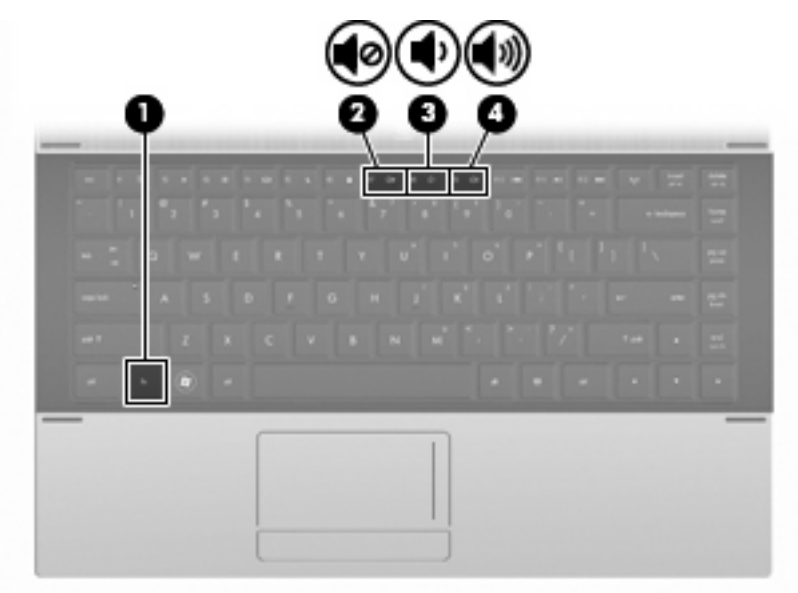

- Ρύθμιση έντασης ήχου στα Windows:
	- **α.** Επιλέξτε το εικονίδιο **Ένταση** που βρίσκεται στην περιοχή ειδοποιήσεων, στη δεξιά πλευρά της γραμμής εργασιών.
	- **β.** Αυξήστε ή μειώστε την ένταση σύροντας το ρυθμιστικό προς τα πάνω ή προς τα κάτω. Ενεργοποιήστε το πλαίσιο ελέγχου **Σίγαση** για αποκοπή του ήχου.

– ή –

- **α.** Κάντε διπλό κλικ στο εικονίδιο **έντασης ήχου** στην περιοχή ειδοποιήσεων.
- **β.** Στη στήλη "Ηχεία", μπορείτε να αυξήσετε ή να μειώσετε την ένταση, σύροντας το ρυθμιστικό **Ένταση** επάνω ή κάτω. Μπορείτε επίσης να ρυθμίσετε την ισορροπία ή να πραγματοποιήσετε αποκοπή του ήχου.

Εάν το εικονίδιο έντασης δεν υπάρχει στην περιοχή ειδοποιήσεων, ακολουθήστε τα παρακάτω βήματα για να το προσθέσετε:

- **α.** Επιλέξτε **Έναρξη > Πίνακας Ελέγχου > Ήχοι, ομιλία και συσκευές ήχου > Ήχοι και συσκευές αναπαραγωγής >** καρτέλα **Ένταση ήχου**.
- **β.** Ενεργοποιήστε το πλαίσιο ελέγχου **Τοποθέτηση εικονιδίου έντασης στη γραμμή εργασιών**.
- **γ.** Κάντε κλικ στο κουμπί **Εφαρμογή**.
- Ρύθμιση έντασης ήχου προγραμμάτων:

Η ένταση μπορεί επίσης να ρυθμιστεί μέσα από ορισμένα προγράμματα.

# **Λογισμικό πολυμέσων**

Ο υπολογιστής διαθέτει προεγκατεστημένο λογισμικό πολυμέσων. Ορισμένα μοντέλα υπολογιστών περιλαμβάνουν επίσης πρόσθετο λογισμικό πολυμέσων σε μονάδα οπτικού δίσκου.

Ανάλογα με τον εξοπλισμό και το λογισμικό που συνοδεύουν τον υπολογιστή, ενδέχεται να υποστηρίζονται οι παρακάτω εργασίες πολυμέσων:

- Αναπαραγωγή ψηφιακών μέσων, συμπεριλαμβανομένων CD ήχου και βίντεο, DVD, BD και ραδιοφώνου μέσω Internet
- Δημιουργία ή αντιγραφή CD δεδομένων
- Δημιουργία, επεξεργασία και εγγραφή CD ήχου
- Δημιουργία, επεξεργασία και εγγραφή βίντεο ή ταινίας σε DVD ή βίντεο CD
- **ΠΡΟΣΟΧΗ** Για να αποφύγετε την απώλεια πληροφοριών ή την πρόκληση βλάβης στο δίσκο, ακολουθήστε τις παρακάτω οδηγίες:

Προτού πραγματοποιήσετε εγγραφή σε ένα δίσκο, συνδέστε τον υπολογιστή σε μια αξιόπιστη εξωτερική πηγή τροφοδοσίας. Μην πραγματοποιείτε εγγραφή σε δίσκο όταν ο υπολογιστής λειτουργεί με μπαταρία.

Πριν πραγματοποιήσετε εγγραφή στο δίσκο, κλείστε όλα τα προγράμματα εκτός από το λογισμικό του δίσκου που χρησιμοποιείτε.

Μην πραγματοποιείτε απευθείας αντιγραφή από ένα δίσκο προέλευσης σε ένα δίσκο προορισμού ή από μια μονάδα δίσκου δικτύου σε ένα δίσκο προορισμού. Αντί για αυτό, αντιγράψτε το περιεχόμενο από το δίσκο προέλευσης ή από τη μονάδα δικτύου στον σκληρό δίσκο σας και, στη συνέχεια, αντιγράψτε το περιεχόμενο από τον σκληρό δίσκο σας στο δίσκο προορισμού.

Μην χρησιμοποιείτε το πληκτρολόγιο και μην μετακινείτε τον υπολογιστή κατά τη διάρκεια της εγγραφής σε ένα δίσκο. Η διαδικασία εγγραφής είναι ευαίσθητη στις δονήσεις.

**ΣΗΜΕΙΩΣΗ** Για πληροφορίες σχετικά με τη χρήση του λογισμικού που συνοδεύει τον υπολογιστή, ανατρέξτε στις οδηγίες του κατασκευαστή λογισμικού, οι οποίες ενδέχεται να παρέχονται σε δίσκο, ως αρχεία online βοήθειας ή στην τοποθεσία web του κατασκευαστή λογισμικού.

### **Άνοιγμα προεγκατεστημένου λογισμικού πολυμέσων**

- **1.** Επιλέξτε **Έναρξη > Όλα τα προγράμματα**.
- **2.** Κάντε κλικ στο πρόγραμμα που θέλετε να ανοίξετε.

# **Χρήση λογισμικού πολυμέσων**

- **1.** Επιλέξτε **Έναρξη > Όλα τα προγράμματα** και, στη συνέχεια, ανοίξτε το πρόγραμμα πολυμέσων που θέλετε να χρησιμοποιήσετε. Για παράδειγμα, εάν θέλετε να χρησιμοποιήσετε το Windows Media Player για αναπαραγωγή CD ήχου, επιλέξτε **Windows Media Player**.
- **ΣΗΜΕΙΩΣΗ** Κάποια προγράμματα μπορεί να βρίσκονται σε δευτερεύοντες φακέλους.
- **2.** Τοποθετήστε το δίσκο μέσων, όπως ένα CD ήχου, στη μονάδα οπτικού δίσκου.
- **3.** Ακολουθήστε τις οδηγίες στην οθόνη.

– ή –

- **1.** Τοποθετήστε το δίσκο μέσων, όπως ένα CD ήχου, στη μονάδα οπτικού δίσκου. Ανοίγει ένα πλαίσιο διαλόγου αυτόματης εκτέλεσης.
- **2.** Επιλέξτε μια εργασία πολυμέσων από τη λίστα εργασιών.

## **Εγκατάσταση λογισμικού πολυμέσων από δίσκο**

- **1.** Τοποθετήστε το δίσκο στη μονάδα οπτικού δίσκου.
- **2.** Όταν ανοίξει ο οδηγός εγκατάστασης, ακολουθήστε τις οδηγίες που εμφανίζονται στην οθόνη.
- **3.** Επανεκκινήστε τον υπολογιστή εάν σας ζητηθεί.

# **Ήχος**

Ο υπολογιστής σάς δίνει τη δυνατότητα να χρησιμοποιήσετε πολλές λειτουργίες ήχου:

- Αναπαραγωγή μουσικής με τα ηχεία του υπολογιστή ή/και συνδεδεμένα εξωτερικά ηχεία
- Εγγραφή ήχου με το εσωτερικό μικρόφωνο ή με σύνδεση εξωτερικού μικροφώνου
- Λήψη μουσικής από το Internet
- Δημιουργία παρουσιάσεων πολυμέσων με ήχο και εικόνες
- Μεταφορά ήχου και εικόνων με προγράμματα ανταλλαγής άμεσων μηνυμάτων
- Ροή ραδιοφωνικών προγραμμάτων (μόνο σε επιλεγμένα μοντέλα) ή λήψη ραδιοφωνικών σημάτων FM
- Δημιουργία ή εγγραφή CD ήχου (μόνο σε επιλεγμένα μοντέλα)

# **Σύνδεση εξωτερικών συσκευών ήχου**

**ΠΡΟΕΙΔ/ΣΗ!** Για να αποφύγετε τον κίνδυνο τραυματισμού, ρυθμίστε την ένταση του ήχου προτού φορέσετε τα ακουστικά, τα ακουστικά αυτιών ή τα ακουστικά κεφαλής. Για πρόσθετες πληροφορίες ασφάλειας, ανατρέξτε στις Σημειώσεις κανονισμών, ασφάλειας και περιβάλλοντος.

Για τη σύνδεση εξωτερικών συσκευών, όπως εξωτερικά ηχεία, ακουστικά ή μικρόφωνο, ανατρέξτε στις πληροφορίες που παρέχονται με τη συσκευή. Για βέλτιστα αποτελέσματα, θυμηθείτε τις παρακάτω συμβουλές:

- Βεβαιωθείτε ότι το καλώδιο της συσκευής είναι καλά συνδεδεμένο στη σωστή υποδοχή του υπολογιστή. (Τα βύσματα των καλωδίων διαθέτουν συνήθως έγχρωμη σήμανση για τη σύνδεσή τους με τις αντίστοιχες υποδοχές του υπολογιστή.)
- Εγκαταστήστε τα προγράμματα οδήγησης που είναι απαραίτητα για την εξωτερική συσκευή.

**ΣΗΜΕΙΩΣΗ** Ένα πρόγραμμα οδήγησης είναι ένα απαιτούμενο πρόγραμμα που λειτουργεί ως μεταφραστής μεταξύ της συσκευής και των προγραμμάτων που χρησιμοποιούν τη συσκευή.

# **Έλεγχος των λειτουργιών ήχου**

Για να ελέγξετε τον ήχο συστήματος στον υπολογιστή σας, ακολουθήστε τα εξής βήματα:

- **1.** Επιλέξτε **Έναρξη > Πίνακας Ελέγχου**.
- **2.** Επιλέξτε **Ήχοι, ομιλία και συσκευές ήχου > Ήχοι και συσκευές αναπαραγωγής**.
- **3.** Όταν ανοίξει το παράθυρο ιδιοτήτων ήχων και συσκευών αναπαραγωγής, κάντε κλικ στην καρτέλα **Ήχοι**. Στη λίστα **Συμβάντα προγραμμάτων**, επιλέξτε ένα συμβάν ήχου, όπως ένα ηχητικό σήμα ή μια ειδοποίηση, και κάντε κλικ στο εικονίδιο δεξιού βέλους δίπλα στον ήχο που περιλαμβάνεται στη λίστα.

Θα πρέπει να ακούσετε τον αντίστοιχο ήχο από τα ηχεία ή τα συνδεδεμένα ακουστικά.

Για να ελέγξετε τις λειτουργίες εγγραφής του υπολογιστή, ακολουθήστε τα εξής βήματα:

- **1.** Επιλέξτε **Έναρξη > Όλα τα προγράμματα > Βοηθήματα > Διασκέδαση > Ηχογράφηση**.
- **2.** Κάντε κλικ στην επιλογή **Εγγραφή** και μιλήστε στο μικρόφωνο. Αποθηκεύστε το αρχείο στην επιφάνεια εργασίας.
- **3.** Ανοίξτε το Windows Media Player και πραγματοποιήστε αναπαραγωγή του ήχου.
- **ΣΗΜΕΙΩΣΗ** Για βέλτιστα αποτελέσματα κατά την εγγραφή, μιλήστε απευθείας στο μικρόφωνο και πραγματοποιήστε την εγγραφή του ήχου σε περιβάλλον χωρίς θόρυβο.
	- Για να επιβεβαιώσετε ή να αλλάξετε τις ρυθμίσεις ήχου του υπολογιστή σας, κάντε δεξί κλικ στο εικονίδιο **Ήχος** στη γραμμή εργασιών ή επιλέξτε **Έναρξη > Πίνακας Ελέγχου > Ήχοι, ομιλία και συσκευές ήχου > Ήχοι και συσκευές αναπαραγωγής**.

# **Βίντεο**

Ο υπολογιστής σάς δίνει τη δυνατότητα να χρησιμοποιήσετε πολλές λειτουργίες βίντεο:

- **Παρακολούθηση ταινιών**
- Αναπαραγωγή παιχνιδιών στο Internet και εκτός σύνδεσης
- Επεξεργασία φωτογραφιών και βίντεο για τη δημιουργία παρουσιάσεων
- Σύνδεση εξωτερικών συσκευών βίντεο

# **Σύνδεση εξωτερικής οθόνης ή συσκευής προβολής**

Ο υπολογιστής διαθέτει θύρα εξωτερικής οθόνης που σας επιτρέπει να συνδέετε εξωτερικές οθόνες και συσκευές προβολής.

### **Χρήση θύρας εξωτερικής οθόνης**

Η θύρα εξωτερικής οθόνης συνδέει μια εξωτερική συσκευή προβολής, όπως μια εξωτερική οθόνη ή έναν προβολέα, με τον υπολογιστή.

Για να συνδέσετε μια συσκευή οθόνης, συνδέστε το καλώδιο της συσκευής στη θύρα εξωτερικής οθόνης.

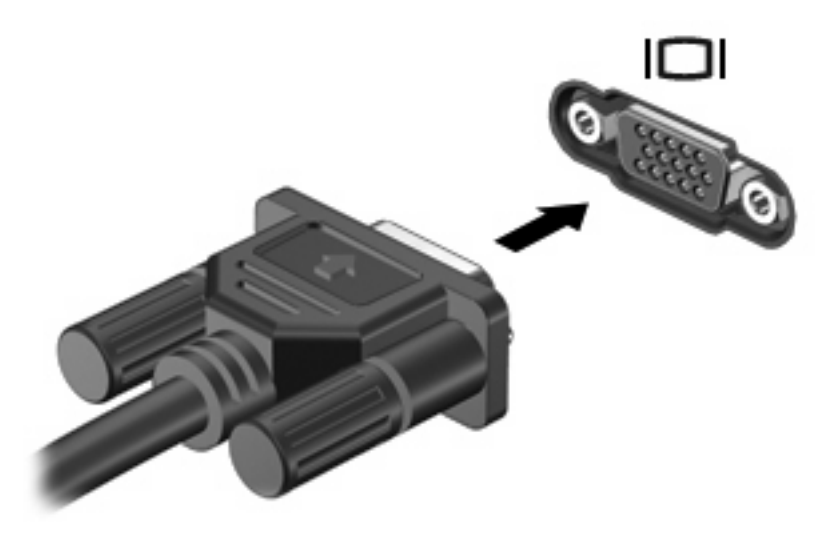

**EY ΣΗΜΕΙΩΣΗ** Εάν μια σωστά συνδεδεμένη εξωτερική συσκευή δεν εμφανίζει εικόνα, πατήστε το πλήκτρο fn+f4 για μεταφορά της εικόνας στη συσκευή. Πατώντας επανειλημμένα fn+f4 γίνεται εναλλαγή της εικόνας μεταξύ της οθόνης του υπολογιστή και της οθόνης της συσκευής.

# **Χρήση της θύρας HDMI**

Επιλεγμένα μοντέλα υπολογιστών διαθέτουν θύρα HDMI (High Definition Multimedia Interface). Η θύρα HDMI συνδέει τον υπολογιστή σε προαιρετική συσκευή εικόνας ή ήχου, όπως τηλεόραση υψηλής ευκρίνειας ή οποιαδήποτε συμβατή ψηφιακή συσκευή ή συσκευή ήχου.

Ο υπολογιστής υποστηρίζει μία συσκευή HDMI, συνδεδεμένη στη θύρα HDMI, ενώ ταυτόχρονα υποστηρίζει εικόνα στην οθόνη του υπολογιστή ή σε οποιαδήποτε άλλη από τις υποστηριζόμενες εξωτερικές οθόνες.

**ΣΗΜΕΙΩΣΗ** Για μετάδοση σημάτων βίντεο μέσω της θύρας HDMI, απαιτείται καλώδιο HDMI (πωλείται χωριστά), το οποίο μπορείτε να προμηθευτείτε από τα περισσότερα καταστήματα λιανικής πώλησης ηλεκτρονικών συσκευών.

Για να συνδέσετε μια συσκευή ήχου ή εικόνας στη θύρα HDMI:

**1.** Συνδέστε το ένα άκρο του καλωδίου HDMI στη θύρα HDMI του υπολογιστή.

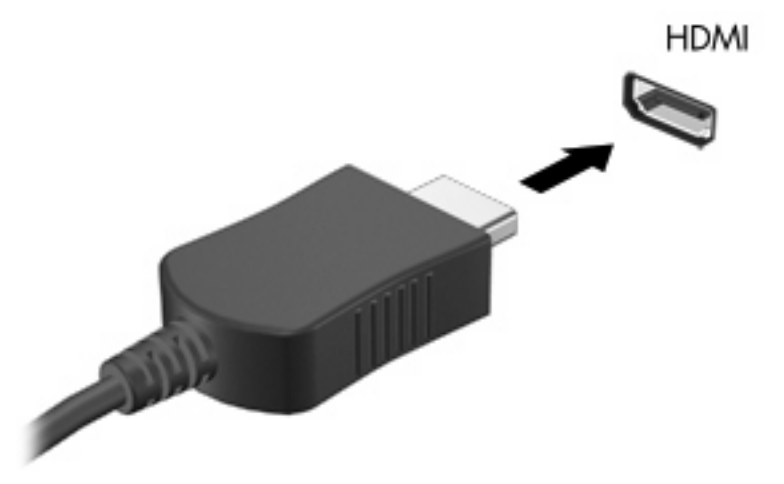

- **2.** Συνδέστε το άλλο άκρο του καλωδίου στη συσκευή εικόνας, σύμφωνα με τις οδηγίες του κατασκευαστή της συσκευής.
- **3.** Πατήστε fn+f4 για να πραγματοποιήσετε εναλλαγή της εικόνας ανάμεσα στις συσκευές προβολής που είναι συνδεδεμένες στον υπολογιστή.

# **Διαμόρφωση ήχου για HDMI**

Για να ρυθμίσετε τις παραμέτρους του ήχου HDMI, συνδέστε πρώτα μια συσκευή ήχου ή βίντεο, όπως μια τηλεόραση υψηλής ευκρίνειας, στη θύρα HDMI του υπολογιστή σας. Στη συνέχεια ρυθμίστε τις παραμέτρους της προεπιλεγμένης συσκευής αναπαραγωγής ήχου ως εξής:

- **1.** Κάντε δεξί κλικ στο εικονίδιο **Ηχείο** στην περιοχή ειδοποιήσεων, στη δεξιά πλευρά της γραμμής εργασιών και, στη συνέχεια, επιλέξτε **Συσκευές αναπαραγωγής**.
- **2.** Στην καρτέλα **Αναπαραγωγή** κάντε κλικ είτε στην επιλογή **Ψηφιακή έξοδος** είτε **Συσκευή ψηφιακής εξόδου (HDMI)**.
- **3.** Επιλέξτε **Ορισμός προεπιλογής** και κάντε κλικ στο κουμπί **OK**.

Για να επαναφέρετε τον ήχο στα ηχεία του υπολογιστή, ακολουθήστε τα παρακάτω βήματα:

- **1.** Κάντε δεξί κλικ στο εικονίδιο **Ηχείο** στην περιοχή ειδοποιήσεων, στη δεξιά πλευρά της γραμμής εργασιών και, στη συνέχεια, επιλέξτε **Συσκευές αναπαραγωγής**.
- **2.** Στην καρτέλα **Αναπαραγωγή**, κάντε κλικ στην επιλογή **Ηχεία**.
- **3.** Επιλέξτε **Ορισμός προεπιλογής** και κάντε κλικ στο κουμπί **OK**.

# **Μονάδα οπτικού δίσκου (μόνο σε επιλεγμένα μοντέλα)**

Ανάλογα με τον τύπο της μονάδας οπτικού δίσκου και του λογισμικού που έχετε εγκαταστήσει στον υπολογιστή σας, η μονάδα οπτικού δίσκου υποστηρίζει αναπαραγωγή, αντιγραφή και δημιουργία CD, DVD ή BD.

### **Εντοπισμός των εγκατεστημένων μονάδων οπτικού δίσκου**

▲ Επιλέξτε **Έναρξη > Υπολογιστής**.

Θα εμφανιστεί μια λίστα με όλες τις συσκευές που είναι εγκατεστημένες στον υπολογιστή σας, συμπεριλαμβανομένης της μονάδας οπτικού δίσκου. Μπορεί να έχετε έναν από τους ακόλουθους τύπους μονάδων:

- Μονάδα DVD-ROM
- Μονάδα DVD±R SuperMulti DL LightScribe

**ΣΗΜΕΙΩΣΗ** Ο υπολογιστής σας ενδέχεται να μην υποστηρίζει καμία από τις δύο αναγραφόμενες μονάδες.

# **Χρήση οπτικών δίσκων (CD, DVD και BD)**

Μια μονάδα οπτικού δίσκου, όπως η μονάδα DVD-ROM, υποστηρίζει οπτικούς δίσκους (CD και DVD). Οι δίσκοι αυτοί αποθηκεύουν πληροφορίες, όπως μουσική, φωτογραφίες και ταινίες. Τα DVD έχουν μεγαλύτερη χωρητικότητα αποθήκευσης από τα CD.

Η μονάδα οπτικού δίσκου μπορεί να διαβάσει τυπικούς δίσκους CD και DVD. Εάν η μονάδα οπτικού δίσκου που διαθέτετε είναι μονάδα δίσκων Blu-ray (BD), τότε μπορεί να διαβάσει και BD.

**ΣΗΜΕΙΩΣΗ** Μερικές από τις μονάδες οπτικών δίσκων που αναφέρονται ίσως να μην υποστηρίζονται από τον υπολογιστή σας. Οι μονάδες που αναφέρονται δεν είναι απαραίτητα όλες οι υποστηριζόμενες μονάδες οπτικών δίσκων.

Ορισμένες μονάδες οπτικών δίσκων μπορούν, επίσης, να πραγματοποιήσουν εγγραφή σε οπτικούς δίσκους, όπως περιγράφεται στον παρακάτω πίνακα.

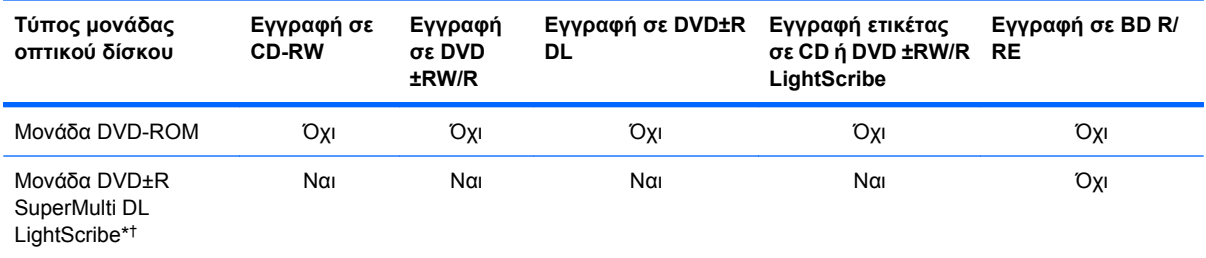

\*Οι δίσκοι διπλής επίστρωσης μπορούν να αποθηκεύσουν περισσότερα δεδομένα από τους δίσκους μονής επίστρωσης. Ωστόσο, οι δίσκοι διπλής επίστρωσης που εγγράφονται με αυτή τη μονάδα δίσκου ενδέχεται να μην είναι συμβατοί με πολλές μονάδες δίσκων και συσκευές αναπαραγωγής DVD μονής επίστρωσης.

†Οι δίσκοι LightScribe πρέπει να αγοράζονται ξεχωριστά. Η τεχνολογία LightScribe δημιουργεί μια εικόνα σε κλίμακα του γκρι που θυμίζει ασπρόμαυρη φωτογραφία.

**ΠΡΟΣΟΧΗ** Για να αποτρέψετε πιθανή αλλοίωση ήχου και εικόνας, απώλεια πληροφοριών ή απώλεια της λειτουργίας αναπαραγωγής ήχου ή εικόνας, μην πραγματοποιείτε εκκίνηση της αναμονής ή της αδρανοποίησης κατά την ανάγνωση CD, DVD ή BD ή κατά την εγγραφή σε CD ή DVD.

# **Επιλογή του κατάλληλου δίσκου (CD, DVD και BD)**

Μια μονάδα οπτικού δίσκου υποστηρίζει οπτικούς δίσκους (CD, DVD και BD). Τα CD που χρησιμοποιούνται για την αποθήκευση ψηφιακών δεδομένων, χρησιμοποιούνται επίσης για εμπορικές εγγραφές ήχου και καλύπτουν τις προσωπικές σας ανάγκες για αποθήκευση. Τα DVD και τα BD χρησιμοποιούνται κυρίως για ταινίες, λογισμικό και δημιουργία αντιγράφων ασφαλείας δεδομένων. Τα DVD και τα BD έχουν τις ίδιες διαστάσεις με τα CD, αλλά πολύ μεγαλύτερη χωρητικότητα αποθήκευσης.

**ΣΗΜΕΙΩΣΗ** Η μονάδα οπτικού δίσκου του υπολογιστή σας ενδέχεται να μην υποστηρίζει όλους τους τύπους οπτικών δίσκων που αναφέρονται σε αυτή την ενότητα.

### **Δίσκοι CD-R**

Χρησιμοποιήστε δίσκους CD-R (μίας εγγραφής) για τη δημιουργία μόνιμων αρχείων και για κοινή χρήση των αρχείων με οποιονδήποτε θέλετε. Οι συνηθισμένες χρήσεις περιλαμβάνουν τα εξής:

- Διανομή μεγάλων παρουσιάσεων
- Κοινή χρήση σαρωμένων και ψηφιακών φωτογραφιών, βίντεο κλιπ και εγγεγραμμένων δεδομένων
- Δημιουργία CD μουσικής
- Μόνιμη αρχειοθέτηση αρχείων του υπολογιστή και σαρωμένων οικιακών αρχείων
- Μεταφορά αρχείων από το σκληρό δίσκο για απελευθέρωση χώρου στο δίσκο

Μετά την εγγραφή, τα δεδομένα δεν μπορούν να διαγραφούν ή να αντικατασταθούν.

### **Δίσκοι CD-RW**

Χρησιμοποιήστε ένα δίσκο CD-RW (επανεγγράψιμη μορφή CD) για την αποθήκευση μεγάλων έργων που πρέπει να ενημερώνονται συχνά. Οι συνηθισμένες χρήσεις περιλαμβάνουν τα εξής:

- **·** Ανάπτυξη και συντήρηση μεγάλων εγγράφων και αρχείων έργου
- Μεταφορά αρχείων εργασίας
- Δημιουργία αντιγράφων ασφαλείας από τα αρχεία του σκληρού δίσκου σε εβδομαδιαία βάση
- Αποστολή φωτογραφιών, βίντεο, ήχου και δεδομένων συνεχώς

### **Δίσκοι DVD±R**

Χρησιμοποιήστε κενούς δίσκους DVD±R για μόνιμη αποθήκευση μεγάλου όγκου πληροφοριών. Μετά την εγγραφή, τα δεδομένα δεν μπορούν να διαγραφούν ή να αντικατασταθούν.

### **Δίσκοι DVD±RW**

Χρησιμοποιήστε δίσκους DVD±RW εάν θέλετε να έχετε δυνατότητα διαγραφής ή αντικατάστασης των δεδομένων που έχετε αποθηκεύσει. Αυτός ο τύπος δίσκου ενδείκνυται για τη δοκιμή εγγραφών ήχου ή εικόνας πριν από την εγγραφή τους σε CD ή DVD, όπου δεν θα υπάρχει δυνατότητα τροποποίησης.

### **Δίσκοι DVD+R LightScribe**

Χρησιμοποιήστε δίσκους DVD+R LightScribe για κοινή χρήση και αποθήκευση δεδομένων, οικιακών βίντεο και φωτογραφιών. Οι δίσκοι αυτοί είναι συμβατοί για ανάγνωση με τις περισσότερες μονάδες DVD-ROM και συσκευές αναπαραγωγής DVD. Με μια μονάδα που έχει δυνατότητα LightScribe και λογισμικό LightScribe, μπορείτε να εγγράψετε δεδομένα στο δίσκο και, στη συνέχεια, να προσθέσετε μια ετικέτα που έχετε σχεδιάσει στο εξωτερικό του δίσκου.

### **Δίσκοι Blu-ray (BD)**

Ο δίσκος BD είναι μια μορφή οπτικού δίσκου υψηλής πυκνότητας που χρησιμοποιείται για την αποθήκευση ψηφιακών πληροφοριών, συμπεριλαμβανομένων των βίντεο υψηλής ευκρίνειας. Ένας δίσκος Blu-ray μονής επίστρωσης μπορεί να αποθηκεύσει δεδομένα 25 GB, διαθέτει δηλαδή πενταπλάσια χωρητικότητα αποθήκευσης από ένα DVD μονής επίστρωσης των 4,7 GB. Ένας δίσκος Blu-ray διπλής επίστρωσης μπορεί να αποθηκεύσει δεδομένα 50 GB, διαθέτει δηλαδή σχεδόν εξαπλάσια χωρητικότητα αποθήκευσης από ένα DVD διπλής επίστρωσης των 8,5 GB.

Οι συνηθισμένες χρήσεις περιλαμβάνουν τα εξής:

- Αποθήκευση μεγάλων όγκων δεδομένων
- Αναπαραγωγή και αποθήκευση βίντεο υψηλής ευκρίνειας
- Βιντεοπαιχνίδια
- **ΣΗΜΕΙΩΣΗ** Καθώς το Blu-ray είναι νέα μορφή και περιλαμβάνει νέες τεχνολογίες, ενδέχεται να παρουσιαστούν ορισμένα προβλήματα δίσκων, ψηφιακής σύνδεσης, συμβατότητας ή/και απόδοσης και δεν αποτελούν ελαττώματα του προϊόντος. Δεν παρέχεται εγγύηση για την άψογη αναπαραγωγή σε όλα τα συστήματα.

# **Αναπαραγωγή CD, DVD ή BD**

- **1.** Ενεργοποιήστε τον υπολογιστή.
- **2.** Πατήστε το κουμπί απελευθέρωσης **(1)** στην πρόσοψη της μονάδας για να ανοίξετε τη θήκη δίσκου.
- **3.** Τραβήξτε έξω τη θήκη **(2)**.
- **4.** Κρατήστε το δίσκο από τις άκρες ώστε να μην αγγίξετε τις επίπεδες επιφάνειές του και τοποθετήστε τον πάνω από τον άξονα περιστροφής της θήκης, με την πλευρά της ετικέτας στραμμένη προς τα επάνω.
- **ΣΗΜΕΙΩΣΗ** Εάν δεν έχετε πλήρη πρόσβαση στη θήκη, γείρετε το δίσκο προσεκτικά για να τον τοποθετήσετε πάνω από τον άξονα περιστροφής της θήκης.
- **5.** Πιέστε ελαφρά το δίσκο **(3)** πάνω στο κέντρο της θήκης μέχρι να ασφαλίσει στη θέση του.

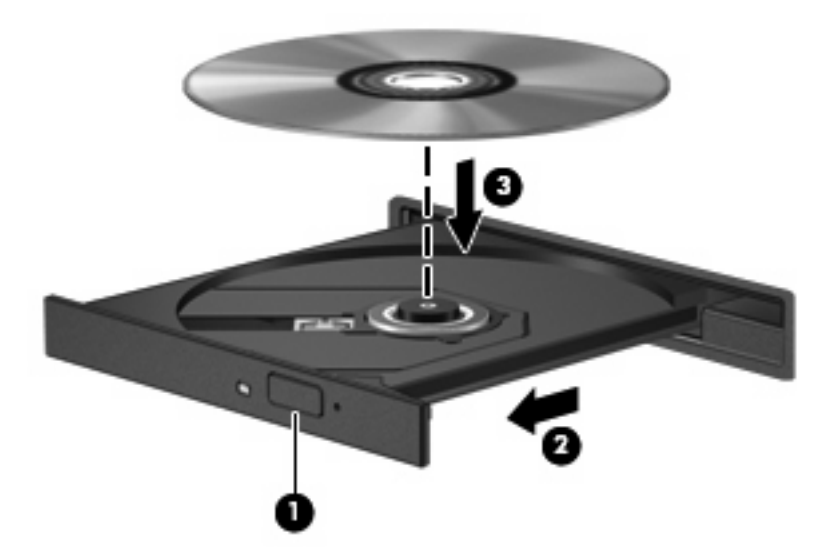

**6.** Κλείστε τη θήκη του δίσκου.

Εάν δεν έχετε διαμορφώσει ακόμη τη λειτουργία αυτόματης εκτέλεσης, όπως περιγράφεται στην επόμενη ενότητα, θα εμφανιστεί το πλαίσιο διαλόγου "Αυτόματη Εκτέλεση". Σας ζητά να επιλέξετε με ποιο τρόπο θέλετε να χρησιμοποιήσετε τα περιεχόμενα του μέσου.

**ΣΗΜΕΙΩΣΗ** Για τα καλύτερα δυνατά αποτελέσματα, βεβαιωθείτε ότι το τροφοδοτικό σας είναι συνδεδεμένο σε εξωτερική πηγή τροφοδοσίας κατά την αναπαραγωγή ενός BD.

# **Διαμόρφωση της αυτόματης εκτέλεσης**

- **1.** Επιλέξτε **Έναρξη > Ο Υπολογιστής μου**.
- **2.** Κάντε δεξί κλικ στη συσκευή (όπως, για παράδειγμα, τη μονάδα CD-ROM) και έπειτα κάντε κλικ στην επιλογή **Ιδιότητες**.
- **3.** Κάντε κλικ στην καρτέλα **Αυτόματη Εκτέλεση** και, στη συνέχεια, επιλέξτε μια από τις διαθέσιμες ενέργειες.
- **4.** Κάντε κλικ στο **OK**.

## **Αλλαγή των τοπικών ρυθμίσεων DVD**

Τα περισσότερα DVD, τα οποία περιέχουν αρχεία πνευματικής ιδιοκτησίας, περιέχουν και κωδικούς περιοχής. Οι κωδικοί περιοχής βοηθούν στην προστασία των πνευματικών δικαιωμάτων παγκοσμίως.

Μπορείτε να αναπαράγετε ένα DVD που περιέχει έναν κωδικό περιοχής μόνο εάν ο κωδικός της περιοχής στο DVD συμφωνεί με την τοπική ρύθμιση στη μονάδα του DVD.

**ΠΡΟΣΟΧΗ** Οι τοπικές ρυθμίσεις στη μονάδα DVD μπορούν να τροποποιηθούν μόνο 5 φορές.

Η τοπική ρύθμιση που επιλέγετε την πέμπτη φορά γίνεται η μόνιμη ρύθμιση περιοχής της μονάδας DVD.

Ο αριθμός των αλλαγών περιοχής που απομένουν εμφανίζεται στην καρτέλα «Περιοχή DVD».

Για να αλλάξετε τις ρυθμίσεις μέσω του λειτουργικού συστήματος:

- **1.** Επιλέξτε **Έναρξη > Ο Υπολογιστής μου**.
- **2.** Κάντε δεξί κλικ στο παράθυρο και επιλέξτε **Ιδιότητες >** καρτέλα **Υλικό > Διαχείριση συσκευών**.
- **3.** Κάντε κλικ στο σύμβολο (+) δίπλα στην επιλογή **Μονάδες DVD/CD-ROM**, κάντε δεξί κλικ στη μονάδα DVD της οποίας θέλετε να αλλάξετε τις τοπικές ρυθμίσεις και, στη συνέχεια, κάντε κλικ στην επιλογή **Ιδιότητες**.
- **4.** Πραγματοποιήστε τις επιθυμητές αλλαγές στην καρτέλα **Περιοχή DVD**.
- **5.** Κάντε κλικ στο κουμπί **OK**.

### **Τήρηση της προειδοποίησης σχετικά με τα πνευματικά δικαιώματα**

Σύμφωνα με την ισχύουσα νομοθεσία περί πνευματικών δικαιωμάτων, η δημιουργία μη εξουσιοδοτημένων αντιγράφων από υλικό που προστατεύεται από πνευματικά δικαιώματα, συμπεριλαμβανομένων προγραμμάτων υπολογιστή, ταινιών, μεταδόσεων και εγγραφών ήχου, αποτελεί ποινικό αδίκημα. Μην χρησιμοποιείτε αυτόν τον υπολογιστή για τέτοιους σκοπούς.

**ΣΗΜΕΙΩΣΗ** Για λεπτομέρειες σχετικά με τη χρήση του λογισμικού που συνοδεύει τον υπολογιστή, ανατρέξτε στις οδηγίες του κατασκευαστή του λογισμικού. Αυτές οι οδηγίες ενδέχεται να παρέχονται με το λογισμικό, σε δίσκο ή στην τοποθεσία web του κατασκευαστή.

# **Αντιγραφή CD ή DVD**

- **1.** Επιλέξτε **Έναρξη > Όλα τα προγράμματα > Roxio > Creator Business**.
- **ΣΗΜΕΙΩΣΗ** Εάν χρησιμοποιείτε το Roxio για πρώτη φορά, πρέπει να αποδεχτείτε την άδεια χρήσης του προγράμματος για να είναι δυνατή η ολοκλήρωση της διαδικασίας.
- **2.** Στο δεξί παράθυρο, κάντε κλικ στην επιλογή **Copy Disc** (Αντιγραφή δίσκου).

**ΣΗΜΕΙΩΣΗ** Για περισσότερες πληροφορίες σχετικά με την αυτόματη εκτέλεση, επιλέξτε **Έναρξη > Βοήθεια και υποστήριξη**.

- **3.** Τοποθετήστε το δίσκο που θέλετε να αντιγράψετε στη μονάδα οπτικού δίσκου.
- **4.** Κάντε κλικ στην επιλογή **Copy Disc** (Αντιγραφή δίσκου) στην κάτω δεξιά πλευρά της οθόνης.

Το Creator Business πραγματοποιεί ανάγνωση του δίσκου προέλευσης και αντιγράφειτα δεδομένα σε ένα προσωρινό φάκελο στη μονάδα σκληρού δίσκου.

**5.** Όταν σας ζητηθεί, αφαιρέστε το δίσκο προέλευσης από τη μονάδα οπτικού δίσκου και τοποθετήστε έναν κενό δίσκο στη μονάδα.

Αφού αντιγραφούν οι πληροφορίες, γίνεται αυτόματη εξαγωγή του δίσκου που έχετε δημιουργήσει.

# **Δημιουργία (εγγραφή) CD ή DVD**

**ΠΡΟΣΟΧΗ** Τηρείτε την προειδοποίηση σχετικά με τα πνευματικά δικαιώματα. Σύμφωνα με την ισχύουσα νομοθεσία περί πνευματικών δικαιωμάτων, η δημιουργία μη εξουσιοδοτημένων αντιγράφων υλικού που προστατεύεται από πνευματικά δικαιώματα αποτελεί ποινικό αδίκημα, συμπεριλαμβανομένων προγραμμάτων υπολογιστή, ταινιών, μεταδόσεων και ηχητικών εγγραφών. Μην χρησιμοποιείτε αυτόν τον υπολογιστή για τέτοιους σκοπούς.

Εάν η μονάδα οπτικού δίσκου είναι CD-RW, DVD-RW ή DVD±RW, μπορείτε να χρησιμοποιήσετε κάποιο λογισμικό, όπως το Windows Media Player, για να εγγράψετε αρχεία δεδομένων και ήχου, συμπεριλαμβανομένων αρχείων μουσικής MP3 και WAV.

Κατά την εγγραφή CD ή DVD, ακολουθήστε τις παρακάτω οδηγίες:

- Πριν από την εγγραφή ενός δίσκου, αποθηκεύστε και κλείστε οποιαδήποτε ανοιχτά αρχεία και κλείστε όλα τα προγράμματα.
- Ένα CD-R ή DVD-R είναι συνήθως καλύτερο για την εγγραφή αρχείων ήχου, επειδή δεν υπάρχει δυνατότητα τροποποίησης των πληροφοριών μετά την εγγραφή τους.
- Επειδή ορισμένα οικιακά στερεοφωνικά ή στερεοφωνικά αυτοκινήτου δεν έχουν δυνατότητα αναπαραγωγής CD-RW, χρησιμοποιήστε CD-R για την εγγραφή CD μουσικής.
- Ένα CD-RW ή DVD-RW είναι γενικά καλύτερο για την εγγραφή αρχείων δεδομένων ή για τον έλεγχο εγγραφών ήχου ή βίντεο πριν από την εγγραφή τους σε CD ή DVD, όπου δεν υπάρχει δυνατότητα τροποποίησης.
- Οι συσκευές αναπαραγωγής DVD που χρησιμοποιούνται σε οικιακά συστήματα συνήθως δεν υποστηρίζουν όλες τις μορφές DVD. Για να δείτε τη λίστα των υποστηριζόμενων μορφών, ανατρέξτε στις οδηγίες χρήσης που συνόδευαν τη συσκευή αναπαραγωγής DVD που διαθέτετε.
- Ένα αρχείο MP3 χρησιμοποιεί λιγότερο χώρο σε σύγκριση με άλλες μορφές αρχείων μουσικής και η διαδικασία δημιουργίας ενός δίσκου MP3 είναι ίδια με τη διαδικασία δημιουργίας ενός αρχείου δεδομένων. Τα αρχεία MP3 μπορούν να αναπαραχθούν μόνο σε συσκευές αναπαραγωγής MP3 ή σε υπολογιστές με εγκατεστημένο λογισμικό MP3.

Για να εγγράψετε ένα CD ή DVD, ακολουθήστε τα παρακάτω βήματα:

- **1.** Πραγματοποιήστε λήψη ή αντιγραφή των αρχείων προέλευσης σε ένα φάκελο στο σκληρό σας δίσκο.
- **2.** Τοποθετήστε έναν κενό δίσκο στη μονάδα οπτικού δίσκου.
- **3.** Επιλέξτε **Έναρξη > Όλα τα προγράμματα** και το όνομα του λογισμικού που θέλετε να χρησιμοποιήσετε.
- **4.** Επιλέξτε το είδος του δίσκου που θέλετε να δημιουργήσετε δεδομένων, ήχου ή βίντεο.
- **5.** Κάντε δεξί κλικ στο κουμπί **Έναρξη**, επιλέξτε **Εξερεύνηση** και, στη συνέχεια, μεταβείτε στο φάκελο όπου είναι αποθηκευμένα τα αρχεία προέλευσης.
- 6. Ανοίξτε το φάκελο και, στη συνέχεια, μεταφέρετε τα αρχεία στη μονάδα που περιέχει τον κενό δίσκο.
- **7.** Εκκινήστε τη διαδικασία εγγραφής σύμφωνα με τις οδηγίες του προγράμματος που έχετε επιλέξει.

Για συγκεκριμένες οδηγίες, ανατρέξτε στις οδηγίες του κατασκευαστή του λογισμικού. Αυτές οι οδηγίες ενδέχεται να παρέχονται με το λογισμικό, σε δίσκο ή στην τοποθεσία web του κατασκευαστή.

# **Αφαίρεση οπτικού δίσκου (CD, DVD ή BD)**

- **1.** Πατήστε το κουμπί απελευθέρωσης **(1)** στην πρόσοψη της μονάδας για να ανοίξετε τη θήκη δίσκου και, στη συνέχεια, τραβήξτε προσεκτικά τη θήκη **(2)** προς τα έξω μέχρι να σταματήσει.
- **2.** Αφαιρέστε το δίσκο **(3)** από τη θήκη πιέζοντας ελαφρά τον άξονα περιστροφής της θήκης ενώ ταυτόχρονα ανασηκώνετε το δίσκο κρατώντας τον από τα άκρα του. Πρέπει να κρατάτε το δίσκο από τα άκρα και όχι από τις επίπεδες επιφάνειες.
- **ΣΗΜΕΙΩΣΗ** Εάν δεν είναι δυνατή η πρόσβαση σε ολόκληρη τη θήκη, αφαιρέστε το δίσκο προσεκτικά υπό γωνία.

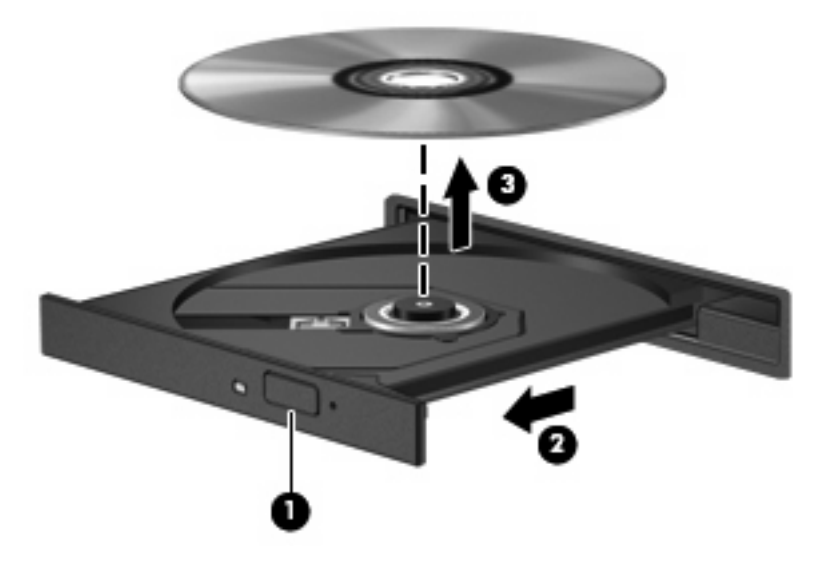

**3.** Κλείστε τη θήκη του δίσκου και φυλάξτε το δίσκο σε μια προστατευτική θήκη.

# **Αντιμετώπιση προβλημάτων**

Οι ακόλουθες ενότητες περιγράφουν διάφορα συνηθισμένα προβλήματα και λύσεις.

### **Η θήκη οπτικού δίσκου δεν ανοίγει για την αφαίρεση ενός CD, DVD ή BD**

- **1.** Τοποθετήστε την άκρη ενός συνδετήρα **(1)** στην υποδοχή ασφάλειας στην πρόσοψη της μονάδας.
- **2.** Σπρώξτε ελαφρά το συνδετήρα έως ότου απελευθερωθεί η θήκη δίσκου και, στη συνέχεια, τραβήξτε τη θήκη προς τα έξω **(2)** μέχρι να σταματήσει.
- **3.** Αφαιρέστε το δίσκο **(3)** από τη θήκη πιέζοντας ελαφρά το κέντρο της θήκης ενώ ταυτόχρονα ανασηκώνετε το δίσκο κρατώντας τον από τα άκρα του. Πρέπει να κρατάτε το δίσκο από τα άκρα και όχι από τις επίπεδες επιφάνειες.
- **ΣΗΜΕΙΩΣΗ** Εάν δεν είναι δυνατή η πρόσβαση σε ολόκληρη τη θήκη, αφαιρέστε το δίσκο προσεκτικά υπό γωνία.

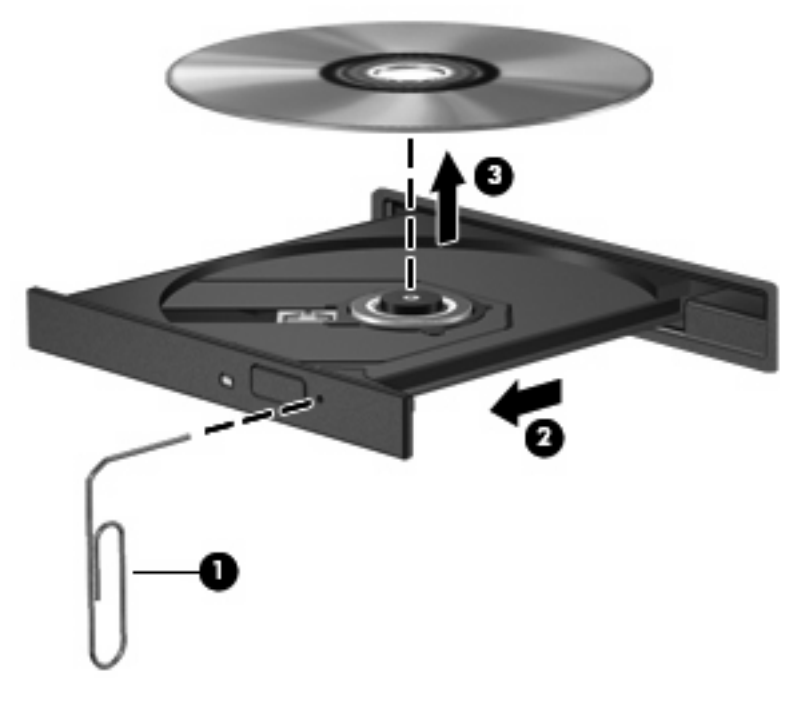

**4.** Κλείστε τη θήκη του δίσκου και φυλάξτε το δίσκο σε μια προστατευτική θήκη.

### **Ο υπολογιστής δεν εντοπίζει τη μονάδα οπτικού δίσκου**

Εάν τα Windows δεν εντοπίζουν μια συνδεδεμένη συσκευή, ενδέχεται να μην υπάρχει ή να είναι κατεστραμμένο το λογισμικό του προγράμματος οδήγησης της συσκευής. Εάν υποψιάζεστε ότι η μονάδα DVD/CD-ROM δεν εντοπίζεται, επιβεβαιώστε ότι η μονάδα οπτικού δίσκου αναγράφεται στη λίστα του βοηθητικού προγράμματος "Διαχείριση Συσκευών":

- **1.** Αφαιρέστε τυχόν δίσκους από τη μονάδα οπτικού δίσκου.
- **2.** Επιλέξτε **Έναρξη > Ο Υπολογιστής μου**.
- **3.** Στο παράθυρο "Διαχείριση Συσκευών", κάντε κλικ στο σύμβολο συν (+) δίπλα στην επιλογή **Μονάδες δίσκου** ή **Μονάδες DVD/CD-ROM** εκτός αν εμφανίζεται ήδη ένα σύμβολο μείον (-). Αναζητήστε μια καταχώριση μονάδας οπτικού δίσκου.
- **4.** Κάντε δεξί κλικ στην καταχώριση της οπτικής συσκευής για να εκτελέσετε τις ακόλουθες διαδικασίες:
	- Ενημέρωση του προγράμματος οδήγησης.
	- Κατάργηση της εγκατάστασης της συσκευής.
- Σάρωση για αλλαγές στο υλικό. Τα Windows σαρώνουν το σύστημα για εγκατεστημένο υλικό και εγκαθιστούν τυχόν απαιτούμενα προεπιλεγμένα προγράμματα οδήγησης.
- Κάντε κλικ στην επιλογή **Ιδιότητες** για να διαπιστώσετε εάν η συσκευή λειτουργεί σωστά.
	- Κάντε κλικ στην επιλογή **Αντιμετώπιση προβλημάτων** για την επιδιόρθωση προβλημάτων.
	- Κάντε κλικ στην καρτέλα **Πρόγραμμα οδήγησης** για να ενημερώσετε, απενεργοποιήσετε ή καταργήσετε τα προγράμματα οδήγησης για αυτή τη συσκευή.

### **Αποτροπή διακοπών στην αναπαραγωγή**

Για να περιορίσετε την πιθανότητα διακοπής της αναπαραγωγής:

- Πριν από την αναπαραγωγή ενός CD, DVD ή BD αποθηκεύστε την εργασία σας και κλείστε όλα τα ανοικτά προγράμματα.
- Μη συνδέετε ή αποσυνδέετε υλικό κατά την αναπαραγωγή ενός δίσκου.

Μην πραγματοποιείτε εκκίνηση της λειτουργίας αδρανοποίησης ή αναμονής κατά την αναπαραγωγή ενός δίσκου. Διαφορετικά, ίσως εμφανιστεί ένα προειδοποιητικό μήνυμα που θα σας ρωτά αν θέλετε να συνεχίσετε. Εάν εμφανιστεί αυτό το μήνυμα, κάντε κλικ στο κουμπί **Όχι**. Αφού κάνετε κλικ στο "Όχι", ο υπολογιστής μπορεί να συμπεριφερθεί με έναν ή και τους δύο από τους παρακάτω τρόπους:

Η αναπαραγωγή μπορεί να συνεχιστεί.

– ή –

● Μπορεί να κλείσειτο παράθυρο αναπαραγωγής στο πρόγραμμα πολυμέσων. Για να ξεκινήσει ξανά η αναπαραγωγή του CD, DVD ή του BD, κάντε κλικ στο κουμπί **Αναπαραγωγή** στο πρόγραμμα πολυμέσων που χρησιμοποιείτε. Σε σπάνιες περιπτώσεις, ίσως χρειαστεί να τερματίσετε και να επανεκκινήσετε το πρόγραμμα.

#### **Δεν πραγματοποιείται αναπαραγωγή δίσκου**

- Πριν από την αναπαραγωγή ενός CD, DVD ή BD αποθηκεύστε την εργασία σας και κλείστε όλα τα ανοικτά προγράμματα.
- Πριν από την αναπαραγωγή ενός CD, DVD ή BD αποσυνδεθείτε από το Internet.
- Βεβαιωθείτε ότι έχετε τοποθετήσει σωστά το δίσκο.
- Βεβαιωθείτε ότι ο δίσκος είναι καθαρός. Εάν είναι απαραίτητο, καθαρίστε το δίσκο με φιλτραρισμένο νερό και πανί χωρίς χνούδια. Καθαρίστε το δίσκο με φορά από το κέντρο προς τα άκρα.
- Ελέγξτε το δίσκο για γρατσουνιές. Εάν υπάρχουν γρατσουνιές, επιδιορθώστε το δίσκο με ένα κιτ επισκευής οπτικών δίσκων που διατίθεται σε πολλά καταστήματα ηλεκτρονικών ειδών.
- Απενεργοποιήστε τη λειτουργία αναμονής πριν από την αναπαραγωγή του δίσκου.

Μην εκκινείτε την αδρανοποίηση ή τη λειτουργία αναμονής κατά την αναπαραγωγή δίσκου. Διαφορετικά, μπορεί να εμφανιστεί ένα προειδοποιητικό μήνυμα που θα σας ρωτά αν θέλετε να συνεχίσετε. Αν εμφανιστεί το μήνυμα αυτό, επιλέξτε **Όχι**. Αφού επιλέξετε "Όχι", ο υπολογιστής ενδέχεται να συμπεριφερθεί με έναν από τους ακόλουθους τρόπους:

◦ Μπορεί να συνεχιστεί η αναπαραγωγή.

– ή –

◦ Μπορεί να κλείσειτο παράθυρο αναπαραγωγής στο πρόγραμμα πολυμέσων. Για να ξεκινήσει ξανά η αναπαραγωγή του δίσκου, κάντε κλικ στο κουμπί **Αναπαραγωγή** στο πρόγραμμα

πολυμέσων που χρησιμοποιείτε για να κάνετε επανεκκίνηση του δίσκου. Σε σπάνιες περιπτώσεις, μπορεί να χρειαστεί να τερματίσετε και να επανεκκινήσετε το πρόγραμμα.

Αυξήστε τους πόρους του συστήματος:

Απενεργοποιήστε εξωτερικές συσκευές, όπως εκτυπωτές και σαρωτές. Με την αποσύνδεση αυτών των συσκευών ελευθερώνονται πολύτιμοι πόροι συστήματος και βελτιώνεται η απόδοση της αναπαραγωγής.

Αλλάξτε τις ιδιότητες χρωμάτων της επιφάνειας εργασίας. Επειδή η ανθρώπινη όραση δεν μπορεί να διακρίνει εύκολα τη διαφορά μεταξύ χρωμάτων που υπερβαίνουν τα 16 bit, λογικά δεν θα παρατηρήσετε απώλεια χρώματος κατά την παρακολούθηση μιας ταινίας, εάν μειώσετε τις ιδιότητες χρωμάτων του συστήματος στα 16 bit ως εξής:

- **1.** Κάντε δεξί κλικ οπουδήποτε στην επιφάνεια εργασίας, εκτός από εικονίδιο, και επιλέξτε **Ιδιότητες > Ρυθμίσεις**.
- **2.** Ορίστε την **Ποιότητα χρώματος** σε **Μέτρια (16 bit)**.

#### **Δεν πραγματοποιείται αυτόματη εκτέλεση δίσκου**

- **1.** Επιλέξτε **Έναρξη > Ο Υπολογιστής μου**.
- **2.** Κάντε δεξί κλικ στη συσκευή (όπως, για παράδειγμα, τη μονάδα CD-ROM) και κάντε κλικ στην επιλογή **Ιδιότητες**.
- **3.** Κάντε κλικ στην καρτέλα **Αυτόματη Εκτέλεση** και, στη συνέχεια, επιλέξτε μία από τις διαθέσιμες ενέργειες.
- **4.** Κάντε κλικ στο κουμπί **OK**.

Τώρα, όταν τοποθετείτε ένα CD, DVD ή BD στη μονάδα οπτικού δίσκου, θα πρέπει να γίνεται αυτόματη εκτέλεση.

### **Μια ταινία διακόπτεται, παραλείπεται ή αναπαράγεται με διακοπές**

- Καθαρίστε το δίσκο.
- Εξοικονομήστε πόρους συστήματος δοκιμάζοντας τις ακόλουθες προτάσεις:
	- Αποσυνδεθείτε από το Internet.
	- Αλλάξτε τις ιδιότητες χρώματος της επιφάνειας εργασίας:

1. Κάντε δεξί κλικ σε μια κενή περιοχή της επιφάνειας εργασίας του υπολογιστή και επιλέξτε **Ιδιότητες > Ρυθμίσεις**.

2. Ορίστε την **Ποιότητα χρώματος** σε **Μέτρια (16 bit)**, εάν δεν είναι ήδη επιλεγμένη αυτή η ρύθμιση.

◦ Αποσυνδέστε τις εξωτερικές συσκευές, όπως εκτυπωτή, σαρωτή, κάμερα ή συσκευή χειρός.

### **Μια ταινία δεν εμφανίζεται σε εξωτερική οθόνη**

- **1.** Εάν είναι ενεργοποιημένη τόσο η οθόνη του υπολογιστή όσο και μια εξωτερική οθόνη, πατήστε τα πλήκτρα fn+f4 μία ή περισσότερες φορές για εναλλαγή μεταξύ των δύο οθονών.
- **2.** Διαμορφώστε τις ρυθμίσεις της οθόνης για να ορίσετε την εξωτερική οθόνη ως κύρια:
	- **α.** Κάντε δεξί κλικ σε μια κενή περιοχή της επιφάνειας εργασίας του υπολογιστή και επιλέξτε **Ιδιότητες > Ρυθμίσεις**.
	- **β.** Προσδιορίστε την κύρια και δευτερεύουσα οθόνη.

**ΣΗΜΕΙΩΣΗ** Όταν χρησιμοποιείτε και τις δύο οθόνες, η εικόνα του DVD δεν θα εμφανίζεται στην οθόνη που έχει οριστεί ως δευτερεύουσα.

Για να λάβετε πληροφορίες σχετικά με κάποια απορία για τα πολυμέσα που δεν καλύπτεται σε αυτές τις οδηγίες χρήσης, επιλέξτε **Έναρξη > Βοήθεια και υποστήριξη**.

### **Η διαδικασία εγγραφής ενός δίσκου δεν ξεκινάει ή διακόπτεται πριν ολοκληρωθεί**

- Βεβαιωθείτε ότι όλα τα άλλα προγράμματα είναι κλειστά.
- Απενεργοποιήστε την αναμονή και την αδρανοποίηση.
- Βεβαιωθείτε ότι χρησιμοποιείτε το σωστό είδος δίσκου για τη μονάδα που διαθέτετε. Για περισσότερες πληροφορίες σχετικά με τους τύπους δίσκων, συμβουλευτείτε τους σχετικούς οδηγούς χρήσης.
- Βεβαιωθείτε ότι ο δίσκος έχει τοποθετηθεί σωστά.
- Επιλέξτε χαμηλότερη ταχύτητα εγγραφής και δοκιμάστε ξανά.
- Εάν αντιγράφετε ένα δίσκο, αποθηκεύστε τις πληροφορίες του δίσκου προέλευσης στο σκληρό δίσκο προτού προσπαθήσετε να εγγράψετε τα περιεχόμενα σε νέο δίσκο και, στη συνέχεια, πραγματοποιήστε την εγγραφή από το σκληρό δίσκο.
- Επανεγκαταστήστε το πρόγραμμα οδήγησης της συσκευής εγγραφής δίσκων που βρίσκεται στην κατηγορία "Μονάδες DVD/CD-ROM" στη Διαχείριση Συσκευών.

### **Πρέπει να εγκαταστήσετε ξανά κάποιο πρόγραμμα οδήγησης συσκευής**

#### **Λήψη των πιο πρόσφατων προγραμμάτων οδήγησης συσκευών της HP**

Ακολουθήστε οποιαδήποτε από τις παρακάτω διαδικασίες για να λάβετε τα προγράμματα οδήγησης των συσκευών HP.

Για να χρησιμοποιήσετε το βοηθητικό πρόγραμμα "Ενημέρωση HP":

- **1.** Επιλέξτε **Έναρξη > Όλα τα προγράμματα > HP > Ενημέρωση HP**.
- **2.** Στην οθόνη υποδοχής της HP, κάντε κλικ στην επιλογή **Ρυθμίσεις** και, στη συνέχεια, επιλέξτε ένα χρονικό σημείο κατά το οποίο το βοηθητικό πρόγραμμα θα ελέγχει για ενημερώσεις λογισμικού στο web.
- **3.** Κάντε κλικ στο κουμπί **Επόμενο** για να πραγματοποιήσετε άμεσα έλεγχο για ενημερώσεις του λογισμικού HP.

Για να λάβετε τα προγράμματα οδήγησης των συσκευών HP μέσω της τοποθεσίας Web της HP:

- **1.** Ανοίξτε το πρόγραμμα περιήγησης στο Internet, μεταβείτε στη διεύθυνση [http://www.hp.com/](http://www.hp.com/support) [support](http://www.hp.com/support) και, στη συνέχεια, επιλέξτε τη χώρα ή περιοχή σας.
- **2.** Κάντε κλικ στην επιλογή για τη λήψη λογισμικού και προγραμμάτων οδήγησης και, στη συνέχεια, πληκτρολογήστε τον αριθμό μοντέλου του υπολογιστή σας στο πλαίσιο προϊόντος.
- **3.** Πατήστε το πλήκτρο enter και, στη συνέχεια, ακολουθήστε τις οδηγίες που εμφανίζονται στην οθόνη.

#### **Λήψη προγραμμάτων οδήγησης συσκευών Microsoft**

Μπορείτε να αποκτήσετε τα πιο πρόσφατα προγράμματα οδήγησης συσκευών των Windows χρησιμοποιώντας τη λειτουργία Microsoft® Update. Αυτή η λειτουργία των Windows μπορεί να ρυθμιστεί έτσι ώστε να ελέγχει αυτόματα και να εγκαθιστά ενημερώσεις για τα προγράμματα οδήγησης υλικού σας για το λειτουργικό σύστημα των Windows και άλλα προϊόντα της Microsoft.

Για να χρησιμοποιήσετε το Microsoft Update:

- **1.** Ανοίξτε το πρόγραμμα περιήγησης στο Internet, μεταβείτε στη διεύθυνση <http://www.microsoft.com> και επιλέξτε **Ασφάλεια & ενημερώσεις**.
- **2.** Κάντε κλικ στην επιλογή **Microsoft Update** για να λάβετε τις πιο πρόσφατες ενημερώσεις για το λειτουργικό σύστημα, τα προγράμματα και το υλικό του υπολογιστή σας.
- **3.** Ακολουθήστε τις οδηγίες στην οθόνη για να εγκαταστήσετε το Microsoft Update.
- **4.** Κάντε κλικ στην επιλογή **Αλλαγή ρυθμίσεων** και επιλέξτε μια χρονική στιγμή κατά την οποία το Microsoft Update θα ελέγχει εάν υπάρχουν ενημερώσεις για το λειτουργικό σύστημα των Windows και άλλα προϊόντα της Microsoft.
- **5.** Εάν σας ζητηθεί, επανεκκινήστε τον υπολογιστή σας.

# **Κάμερα web**

**ΞΥ ΣΗΜΕΙΩΣΗ** Αυτή η ενότητα περιγράφει λειτουργίες που είναι κοινές στα περισσότερα μοντέλα. Ορισμένες λειτουργίες μπορεί να μην είναι διαθέσιμες στο δικό σας υπολογιστή.

Ο υπολογιστής περιλαμβάνει μια ενσωματωμένη κάμερα web, η οποία βρίσκεται στο επάνω μέρος της οθόνης. Με το προεγκατεστημένο πρόγραμμα λογισμικού, μπορείτε να χρησιμοποιήσετε την κάμερα web για αποτύπωση φωτογραφιών, εγγραφή βίντεο ή ηχογράφηση. Μπορείτε να πραγματοποιήσετε προεπισκόπηση της φωτογραφίας, της εγγραφής βίντεο ή της ηχογράφησης και να τα αποθηκεύσετε στη μονάδα σκληρού δίσκου του υπολογιστή σας.

Για πρόσβαση στην κάμερα web και στο λογισμικό HP Webcam, επιλέξτε **Έναρξη > Όλα τα προγράμματα > HP >HP Webcam**.

Το λογισμικό της κάμερας web σάς δίνει τη δυνατότητα να πειραματιστείτε με τις ακόλουθες λειτουργίες:

- Βίντεο Πραγματοποιήστε εγγραφή και αναπαραγωγή βίντεο από την κάμερα web.
- Ήχος Πραγματοποιήστε εγγραφή και αναπαραγωγή ήχου.
- Ροή βίντεο Χρησιμοποιείται μαζί με λύσεις λογισμικού ανταλλαγής άμεσων μηνυμάτων που υποστηρίζουν κάμερες UVC (Universal Video Class).
- Φωτογραφίες Πραγματοποιήστε λήψη φωτογραφιών.

### **Συμβουλές για την κάμερα web**

Για βέλτιστη απόδοση, ακολουθείτε τις παρακάτω οδηγίες όταν χρησιμοποιείτε την κάμερα web:

- Πριν ξεκινήσετε μια συνομιλία με εικόνα βίντεο, βεβαιωθείτε ότι έχετε την πιο πρόσφατη έκδοση ενός προγράμματος άμεσων μηνυμάτων.
- Η κάμερα web μπορεί να μην λειτουργεί κανονικά με μερικά τείχη προστασίας δικτύων.
- **ΣΗΜΕΙΩΣΗ** Σε περίπτωση που αντιμετωπίζετε προβλήματα κατά την προβολή ή αποστολή αρχείων πολυμέσων σε άτομο που βρίσκεται σε άλλο LAN ή εκτός του τείχους προστασίας του δικτύου σας, απενεργοποιήστε προσωρινά το τείχος προστασίας, εκτελέστε την εργασία που θέλετε και, στη συνέχεια, ενεργοποιήστε ξανά το τείχος προστασίας. Για να επιλύσετε οριστικά το πρόβλημα, διαμορφώστε ξανά τις παραμέτρους του τείχους προστασίας και προσαρμόστε τις πολιτικές και ρυθμίσεις άλλων συστημάτων ανίχνευσης διείσδυσης. Για περισσότερες πληροφορίες, επικοινωνήστε με το διαχειριστή δικτύου ή το τμήμα πληροφορικής.
- Εάν είναι δυνατό, τοποθετήστε πηγές φωτός πίσω από την κάμερα web και εκτός της περιοχής λήψης.

**ΣΗΜΕΙΩΣΗ** Για λεπτομέρειες σχετικά με τη χρήση της κάμερας web, επιλέξτε το μενού **Help** (Βοήθεια) στη Βοήθεια του λογισμικού της κάμερας web.

### **Ρύθμιση ιδιοτήτων κάμερας web**

Μπορείτε να ρυθμίσετε τις ιδιότητες της κάμερας web χρησιμοποιώντας το πλαίσιο διαλόγου "Ιδιότητες", στο οποίο μπορείτε να αποκτήσετε πρόσβαση από διάφορα προγράμματα που χρησιμοποιούν την ενσωματωμένη κάμερα web, συνήθως μέσω των μενού διαμόρφωσης, ρυθμίσεων ή ιδιοτήτων:

- **Φωτεινότητα** Ελέγχει την ποσότητα φωτός που ενσωματώνεται στην εικόνα. Η ρύθμιση υψηλότερης φωτεινότητας έχει σαν αποτέλεσμα μια πιο φωτεινή εικόνα. Η ρύθμιση χαμηλότερης φωτεινότητας έχει σαν αποτέλεσμα πιο σκοτεινή εικόνα.
- **Αντίθεση** Ελέγχει τη διαφορά μεταξύ των φωτεινότερων και σκοτεινότερων περιοχών στην εικόνα. Εάν αυξήσετε την τιμή της αντίθεσης, η εικόνα θα γίνει πιο έντονη. Εάν μειώσετε την τιμή της αντίθεσης, τότε θα διατηρηθεί μεγαλύτερο μέρος από το δυναμικό εύρος πληροφοριών του πρωτοτύπου, αλλά η εικόνα δεν θα είναι τόσο ζωντανή.
- **Απόχρωση** Ελέγχει το στοιχείο του χρώματος που το διαχωρίζει από ένα άλλο χρώμα (εκείνο που κάνει το κόκκινο, το πράσινο ή το μπλε). Η απόχρωση είναι διαφορετική από τον κορεσμό, ο οποίος μετράει την ένταση της απόχρωσης.
- **Κορεσμός** Ελέγχει την ένταση του χρώματος στην τελική εικόνα. Η ρύθμιση υψηλότερου κορεσμού έχει σαν αποτέλεσμα μια πιο τραχιά εικόνα. Η ρύθμιση χαμηλότερου κορεσμού έχει σαν αποτέλεσμα μια πιο διακριτική εικόνα.
- **Ευκρίνεια** Ελέγχει τη σαφήνεια των άκρων μιας εικόνας. Η ρύθμιση υψηλότερης ευκρίνειας δημιουργεί μια πιο σαφή εικόνα. Η ρύθμιση χαμηλότερης ευκρίνειας δημιουργεί μια πιο απαλή εικόνα.
- **Γάμμα** Ελέγχει την αντίθεση των μεσαίων αποχρώσεων στην κλίμακα του γκρι ή των μεσαίων τόνων μιας εικόνας. Η προσαρμογή της τιμής γάμμα μιας εικόνας σάς δίνει τη δυνατότητα να αλλάξετε τις τιμές φωτεινότητας της μεσαίας γκάμας των τόνων του γκρι χωρίς να αλλάξετε σημαντικά τις σκιάσεις και τις επισημάνσεις. Μια χαμηλότερη ρύθμιση της τιμής γάμμα κάνει τα γκρι να φαίνονται μαύρα και τα σκούρα χρώματα ακόμα πιο σκούρα.

Για περισσότερες πληροφορίες σχετικά με τη χρήση της κάμερας web, επιλέξτε **Έναρξη > Βοήθεια και Υποστήριξη**.

# **5 Διαχείριση ενέργειας**

# **Ρύθμιση των επιλογών ενέργειας**

# **Χρήση καταστάσεων εξοικονόμησης ενέργειας**

Ο υπολογιστής έχει δύο εργοστασιακά ενεργοποιημένες καταστάσεις εξοικονόμησης ενέργειας: την Αναμονή και την Αδρανοποίηση

Όταν προετοιμάζεται η Αναμονή, οι φωτεινές ενδείξεις λειτουργίας αναβοσβήνουν και τα δεδομένα στην οθόνη διαγράφονται. Η εργασία σας αποθηκεύεται στη μνήμη. Η έξοδος από την Αναμονή είναι πιο γρήγορη από την έξοδο από την Αδρανοποίηση. Εάν ο υπολογιστής είναι σε Αναμονή για μεγάλο χρονικό διάστημα ή εάν η μπαταρία φτάσει σε κρίσιμα χαμηλό επίπεδο ενώ ο υπολογιστής είναι σε Αναμονή, τότε ο υπολογιστής προετοιμάζει την Αδρανοποίηση.

Με την εκκίνηση της αδρανοποίησης, η εργασία σας αποθηκεύεται σε ένα αρχείο αδρανοποίησης στον σκληρό δίσκο και έπειτα τερματίζεται η λειτουργία του υπολογιστή.

- **ΠΡΟΣΟΧΗ** Για να αποτρέψετε πιθανή αλλοίωση του ήχου ή της εικόνας, απώλεια της δυνατότητας αναπαραγωγής ήχου ή εικόνας, ή απώλεια πληροφοριών, μην ενεργοποιείτε τη λειτουργία αναμονής ή αδρανοποίησης κατά την ανάγνωση ή την εγγραφή σε δίσκο ή σε εξωτερική κάρτα μέσων.
- **ΣΗΜΕΙΩΣΗ** Δεν είναι δυνατή η εκκίνηση οποιουδήποτε τύπου σύνδεσης δικτύου ή η εκτέλεση οποιασδήποτε λειτουργίας του υπολογιστή όσο ο υπολογιστής βρίσκεται σε λειτουργία αναμονής ή αδρανοποίησης.

**ΣΗΜΕΙΩΣΗ** Όταν το HP 3D DriveGuard έχει ακινητοποιήσει μια μονάδα, ο υπολογιστής δεν θα εκκινήσει την αναμονή ή την αδρανοποίηση και η οθόνη θα σβήσει.

### **Εκκίνηση της αναμονής και έξοδος από αυτή**

Το σύστημα έχει ρυθμιστεί εργοστασιακά να εκκινεί την αναμονή έπειτα από 10 λεπτά αδράνειας κατά τη λειτουργία με μπαταρία και 25 λεπτά αδράνειας κατά τη λειτουργία με εξωτερική τροφοδοσία.

Μπορείτε να αλλάξετε τις ρυθμίσεις ενέργειας και τα χρονικά όρια χρησιμοποιώντας τη ρύθμιση "Επιλογές ενέργειας" στον Πίνακα Ελέγχου των Windows®.

Ενώ ο υπολογιστής είναι ενεργοποιημένος, μπορείτε να ενεργοποιήσετε την αναμονή με έναν από τους εξής τρόπους:

- Πατήστε f5.
- Επιλέξτε **Έναρξη > Σβήσιμο του υπολογιστή > Αναμονή**.

Εάν δεν εμφανίζεται η επιλογή "Αναμονή", ακολουθήστε τα παρακάτω βήματα:

- **α.** Κάντε κλικ στο κάτω βέλος.
- **β.** Επιλέξτε **Αναμονή** από τη λίστα.
- **γ.** Κάντε κλικ στο κουμπί **OK**.

Για έξοδο από την αναμονή:

Πατήστε σύντομα το κουμπί λειτουργίας.

Όταν ο υπολογιστής βγει από την αναμονή, οι φωτεινές ενδείξεις λειτουργίας ανάβουν και οι εργασίες σας εμφανίζονται στην οθόνη, στο σημείο όπου σταματήσατε.

**ΣΗΜΕΙΩΣΗ** Εάν έχετε ορίσει να απαιτείται κωδικός πρόσβασης κατά την έξοδο του υπολογιστή από την αναμονή, για να επανέλθει η εργασία σας στην οθόνη, πρέπει να εισαγάγετε τον κωδικό πρόσβασης των Windows.

### **Εκκίνηση και έξοδος από την αδρανοποίηση**

Το σύστημα έχει ρυθμιστεί εργοστασιακά ώστε να εκκινείτην αδρανοποίηση ύστερα από 30 λεπτά λεπτά αδράνειας ενώ ο υπολογιστής λειτουργεί με μπαταρία ή όταν η μπαταρία φτάσει σε κρίσιμα χαμηλό επίπεδο.

**ΣΗΜΕΙΩΣΗ** Το σύστημα δεν ενεργοποιεί την αδρανοποίηση όταν λειτουργεί με εξωτερική τροφοδοσία.

Μπορείτε να αλλάξετε τις ρυθμίσεις ενέργειας και τα χρονικά όρια, χρησιμοποιώντας τη ρύθμιση "Επιλογές ενέργειας" στον Πίνακα Ελέγχου των Windows.

Για εκκίνηση της αδρανοποίησης:

- **1.** Επιλέξτε **Έναρξη > Σβήσιμο του υπολογιστή**.
- **2.** Κρατήστε πατημένο το πλήκτρο shift και επιλέξτε **Αδρανοποίηση**.

Εάν δεν εμφανιστεί η επιλογή "Αδρανοποίηση", ακολουθήστε τα παρακάτω βήματα:

- **α.** Κάντε κλικ στο κάτω βέλος.
- **β.** Επιλέξτε **Αδρανοποίηση** από τη λίστα.
- **γ.** Κάντε κλικ στο κουμπί **OK**.

Για έξοδο από την αδρανοποίηση:

Πατήστε σύντομα το κουμπί λειτουργίας.

Οι φωτεινές ενδείξεις ενέργειας ανάβουν και η εργασία σας επιστρέφει στην οθόνη στο σημείο που σταματήσατε να εργάζεστε.

### **Χρήση του μετρητή ενέργειας**

Ο μετρητής ενέργειας βρίσκεται στην περιοχή ειδοποιήσεων, στη δεξιά πλευρά της γραμμής εργασιών. Ο μετρητής ενέργειας σάς επιτρέπει να έχετε γρήγορη πρόσβαση στις ρυθμίσεις ενέργειας και να βλέπετε το επίπεδο φόρτισης της μπαταρίας.

- Για πρόσβαση στις επιλογές ενέργειας, κάντε δεξί κλικ στο εικονίδιο του **μετρητή ενέργειας** και επιλέξτε **Ρύθμιση ιδιοτήτων της τροφοδοσίας**.
- Για να εμφανίσετε το ποσοστό φόρτισης που απομένει, κάντε διπλό κλικ στο εικονίδιο του **μετρητή ενέργειας**.

Για να υποδειχθεί εάν ο υπολογιστής τροφοδοτείται από την μπαταρία ή από εξωτερική πηγή τροφοδοσίας, χρησιμοποιούνται διαφορετικά εικονίδια.

**ΣΗΜΕΙΩΣΗ** Εάν έχετε ορίσει να απαιτείται κωδικός πρόσβασης κατά την έξοδο του υπολογιστή από την αδρανοποίηση, πρέπει να εισαγάγετε τον κωδικό πρόσβασης των Windows προκειμένου η εργασία σας να επανέλθει στην οθόνη.

Για να αφαιρέσετε το εικονίδιο του μετρητή ενέργειας από την περιοχή ειδοποιήσεων, ακολουθήστε τα παρακάτω βήματα:

- **1.** Κάντε δεξί κλικ στο εικονίδιο του **μετρητή ενέργειας** στην περιοχή ειδοποιήσεων και επιλέξτε **Ρύθμιση ιδιοτήτων της τροφοδοσίας**.
- **2.** Κάντε κλικ στην καρτέλα **Για προχωρημένους**.
- **3.** Καταργήστε την επιλογή στο πλαίσιο ελέγχου **Εμφάνιση του εικονιδίου στη γραμμή εργασιών**.
- **4.** Κάντε κλικ στο κουμπί **Εφαρμογή** και έπειτα στο **OK**.

Για να εμφανίσετε το εικονίδιο του μετρητή ενέργειας στην περιοχή ειδοποιήσεων, ακολουθήστε τα παρακάτω βήματα:

- **1.** Επιλέξτε **Έναρξη > Πίνακας Ελέγχου > Επιδόσεις και συντήρηση > Επιλογές ενέργειας**.
- **2.** Κάντε κλικ στην καρτέλα **Για προχωρημένους**.
- **3.** Ενεργοποιήστε το πλαίσιο ελέγχου **Εμφάνιση του εικονιδίου στη γραμμή εργασιών**.
- **4.** Κάντε κλικ στην επιλογή **Εφαρμογή** και έπειτα στο κουμπί **OK**.

**ΣΗΜΕΙΩΣΗ** Αν δεν εμφανίζεται ένα εικονίδιο που έχετε τοποθετήσει στην περιοχή ειδοποιήσεων, κάντε κλικ στο εικονίδιο **Εμφάνιση κρυφών εικονιδίων** (**<** ή **<<**) στην περιοχή ειδοποιήσεων.

# **Χρήση συνδυασμώντροφοδοσίας**

Οι συνδυασμοί τροφοδοσίας είναι μια συλλογή από ρυθμίσεις συστήματος που χειρίζονται τον τρόπο που ο υπολογιστής σας χρησιμοποιεί την ενέργεια. Οι συνδυασμοί τροφοδοσίας μπορούν να σας βοηθήσουν να εξοικονομείτε ενέργεια και να βελτιστοποιήσετε την απόδοση του υπολογιστή σας.

Διατίθενται οι ακόλουθοι συνδυασμοί ενέργειας:

- Φορητός υπολογιστής (συνιστάται)
- Σπίτι/Γραφείο
- **•** Παρουσίαση
- Πάντα ενεργοποιημένος
- Ελάχιστη διαχείριση ενέργειας
- Μέγιστη ισχύς μπαταρίας

Μπορείτε να αλλάξετε τις ρυθμίσεις αυτών των συνδυασμών τροφοδοσίας στις "Επιλογές ενέργειας".

#### **Προβολή τρέχοντος συνδυασμού**

▲ Κάντε κλικ στο εικονίδιο του **Μετρητή ενέργειας** στην περιοχή ειδοποιήσεων, στη δεξιά πλευρά της γραμμής εργασιών.

– ή –

Επιλέξτε **Έναρξη > Πίνακας ελέγχου > Επιδόσεις και συντήρηση > Επιλογές ενέργειας**.

### **Επιλογή διαφορετικού συνδυασμού τροφοδοσίας**

▲ Κάντε κλικ στο εικονίδιο **Μετρητής ενέργειας** στην περιοχή ειδοποιήσεων, στη δεξιά πλευρά της γραμμής εργασιών, και στη συνέχεια επιλέξτε ένα συνδυασμό τροφοδοσίας από τη λίστα.

– ή –

- **α.** Επιλέξτε **Έναρξη > Πίνακας ελέγχου > Επιδόσεις και συντήρηση > Επιλογές ενέργειας**.
- **β.** Επιλέξτε ένα συνδυασμό τροφοδοσίας από τη λίστα **Συνδυασμοί τροφοδοσίας**.
- **γ.** Κάντε κλικ στο κουμπί **OK**.

### **Προσαρμογή συνδυασμών τροφοδοσίας**

- **1.** Επιλέξτε **Έναρξη > Πίνακας Ελέγχου > Επιδόσεις και Συντήρηση > Επιλογές ενέργειας**.
- **2.** Επιλέξτε ένα συνδυασμό τροφοδοσίας από τη λίστα **Συνδυασμοί τροφοδοσίας**.
- **3.** Τροποποιήστε τις ρυθμίσεις **Στην πρίζα** και **Λειτουργεί με μπαταρία** όπως απαιτείται.
- **4.** Κάντε κλικ στο κουμπί **OK**.

## **Ορισμός προστασίας με κωδικό πρόσβασης για την έξοδο από την αναμονή**

Για να ρυθμίσετε τον υπολογιστή να εμφανίζει προτροπή για κωδικό πρόσβασης κατά την έξοδο του υπολογιστή από την αναμονή, ακολουθήστε τα παρακάτω βήματα:

- **1.** Κάντε δεξί κλικ στο εικονίδιο **Μετρητής ενέργειας** στην περιοχή ειδοποιήσεων και, στη συνέχεια, επιλέξτε **Ρύθμιση ιδιοτήτων ενέργειας**.
- **2.** Κάντε κλικ στην καρτέλα **Για προχωρημένους**.
- **3.** Ενεργοποιήστε το πλαίσιο ελέγχου **Αίτημα για κωδικό πρόσβασης, όταν ο υπολογιστής πραγματοποιεί επαναφορά από τη λειτουργία αναμονής**.
- **4.** Επιλέξτε **Εφαρμογή**.

# **Χρήση εξωτερικής πηγής τροφοδοσίας AC**

Η εξωτερική παροχή εναλλασσόμενου ρεύματος παρέχεται μέσω μίας από τις ακόλουθες συσκευές:

- **ΠΡΟΕΙΔ/ΣΗ!** Για να μειώσετε τα πιθανά προβλήματα ασφάλειας, χρησιμοποιείτε μόνο το τροφοδοτικό AC που παρέχεται με τον υπολογιστή, τροφοδοτικό AC αντικατάστασης που παρέχεται από την HP ή συμβατό τροφοδοτικό AC που πωλείται από την HP.
	- Εγκεκριμένο τροφοδοτικό AC
	- Προαιρετική συσκευή επιτραπέζιας σύνδεσης ή προαιρετικό προϊόν επέκτασης

Συνδέστε τον υπολογιστή στην εξωτερική τροφοδοσία AC σε οποιαδήποτε από τις ακόλουθες περιπτώσεις:

- **ΠΡΟΕΙΔ/ΣΗ!** Μην φορτίζετε την μπαταρία του υπολογιστή όταν βρίσκεστε σε αεροπλάνο.
	- Όταν φορτίζετε ή κάνετε βαθμονόμηση της μπαταρίας
	- Όταν εγκαθιστάτε ή τροποποιείτε λογισμικό συστήματος
	- Όταν εγγράφετε πληροφορίες σε CD ή DVD
Όταν συνδέετε τον υπολογιστή σε εξωτερική τροφοδοσία AC, συμβαίνουν τα εξής:

- Η μπαταρία αρχίζει να φορτίζεται.
- Εάν ο υπολογιστής είναι ενεργοποιημένος, το εικονίδιο του μετρητή ενέργειας στην περιοχή ειδοποιήσεων αλλάζει εμφάνιση.

Όταν αποσυνδέετε την εξωτερική τροφοδοσία AC, συμβαίνουν τα εξής:

- Ο υπολογιστής μεταβαίνει σε τροφοδοσία μέσω μπαταρίας.
- Η φωτεινότητα της οθόνης μειώνεται αυτόματα για εξοικονόμηση διάρκειας ζωής της μπαταρίας. Για να αυξήσετε τη φωτεινότητα της οθόνης, πατήστε το πλήκτρο f4 ή συνδέστε ξανά το τροφοδοτικό AC.

#### **Σύνδεση του τροφοδοτικού AC**

**ΠΡΟΕΙΔ/ΣΗ!** Για να μειωθεί ο κίνδυνος ηλεκτροπληξίας ή πρόκλησης βλάβης στον εξοπλισμό:

Συνδέστε το καλώδιο τροφοδοσίας σε πρίζα AC στην οποία μπορείτε να έχετε εύκολη πρόσβαση ανά πάσα στιγμή.

Διακόπτετε την τροφοδοσία του υπολογιστή αφαιρώντας το καλώδιο τροφοδοσίας από την πρίζα AC (και όχι αποσυνδέοντας το καλώδιο τροφοδοσίας από τον υπολογιστή).

Εάν το καλώδιο τροφοδοσίας διαθέτει βύσμα σύνδεσης 3 ακίδων, συνδέστε το καλώδιο σε πρίζα 3 ακίδων με γείωση. Μην καταργήσετε την ακίδα γείωσης του καλωδίου ασφαλείας συνδέοντας, για παράδειγμα, τροφοδοτικό 2 ακίδων. Η ακίδα γείωσης είναι σημαντικό χαρακτηριστικό ασφαλείας.

Για σύνδεση του υπολογιστή σε εξωτερική τροφοδοσία AC, ακολουθήστε τα παρακάτω βήματα:

- **1.** Συνδέστε το τροφοδοτικό AC στην υποδοχή τροφοδοσίας **(1)** του υπολογιστή.
- **2.** Συνδέστε το καλώδιο τροφοδοσίας στο τροφοδοτικό AC **(2)**.
- **3.** Συνδέστε το άλλο άκρο του καλωδίου τροφοδοσίας σε μια πρίζα AC **(3)**.

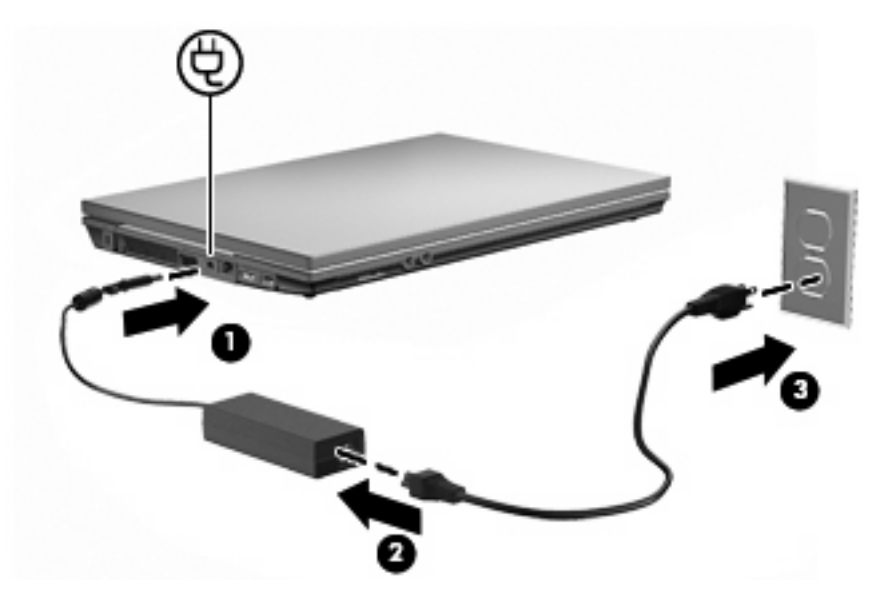

## **Χρήση τροφοδοσίας από μπαταρία**

Όταν υπάρχει φορτισμένη μπαταρία στον υπολογιστή και ο υπολογιστής δεν είναι συνδεμένος σε εξωτερική τροφοδοσία, τότε λειτουργεί με την μπαταρία. Όταν ο υπολογιστής είναι συνδεδεμένος σε εξωτερική τροφοδοσία AC, λειτουργεί με τροφοδοσία AC.

Εάν ο υπολογιστής περιλαμβάνει φορτισμένη μπαταρία και λειτουργεί με εξωτερική τροφοδοσία AC παρεχόμενη από τροφοδοτικό AC, ο υπολογιστής μεταβαίνει σε τροφοδοσία μέσω μπαταρίας εάν το τροφοδοτικό AC αποσυνδεθεί από αυτόν.

**Ξ ΣΗΜΕΙΩΣΗ** Όταν αποσυνδέετε την τροφοδοσία AC, η φωτεινότητα της οθόνης μειώνεται για λόγους εξοικονόμησης μπαταρίας. Για να αυξήσετε τη φωτεινότητα της οθόνης, χρησιμοποιήστε το πλήκτρο f3 ή συνδέστε ξανά το τροφοδοτικό AC.

Μπορείτε να διατηρήσετε μια μπαταρία στον υπολογιστή ή να την αποθηκεύσετε ανάλογα με τον τρόπο εργασίας σας. Εάν αφήσετε την μπαταρία στον υπολογιστή, η μπαταρία φορτίζεται κάθε φορά που ο υπολογιστής συνδέεται σε τροφοδοσία AC και ταυτόχρονα προστατεύεται η εργασία σας σε περίπτωση διακοπής ρεύματος. Ωστόσο, η μπαταρία που είναι στον υπολογιστή αποφορτίζεται αργά όταν ο υπολογιστής είναι απενεργοποιημένος και αποσυνδεδεμένος από την εξωτερική τροφοδοσία.

**ΠΡΟΕΙΔ/ΣΗ!** Για να μειώσετε πιθανά προβλήματα ασφάλειας, πρέπει να χρησιμοποιείτε μόνο την μπαταρία που παρέχεται με τον υπολογιστή, μια μπαταρία αντικατάστασης που παρέχεται από την HP ή μια συμβατή μπαταρία που μπορείτε να αγοράσετε από την HP.

Η διάρκεια ζωής της μπαταρίας του υπολογιστή διαφέρει ανάλογα με τις ρυθμίσεις διαχείρισης ενέργειας, τα προγράμματα που εκτελούνται στον υπολογιστή, τη φωτεινότητα της οθόνης, τις εξωτερικές συσκευές που είναι συνδεδεμένες στον υπολογιστή και άλλους παράγοντες.

#### **Εμφάνιση της υπολειπόμενης φόρτισης μπαταρίας**

▲ Κάντε διπλό κλικ στο εικονίδιο του **Μετρητή ενέργειας** στην περιοχή ειδοποιήσεων, στη δεξιά πλευρά της γραμμής εργασιών.

– ή –

Επιλέξτε **Έναρξη > Πίνακας Ελέγχου > Επιδόσεις και συντήρηση > Επιλογές ενέργειας > καρτέλα Μετρητής ενέργειας**.

Οι περισσότερες ενδείξεις φόρτισης αναφέρουν την κατάσταση της μπαταρίας τόσο ως ποσοστό όσο και ως υπολειπόμενα λεπτά φόρτισης:

- Το ποσοστό δηλώνει το κατά προσέγγιση απόθεμα φόρτισης της μπαταρίας.
- Ο χρόνος υποδεικνύει τον κατά προσέγγιση χρόνο λειτουργίας που απομένει στην μπαταρία αν η μπαταρία συνεχίσει να παρέχει ενέργεια στο τρέχον επίπεδο. Για παράδειγμα, ο χρόνος που απομένει θα μειωθεί κατά την αναπαραγωγή DVD και θα αυξηθεί κατά τη διακοπή της αναπαραγωγής DVD.

Όταν φορτίζεται μια μπαταρία, μπορεί να εμφανίζεται ένα εικονίδιο με έναν κεραυνό πάνω από το εικονίδιο της μπαταρίας στην οθόνη του μετρητή ενέργειας.

#### **Τοποθέτηση ή αφαίρεση της μπαταρίας**

**ΠΡΟΣΟΧΗ** Η αφαίρεση της μπαταρίας όταν αυτή αποτελεί τη μοναδική πηγή τροφοδοσίας, ενδέχεται να προκαλέσει απώλεια πληροφοριών. Για να αποτρέψετε το ενδεχόμενο απώλειας πληροφοριών, εκκινήστε τη λειτουργία αδρανοποίησης ή τερματίστε τη λειτουργία του υπολογιστή μέσω των Windows, προτού αφαιρέσετε την μπαταρία.

Για να τοποθετήσετε την μπαταρία:

- **1.** Γυρίστε ανάποδα τον υπολογιστή σε μια επίπεδη επιφάνεια με τη θήκη της μπαταρίας προς εσάς.
- **2.** Τοποθετήστε την μπαταρία στην υποδοχή μπαταρίας **(1)** και σπρώξτε τη μέχρι να εφαρμόσει στη θέση της.

Οι ασφάλειες απελευθέρωσης της μπαταρίας **(2)** ασφαλίζουν αυτόματα την μπαταρία στη θέση της.

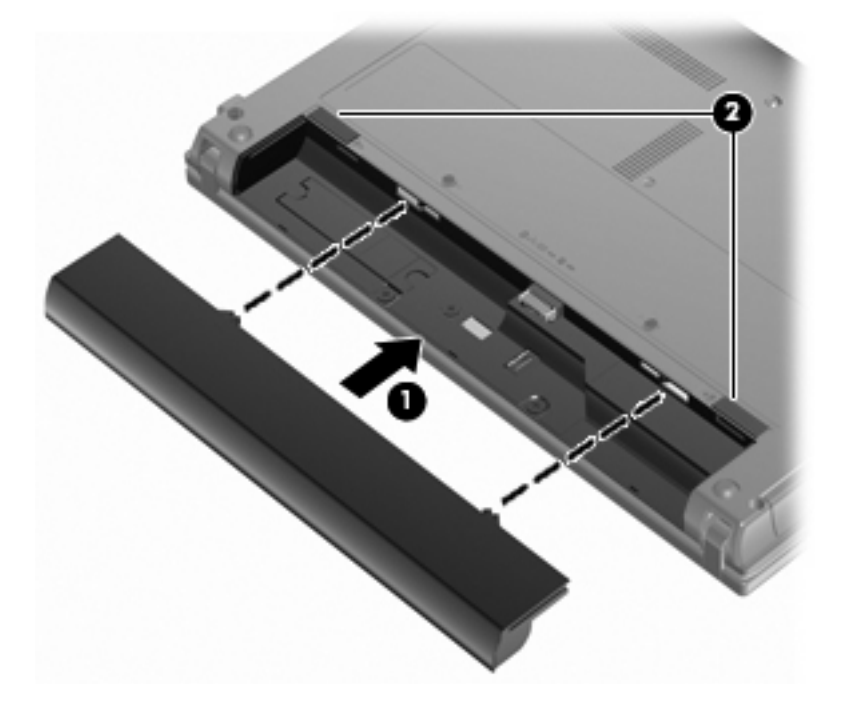

Για να αφαιρέσετε την μπαταρία:

- **1.** Γυρίστε ανάποδα τον υπολογιστή σε μια επίπεδη επιφάνεια με τη θήκη της μπαταρίας προς εσάς.
- **2.** Σύρετε τις ασφάλειες απελευθέρωσης της μπαταρίας **(1)** για να απελευθερώσετε την μπαταρία.

**3.** Αφαιρέστε τη μπαταρία **(2)** από τον υπολογιστή.

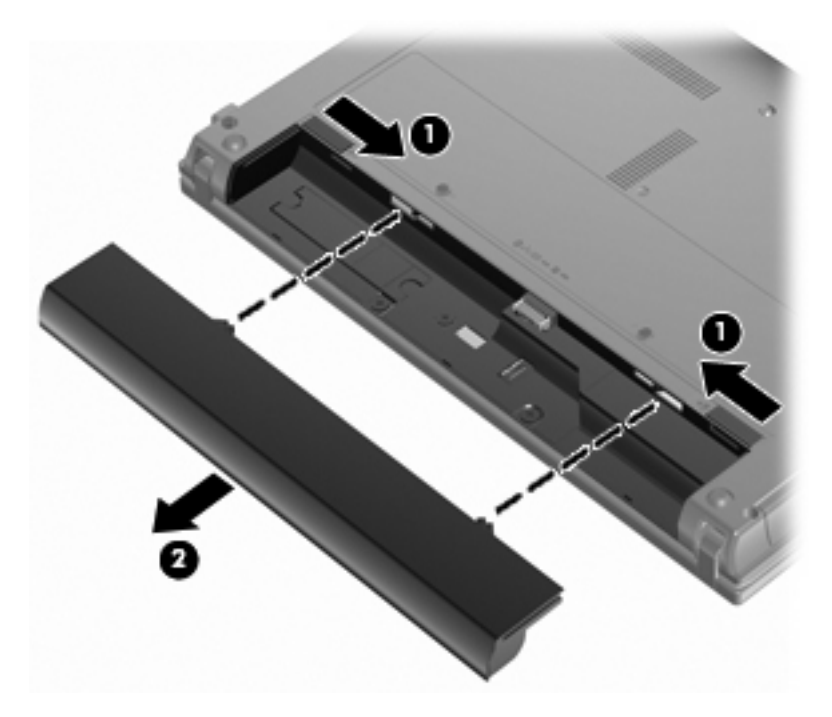

#### **Φόρτιση μπαταρίας**

**ΠΡΟΕΙΔ/ΣΗ!** Όταν βρίσκεστε σε αεροπλάνο, μην φορτίζετε την μπαταρία του υπολογιστή.

Η μπαταρία φορτίζεται κάθε φορά που ο υπολογιστής συνδέεται σε εξωτερική τροφοδοσία μέσω τροφοδοτικού εναλλασσόμενου ρεύματος, προαιρετικού τροφοδοτικού ρεύματος, προαιρετικού προϊόντος επέκτασης ή προαιρετικής συσκευής επιτραπέζιας σύνδεσης.

Η μπαταρία φορτίζεται είτε ο υπολογιστής είναι απενεργοποιημένος είτε χρησιμοποιείται, αλλά φορτίζεται ταχύτερα όταν ο υπολογιστής είναι απενεργοποιημένος.

Η φόρτιση ενδέχεται να διαρκέσει περισσότερο αν η μπαταρία είναι καινούργια, δεν έχει χρησιμοποιηθεί για 2 εβδομάδες ή περισσότερο, ή αν είναι θερμότερη ή ψυχρότερη κατά πολύ από τη θερμοκρασία δωματίου.

Για να παρατείνετε τη διάρκεια ζωής της μπαταρίας και να βελτιστοποιήσετε την ακρίβεια των ενδείξεων φόρτισής της, ακολουθήστε τις εξής συστάσεις:

- Εάν φορτίζετε μια καινούργια μπαταρία, φορτίστε την πλήρως προτού ενεργοποιήσετε τον υπολογιστή.
- Φορτίζετε την μπαταρία μέχρι να σβήσει η φωτεινή ένδειξη της μπαταρίας.
- **ΣΗΜΕΙΩΣΗ** Εάν ο υπολογιστής είναι ενεργοποιημένος ενώ η μπαταρία φορτίζεται, ο μετρητής μπαταρίας στην περιοχή ειδοποιήσεων ενδέχεται να εμφανίσει φόρτιση 100 τοις εκατό, πριν φορτιστεί πλήρως η μπαταρία.
- Αφήστε την μπαταρία να αποφορτιστεί κάτω από 5 τοις εκατό μιας πλήρους φόρτισης μέσω κανονικής χρήσης, πριν τη φορτίσετε.
- Εάν η μπαταρία δεν έχει χρησιμοποιηθεί επί ένα μήνα ή περισσότερο, εκτελέστε βαθμονόμηση της μπαταρίας αντί για απλή φόρτιση.

Η φωτεινή ένδειξη της μπαταρίας εμφανίζει την κατάσταση φόρτισης:

- Αναμμένη: Η μπαταρία φορτίζεται.
- Αναβοσβήνει: Η μπαταρία έχει φτάσει σε χαμηλό ή κρίσιμο επίπεδο ισχύος και δεν φορτίζεται.
- Σβηστή: Η μπαταρία έχει φορτιστεί πλήρως, χρησιμοποιείται ή δεν είναι τοποθετημένη.

#### **Μεγιστοποίηση του χρόνου αποφόρτισης της μπαταρίας**

Ο χρόνος αποφόρτισης της μπαταρίας ποικίλει ανάλογα με τις λειτουργίες που χρησιμοποιείτε κατά τη λειτουργία με μπαταρία. Ο μέγιστος χρόνος αποφόρτισης μειώνεται σταδιακά, καθώς υποβαθμίζεται φυσιολογικά ο χώρος αποθήκευσης της μπαταρίας.

Συμβουλές για τη μεγιστοποίηση του χρόνου αποφόρτισης της μπαταρίας:

- Μειώστε τη φωτεινότητα της οθόνης.
- Αφαιρέστε την μπαταρία από τον υπολογιστή όταν δεν χρησιμοποιείται και δεν φορτίζεται.
- Αποθηκεύστε την μπαταρία σε δροσερό και ξηρό χώρο.

#### **Διαχείριση χαμηλών επιπέδων μπαταρίας**

Οι πληροφορίες σε αυτήν την ενότητα περιγράφουν τις ειδοποιήσεις και τις αποκρίσεις του συστήματος, όπως αυτές έχουν οριστεί από τον κατασκευαστή. Ορισμένες ειδοποιήσεις χαμηλής μπαταρίας και αποκρίσεις συστήματος μπορούν να τροποποιηθούν από τις "Επιλογές ενέργειας" στον Πίνακα Ελέγχου των Windows. Οι προτιμήσεις που ορίζονται στις "Επιλογές ενέργειας" δεν επηρεάζουν τις φωτεινές ενδείξεις.

#### **Εντοπισμός χαμηλών επιπέδων μπαταρίας**

Όταν μια μπαταρία που αποτελεί την αποκλειστική πηγή ενέργειας για τον υπολογιστή φτάσει σε χαμηλό επίπεδο μπαταρίας, η φωτεινή ένδειξη της μπαταρίας αναβοσβήνει.

Εάν δεν αντιμετωπιστεί το χαμηλό επίπεδο φόρτισης της μπαταρίας, ο υπολογιστής εισέρχεται σε επίπεδο οριακά χαμηλής φόρτισης της μπαταρίας και η φωτεινή ένδειξη της μπαταρίας αναβοσβήνει γρήγορα.

Ο υπολογιστής εκτελεί τις ακόλουθες ενέργειες για ένα κρίσιμο επίπεδο μπαταρίας:

- Αν είναι ενεργοποιημένη η αδρανοποίηση και ο υπολογιστής είναι ενεργός ή σε αναμονή, ο υπολογιστής εκκινεί την αδρανοποίηση.
- Εάν είναι απενεργοποιημένη η αδρανοποίηση και ο υπολογιστής είναι ενεργός ή σε αναμονή, ο υπολογιστής παραμένει για λίγο σε αναμονή και, στη συνέχεια, τερματίζεται η λειτουργία του με αποτέλεσμα την απώλεια των πληροφοριών που δεν έχουν αποθηκευτεί.

#### **Αντιμετώπιση χαμηλού επιπέδου μπαταρίας**

**ΠΡΟΣΟΧΗ** Για να μειώσετε τον κίνδυνο απώλειας πληροφοριών όταν ο υπολογιστής φτάσει σε κρίσιμα χαμηλό επίπεδο μπαταρίας και έχει προετοιμάσει την αδρανοποίηση, μην αποκαταστήσετε την τροφοδοσία μέχρι να σβήσουν οι φωτεινές ενδείξεις τροφοδοσίας.

#### **Αντιμετώπιση χαμηλού επιπέδου μπαταρίας όταν υπάρχει διαθέσιμη εξωτερική τροφοδοσία**

- Συνδέστε μία από τις ακόλουθες συσκευές:
	- Τροφοδοτικό εναλλασσόμενου ρεύματος
	- Προαιρετικό προϊόν επέκτασης ή συσκευή επιτραπέζιας σύνδεσης
	- Προαιρετικό τροφοδοτικό ρεύματος

#### **Αντιμετώπιση χαμηλού επιπέδου μπαταρίας όταν υπάρχει διαθέσιμη φορτισμένη μπαταρία**

- **1.** Απενεργοποιήστε τον υπολογιστή ή προετοιμάστε την αδρανοποίηση.
- **2.** Αφαιρέστε την αποφορτισμένη μπαταρία και τοποθετήστε μια φορτισμένη.
- **3.** Ενεργοποιήστε τον υπολογιστή.

#### **Αντιμετώπιση χαμηλού επιπέδου μπαταρίας όταν δεν υπάρχει διαθέσιμη πηγή ενέργειας**

Προετοιμάστε την αδρανοποίηση.

– ή –

Αποθηκεύστε την εργασία σας και τερματίστε τη λειτουργία του υπολογιστή.

#### **Αντιμετώπιση χαμηλού επιπέδου μπαταρίας όταν ο υπολογιστής δεν είναι δυνατόν να πραγματοποιήσει έξοδο από την αδρανοποίηση**

Όταν ο υπολογιστής δεν διαθέτει επαρκή ενέργεια για έξοδο από την αδρανοποίηση, ακολουθήστε τα εξής βήματα:

- **1.** Τοποθετήστε μια φορτισμένη μπαταρία ή συνδέστε τον υπολογιστή σε εξωτερική τροφοδοσία.
- **2.** Πραγματοποιήστε έξοδο από την αδρανοποίηση πατώντας σύντομα το κουμπί λειτουργίας.

#### **Βαθμονόμηση μπαταρίας**

Η βαθμονόμηση μιας μπαταρίας γίνεται στις εξής περιπτώσεις:

- Όταν οι ενδείξεις φόρτισης της μπαταρίας φαίνονται ανακριβείς
- Όταν παρατηρείτε σημαντική αλλαγή στο χρόνο λειτουργίας της μπαταρίας

Ακόμα και αν μια μπαταρία χρησιμοποιείται πολύ, δεν πρέπει να χρειάζεται βαθμονόμηση περισσότερο από μία φορά το μήνα. Επίσης, δεν είναι απαραίτητη η βαθμονόμηση μιας νέας μπαταρίας.

#### **Βήμα 1: Πλήρης φόρτιση της μπαταρίας**

- **ΠΡΟΕΙΔ/ΣΗ!** Όταν βρίσκεστε σε αεροπλάνο, μην φορτίζετε την μπαταρία του υπολογιστή.
- $\mathbb{B}^n$  ΣΗΜΕΙΩΣΗ Η μπαταρία φορτίζεται είτε ο υπολογιστής είναι απενεργοποιημένος είτε χρησιμοποιείται, αλλά φορτίζεται ταχύτερα όταν ο υπολογιστής είναι απενεργοποιημένος.

Για να φορτίσετε πλήρως τη μπαταρία:

- **1.** Τοποθετήστε την μπαταρία στον υπολογιστή.
- **2.** Συνδέστε τον υπολογιστή σε ένα τροφοδοτικό εναλλασσόμενου ρεύματος, ένα προαιρετικό τροφοδοτικό ρεύματος, ένα προαιρετικό προϊόν επέκτασης ή μια προαιρετική συσκευή επιτραπέζιας σύνδεσης και κατόπιν συνδέστε το τροφοδοτικό ή τη συσκευή σε εξωτερική τροφοδοσία.

Η φωτεινή ένδειξη της μπαταρίας στον υπολογιστή ανάβει.

**3.** Αφήστε τον υπολογιστή συνδεδεμένο στην εξωτερική τροφοδοσία μέχρι να φορτιστεί πλήρως η μπαταρία.

Η φωτεινή ένδειξη της μπαταρίας στον υπολογιστή σβήνει.

#### **Βήμα 2: Απενεργοποίηση αδρανοποίησης και αναμονής**

**1.** Κάντε δεξί κλικ στο εικονίδιο **Μετρητής ενέργειας** στην περιοχή ενημέρωσης, στη δεξιά πλευρά της γραμμής εργασιών, και στη συνέχεια επιλέξτε **Προσαρμογή ιδιοτήτων τροφοδοσίας**.

– ή –

Επιλέξτε **Έναρξη > Πίνακας Ελέγχου > Επιδόσεις και συντήρηση > Επιλογές ενέργειας**.

- **2.** Σημειώστε τις 4 ρυθμίσεις στις στήλες **Λειτουργεί με μπαταρία** και **Είναι στην πρίζα** έτσι ώστε να μπορείτε να τις επαναφέρετε μετά τη βαθμονόμηση.
- **3.** Θέστε τις 4 επιλογές στη ρύθμιση **Ποτέ**.
- **4.** Κάντε κλικ στο κουμπί **OK**.

#### **Βήμα 3: Αποφόρτιση της μπαταρίας**

Ο υπολογιστής πρέπει να παραμείνει ενεργοποιημένος κατά την αποφόρτιση της μπαταρίας. Η μπαταρία μπορεί να αποφορτιστεί ανεξάρτητα από το αν χρησιμοποιείτε τον υπολογιστή, αλλά θα αποφορτιστεί ταχύτερα εάν τον χρησιμοποιείτε.

- Εάν έχετε σκοπό να αφήσετε τον υπολογιστή χωρίς επιτήρηση κατά τη διάρκεια της αποφόρτισης, αποθηκεύστε τα δεδομένα σας πριν ξεκινήσει η διαδικασία αποφόρτισης.
- Εάν χρησιμοποιείτε τακτικά τον υπολογιστή κατά τη διάρκεια της διαδικασίας αποφόρτισης και έχετε ορίσει διαλείμματα εξοικονόμησης ενέργειας, το σύστημα θα έχει την παρακάτω απόδοση κατά τη διάρκεια της διαδικασίας αποφόρτισης:
	- Η οθόνη δεν θα σβήσει αυτόματα.
	- Η ταχύτητα της μονάδας σκληρού δίσκου δεν θα μειωθεί αυτόματα όσο ο υπολογιστής είναι σε αδρανοποίηση.
	- Δεν θα πραγματοποιηθεί αδρανοποίηση από το σύστημα.

Για να αποφορτίσετε τη μπαταρία:

- **1.** Αποσυνδέστε τον υπολογιστή από την εξωτερική τροφοδοσία, αλλά μην τον απενεργοποιήσετε.
- **2.** Χρησιμοποιήστε τον υπολογιστή με τροφοδοσία μέσω μπαταρίας, μέχρι να αποφορτιστεί η μπαταρία. Η φωτεινή ένδειξη της μπαταρίας αρχίζει να αναβοσβήνει, όταν η μπαταρία φτάσει σε χαμηλό επίπεδο μπαταρίας. Όταν η μπαταρία αποφορτιστεί, η φωτεινή ένδειξη της μπαταρίας θα σβήσει και η λειτουργία του υπολογιστή θα τερματιστεί.

#### **Βήμα 4: Πλήρης επαναφόρτιση της μπαταρίας**

Για να επαναφορτίσετε τη μπαταρία:

**1.** Συνδέστε τον υπολογιστή σε εξωτερική τροφοδοσία και διατηρήστε την μέχρι να επαναφορτιστεί πλήρως η μπαταρία. Όταν η μπαταρία επαναφορτιστεί, η φωτεινή ένδειξη στον υπολογιστή σβήνει.

Μπορείτε να χρησιμοποιείτε τον υπολογιστή όσο η μπαταρία επαναφορτίζεται. Ωστόσο, η μπαταρία θα φορτιστεί γρηγορότερα αν ο υπολογιστής είναι απενεργοποιημένος.

**2.** Εάν ο υπολογιστής είναι απενεργοποιημένος, ενεργοποιήστε τον όταν η μπαταρία φορτιστεί πλήρως και σβήσει η φωτεινή ένδειξη της μπαταρίας.

#### **Βήμα 5: Επανενεργοποίηση αδρανοποίησης και αναμονής**

- **ΠΡΟΣΟΧΗ** Εάν δεν επανενεργοποιήσετε την αδρανοποίηση μετά τη βαθμονόμηση και ο υπολογιστής φτάσει σε κρίσιμο επίπεδο μπαταρίας, η μπαταρία μπορεί να αποφορτιστεί πλήρως και να υπάρξει απώλεια πληροφοριών.
	- **1.** Επιλέξτε **Έναρξη > Πίνακας Ελέγχου > Επιδόσεις και συντήρηση > Επιλογές ενέργειας**.
	- **2.** Εισαγάγετε ξανά τις ρυθμίσεις που καταγράψατε για τα στοιχεία στη στήλη **Στην πρίζα** και στη στήλη **Λειτουργεί με μπαταρία**.
	- **3.** Κάντε κλικ στο **OK**.

#### **Εξοικονόμηση ενέργειας μπαταρίας**

- Επιλέξτε ρυθμίσεις χαμηλής κατανάλωσης ενέργειας από το μενού "Επιλογές ενέργειας", στον Πίνακα Ελέγχου των Windows.
- Απενεργοποιήστε τις συνδέσεις ασύρματου και τοπικού δικτύου (LAN) και κλείστε τις εφαρμογές μόντεμ, όταν δεν χρησιμοποιούνται.
- Αποσυνδέετε τις εξωτερικές συσκευές που δεν είναι συνδεδεμένες σε εξωτερική τροφοδοσία όταν δεν τις χρησιμοποιείτε.
- Τερματίστε τη λειτουργία, απενεργοποιήστε ή αφαιρέστε τις κάρτες εξωτερικών μέσων που δεν χρησιμοποιείτε.
- Χρησιμοποιήστε τα πλήκτρα f2 και f3 για να ρυθμίσετε τη φωτεινότητα της οθόνης.
- Εάν πρόκειται να διακόψετε την εργασία σας, ενεργοποιήστε την αναμονή ή την αδρανοποίηση ή τερματίστε τη λειτουργία του υπολογιστή.

#### **Αποθήκευση μπαταρίας**

**ΠΡΟΣΟΧΗ** Για να αποφύγετε ενδεχόμενη βλάβη της μπαταρίας, αποφύγετε την έκθεσή της σε υψηλές θερμοκρασίες για παρατεταμένο χρονικό διάστημα.

Αν δεν πρόκειται να χρησιμοποιήσετε τον υπολογιστή και να τον συνδέσετε σε εξωτερική τροφοδοσία για διάστημα μεγαλύτερο των 2 εβδομάδων, αφαιρέστε και φυλάξτε ξεχωριστά τις μπαταρίες.

Για να παρατείνετε τη φόρτιση μιας αποθηκευμένης μπαταρίας, τοποθετήστε τη σε ψυχρό, ξηρό μέρος.

**ΣΗΜΕΙΩΣΗ** Μια αποθηκευμένη μπαταρία πρέπει να ελέγχεται κάθε 6 μήνες. Εάν η χωρητικότητα είναι μικρότερη από το 50 τοις εκατό, επαναφορτίστε τη μπαταρία προτού την αποθηκεύσετε ξανά.

Βαθμονομήστε την μπαταρία πριν την χρησιμοποιήσετε, αν δεν έχει χρησιμοποιηθεί για ένα μήνα ή περισσότερο.

### **Απόρριψη χρησιμοποιημένης μπαταρίας**

**ΠΡΟΕΙΔ/ΣΗ!** Για να περιορίσετε τον κίνδυνο πρόκλησης πυρκαγιάς ή εγκαυμάτων, μην αποσυναρμολογείτε, χτυπάτε ή τρυπάτε την μπαταρία, μην βραχυκυκλώνετε τις εξωτερικές επαφές της και μην την απορρίπτετε σε νερό ή φωτιά.

Ανατρέξτε στο έντυπο Σημειώσεις κανονισμών, ασφάλειας και περιβάλλοντος για πληροφορίες σχετικά με την απόρριψη μπαταρίας.

#### **Αντικατάσταση της μπαταρίας**

Η διάρκεια ζωής της μπαταρίας του υπολογιστή ποικίλλει ανάλογα με τις ρυθμίσεις διαχείρισης ενέργειας, τα προγράμματα που εκτελούνται στον υπολογιστή, τη φωτεινότητα της οθόνης, τις εξωτερικές συσκευές που είναι συνδεδεμένες στον υπολογιστή και άλλους παράγοντες.

**ΣΗΜΕΙΩΣΗ** Προκειμένου να εξασφαλίσετε ότι θα διατίθεται τροφοδοσία μπαταρίας όποτε τη χρειαστείτε, η HP συνιστά να προμηθευτείτε νέα μπαταρία όταν η ένδειξη της χωρητικότητας αποθήκευσης γίνει πρασινοκίτρινη.

### **Έλεγχος του τροφοδοτικού AC**

Ελέγξτε το τροφοδοτικό AC εάν ο υπολογιστής εμφανίζει ένα από τα παρακάτω συμπτώματα:

- Ο υπολογιστής δεν ενεργοποιείται όταν συνδέεται στο τροφοδοτικό AC.
- Η οθόνη δεν ενεργοποιείται όταν ο υπολογιστής συνδέεται στο τροφοδοτικό AC.
- Η φωτεινή ένδειξη λειτουργίας είναι απενεργοποιημένη όταν ο υπολογιστής συνδέεται στο τροφοδοτικό AC.

Για να ελέγξετε το τροφοδοτικό AC:

- **1.** Αφαιρέστε τη μπαταρία από τον υπολογιστή.
- **2.** Συνδέστε το τροφοδοτικό AC.
- **3.** Ενεργοποιήστε τον υπολογιστή.
	- Εάν η φωτεινή ένδειξη λειτουργίας **ανάψει**, το τροφοδοτικό AC λειτουργεί κανονικά.
	- Εάν η φωτεινή ένδειξη λειτουργίας παραμείνει **σβηστή**, το τροφοδοτικό AC δεν λειτουργεί και θα πρέπει να αντικατασταθεί.

Επικοινωνήστε με την τεχνική υποστήριξη για πληροφορίες σχετικά με την απόκτηση ενός τροφοδοτικού AC αντικατάστασης, επιλέγοντας **Έναρξη > Βοήθεια και υποστήριξη**.

### **Τερματισμός λειτουργίας υπολογιστή**

**ΠΡΟΣΟΧΗ** Οι πληροφορίες που δεν έχουν αποθηκευτεί θα χαθούν κατά τον τερματισμό λειτουργίας του υπολογιστή.

Η εντολή "Τερματισμός λειτουργίας" κλείνει όλα τα ανοιχτά προγράμματα, συμπεριλαμβανομένου του λειτουργικού συστήματος, και κατόπιν απενεργοποιεί την οθόνη και τον υπολογιστή.

Τερματίστε τη λειτουργία του υπολογιστή υπό οποιαδήποτε από τις ακόλουθες συνθήκες:

- Όταν πρέπει να αντικαταστήσετε την μπαταρία ή να αποκτήσετε πρόσβαση σε στοιχεία στο εσωτερικό του υπολογιστή
- Όταν συνδέετε εξωτερική συσκευή υλικού που δεν συνδέεται σε θύρα USB
- Όταν ο υπολογιστής πρόκειται να μείνει αχρησιμοποίητος και αποσυνδεδεμένος από την εξωτερική τροφοδοσία για μεγάλο χρονικό διάστημα

Για να τερματίσετε τη λειτουργία του υπολογιστή, ακολουθήστε τα παρακάτω βήματα:

- **ΣΗΜΕΙΩΣΗ** Εάν ο υπολογιστής είναι σε αναμονή ή αδρανοποίηση, θα πρέπει πρώτα να εξέλθετε από την αναμονή ή την αδρανοποίηση για να τον απενεργοποιήσετε.
	- **1.** Αποθηκεύστε την εργασία σας και κλείστε όλες τις ανοικτές εφαρμογές.

#### **2.** Επιλέξτε **Έναρξη > Σβήσιμο του υπολογιστή > Απενεργοποίηση**.

Εάν ο υπολογιστής δεν αποκρίνεται και δεν μπορείτε να χρησιμοποιήσετε τις διαδικασίες τερματισμού λειτουργίας που προαναφέρθηκαν, δοκιμάστε τις ακόλουθες διαδικασίες αναγκαστικού τερματισμού με τη σειρά που αναγράφονται:

- Πατήστε ctrl+alt+delete. Στη συνέχεια, επιλέξτε **Τερματισμός > Σβήσιμο**.
- Πατήστε και κρατήστε πατημένο το κουμπί λειτουργίας για τουλάχιστον 5 δευτερόλεπτα.
- Αποσυνδέστε τον υπολογιστή από την εξωτερική τροφοδοσία και αφαιρέστε την μπαταρία.

## **6 Μονάδες δίσκου**

## **Τοποθετημένες μονάδες δίσκου**

Για να δείτε τις μονάδες δίσκου που είναι εγκατεστημένες στον υπολογιστή, επιλέξτε **Έναρξη > Ο υπολογιστής μου**.

Σε μοντέλα που διαθέτουν προαιρετικό δευτερεύοντα σκληρό δίσκο (μονάδα D), η μονάδα οπτικού δίσκου γίνεται μονάδα E. Η επόμενη μονάδα που θα προστεθεί στο σύστημα, όπως για παράδειγμα μια νέα μονάδα USB, θα καταχωριστεί με το επόμενο διαθέσιμο γράμμα μονάδας.

### **Χειρισμός μονάδων δίσκου**

Οι μονάδες δίσκου είναι ευαίσθητα εξαρτήματα του υπολογιστή και πρέπει να τα χειρίζεστε με προσοχή. Πριν επιχειρήσετε να χειριστείτε κάποια μονάδα, διαβάστε τις παρακάτω επισημάνσεις. Πρόσθετες προφυλάξεις περιλαμβάνονται στις διαδικασίες για τις οποίες ισχύουν.

**ΠΡΟΣΟΧΗ** Για να μειώσετε τον κίνδυνο πρόκλησης βλάβης στον υπολογιστή ή στη μονάδα ή τον κίνδυνο απώλειας πληροφοριών, λάβετε τις παρακάτω προφυλάξεις:

Πριν μετακινήσετε ένα υπολογιστή που είναι συνδεδεμένος σε εξωτερικό σκληρό δίσκο, εκκινήστε τη αναμονή λειτουργίας και αφήστε την οθόνη να σβήσει ή αποσυνδέστε τον εξωτερικό σκληρό δίσκο με τον ενδεδειγμένο τρόπο.

Πριν από το χειρισμό μιας μονάδας, αποφορτίστε το στατικό ηλεκτρισμό αγγίζοντας την άβαφη μεταλλική επιφάνεια της μονάδας.

Μην αγγίζετε τις ακίδες σύνδεσης της αφαιρούμενης μονάδας ή του υπολογιστή.

Να χειρίζεστε τη μονάδα με προσοχή. Μην την ρίχνετε κάτω και μην τοποθετείτε άλλα αντικείμενα πάνω σε αυτή.

Πριν αφαιρέσετε ή συνδέσετε μια μονάδα δίσκου, τερματίστε τη λειτουργία του υπολογιστή. Εάν δεν είστε βέβαιοι εάν ο υπολογιστής σας είναι απενεργοποιημένος, σε αναμονή ή σε αδρανοποίηση, ενεργοποιήστε τον υπολογιστή και, στη συνέχεια, τερματίστε τη λειτουργία του μέσω του λειτουργικού συστήματος.

Μην ασκείτε υπερβολική πίεση κατά την τοποθέτηση μιας μονάδας στη θέση της.

Μην χρησιμοποιείτε το πληκτρολόγιο και μην μετακινείτε τον υπολογιστή ενώ μια προαιρετική μονάδα οπτικού δίσκου πραγματοποιεί εγγραφή σε δίσκο. Η διαδικασία εγγραφής είναι ευαίσθητη στις δονήσεις.

Όταν η μπαταρία αποτελεί τη μοναδική πηγή τροφοδοσίας, βεβαιωθείτε ότι είναι επαρκώς φορτισμένη πριν πραγματοποιήσετε εγγραφή σε μέσα.

Αποφύγετε την έκθεση μιας μονάδας σε ακραίες συνθήκες θερμοκρασίας ή υγρασίας.

Αποφύγετε την έκθεση της μονάδας σε υγρά. Μην ψεκάζετε τη μονάδα με καθαριστικά.

Αφαιρέστε το μέσο από μια μονάδα πριν αφαιρέσετε τη μονάδα από τη θέση της, πριν ταξιδέψετε με αυτή, πριν την αποστείλετε ή πριν την αποθηκεύσετε.

Εάν πρέπει να ταχυδρομήσετε μια μονάδα, τοποθετήστε τη σε ειδικό φάκελο με προστατευτικές φυσαλίδες ή σε άλλη ειδική προστατευτική συσκευασία και σημειώστε στη συσκευασία την ένδειξη "ΕΥΘΡΑΥΣΤΟ".

Αποφύγετε την έκθεση των μονάδων δίσκων σε μαγνητικά πεδία. Συσκευές ασφαλείας με μαγνητικά πεδία είναι και οι συσκευές ελέγχου επιβατών και οι ράβδοι χειρός στα αεροδρόμια. Οι συσκευές ασφαλείας των αεροδρομίων που ελέγχουν τις αποσκευές χειρός, όπως οι κυλιόμενοι ιμάντες, συνήθως χρησιμοποιούν ακτίνες Χ αντί για μαγνητισμό και έτσι δεν προκαλούν βλάβη στη μονάδα δίσκου.

### **Βελτίωση της απόδοσης της μονάδας σκληρού δίσκου**

#### **Χρήση της ανασυγκρότησης δίσκων**

Καθώς χρησιμοποιείτε τον υπολογιστή, ορισμένα αρχεία στη μονάδα σκληρού δίσκου κατακερματίζονται. Η Ανασυγκρότηση Δίσκων ενοποιεί τα κατακερματισμένα αρχεία και φακέλους στη μονάδα σκληρού δίσκου, έτσι ώστε το σύστημα να λειτουργεί πιο αποτελεσματικά.

Για να εκτελέσετε την Ανασυγκρότηση Δίσκων:

- **1.** Επιλέξτε **Έναρξη > Όλα τα προγράμματα > Βοηθήματα > Εργαλεία συστήματος > Ανασυγκρότηση Δίσκων**.
- **2.** Στην ενότητα **Τόμος**, κάντε κλικ στην καταχώριση της μονάδας σκληρού δίσκου συνήθως αναφέρεται ως (C:) - και κάντε κλικ στο κουμπί **Ανασυγκρότηση**.

Για πρόσθετες πληροφορίες, αποκτήστε πρόσβαση στην online βοήθεια της Ανασυγκρότησης Δίσκων.

#### **Χρήση της εκκαθάρισης δίσκου**

Η Εκκαθάριση Δίσκου αναζητά άχρηστα αρχεία στο σκληρό δίσκο, τα οποία μπορείτε να διαγράψετε με ασφάλεια για να αποδεσμεύσετε χώρο και να βοηθήσετε τον υπολογιστή να λειτουργεί πιο αποτελεσματικά.

Για να εκτελέσετε την Εκκαθάριση Δίσκου:

- **1.** Επιλέξτε **Έναρξη > Όλα τα προγράμματα > Βοηθήματα > Εργαλεία συστήματος > Εκκαθάριση δίσκων**.
- **2.** Ακολουθήστε τις οδηγίες που εμφανίζονται στην οθόνη.

### **Χρήση εξωτερικών μονάδων δίσκου**

Οι αφαιρούμενες εξωτερικές μονάδες διευρύνουν τις επιλογές σας για αποθήκευση και πρόσβαση σε πληροφορίες. Μπορείτε να προσθέσετε μια συσκευή USB, συνδέοντας τη συσκευή στη θύρα USB του υπολογιστή ή σε μια προαιρετική συσκευή επιτραπέζιας σύνδεσης (μόνο σε επιλεγμένα μοντέλα).

Στις μονάδες USB περιλαμβάνονται οι παρακάτω τύποι:

- Μονάδα δισκέτας 1.44-Mb
- Μονάδα σκληρού δίσκου (σκληρός δίσκος με συνδεδεμένο προσαρμογέα)
- Μονάδα DVD-ROM
- Μονάδα DVD+/-RW SuperMulti LightScribe διπλής επίστρωσης
- Μονάδα Blu-ray ROM DVD+/-RW SuperMulti LightScribe διπλής επίστρωσης

#### **Χρήση των προαιρετικών εξωτερικών συσκευών**

**ΣΗΜΕΙΩΣΗ** Για περισσότερες πληροφορίες σχετικά με το λογισμικό καιτα απαιτούμενα προγράμματα οδήγησης ή για να μάθετε ποια θύρα του υπολογιστή πρέπει να χρησιμοποιήσετε, ανατρέξτε στις οδηγίες του κατασκευαστή.

Για να συνδέσετε μια εξωτερική συσκευή στον υπολογιστή:

- **ΠΡΟΣΟΧΗ** Για να μειώσετε τον κίνδυνο πρόκλησης βλάβης στον εξοπλισμό κατά τη σύνδεση μιας συσκευής εξωτερικής τροφοδοσίας, βεβαιωθείτε ότι η συσκευή είναι απενεργοποιημένη και ότι το καλώδιο τροφοδοσίας εναλλασσόμενου ρεύματος δεν είναι συνδεδεμένο στην πρίζα.
	- **1.** Συνδέστε τη συσκευή στον υπολογιστή.
	- **2.** Εάν συνδέετε μια συσκευή εξωτερικής τροφοδοσίας, συνδέστε το καλώδιο τροφοδοσίας της συσκευής σε μια πρίζα εναλλασσόμενου ρεύματος.
	- **3.** Ενεργοποιήστε τη συσκευή.

Για να αποσυνδέσετε μια εξωτερική συσκευή που δεν τροφοδοτείται με ρεύμα, απενεργοποιήστε τη συσκευή και αποσυνδέστε την από τον υπολογιστή. Για να αποσυνδέσετε μια εξωτερική συσκευή που τροφοδοτείται με ρεύμα, απενεργοποιήστε τη συσκευή, αποσυνδέστε την από τον υπολογιστή και ύστερα αποσυνδέστε το καλώδιο τροφοδοσίας.

### **Αντικατάσταση της μονάδας σκληρού δίσκου**

**ΠΡΟΣΟΧΗ** Προς αποφυγή της απώλειας πληροφοριών ή μη απόκρισης του συστήματος:

Τερματίστε τη λειτουργία του υπολογιστή προτού αφαιρέσετε τη μονάδα σκληρού δίσκου από τη θέση του. Μην αφαιρείτε τη μονάδα σκληρού δίσκου όταν ο υπολογιστής είναι ενεργοποιημένος, σε αναμονή ή σε αδρανοποίηση.

Εάν δεν είστε βέβαιοι εάν ο υπολογιστής είναι απενεργοποιημένος ή σε λειτουργία αδρανοποίησης, ενεργοποιήστε τον πατώντας το κουμπί λειτουργίας. Στη συνέχεια, τερματίστε τη λειτουργία του υπολογιστή μέσω του λειτουργικού συστήματος.

Για να αφαιρέσετε έναν σκληρό δίσκο:

- **1.** Αποθηκεύστε τις εργασίες σας.
- **2.** Τερματίστε τη λειτουργία του υπολογιστή και κλείστε την οθόνη.
- **3.** Αποσυνδέστε όλες τις εξωτερικές συσκευές που είναι συνδεδεμένες στον υπολογιστή.
- **4.** Αποσυνδέστε το καλώδιο τροφοδοσίας από την πρίζα.
- **5.** Γυρίστε ανάποδα τον υπολογιστή σε μια επίπεδη επιφάνεια με τη θέση του σκληρού δίσκου προς εσάς.
- **6.** Αφαιρέστε τη μπαταρία από τον υπολογιστή.
- **7.** Ξεσφίξτε τις βίδες της θύρας της κάτω πλευράς **(1)**.
- **8.** Σύρετε τη θύρα της κάτω πλευράς προς τα εμπρός **(2)**, και έπειτα αφαιρέστε τη από τον υπολογιστή **(3)**.
- **ΣΗΜΕΙΩΣΗ** Ανατρέξτε στην εικόνα που ταιριάζει περισσότερο στον υπολογιστή που διαθέτετε.

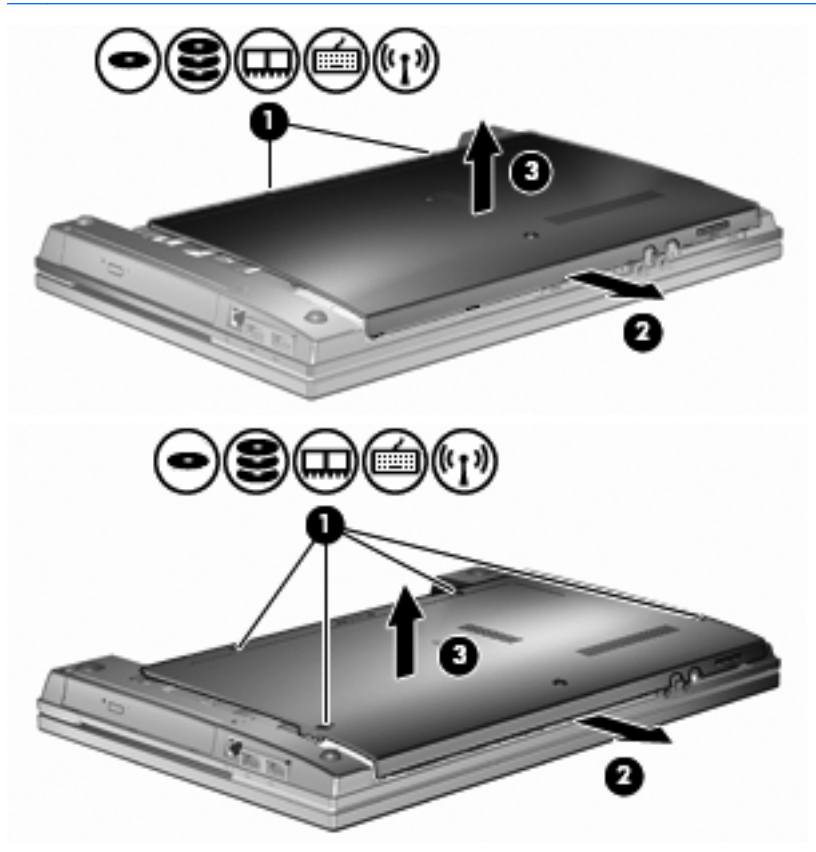

- **9.** Αφαιρέστε τις 2 βίδες που ασφαλίζουν την πίσω πλευρά της μονάδας **(1)**.
- **10.** Ξεσφίξτε τη βίδα της μονάδας σκληρού δίσκου **(2)**.
- **11.** Τραβήξτε τη γλωττίδα της μονάδας σκληρού δίσκου **(3)** προς τα αριστερά για να αποσυνδέσετε τη μονάδα σκληρού δίσκου.
- **12.** Ανασηκώστε τη μονάδα σκληρού δίσκου **(4)** από τη θέση της.

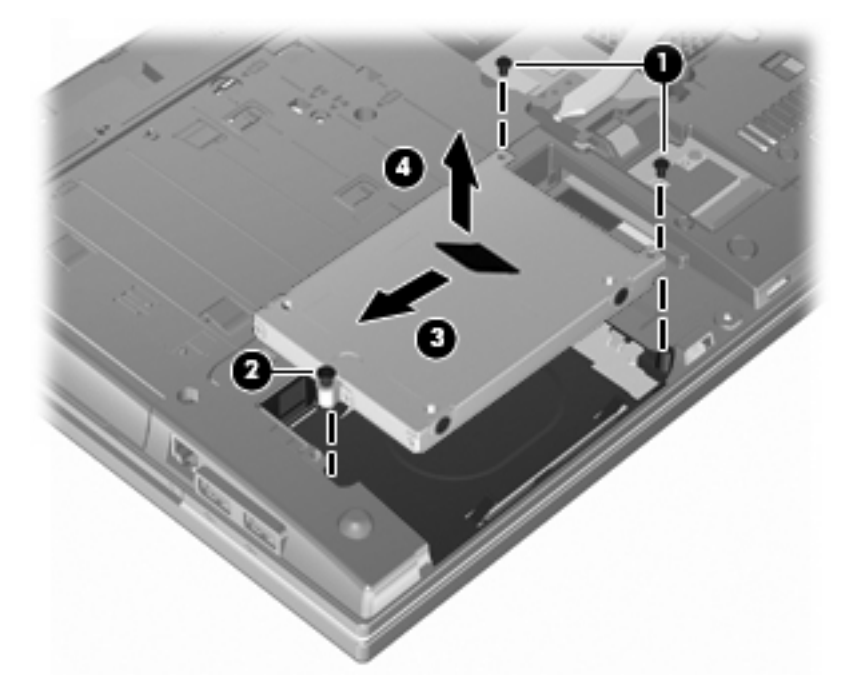

Για την εγκατάσταση μιας μονάδας σκληρού δίσκου:

- **1.** Τοποθετήστε τη μονάδα σκληρού δίσκου στη θέση μονάδας σκληρού δίσκου **(1)**.
- **2.** Τραβήξτε τη γλωττίδα της μονάδας σκληρού δίσκου **(2)** προς τα δεξιά για να συνδέσετε τη μονάδα σκληρού δίσκου.
- **3.** Σφίξτε τη βίδα της μονάδας σκληρού δίσκου **(3)**

**4.** Επανατοποθετήστε και ασφαλίστε τις 2 βίδες στην πίσω πλευρά της μονάδας.

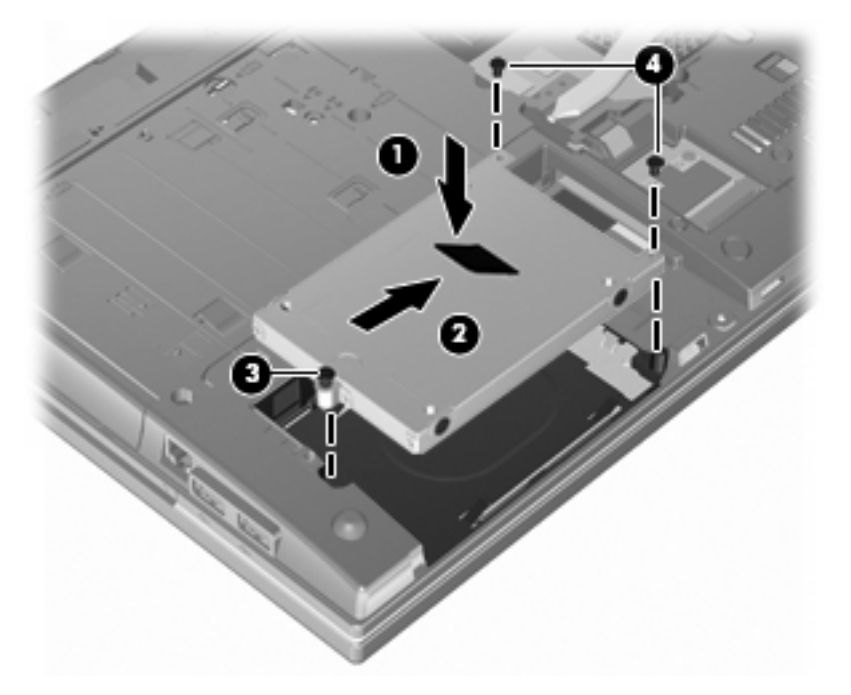

**5.** Επανατοποθετήστε τη θύρα της κάτω πλευράς **(1)** σύροντάς την με ασφάλεια στη θέση της **(2)**.

**6.** Σφίξτε τις βίδες της θύρας της κάτω πλευράς **(3)**.

**ΣΗΜΕΙΩΣΗ** Ανατρέξτε στην εικόνα που ταιριάζει περισσότερο στον υπολογιστή που διαθέτετε.

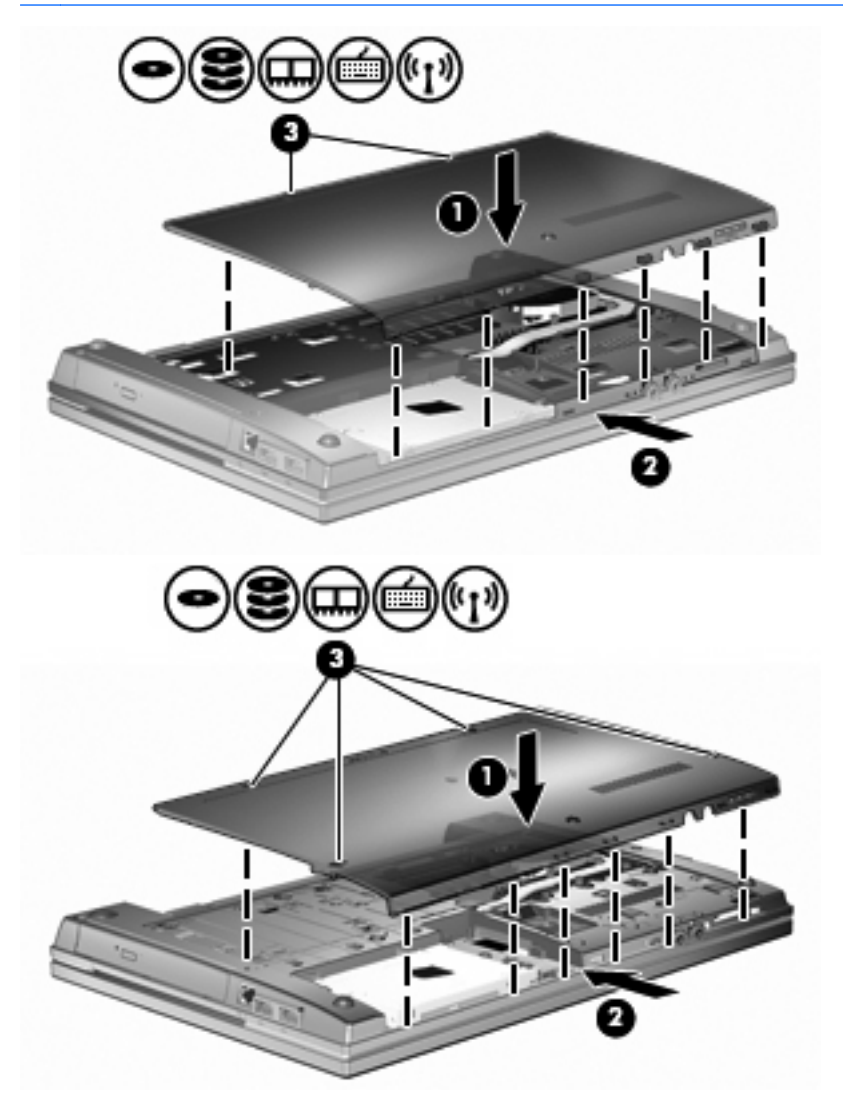

# **7 Εξωτερικές συσκευές**

## **Χρήση της συσκευής USB**

Η διασύνδεση USB (Universal Serial Bus) είναι μια διασύνδεση υλικού, η οποία μπορεί να χρησιμοποιηθεί για τη σύνδεση προαιρετικής εξωτερικής συσκευής, όπως πληκτρολογίου, ποντικιού, μονάδας δίσκου, εκτυπωτή, σαρωτή ή διανομέα USB.

Ορισμένες συσκευές USB ενδέχεται να απαιτούν πρόσθετο λογισμικό υποστήριξης, το οποίο συνήθως παρέχεται με τη συσκευή. Για περισσότερες πληροφορίες σχετικά με το λογισμικό συγκεκριμένων συσκευών, ανατρέξτε στις οδηγίες χρήσης του κατασκευαστή.

Ο υπολογιστής σας διαθέτει 4 θύρες USB, οι οποίες υποστηρίζουν συσκευές USB 1.0, USB 1.1 και USB 2.0. Ένας διανομέας USB παρέχει επιπλέον θύρες USB που μπορούν να χρησιμοποιηθούν από τον υπολογιστή.

#### **Σύνδεση συσκευής USB**

- **ΠΡΟΣΟΧΗ** Για να αποφύγετε την πρόκληση βλάβης στην υποδοχή USB κατά τη σύνδεση συσκευών USB, να εφαρμόζετε την ελάχιστη δυνατή δύναμη.
	- Για να συνδέσετε μια συσκευή USB στον υπολογιστή, συνδέστε το καλώδιο USB της συσκευής στη θύρα USB.

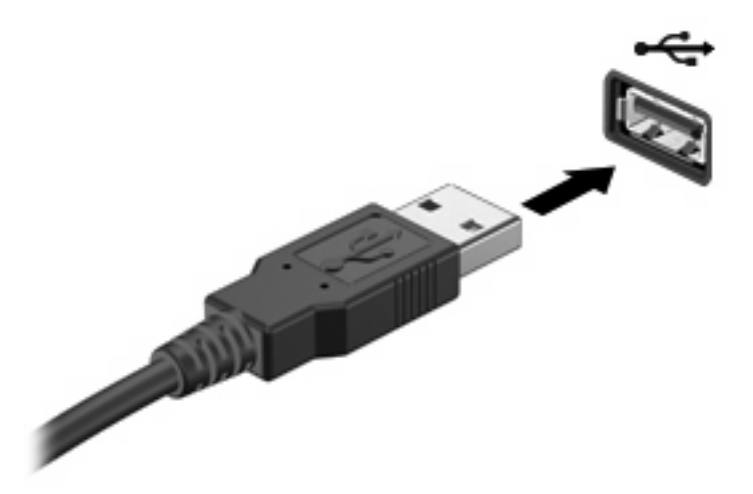

Όταν εντοπιστεί η συσκευή, θα ακούσετε έναν ήχο.

**ΣΗΜΕΙΩΣΗ** Την πρώτη φορά που συνδέετε μια συσκευή USB, εμφανίζεται ένα μήνυμα στην περιοχή ειδοποιήσεων, το οποίο σας ενημερώνει ότι ο υπολογιστής αναγνώρισε τη συσκευή.

#### **Διακοπή λειτουργίας και αφαίρεση συσκευής USB**

**ΠΡΟΣΟΧΗ** Για την αποφυγή απώλειας πληροφοριών ή μη απόκρισης του συστήματος, διακόψτε τη λειτουργία της συσκευής USB, προτού την αφαιρέσετε.

**ΠΡΟΣΟΧΗ** Για να μην προκαλέσετε βλάβη σε μια υποδοχή USB, μην τραβάτε το καλώδιο για να αφαιρέσετε τη συσκευή USB.

Για να διακόψετε τη λειτουργία και να αφαιρέσετε μια συσκευή USB:

- **1.** Κάντε διπλό κλικ στο εικονίδιο **Ασφαλής κατάργηση συσκευών υλικού** στην περιοχή ειδοποιήσεων, στη δεξιά πλευρά της γραμμής εργασιών.
- $\mathbb{B}^n$  ΣΗΜΕΙΩΣΗ Για να εμφανίσετε το εικονίδιο "Ασφαλής κατάργηση συσκευών υλικού", κάντε κλικ στο εικονίδιο **Εμφάνιση κρυφών εικονιδίων** (**<** ή **<<**) στην περιοχή ειδοποιήσεων.
- **2.** Κάντε κλικ στο όνομα της συσκευής στη λίστα.
- **ΣΗΜΕΙΩΣΗ** Εάν η συσκευή USB δεν αναφέρεται στη λίστα, δεν χρειάζεται να διακόψετε τη λειτουργία της συσκευής προτού την αφαιρέσετε.
- **3.** Κάντε κλικ στην επιλογή **Διακοπή** και έπειτα στο κουμπί **OK**.
- **4.** Αφαιρέστε τη συσκευή.

#### **Χρήση της υποστήριξης παλαιών συσκευών USB**

Η υποστήριξη παλαιών συσκευών USB (ενεργοποιημένη από προεπιλογή) επιτρέπει τις παρακάτω ενέργειες:

- Χρήση πληκτρολογίου, ποντικιού ή διανομέα USB, τα οποία έχουν συνδεθεί σε μια θύρα USB του υπολογιστή κατά την εκκίνηση ή σε πρόγραμμα ή βοηθητικό πρόγραμμα βάσει MS-DOS
- Εκκίνηση ή επανεκκίνηση από προαιρετική εξωτερική μονάδα MultiBay ή προαιρετική συσκευή εκκίνησης USB

Η υποστήριξη παλαιών συσκευών USB είναι ενεργοποιημένη εργοστασιακά. Για να απενεργοποιήσετε ή να ενεργοποιήσετε την υποστήριξη παλαιών συσκευών USB:

- **1.** Ανοίξτε το βοηθητικό πρόγραμμα Computer Setup ενεργοποιώντας ή επανεκκινώντας τον υπολογιστή και στη συνέχεια πατήστε το πλήκτρο f10, όταν εμφανιστεί στην κάτω αριστερή γωνία της οθόνης το μήνυμα "F10 = ROM Based Setup".
- **2.** Χρησιμοποιήστε τα πλήκτρα βέλους για να επιλέξετε **Παράμετροι συστήματος > Παράμετροι συσκευών** και πατήστε το πλήκτρο enter.
- **3.** Χρησιμοποιήστε τα πλήκτρα βέλους για να ενεργοποιήσετε ή να απενεργοποιήσετε την υποστήριξη παλαιών συσκευών USB και έπειτα πατήστε f10.
- **4.** Για να αποθηκεύσετε τις προτιμήσεις σας και να πραγματοποιήσετε έξοδο από το Computer Setup, χρησιμοποιήστε τα πλήκτρα βέλους για να επιλέξετε **File > Save changes and exit** (Αρχείο **>** Αποθήκευση αλλαγών και έξοδος). Ακολουθήστε τις οδηγίες που εμφανίζονται στην οθόνη.

Οι προτιμήσεις σας τίθενται σε ισχύ μετά την επανεκκίνηση του υπολογιστή.

### **Χρήση των εξωτερικών μονάδων**

Οι αφαιρούμενες εξωτερικές μονάδες διευρύνουν τις επιλογές σας για αποθήκευση και πρόσβαση σε πληροφορίες. Μπορείτε να προσθέσετε μια μονάδα δίσκου USB, συνδέοντάς τη στη θύρα USB του υπολογιστή.

Οι συνηθισμένες μονάδες USB περιλαμβάνουν τις εξής:

- Μονάδα δισκέτας 1,44 megabyte
- Μονάδα σκληρού δίσκου (σκληρός δίσκος με τροφοδοτικό)
- Μονάδα DVD-ROM
- Μονάδα DVD+/-RW SuperMulti DL LightScribe
- Μονάδα Blu-ray ROM DVD+/-RW SuperMulti DL LightScribe

#### **Χρήση των προαιρετικών εξωτερικών συσκευών**

**ΣΗΜΕΙΩΣΗ** Για περισσότερες πληροφορίες σχετικά με το λογισμικό και τα απαιτούμενα προγράμματα οδήγησης ή για να μάθετε ποια θύρα του υπολογιστή πρέπει να χρησιμοποιήσετε, ανατρέξτε στις οδηγίες του κατασκευαστή.

Για να συνδέσετε μια εξωτερική συσκευή στον υπολογιστή:

- **ΠΡΟΣΟΧΗ** Για να μειώσετε τον κίνδυνο πρόκλησης βλάβης στον εξοπλισμό κατά τη σύνδεση μιας συσκευής εξωτερικής τροφοδοσίας, βεβαιωθείτε ότι η συσκευή είναι απενεργοποιημένη και ότι το καλώδιο τροφοδοσίας εναλλασσόμενου ρεύματος δεν είναι συνδεδεμένο στην πρίζα.
	- **1.** Συνδέστε τη συσκευή στον υπολογιστή.
	- **2.** Εάν συνδέετε μια συσκευή εξωτερικής τροφοδοσίας, συνδέστε το καλώδιο τροφοδοσίας της συσκευής σε μια πρίζα εναλλασσόμενου ρεύματος.
	- **3.** Ενεργοποιήστε τη συσκευή.

Για να αποσυνδέσετε μια εξωτερική συσκευή που δεν τροφοδοτείται με ρεύμα, απενεργοποιήστε τη συσκευή και αποσυνδέστε την από τον υπολογιστή. Για να αποσυνδέσετε μια εξωτερική συσκευή που τροφοδοτείται με ρεύμα, απενεργοποιήστε τη συσκευή, αποσυνδέστε την από τον υπολογιστή και ύστερα αποσυνδέστε το καλώδιο τροφοδοσίας.

# **8 Κάρτες εξωτερικών μέσων**

### **Χρήση των καρτών συσκευών ανάγνωσης καρτών μέσων**

Οι προαιρετικές ψηφιακές κάρτες παρέχουν ασφαλή αποθήκευση και εύκολη κοινή χρήση δεδομένων. Οι κάρτες αυτές συχνά χρησιμοποιούνται με φωτογραφικές μηχανές και PDA ψηφιακών μέσων, καθώς και με άλλους υπολογιστές.

Η υποδοχή ψηφιακών μέσων υποστηρίζει τις εξής μορφές ψηφιακών καρτών:

- MultiMediaCard (MMC)
- MultiMedia Card 4.2
- Κάρτα μνήμης Secure Digital (SD)
- Κάρτα μνήμης Secure Digital High Capacity (SDHC)
- Κάρτα μνήμης Secure Digital High Speed (SDHS)

#### **Τοποθέτηση ψηφιακής κάρτας**

**ΠΡΟΣΟΧΗ** Για την αποφυγή πρόκλησης βλάβης στην ψηφιακή κάρτα ή στον υπολογιστή, μην εισάγετε κανενός είδους προσαρμογείς στη συσκευή ανάγνωσης καρτών SD.

**ΠΡΟΣΟΧΗ** Για να αποφύγετε την πρόκληση βλάβης στους ακροδέκτες της ψηφιακής κάρτας, ασκείτε ελάχιστη πίεση κατά την τοποθέτησή της.

- **1.** Κρατήστε την ψηφιακή κάρτα με την ετικέτα προς τα πάνω και τους ακροδέκτες στραμμένους προς τον υπολογιστή.
- **2.** Τοποθετήστε την κάρτα στη συσκευή ανάγνωσης καρτών μέσων και πιέστε τη μέχρι να εφαρμόσει.

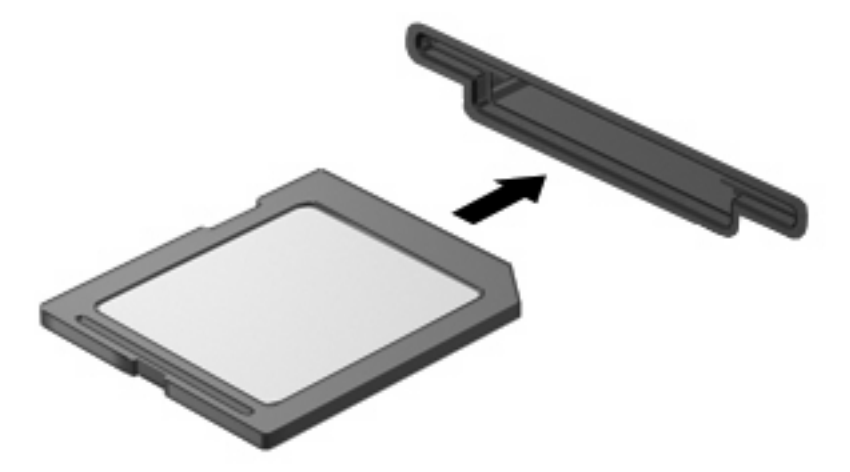

Μόλις το σύστημα εντοπίσει τη συσκευή, θα ακούσετε έναν ήχο και ενδέχεται να εμφανιστεί ένα μενού με τις διαθέσιμες επιλογές.

### **Αφαίρεση ψηφιακής κάρτας**

**ΠΡΟΣΟΧΗ** Για να αποτρέψετε την απώλεια δεδομένων ή τη μη απόκριση του συστήματος, ακολουθήστε την παρακάτω διαδικασία για να αφαιρέσετε με ασφάλεια την ψηφιακή κάρτα.

Αποθηκεύστε τις πληροφορίες σας και κλείστε όλα τα προγράμματα που συνδέονται με την ψηφιακή κάρτα.

**ΣΗΜΕΙΩΣΗ** Για να διακόψετε τη μεταφορά δεδομένων, κάντε κλικ στο κουμπί **Άκυρο** στο παράθυρο αντιγραφής του λειτουργικού συστήματος.

Για να αφαιρέσετε μια ψηφιακή κάρτα:

▲ Για να βγάλετε την ψηφιακή κάρτα, πιέστε την **(1)** και αφαιρέστε τη από την υποδοχή **(2)**.

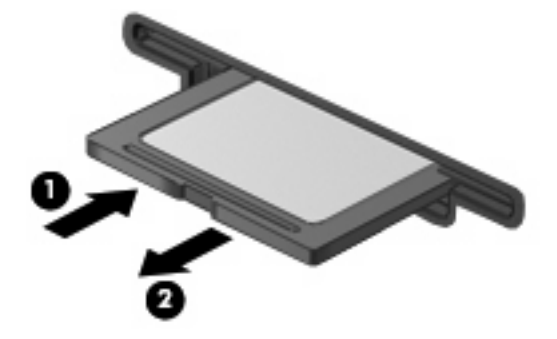

### **Χρήση των καρτών ExpressCard (μόνο σε επιλεγμένα μοντέλα)**

ExpressCard είναι μια κάρτα υπολογιστή υψηλής απόδοσης, η οποία τοποθετείται στη θέση ExpressCard.

Όπως οι τυπικές κάρτες υπολογιστή, έτσι και η ExpressCard έχει κατασκευαστεί ώστε να πληροί τις τυπικές προδιαγραφές της ένωσης Personal Computer Memory Card International Association (PCMCIA).

#### **Διαμόρφωση κάρτας ExpressCard**

Να εγκαθιστάτε μόνο το λογισμικό που απαιτείται για τη συσκευή. Εάν ο κατασκευαστής της ExpressCard αναφέρει ότι πρέπει να εγκαταστήσετε προγράμματα οδήγησης συσκευών:

- Εγκαταστήστε μόνο τα προγράμματα οδήγησης συσκευών που είναι κατάλληλα για το λειτουργικό σας σύστημα.
- Μην εγκαταστήσετε άλλο λογισμικό, όπως υπηρεσίες καρτών, υπηρεσίες υποδοχής ή στοιχεία ενεργοποίησης που επίσης παρέχονται από τον κατασκευαστή της ExpressCard.

#### **Τοποθέτηση κάρτας ExpressCard**

**ΠΡΟΣΟΧΗ** Για να αποφύγετε βλάβη του υπολογιστή και των καρτών εξωτερικών μέσων, μην τοποθετείτε κάρτες PC στην υποδοχή καρτών ExpressCard.

**ΠΡΟΣΟΧΗ** Για να αποφύγετε βλάβη στις υποδοχές σύνδεσης:

Ασκείτε την ελάχιστη δυνατή πίεση όταν τοποθετείτε μια κάρτα ExpressCard.

Μην μετακινείτε ή μεταφέρετε τον υπολογιστή ενώ μια κάρτα ExpressCard είναι σε χρήση.

H υποδοχή ExpressCard ενδέχεται να περιέχει ένα προστατευτικό ένθεμα. Για να αφαιρέσετε το προστατευτικό ένθεμα:

- **1.** Πατήστε στο προστατευτικό ένθεμα **(1)** για να το απασφαλίσετε.
- **2.** Τραβήξτε το προστατευτικό ένθεμα έξω από την υποδοχή **(2)**.

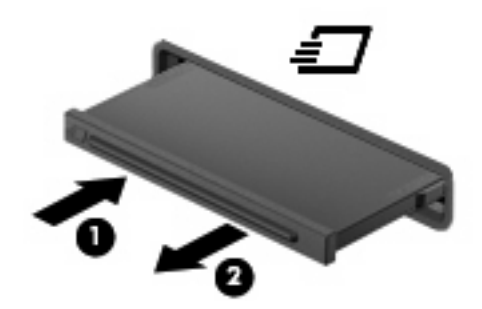

Για να τοποθετήσετε μια κάρτα ExpressCard:

- **1.** Κρατήστε την κάρτα με την ετικέτα προς τα πάνω και τους ακροδέκτες προς τον υπολογιστή.
- **2.** Τοποθετήστε την κάρτα στην υποδοχή ExpressCard και μετά σπρώξτε την κάρτα προς τα μέσα μέχρι να εφαρμόσει σωστά.

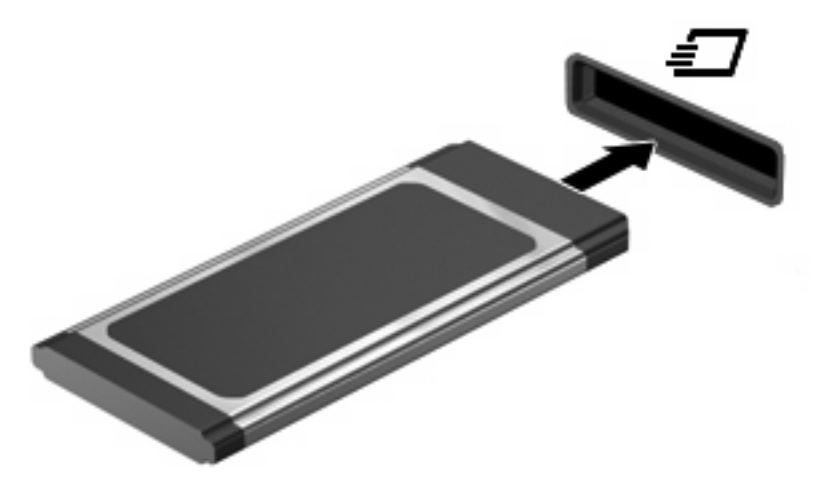

Μόλις το σύστημα εντοπίσει τη συσκευή, θα ακούσετε έναν ήχο και ενδέχεται να εμφανιστεί ένα μενού επιλογών.

- **ΣΗΜΕΙΩΣΗ** Την πρώτη φορά που συνδέετε μια κάρτα ExpressCard, εμφανίζεται ένα μήνυμα στην περιοχή ειδοποιήσεων, το οποίο σας ενημερώνει ότι ο υπολογιστής αναγνώρισε τη συσκευή.
- **ΣΗΜΕΙΩΣΗ** Μια τοποθετημένη κάρτα ExpressCard καταναλώνει ισχύ ακόμα και όταν είναι σε αδράνεια. Για εξοικονόμηση ενέργειας, διακόψτε τη λειτουργία της κάρτας ExpressCard ή αφαιρέστε την όταν δεν τη χρησιμοποιείτε.

### **Διακοπή λειτουργίας και αφαίρεση κάρτας ExpressCard**

- **ΠΡΟΣΟΧΗ** Για να αποφύγετε την απώλεια δεδομένων ή τη μη απόκριση του συστήματος, διακόψτε τη λειτουργία της κάρτας ExpressCard, προτού την αφαιρέσετε.
	- **1.** Αποθηκεύστε τις πληροφορίες σας και κλείστε όλα τα προγράμματα που σχετίζονται με την κάρτα ExpressCard.
	- **ΣΗΜΕΙΩΣΗ** Για να διακόψετε τη μεταφορά δεδομένων, κάντε κλικ στο κουμπί **Άκυρο** στο παράθυρο αντιγραφής του λειτουργικού συστήματος.
	- **2.** Διακοπή κάρτας ExpressCard:
		- **α.** Κάντε διπλό κλικ στο εικονίδιο **Ασφαλής κατάργηση συσκευών υλικού** στην περιοχή ειδοποιήσεων, στη δεξιά πλευρά της γραμμής εργασιών.
		- **ΣΗΜΕΙΩΣΗ** Για να εμφανίσετε το εικονίδιο ασφαλής κατάργησης υλικού, κάντε κλικ στο εικονίδιο **Εμφάνιση κρυφών εικονιδίων** (**<** ή **<<**) στην περιοχή ειδοποιήσεων.
		- **β.** Κάντε κλικ στο όνομα της κάρτας ExpressCard στη λίστα.
		- **γ.** Επιλέξτε **Διακοπή** και κάντε κλικ στο κουμπί **OK**.
			- **ΣΗΜΕΙΩΣΗ** Εάν η ExpressCard δεν εμφανίζεται στη λίστα, δεν χρειάζεται να διακόψετε τη λειτουργία της κάρτας πριν την αφαιρέσετε.
	- **3.** Απελευθερώστε και αφαιρέστε την κάρτα ExpressCard:
		- **α.** Πιέστε απαλά την κάρτα ExpressCard προς τα μέσα **(1)** για να την απασφαλίσετε.
		- **β.** Τραβήξτε την κάρτα ExpressCard έξω από την υποδοχή **(2)**.

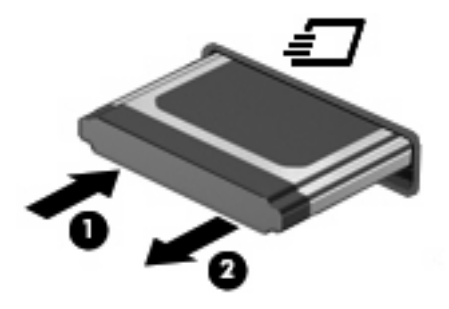

## **9 Μονάδες μνήμης**

Ο υπολογιστής διαθέτει μία θέση μονάδας μνήμης, η οποία βρίσκεται στο κάτω μέρος.

Η χωρητικότητα μνήμης του υπολογιστή μπορεί να αναβαθμιστεί με την προσθήκη μιας μονάδας μνήμης στην κενή υποδοχή επέκτασης μνήμης ή με την αναβάθμιση της υπάρχουσας μνήμης που βρίσκεται στην κύρια υποδοχή μονάδας μνήμης.

Όλες οι μονάδες μνήμης που εγκαθίστανται στον υπολογιστή, πρέπει να είναι ίδιου τύπου. Κατά την αναβάθμιση της χωρητικότητας μνήμης, βεβαιωθείτε ότι οι μονάδες αναβάθμισης είναι ίδιες με αυτές που είναι εγκατεστημένες στον υπολογιστή.

- **ΠΡΟΕΙΔ/ΣΗ!** Για να μειώσετε τον κίνδυνο πρόκλησης ηλεκτροπληξίας και βλάβης στον εξοπλισμό, αποσυνδέστε το καλώδιο τροφοδοσίας και αφαιρέστε όλες τις μπαταρίες πριν από την εγκατάσταση μιας μονάδας μνήμης.
- **ΠΡΟΣΟΧΗ** Η ηλεκτροστατική εκκένωση ενδέχεται να προκαλέσει βλάβη στα ηλεκτρονικά εξαρτήματα. Πριν ξεκινήσετε οποιαδήποτε διαδικασία, αγγίξτε ένα γειωμένο μεταλλικό αντικείμενο για να απαλλαγείτε από τον στατικό ηλεκτρισμό.

### **Προσθήκη ή αντικατάσταση μονάδας μνήμης στην υποδοχή επέκτασης μνήμης**

Η υποδοχή της μονάδας επέκτασης μνήμης βρίσκεται επάνω από την υποδοχή της κύριας μονάδας μνήμης. Για να προσθέσετε ή να αντικαταστήσετε μια μονάδα μνήμης στην υποδοχή μονάδας επέκτασης μνήμης, ακολουθήστε τα εξής βήματα:

- **1.** Αποθηκεύστε τις εργασίες σας.
- **2.** Τερματίστε τη λειτουργία του υπολογιστή και κλείστε την οθόνη.

Εάν δεν είστε βέβαιοι εάν ο υπολογιστής είναι απενεργοποιημένος ή σε αδρανοποίηση, ενεργοποιήστε τον πατώντας το κουμπί λειτουργίας. Στη συνέχεια, τερματίστε τη λειτουργία του υπολογιστή μέσω τoυ λειτουργικού συστήματος.

- **3.** Αποσυνδέστε όλες τις εξωτερικές συσκευές που είναι συνδεδεμένες στον υπολογιστή.
- **4.** Αποσυνδέστε το καλώδιο τροφοδοσίας από την πρίζα.
- **5.** Γυρίστε ανάποδα τον υπολογιστή σε μια επίπεδη επιφάνεια.
- **6.** Αφαιρέστε τη μπαταρία από τον υπολογιστή.
- **7.** Ξεσφίξτε τις βίδες της θύρας της κάτω πλευράς **(1)**.
- **8.** Σύρετε τη θύρα της κάτω πλευράς προς τα εμπρός **(2)**, και έπειτα αφαιρέστε τη **(3)** από τον υπολογιστή.
- **ΣΗΜΕΙΩΣΗ** Ανατρέξτε στην εικόνα που ταιριάζει περισσότερο στον υπολογιστή που διαθέτετε.

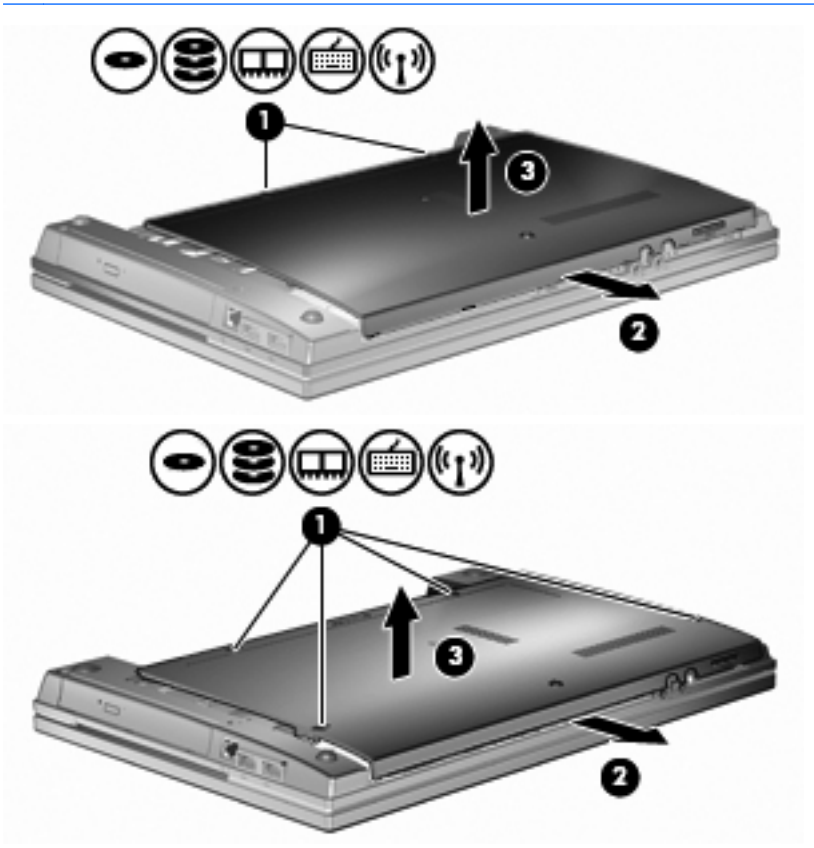

- **9.** Αφαιρέστε τη μονάδα μνήμης από την υποδοχή επέκτασης μνήμης:
	- **α.** Τραβήξτε τα κλιπ συγκράτησης **(1)** από τις δυο πλευρές της μονάδας μνήμης.

Η μονάδα μνήμης ανασηκώνεται.

**ΠΡΟΣΟΧΗ** Για να αποφύγετε την πρόκληση βλάβης στη μονάδα μνήμης, κρατήστε την μόνο από τις άκρες της. Μην αγγίζετε τα εξαρτήματα της μονάδας μνήμης.

**β.** Κρατήστε την άκρη της μονάδας μνήμης **(2)** και τραβήξτε τη με προσοχή από την υποδοχή της.

Για να προστατέψετε τη μονάδα μετά την αφαίρεση, τοποθετήστε τη σε μια ειδική θήκη προστασίας από το στατικό ηλεκτρισμό.

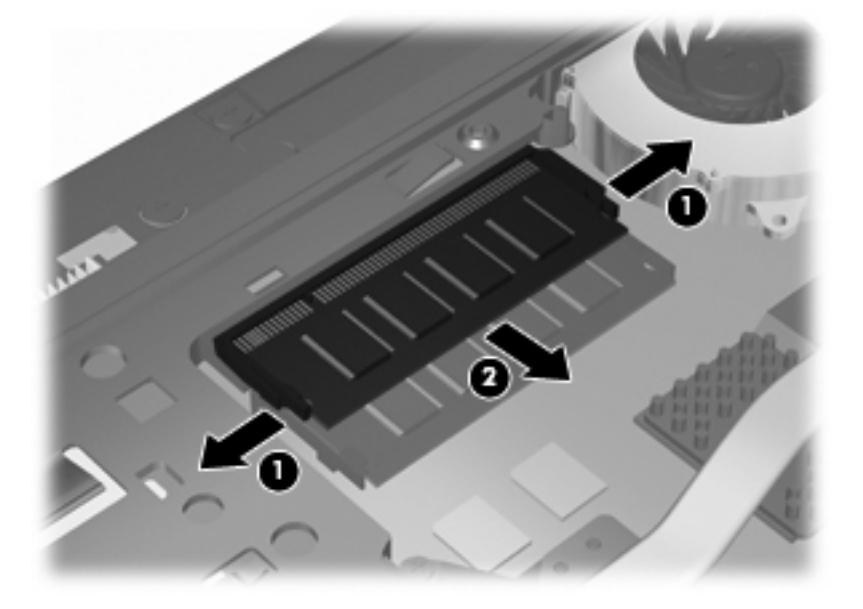

- **10.** Τοποθετήστε τη μονάδα μνήμης στην υποδοχή της επέκτασης μνήμης:
	- **α.** Ευθυγραμμίστε την άκρη της μονάδας που φέρει εγκοπή **(1)** με τη γλωττίδα της υποδοχής μονάδας μνήμης.
		- **ΠΡΟΣΟΧΗ** Για να αποφύγετε την πρόκληση βλάβης στη μονάδα μνήμης, κρατήστε την μόνο από τις άκρες της. Μην αγγίζετε τα εξαρτήματα της μονάδας μνήμης και μη λυγίζετε την μονάδα μνήμης.
	- **β.** Με τη μονάδα σε γωνία 45 μοιρών από την επιφάνεια της θέσης μονάδας μνήμης, πιέστε τη μονάδα **(2)** μέσα στην υποδοχή μονάδας μνήμης μέχρι να εφαρμόσει καλά.

**γ.** Σπρώξτε τη μονάδα μνήμης **(3)** με προσοχή προς τα κάτω, ασκώντας πίεση στην αριστερή και στη δεξιά άκρη της, μέχρι τα κλιπ συγκράτησης να ασφαλίσουν στη θέση τους.

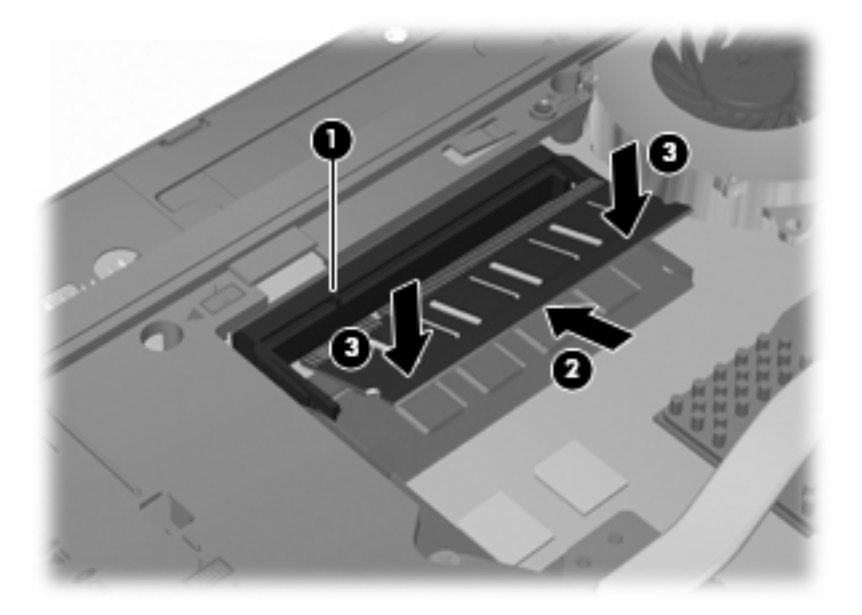

**11.** Επανατοποθετήστε τη θύρα της κάτω πλευράς **(1)** σύροντάς την με ασφάλεια στη θέση της **(2)**.

- **12.** Σφίξτε τις βίδες της θύρας της κάτω πλευράς **(3)**.
- **ΣΗΜΕΙΩΣΗ** Ανατρέξτε στην εικόνα που ταιριάζει περισσότερο στον υπολογιστή που διαθέτετε.

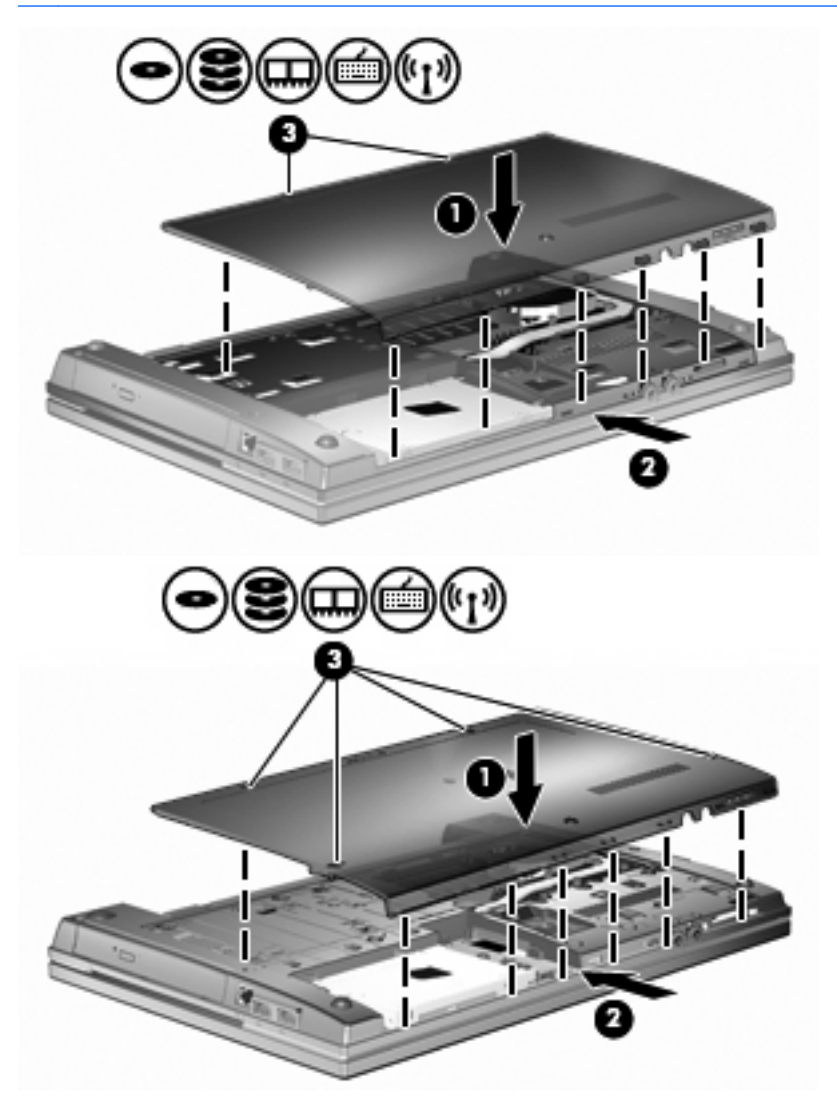

- **13.** Επανατοποθετήστε τη μπαταρία.
- **14.** Τοποθετήστε τον υπολογιστή με τη δεξιά πλευρά προς τα πάνω και, στη συνέχεια, συνδέστε ξανά την εξωτερική πηγή τροφοδοσίας και τις εξωτερικές συσκευές.
- **15.** Ενεργοποιήστε τον υπολογιστή.

### **Αναβάθμιση μονάδας μνήμης στην κύρια υποδοχή μονάδας μνήμης**

Η υποδοχή της μονάδας επέκτασης μνήμης βρίσκεται επάνω από την υποδοχή της κύριας μονάδας μνήμης. Για να αναβαθμίσετε μια μονάδα μνήμης στην υποδοχή κύριας μονάδας μνήμης, ακολουθήστε τα εξής βήματα:

- **1.** Αποθηκεύστε τις εργασίες σας.
- **2.** Τερματίστε τη λειτουργία του υπολογιστή και κλείστε την οθόνη.

Εάν δεν είστε βέβαιοι εάν ο υπολογιστής είναι απενεργοποιημένος ή σε αδρανοποίηση, ενεργοποιήστε τον πατώντας το κουμπί λειτουργίας. Στη συνέχεια, τερματίστε τη λειτουργία του υπολογιστή μέσω τoυ λειτουργικού συστήματος.

- **3.** Αποσυνδέστε όλες τις εξωτερικές συσκευές που είναι συνδεδεμένες στον υπολογιστή.
- **4.** Αποσυνδέστε το καλώδιο τροφοδοσίας από την πρίζα.
- **5.** Γυρίστε ανάποδα τον υπολογιστή σε μια επίπεδη επιφάνεια.
- **6.** Αφαιρέστε τη μπαταρία από τον υπολογιστή.
- **7.** Ξεσφίξτε τις βίδες της θύρας της κάτω πλευράς **(1)**.
- **8.** Σύρετε τη θύρα της κάτω πλευράς προς τα εμπρός **(2)** και αφαιρέστε τη **(3)** από τον υπολογιστή.
- **ΣΗΜΕΙΩΣΗ** Ανατρέξτε στην εικόνα που ταιριάζει περισσότερο στον υπολογιστή που διαθέτετε.

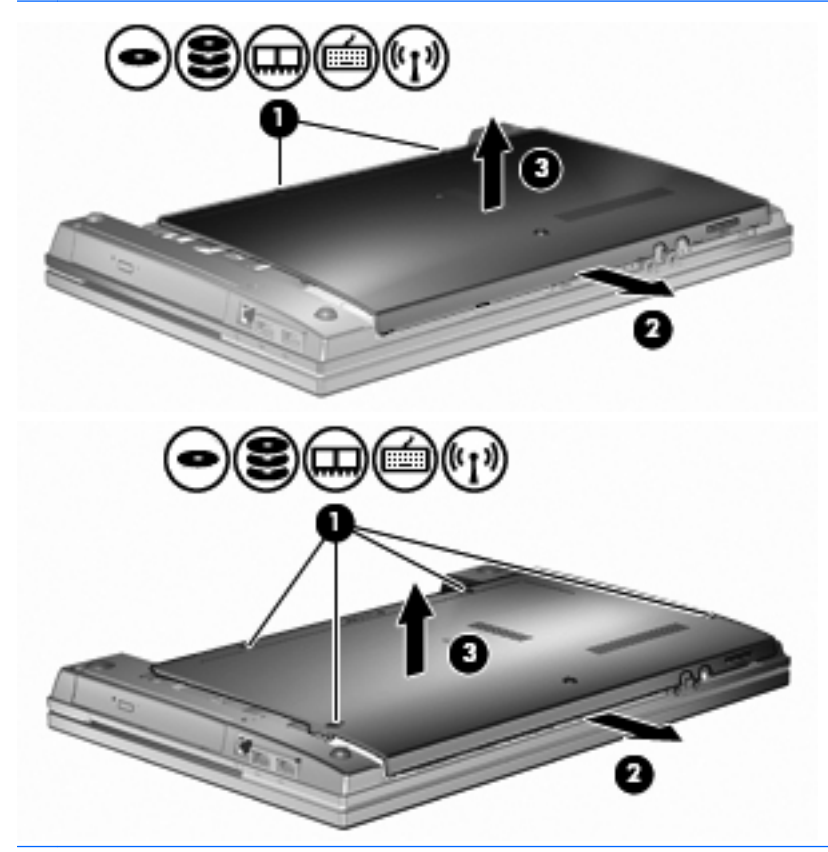

**Ξ ΣΗΜΕΙΩΣΗ** Εάν υπάρχει μονάδα μνήμης εγκαταστημένη στην υποδοχή της μονάδας επέκτασης μνήμης, αφαιρέστε πρώτα τη μονάδα επέκτασης μνήμης.

- **9.** Αφαιρέστε τη μονάδα μνήμης από την υποδοχή της κύριας μνήμης:
	- **α.** Τραβήξτε τα κλιπ συγκράτησης **(1)** από τις δυο πλευρές της μονάδας μνήμης.

Η μονάδα μνήμης ανασηκώνεται.

- **ΠΡΟΣΟΧΗ** Για να αποφύγετε την πρόκληση βλάβης στη μονάδα μνήμης, κρατήστε την μόνο από τις άκρες της. Μην αγγίζετε τα εξαρτήματα της μονάδας μνήμης.
- **β.** Κρατήστε την άκρη της μονάδας μνήμης **(2)** και τραβήξτε τη με προσοχή από την υποδοχή της.

Για να προστατέψετε τη μονάδα μετά την αφαίρεση, τοποθετήστε τη σε μια ειδική θήκη προστασίας από το στατικό ηλεκτρισμό.

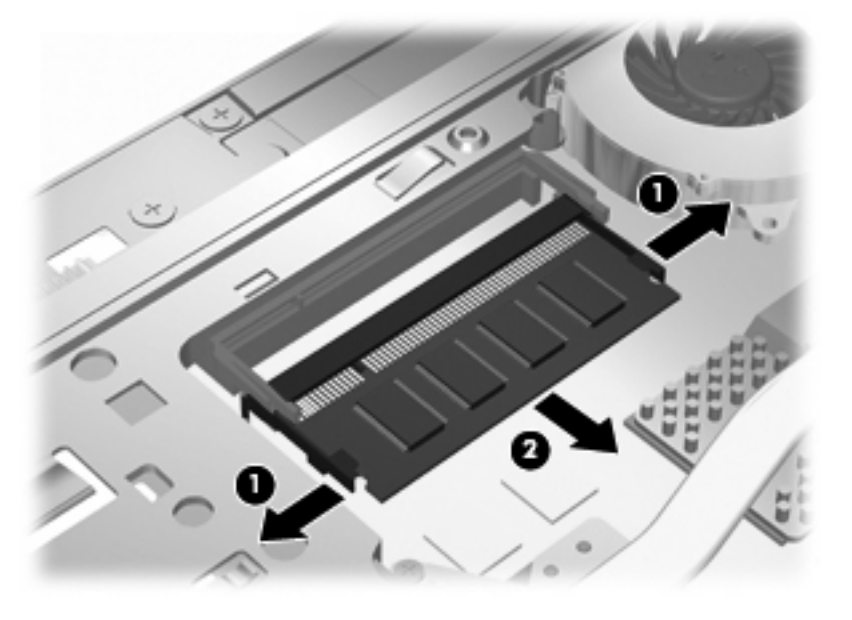

- **10.** Τοποθετήστε μια μονάδα μνήμης στην υποδοχή κύριας μονάδας μνήμης:
	- **α.** Ευθυγραμμίστε την άκρη της μονάδας που φέρει εγκοπή **(1)** με τη γλωττίδα της υποδοχής μονάδας μνήμης.
		- **ΠΡΟΣΟΧΗ** Για να αποφύγετε την πρόκληση βλάβης στη μονάδα μνήμης, κρατήστε την μόνο από τις άκρες της. Μην αγγίζετε τα εξαρτήματα της μονάδας μνήμης και μη λυγίζετε την μονάδα μνήμης.
	- **β.** Με τη μονάδα σε γωνία 45 μοιρών από την επιφάνεια της θέσης μονάδας μνήμης, πιέστε τη μονάδα **(2)** μέσα στην υποδοχή μονάδας μνήμης μέχρι να εφαρμόσει καλά.

**γ.** Σπρώξτε τη μονάδα μνήμης **(3)** με προσοχή προς τα κάτω, ασκώντας πίεση στην αριστερή και στη δεξιά άκρη της, μέχρι τα κλιπ συγκράτησης να ασφαλίσουν στη θέση τους.

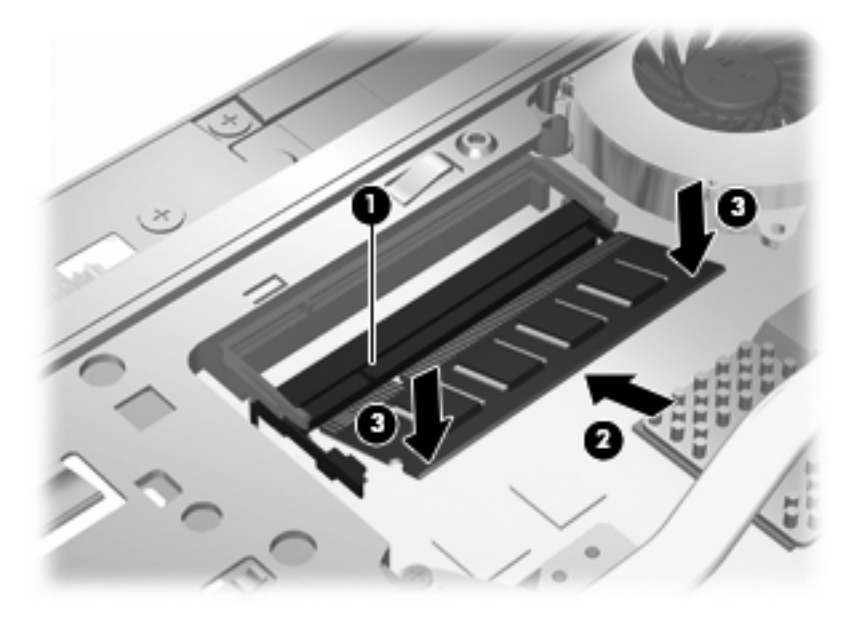

- **ΣΗΜΕΙΩΣΗ** Εάν αφαιρέσατε μια μονάδα μνήμης από την υποδοχή μονάδας επέκτασης μνήμης προτού αφαιρέσετε την κύρια μονάδα μνήμης, τοποθετήστε ξανά τη μονάδα μνήμης στην υποδοχή της μονάδας επέκτασης μνήμης.
- **11.** Επανατοποθετήστε τη θύρα της κάτω πλευράς **(1)** σύροντάς την με ασφάλεια στη θέση της **(2)**.
- **12.** Σφίξτε τις βίδες της θύρας της κάτω πλευράς. **(3)**.
- **ΣΗΜΕΙΩΣΗ** Ανατρέξτε στην εικόνα που ταιριάζει περισσότερο στον υπολογιστή που διαθέτετε.

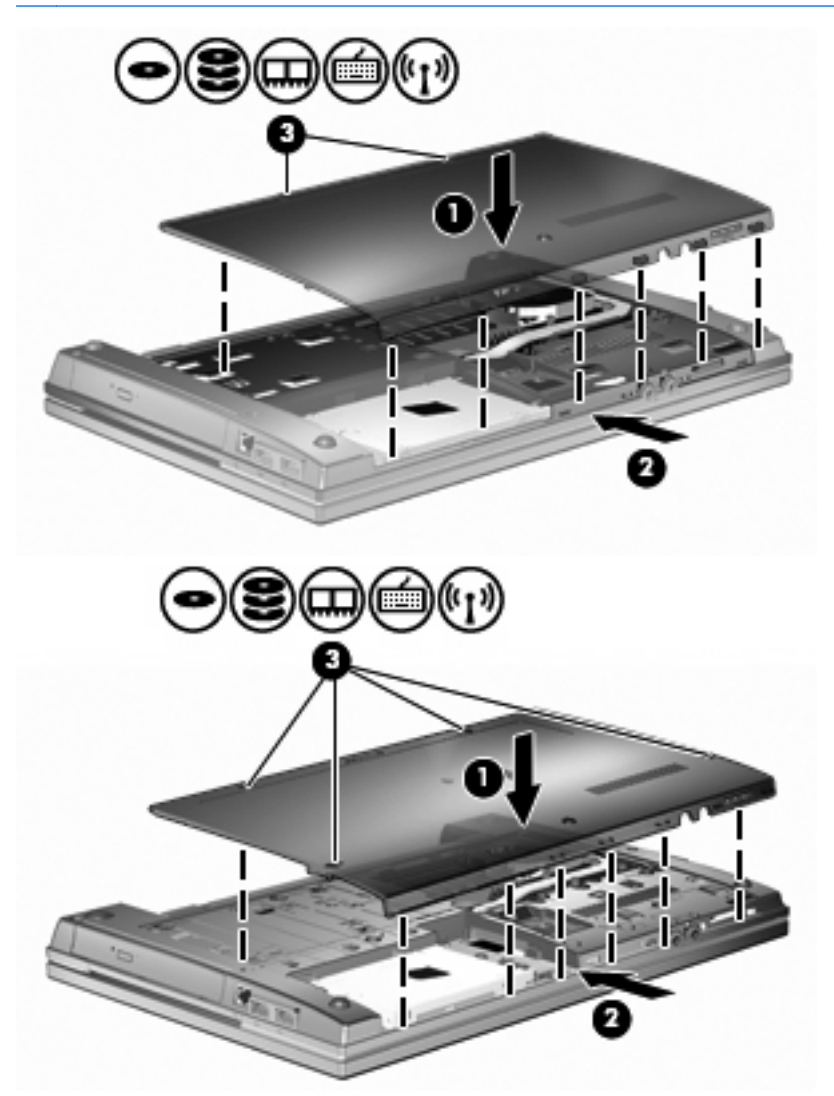

- **13.** Επανατοποθετήστε τη μπαταρία.
- **14.** Τοποθετήστε τον υπολογιστή με τη δεξιά πλευρά προς τα πάνω και, στη συνέχεια, συνδέστε ξανά την εξωτερική πηγή τροφοδοσίας και τις εξωτερικές συσκευές.
- **15.** Ενεργοποιήστε τον υπολογιστή.

## **10 Ασφάλεια**

### **Προστασία του υπολογιστή**

**ΣΗΜΕΙΩΣΗ** Οι λύσεις ασφαλείας είναι σχεδιασμένες να λειτουργούν ανασταλτικά και ενδεχομένως να μην μπορούν να αποτρέψουν τον ακατάλληλο χειρισμό ή την κλοπή του προϊόντος.

**ΣΗΜΕΙΩΣΗ** Ο υπολογιστής σας υποστηρίζει την ηλεκτρονική υπηρεσία εντοπισμού και αποκατάστασης CompuTrace, η οποία διατίθεται σε επιλεγμένες χώρες/περιοχές. Εάν κλαπεί ο υπολογιστής, η υπηρεσία CompuTrace μπορεί να τον εντοπίσει, εφόσον ο μη εξουσιοδοτημένος χρήστης αποκτήσει πρόσβαση στο Internet. Για να χρησιμοποιήσετε την υπηρεσία CompuTrace, πρέπει να αγοράσετε το λογισμικό και μια συνδρομή στην υπηρεσία. Για πληροφορίες σχετικά με την παραγγελία του λογισμικού CompuTrace, επισκεφτείτε την τοποθεσία web της HP στη διεύθυνση [http://www.hpshopping.com.](http://www.hpshopping.com)

Οι λειτουργίες ασφαλείας που παρέχονται με τον υπολογιστή σας μπορούν να προστατεύσουν τον υπολογιστή, τις προσωπικές σας πληροφορίες και τα δεδομένα σας από πλήθος κινδύνων. Ο τρόπος χρήσης του υπολογιστή σας θα καθορίσει τις λειτουργίες ασφαλείας που θα πρέπει να χρησιμοποιείτε.

Το λειτουργικό σύστημα των Windows παρέχει ορισμένες λειτουργίες ασφαλείας. Για πρόσθετες λειτουργίες ασφαλείας, ανατρέξτε στον παρακάτω πίνακα. Οι περισσότερες λειτουργίες ασφαλείας μπορούν να διαμορφωθούν από το βοηθητικό πρόγραμμα Computer Setup (στο εξής αναφερόμενο ως "Computer Setup").

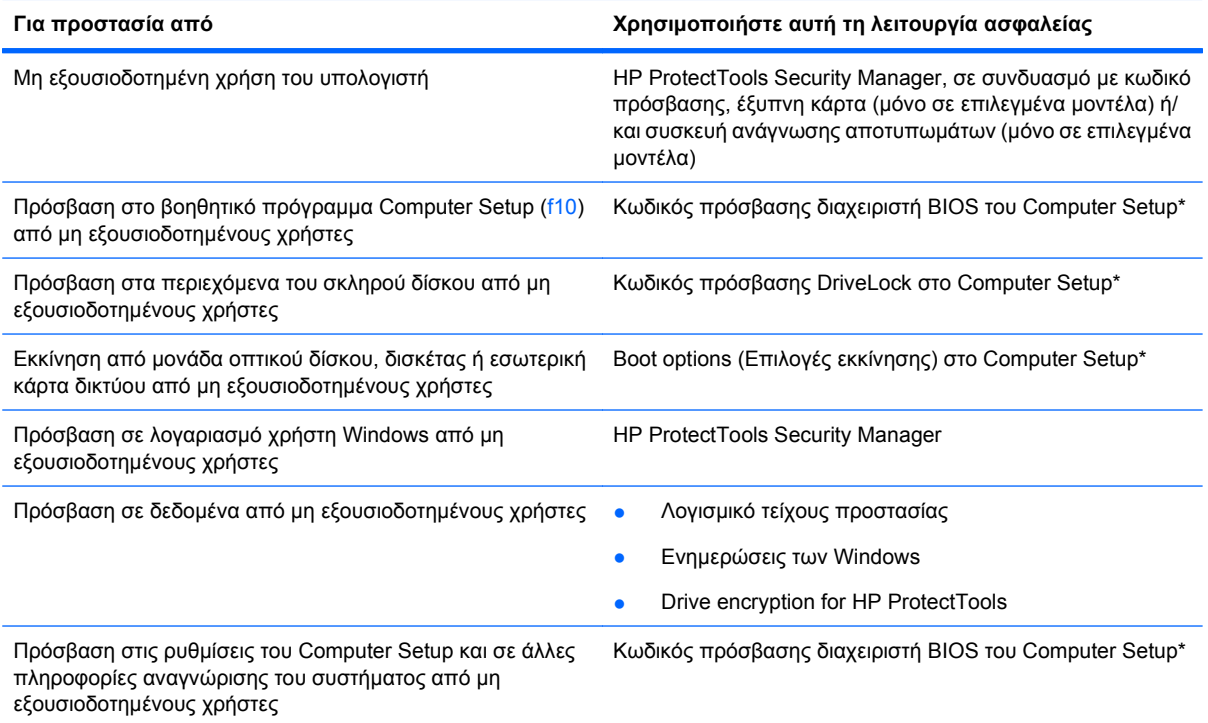

**Για προστασία από Χρησιμοποιήστε αυτή τη λειτουργία ασφαλείας**

Μη εξουσιοδοτημένη απομάκρυνση του υπολογιστή Υποδοχή καλωδίου ασφαλείας (χρήση με προαιρετικό καλώδιο ασφαλείας)

\*To Computer Setup είναι ένα προεγκατεστημένο βοηθητικό πρόγραμμα της μνήμης ROM, το οποίο μπορεί να χρησιμοποιηθεί ακόμα και όταν το λειτουργικό σύστημα δεν λειτουργεί ή δεν φορτώνεται. Για να περιηγηθείτε και να ορίσετε επιλογές στο Computer Setup, μπορείτε να χρησιμοποιήσετε μια συσκευή κατάδειξης (TouchPad, μοχλό κατάδειξης ή ποντίκι USB) ή το πληκτρολόγιο.

### **Χρήση των κωδικών πρόσβασης**

Για τις περισσότερες λειτουργίες ασφάλειας χρησιμοποιούνται κωδικοί πρόσβασης. Κάθε φορά που ορίζετε κωδικό πρόσβασης, σημειώστε και φυλάξτε τον σε ασφαλές μέρος, μακριά από τον υπολογιστή. Λάβετε υπόψη τα εξής, σχετικά με τους κωδικούς πρόσβασης:

- Οι κωδικοί ρύθμισης και DriveLock ορίζονται στο Computer Setup και η διαχείρισή τους γίνεται από το BIOS του συστήματος.
- Ο ενσωματωμένος κωδικός ασφαλείας, ο οποίος είναι ένας κωδικός πρόσβασης της εφαρμογής HP ProtectTools Security Manager, μπορεί να ενεργοποιηθεί από το Computer Setup για να παρέχει προστασία του BIOS, επιπρόσθετα των λειτουργιών στο HP ProtectTools. Ο ενσωματωμένος κωδικός ασφαλείας χρησιμοποιείται με το προαιρετικό ενσωματωμένο κύκλωμα ασφαλείας.
- Οι κωδικοί πρόσβασης των Windows ορίζονται μόνο στο λειτουργικό σύστημα των Windows.
- Εάν ξεχάσετε τον κωδικό πρόσβασης διαχειριστή BIOS που έχετε ορίσει στο Computer Setup, μπορείτε να χρησιμοποιήσετε το HP SpareKey για πρόσβαση στο βοηθητικό πρόγραμμα.
- Εάν ξεχάσετε και τον κωδικό χρήστη DriveLock και τον κύριο κωδικό πρόσβασης DriveLock που έχετε ορίσει στο Computer Setup, η μονάδα σκληρού δίσκου που προστατεύεται με τους κωδικούς αυτούς κλειδώνεται μόνιμα και δεν μπορεί πλέον να χρησιμοποιηθεί.

Μπορείτε να χρησιμοποιήσετε τον ίδιο κωδικό πρόσβασης για κάποια λειτουργία του βοηθητικού προγράμματος Computer Setup που χρησιμοποιείτε και για κάποια λειτουργία ασφαλείας των Windows. Μπορείτε, επίσης, να χρησιμοποιήσετε τον ίδιο κωδικό πρόσβασης για περισσότερες από μία λειτουργίες του βοηθητικού προγράμματος Computer Setup.

Χρησιμοποιήστε τις ακόλουθες οδηγίες για τη δημιουργία και την αποθήκευση κωδικών:

- Κατά τη δημιουργία κωδικών πρόσβασης, τηρήστε τις απαιτήσεις που ορίζονται από το πρόγραμμα.
- Γράψτε τους κωδικούς πρόσβασης και αποθηκεύστε τους σε μια ασφαλή θέση μακριά από τον υπολογιστή.
- Μην αποθηκεύετε κωδικούς πρόσβασης σε κάποιο αρχείο στον υπολογιστή.

Οι παρακάτω πίνακες παραθέτουν τους συχνότερα χρησιμοποιούμενους κωδικούς των Windows και του διαχειριστή του BIOS και περιγράφουν τη λειτουργία τους.

#### **Ορισμός κωδικών πρόσβασης στα Windows**

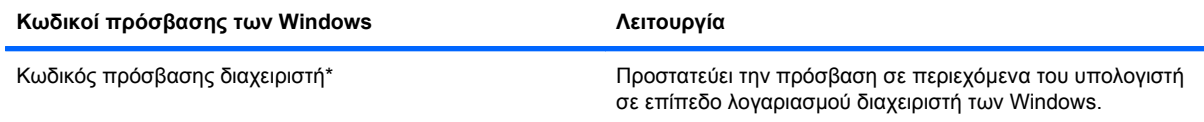

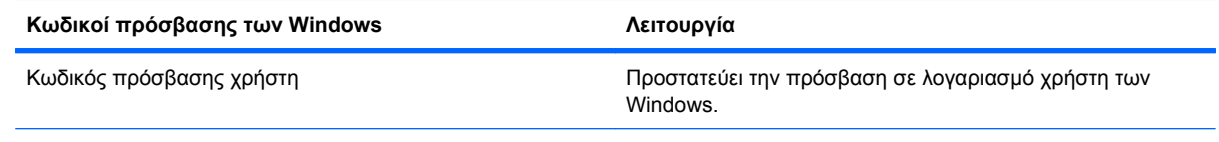

\*Για πληροφορίες σχετικά με τη ρύθμιση ενός κωδικού πρόσβασης διαχειριστή των Windows ή ενός κωδικού πρόσβασης χρήστη των Windows, επιλέξτε **Έναρξη > Βοήθεια και υποστήριξη**.

### **Ορισμός κωδικών πρόσβασης στο Computer Setup**

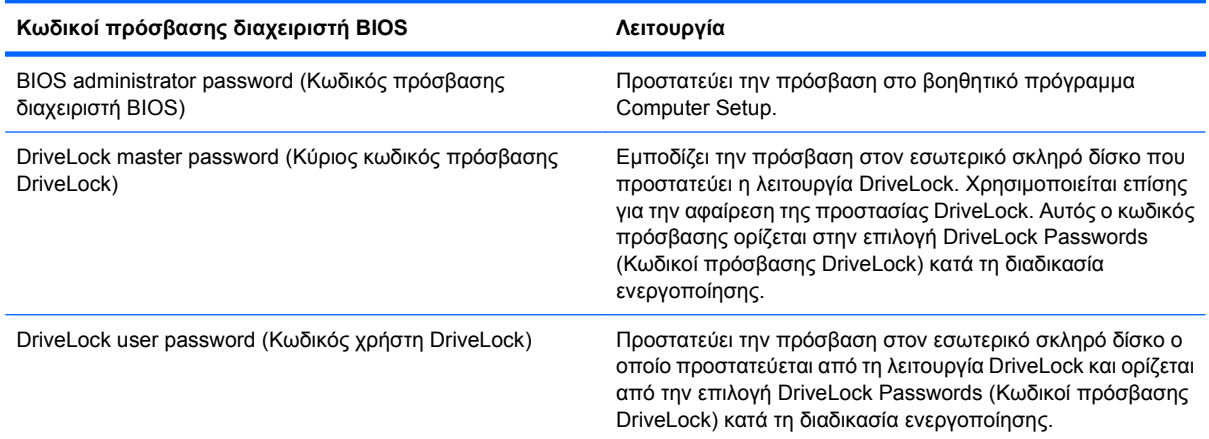

#### **Κωδικός πρόσβασης διαχειριστή BIOS**

Ο κωδικός πρόσβασης διαχειριστή BIOS του Computer Setup προστατεύει τις ρυθμίσεις διαμόρφωσης καιτις πληροφορίες αναγνώρισης του συστήματος στο Computer Setup. Αφού ορίσετε αυτόν τον κωδικό πρόσβασης, πρέπει να τον εισαγάγετε για την πρόσβαση στο Computer Setup και την πραγματοποίηση αλλαγών μέσω του Computer Setup.

Λάβετε υπόψη τα εξής χαρακτηριστικά του κωδικού πρόσβασης διαχειριστή BIOS:

- Δεν μπορεί να χρησιμοποιηθεί στη θέση του κωδικού πρόσβασης διαχειριστή των Windows, παρόλο που οι δύο αυτοί κωδικοί μπορεί να είναι ταυτόσημοι.
- Δεν εμφανίζεται στην οθόνη κατά τον ορισμό, την πληκτρολόγηση, την τροποποίηση ή τη διαγραφή του.
- Πρέπει να οριστεί και να καταχωριστεί με τα ίδια πλήκτρα. Για παράδειγμα, ένας κωδικός πρόσβασης διαχειριστή BIOS που έχει οριστεί με τα αριθμητικά πλήκτρα του πληκτρολογίου δεν είναι αναγνωρίσιμος αν καταχωριστεί με τα πλήκτρα του ενσωματωμένου αριθμητικού πληκτρολογίου.
- Μπορεί να περιλαμβάνει οποιονδήποτε συνδυασμό μέχρι 32 γραμμάτων και αριθμών και δεν κάνει διάκριση μεταξύ πεζών και κεφαλαίων, εκτός εάν το ορίσει ο διαχειριστής.

#### **Διαχείριση κωδικού πρόσβασης διαχειριστή BIOS**

Ένας κωδικός πρόσβασης διαχειριστή BIOS ορίζεται και μπορεί να τροποποιηθεί και να διαγραφεί στο βοηθητικό πρόγραμμα Computer Setup.
Για να ορίσετε ή να αλλάξετε αυτόν τον κωδικό πρόσβασης στο Computer Setup, ακολουθήστε τα παρακάτω βήματα:

- **1.** Ενεργοποιήστε ή επανεκκινήστε τον υπολογιστή και, στη συνέχεια, πατήστε το πλήκτρο esc ενώ στην κάτω πλευρά της οθόνης εμφανίζεται το μήνυμα "Press the ESC key for Startup Menu" (Πατήστε το πλήκτρο ESC για το μενού εκκίνησης).
- **2.** Πατήστε το πλήκτρο f10 για είσοδο στο BIOS Setup (Ρύθμιση του BIOS).
- **3.** Χρησιμοποιήστε μια συσκευή κατάδειξης ή τα πλήκτρα βέλους για να επιλέξετε **Security** (Ασφάλεια) **> Change Password** (Αλλαγή κωδικού πρόσβασης) και, στη συνέχεια, πατήστε το πλήκτρο enter.
- **4.** Όταν σας ζητηθεί, πληκτρολογήστε τον τρέχοντα κωδικό πρόσβασης.
- **5.** Όταν σας ζητηθεί, πληκτρολογήστε το νέο κωδικό πρόσβασης.
- **6.** Όταν σας ζητηθεί, πληκτρολογήστε το νέο κωδικό πρόσβασης ξανά για επιβεβαίωση.
- **7.** Για να αποθηκεύσετε τις αλλαγές και να πραγματοποιήσετε έξοδο από το Computer Setup, κάντε κλικ στο εικονίδιο **Save** (Αποθήκευση) στην κάτω αριστερή γωνία της οθόνης και, στη συνέχεια, ακολουθήστε τις οδηγίες που εμφανίζονται στην οθόνη.

– ή –

Χρησιμοποιήστε τα πλήκτρα βέλους για να επιλέξετε **File** (Αρχείο) **> Save Changes and Exit** (Αποθήκευση αλλαγών και έξοδος) και, στη συνέχεια, πατήστε το πλήκτρο enter.

Οι αλλαγές σας τίθενται σε ισχύ μετά την επανεκκίνηση του υπολογιστή.

Για να διαγράψετε αυτόν τον κωδικό πρόσβασης στο Computer Setup, ακολουθήστε τα παρακάτω βήματα:

- **1.** Ενεργοποιήστε ή επανεκκινήστε τον υπολογιστή και, στη συνέχεια, πατήστε το πλήκτρο esc ενώ στην κάτω πλευρά της οθόνης εμφανίζεται το μήνυμα "Press the ESC key for Startup Menu" (Πατήστε το πλήκτρο ESC για το μενού εκκίνησης).
- **2.** Πατήστε το πλήκτρο f10 για είσοδο στο BIOS Setup (Ρύθμιση του BIOS).
- **3.** Χρησιμοποιήστε μια συσκευή κατάδειξης ή τα πλήκτρα βέλους για να επιλέξετε **Security** (Ασφάλεια) **> Change Password** (Αλλαγή κωδικού πρόσβασης) και, στη συνέχεια, πατήστε το πλήκτρο enter.
- **4.** Όταν σας ζητηθεί, πληκτρολογήστε τον τρέχοντα κωδικό πρόσβασης.
- **5.** Όταν σας ζητηθεί ο νέος κωδικός πρόσβασης, αφήστε το πεδίο κενό και, στη συνέχεια, πατήστε το πλήκτρο enter.
- **6.** Διαβάστε την προειδοποίηση. Για να συνεχίσετε, επιλέξτε **YES** (ΝΑΙ).
- **7.** Όταν σας ζητηθεί να πληκτρολογήσετε το νέο κωδικό πρόσβασης ξανά, αφήστε το πεδίο κενό και, στη συνέχεια, πατήστε το πλήκτρο enter.
- **8.** Για να αποθηκεύσετε τις αλλαγές και να πραγματοποιήσετε έξοδο από το Computer Setup, κάντε κλικ στο εικονίδιο **Save** (Αποθήκευση) στην κάτω αριστερή γωνία της οθόνης και, στη συνέχεια, ακολουθήστε τις οδηγίες που εμφανίζονται στην οθόνη.

– ή –

Χρησιμοποιήστε τα πλήκτρα βέλους για να επιλέξετε **File** (Αρχείο) **> Save Changes and Exit** (Αποθήκευση αλλαγών και έξοδος) και, στη συνέχεια, πατήστε το πλήκτρο enter.

Οι αλλαγές σας τίθενται σε ισχύ μετά την επανεκκίνηση του υπολογιστή.

### **Εισαγωγή κωδικού πρόσβασης διαχειριστή BIOS**

Όταν εμφανιστεί το μήνυμα **BIOS administrator password** (Κωδικός πρόσβασης διαχειριστή BIOS), πληκτρολογήστε τον κωδικό πρόσβασης (χρησιμοποιώντας τα ίδια πλήκτρα που χρησιμοποιήσατε κατά τον ορισμό του) και, στη συνέχεια, πατήστε το πλήκτρο enter. Ύστερα από τρεις αποτυχημένες προσπάθειες εισαγωγής του κωδικού πρόσβασης διαχειριστή BIOS, θα πρέπει να πραγματοποιήσετε επανεκκίνηση του υπολογιστή και να ξαναπροσπαθήσετε.

### **Χρήση της λειτουργίας DriveLock μέσω του Computer Setup**

**ΠΡΟΣΟΧΗ** Για να αποφύγετε το μόνιμο κλείδωμα του σκληρού δίσκου που προστατεύεται με τη λειτουργία DriveLock, σημειώστε τον κωδικό χρήστη DriveLock και τον κύριο κωδικό πρόσβασης DriveLock και κρατήστε τους σε ασφαλές μέρος, μακριά από τον υπολογιστή. Εάν ξεχάσετε και τους δύο κωδικούς της λειτουργίας DriveLock, ο σκληρός δίσκος κλειδώνεται μόνιμα και δεν μπορεί πλέον να χρησιμοποιηθεί.

Η προστασία DriveLock απαγορεύει την πρόσβαση στα περιεχόμενα μιας μονάδας σκληρού δίσκου από μη εξουσιοδοτημένους χρήστες. Η λειτουργία DriveLock μπορεί να χρησιμοποιηθεί μόνο για τους εσωτερικούς σκληρούς δίσκους του υπολογιστή. Εφόσον έχει ενεργοποιηθεί η προστασία DriveLock στη μονάδα σκληρού δίσκου, πρέπει να πληκτρολογήσετε τον κωδικό πρόσβασης DriveLock για να αποκτήσετε πρόσβαση στη μονάδα δίσκου. Για να ισχύουν οι κωδικοί πρόσβασης της λειτουργίας DriveLock, η μονάδα δίσκου πρέπει να εισαχθεί στον υπολογιστή ή σε προηγμένη συσκευή επέκτασης θυρών.

Για να χρησιμοποιήσετε τη λειτουργία DriveLock σε έναν εσωτερικό σκληρό δίσκο, πρέπει να ορίσετε κωδικό χρήστη και κύριο κωδικό στο Computer Setup. Λάβετε υπόψη τα εξής σχετικά με τη χρήση της προστασίας DriveLock:

- Μετά την εφαρμογή της προστασίας DriveLock στο σκληρό δίσκο, η πρόσβαση σε αυτόν θα μπορεί να γίνεται μόνο με την εισαγωγή του κωδικού πρόσβασης χρήστη ή του κύριου κωδικού.
- Κάτοχος του κωδικού πρόσβασης χρήστη θα πρέπει να είναι το πρόσωπο που χρησιμοποιεί τον προστατευμένο σκληρό δίσκο σε καθημερινή βάση. Κάτοχος του κύριου κωδικού μπορεί να είναι είτε ο διαχειριστής του συστήματος είτε το πρόσωπο που το χρησιμοποιεί σε καθημερινή βάση.
- Ο κωδικός χρήστη και ο κύριος κωδικός μπορούν να είναι ταυτόσημοι.
- Μπορείτε να διαγράψετε τον κωδικό χρήστη ή τον κύριο κωδικό μόνο εφόσον έχει καταργηθεί η προστασία DriveLock για το συγκεκριμένο δίσκο. Για την κατάργηση της προστασίας DriveLock του δίσκου πρέπει να εισαγάγετε τον κύριο κωδικό.

#### **Ορισμός κωδικού πρόσβασης DriveLock**

Για να ορίσετε έναν κωδικό πρόσβασης DriveLock στο Computer Setup, ακολουθήστε τα παρακάτω βήματα:

- **1.** Ενεργοποιήστε τον υπολογιστή και, στη συνέχεια, πατήστε το πλήκτρο esc ενώ το μήνυμα "Press the ESC key for Startup Menu" (Πατήστε το πλήκτρο ESC για το μενού εκκίνησης) εμφανίζεται στο κάτω μέρος της οθόνης.
- **2.** Πατήστε το πλήκτρο f10 για είσοδο στο BIOS Setup (Ρύθμιση του BIOS).
- **3.** Χρησιμοποιήστε μια συσκευή κατάδειξης ή τα πλήκτρα βέλους για να επιλέξετε **Security** (Ασφάλεια) **> DriveLock Password** (Κωδικός πρόσβασης DriveLock) και έπειτα πατήστε το πλήκτρο enter.
- **4.** Χρησιμοποιήστε μια συσκευή κατάδειξης για να κάνετε κλικ στη μονάδα σκληρού δίσκου που θέλετε να προστατεύσετε.

– ή –

Χρησιμοποιήστε τα πλήκτρα βέλους για να επιλέξετε τη μονάδα σκληρού δίσκου που θέλετε να προστατεύσετε και, στη συνέχεια, πατήστε το πλήκτρο enter.

- **5.** Διαβάστε την προειδοποίηση. Για να συνεχίσετε, επιλέξτε **YES** (ΝΑΙ).
- **6.** Πληκτρολογήστε τον κύριο κωδικό πρόσβασης στα πεδία **New Password** (Νέος κωδικός πρόσβασης) και **Verify new password** (Επιβεβαίωση νέου κωδικού πρόσβασης) και, στη συνέχεια, πατήστε το πλήκτρο enter.
- **7.** Πληκτρολογήστε τον κωδικό πρόσβασης χρήστη στα πεδία **New Password** (Νέος κωδικός πρόσβασης) και **Verify new password** (Επιβεβαίωση νέου κωδικού πρόσβασης) και, στη συνέχεια, πατήστε το πλήκτρο enter.
- **8.** Για να επιβεβαιώσετε την προστασία DriveLock στη μονάδα δίσκου που έχετε επιλέξει, πληκτρολογήστε DriveLock στο πεδίο επιβεβαίωσης και, στη συνέχεια, πατήστε το πλήκτρο enter.
- **ΣΗΜΕΙΩΣΗ** Στην επιβεβαίωση για το DriveLock γίνεται διάκριση μεταξύ πεζών και κεφαλαίων χαρακτήρων.
- **9.** Για να αποθηκεύσετε τις αλλαγές και να πραγματοποιήσετε έξοδο από το Computer Setup, κάντε κλικ στο εικονίδιο **Save** (Αποθήκευση) στην κάτω αριστερή γωνία της οθόνης και, στη συνέχεια, ακολουθήστε τις οδηγίες που εμφανίζονται στην οθόνη.

– ή –

Χρησιμοποιήστε τα πλήκτρα βέλους για να επιλέξετε **File** (Αρχείο) **> Save Changes and Exit** (Αποθήκευση αλλαγών και έξοδος) και, στη συνέχεια, πατήστε το πλήκτρο enter.

Οι αλλαγές σας τίθενται σε ισχύ μετά την επανεκκίνηση του υπολογιστή.

#### **Εισαγωγή κωδικού πρόσβασης DriveLock**

Βεβαιωθείτε ότι ο σκληρός δίσκος είναι τοποθετημένος στον υπολογιστή (όχι σε μια προαιρετική συσκευή επιτραπέζιας στήριξης ή εξωτερικό Multibay).

Όταν εμφανιστεί το μήνυμα **DriveLock Password** (Κωδικός πρόσβασης DriveLock), πληκτρολογήστε τον κωδικό χρήστη ή τον κύριο κωδικό (χρησιμοποιώντας τα ίδια πλήκτρα που χρησιμοποιήσατε κατά τον ορισμό του κωδικού πρόσβασης) και, στη συνέχεια, πατήστε enter.

Μετά από δύο λανθασμένες προσπάθειες εισαγωγής του κωδικού πρόσβασης, πρέπει να τερματίσετε τη λειτουργία του υπολογιστή και να δοκιμάσετε ξανά.

#### **Αλλαγή του κωδικού πρόσβασης της λειτουργίας DriveLock**

Για να αλλάξετε έναν κωδικό πρόσβασης DriveLock στο Computer Setup, ακολουθήστε τα παρακάτω βήματα:

- **1.** Ενεργοποιήστε τον υπολογιστή και, στη συνέχεια, πατήστε το πλήκτρο esc ενώ το μήνυμα "Press the ESC key for Startup Menu" (Πατήστε το πλήκτρο ESC για το μενού εκκίνησης) εμφανίζεται στο κάτω μέρος της οθόνης.
- **2.** Πατήστε το πλήκτρο f10 για είσοδο στο BIOS Setup (Ρύθμιση του BIOS).
- **3.** Χρησιμοποιήστε μια συσκευή κατάδειξης ή τα πλήκτρα βέλους για να επιλέξετε **Security** (Ασφάλεια) **> DriveLock Password** (Κωδικός πρόσβασης DriveLock) και έπειτα πατήστε το πλήκτρο enter.
- **4.** Χρησιμοποιήστε μια συσκευή κατάδειξης για να επιλέξετε μια εσωτερική μονάδα σκληρού δίσκου.

– ή –

Χρησιμοποιήστε τα πλήκτρα βέλους για να επιλέξετε μια εσωτερική μονάδα σκληρού δίσκου και, στη συνέχεια, πατήστε το πλήκτρο enter.

- **5.** Χρησιμοποιήστε μια συσκευή κατάδειξης ή τα πλήκτρα βέλους για να επιλέξετε τον κωδικό πρόσβασης που θέλετε να αλλάξετε.
- **6.** Πληκτρολογήστε τον τρέχοντα κωδικό στο πεδίο **Old password** (Παλιός κωδικός πρόσβασης), πληκτρολογήστε το νέο κωδικό στα πεδία **New password** (Νέος κωδικός πρόσβασης) και **Verify new password** (Επιβεβαίωση νέου κωδικού πρόσβασης) και, στη συνέχεια, πατήστε το πλήκτρο enter.
- **7.** Για να αποθηκεύσετε τις αλλαγές και να πραγματοποιήσετε έξοδο από το Computer Setup, κάντε κλικ στο εικονίδιο **Save** (Αποθήκευση) στην κάτω αριστερή γωνία της οθόνης και, στη συνέχεια, ακολουθήστε τις οδηγίες που εμφανίζονται στην οθόνη.

– ή –

Χρησιμοποιήστε τα πλήκτρα βέλους για να επιλέξετε **File** (Αρχείο) **> Save Changes and Exit** (Αποθήκευση αλλαγών και έξοδος) και, στη συνέχεια, πατήστε το πλήκτρο enter.

Οι αλλαγές σας τίθενται σε ισχύ μετά την επανεκκίνηση του υπολογιστή.

#### **Κατάργηση της προστασίας DriveLock**

Για να καταργήσετε την προστασία DriveLock από το Computer Setup, ακολουθήστε τα παρακάτω βήματα:

- **1.** Ενεργοποιήστε τον υπολογιστή και, στη συνέχεια, πατήστε το πλήκτρο esc ενώ το μήνυμα "Press the ESC key for Startup Menu" (Πατήστε το πλήκτρο ESC για το μενού εκκίνησης) εμφανίζεται στο κάτω μέρος της οθόνης.
- **2.** Πατήστε το πλήκτρο f10 για είσοδο στο BIOS Setup (Ρύθμιση του BIOS).
- **3.** Χρησιμοποιήστε μια συσκευή κατάδειξης ή τα πλήκτρα βέλους για να επιλέξετε **Security** (Ασφάλεια) **> DriveLock Password** (Κωδικός πρόσβασης DriveLock) και έπειτα πατήστε το πλήκτρο enter.
- **4.** Χρησιμοποιήστε μια συσκευή κατάδειξης ή τα πλήκτρα βέλους για να επιλέξετε μια εσωτερική μονάδα σκληρού δίσκου και, στη συνέχεια, πατήστε το πλήκτρο enter.
- **5.** Χρησιμοποιήστε μια συσκευή κατάδειξης ή τα πλήκτρα βέλους για να επιλέξετε **Disable protection** (Απενεργοποίηση προστασίας).
- **6.** Πληκτρολογήστε τον κύριο κωδικό πρόσβασης και, στη συνέχεια, πατήστε το πλήκτρο enter.
- **7.** Για να αποθηκεύσετε τις αλλαγές και να πραγματοποιήσετε έξοδο από το Computer Setup, κάντε κλικ στο εικονίδιο **Save** (Αποθήκευση) στην κάτω αριστερή γωνία της οθόνης και, στη συνέχεια, ακολουθήστε τις οδηγίες που εμφανίζονται στην οθόνη.

– ή –

Χρησιμοποιήστε τα πλήκτρα βέλους για να επιλέξετε **File** (Αρχείο) **> Save Changes and Exit** (Αποθήκευση αλλαγών και έξοδος) και, στη συνέχεια, πατήστε το πλήκτρο enter.

Οι αλλαγές σας τίθενται σε ισχύ μετά την επανεκκίνηση του υπολογιστή.

### **Χρήση της λειτουργίας Auto DriveLock στο Computer Setup**

Σε ένα περιβάλλον με πολλούς χρήστες, μπορείτε να ορίσετε έναν κωδικό πρόσβασης Automatic DriveLock. Όταν είναι ενεργοποιημένος ο κωδικός πρόσβασης Automatic DriveLock, δημιουργείται για εσάς ένας τυχαίος κωδικός χρήστη και ένας κύριος κωδικός πρόσβασης DriveLock. Όταν ένας χρήστης περνάει το διαπιστευτήριο του κωδικού πρόσβασης, ο ίδιος τυχαίος κωδικός χρήστη και κύριος κωδικός πρόσβασης DriveLock θα χρησιμοποιηθούν για το ξεκλείδωμα της μονάδας δίσκου.

**ΣΗΜΕΙΩΣΗ** Για να αποκτήσετε πρόσβαση στις λειτουργίες του Automatic DriveLock πρέπει να διαθέτετε κωδικό πρόσβασης διαχειριστή BIOS.

#### **Εισαγωγή κωδικού πρόσβασης Automatic DriveLock**

Για να ενεργοποιήσετε έναν κωδικό πρόσβασης Automatic DriveLock στο Computer Setup, ακολουθήστε τα παρακάτω βήματα:

- **1.** Ενεργοποιήστε ή επανεκκινήστε τον υπολογιστή και, στη συνέχεια, πατήστε το πλήκτρο esc ενώ στην κάτω πλευρά της οθόνης εμφανίζεται το μήνυμα "Press the ESC key for Startup Menu" (Πατήστε το πλήκτρο ESC για το μενού εκκίνησης).
- **2.** Πατήστε το πλήκτρο f10 για είσοδο στο BIOS Setup (Ρύθμιση του BIOS).
- **3.** Χρησιμοποιήστε μια συσκευή κατάδειξης ή τα πλήκτρα βέλους για να επιλέξετε **Security** (Ασφάλεια) **> Automatic DriveLock** (Αυτόματο DriveLock) και, στη συνέχεια, πατήστε το πλήκτρο enter.
- **4.** Χρησιμοποιήστε μια συσκευή κατάδειξης ή τα πλήκτρα βέλους για να επιλέξετε μια εσωτερική μονάδα σκληρού δίσκου και, στη συνέχεια, πατήστε το πλήκτρο enter.
- **5.** Διαβάστε την προειδοποίηση. Για να συνεχίσετε, επιλέξτε **YES** (ΝΑΙ).
- **6.** Για να αποθηκεύσετε τις αλλαγές και να πραγματοποιήσετε έξοδο από το Computer Setup, κάντε κλικ στο εικονίδιο **Save** (Αποθήκευση) στην κάτω αριστερή γωνία της οθόνης και, στη συνέχεια, ακολουθήστε τις οδηγίες που εμφανίζονται στην οθόνη.

– ή –

Χρησιμοποιήστε τα πλήκτρα βέλους για να επιλέξετε **File** (Αρχείο) **> Save Changes and Exit** (Αποθήκευση αλλαγών και έξοδος) και, στη συνέχεια, πατήστε το πλήκτρο enter.

#### **Κατάργηση της προστασίας Automatic DriveLock**

Για να καταργήσετε την προστασία DriveLock από το Computer Setup, ακολουθήστε τα παρακάτω βήματα:

- **1.** Ενεργοποιήστε ή επανεκκινήστε τον υπολογιστή και, στη συνέχεια, πατήστε το πλήκτρο esc ενώ στην κάτω πλευρά της οθόνης εμφανίζεται το μήνυμα "Press the ESC key for Startup Menu" (Πατήστε το πλήκτρο ESC για το μενού εκκίνησης).
- **2.** Πατήστε το πλήκτρο f10 για είσοδο στο BIOS Setup (Ρύθμιση του BIOS).
- **3.** Χρησιμοποιήστε μια συσκευή κατάδειξης ή τα πλήκτρα βέλους για να επιλέξετε **Security** (Ασφάλεια) **> Automatic DriveLock** (Αυτόματο DriveLock) και, στη συνέχεια, πατήστε το πλήκτρο enter.
- **4.** Χρησιμοποιήστε μια συσκευή κατάδειξης ή τα πλήκτρα βέλους για να επιλέξετε μια εσωτερική μονάδα σκληρού δίσκου και, στη συνέχεια, πατήστε το πλήκτρο enter.
- **5.** Χρησιμοποιήστε μια συσκευή κατάδειξης ή τα πλήκτρα βέλους για να επιλέξετε **Disable protection** (Απενεργοποίηση προστασίας).
- **6.** Για να αποθηκεύσετε τις αλλαγές και να πραγματοποιήσετε έξοδο από το Computer Setup, κάντε κλικ στο εικονίδιο **Save** (Αποθήκευση) στην κάτω αριστερή γωνία της οθόνης και, στη συνέχεια, ακολουθήστε τις οδηγίες που εμφανίζονται στην οθόνη.

– ή –

Χρησιμοποιήστε τα πλήκτρα βέλους για να επιλέξετε **File** (Αρχείο) **> Save Changes and Exit** (Αποθήκευση αλλαγών και έξοδος) και, στη συνέχεια, πατήστε το πλήκτρο enter.

# **Χρήση λειτουργιών ασφαλείας του Computer Setup**

#### **Ασφάλεια των συσκευών του συστήματος**

Μπορείτε να απενεργοποιήσετε ή να ενεργοποιήσετε συσκευές συστήματος από τα παρακάτω μενού στο Computer Setup:

- Boot Options (Επιλογές εκκίνησης)
- Device Configurations (Παράμετροι συσκευών)
- Built-In Device Options (Επιλογές ενσωματωμένων συσκευών)
- Port Options (Επιλογές θυρών)

Για να απενεργοποιήσετε ή να ενεργοποιήσετε ξανά τις συσκευές του συστήματος στο Computer Setup, ακολουθήστε τα παρακάτω βήματα:

- **1.** Ενεργοποιήστε ή επανεκκινήστε τον υπολογιστή και, στη συνέχεια, πατήστε το πλήκτρο esc ενώ στην κάτω πλευρά της οθόνης εμφανίζεται το μήνυμα "Press the ESC key for Startup Menu" (Πατήστε το πλήκτρο ESC για το μενού εκκίνησης).
- **2.** Πατήστε το πλήκτρο f10 για είσοδο στο BIOS Setup (Ρύθμιση του BIOS).
- **3.** Χρησιμοποιήστε μια συσκευή κατάδειξης ή τα πλήκτρα βέλους για να επιλέξετε **System Configuration** (Παράμετροι συστήματος) **> Boot Options** (Επιλογές εκκίνησης) ή **System Configuration** (Παράμετροι συστήματος) **> Device Configurations** (Παράμετροι συσκευών) ή **System Configuration** (Παράμετροι συστήματος) **> Built-In Device Options** (Επιλογές ενσωματωμένων συσκευών) ή **System Configuration** (Παράμετροι συστήματος) **> Port Options** (Επιλογές θυρών).
- **4.** Πατήστε το πλήκτρο enter.
- **5.** Για να απενεργοποιήσετε μια επιλογή, χρησιμοποιήστε μια συσκευή κατάδειξης για να καταργήσετε την επιλογή του πλαισίου δίπλα στην επιλογή.

– ή –

Χρησιμοποιήστε τα πλήκτρα βέλους για να πραγματοποιήσετε μια επιλογή και, στη συνέχεια, πατήστε το πλήκτρο enter.

**6.** Για να ενεργοποιήσετε ξανά μια επιλογή, χρησιμοποιήστε μια συσκευή κατάδειξης για να ενεργοποιήσετε το πλαίσιο ελέγχου δίπλα στην επιλογή.

– ή –

Χρησιμοποιήστε τα πλήκτρα βέλους για να πραγματοποιήσετε μια επιλογή και, στη συνέχεια, πατήστε το πλήκτρο enter.

**7.** Για να αποθηκεύσετε τις αλλαγές και να πραγματοποιήσετε έξοδο από το Computer Setup, κάντε κλικ στο εικονίδιο **Save** (Αποθήκευση) στην κάτω αριστερή γωνία της οθόνης και, στη συνέχεια, ακολουθήστε τις οδηγίες που εμφανίζονται στην οθόνη.

– ή –

Χρησιμοποιήστε τα πλήκτρα βέλους για να επιλέξετε **File** (Αρχείο) **> Save Changes and Exit** (Αποθήκευση αλλαγών και έξοδος) και, στη συνέχεια, πατήστε το πλήκτρο enter.

Οι αλλαγές σας τίθενται σε ισχύ μετά την επανεκκίνηση του υπολογιστή.

### **Προβολή πληροφοριών συστήματος μέσω του Computer Setup**

Η λειτουργία System Information (Πληροφορίες συστήματος) του Computer Setup παρέχει δύο τύπους πληροφοριών συστήματος:

- Πληροφορίες αναγνώρισης σχετικά με το μοντέλο του υπολογιστή και τις μπαταρίες
- Πληροφορίες προδιαγραφών σχετικά με τον επεξεργαστή, τη μνήμη cache, τη μνήμη, τη μνήμη ROM, την έκδοση της κάρτας οθόνης και την έκδοση του ελεγκτή πληκτρολογίου

Για να δείτε αυτές τις γενικές πληροφορίες συστήματος στο Computer Setup, ακολουθήστε τα παρακάτω βήματα:

- **1.** Ενεργοποιήστε ή επανεκκινήστε τον υπολογιστή και, στη συνέχεια, πατήστε το πλήκτρο esc ενώ στην κάτω πλευρά της οθόνης εμφανίζεται το μήνυμα "Press the ESC key for Startup Menu" (Πατήστε το πλήκτρο ESC για το μενού εκκίνησης).
- **2.** Πατήστε το πλήκτρο f10 για είσοδο στο BIOS Setup (Ρύθμιση του BIOS).
- **3.** Χρησιμοποιήστε μια συσκευή κατάδειξης ή τα πλήκτρα βέλους για να επιλέξετε **File** (Αρχείο) **> System Information** (Πληροφορίες συστήματος) και, στη συνέχεια, πατήστε το πλήκτρο enter.
- **ΣΗΜΕΙΩΣΗ** Για να αποτρέψετε μη εξουσιοδοτημένη πρόσβαση σε αυτές τις πληροφορίες, πρέπει να δημιουργήσετε έναν κωδικό πρόσβασης διαχειριστή BIOS στο Computer Setup.

### **Χρήση αναγνωριστικών συστήματος μέσω του Computer Setup**

Η λειτουργία System IDs (Αναγνωριστικά συστήματος) στο Computer Setup σας δίνει τη δυνατότητα να εμφανίσετε ή να εισαγάγετε την ετικέτα πόρου και την ετικέτα κατόχου του υπολογιστή.

**ΣΗΜΕΙΩΣΗ** Για να αποτρέψετε μη εξουσιοδοτημένη πρόσβαση σε αυτές τις πληροφορίες, πρέπει να δημιουργήσετε έναν κωδικό πρόσβασης διαχειριστή BIOS στο Computer Setup.

Για να διαχειριστείτε αυτή τη λειτουργία στο Computer Setup, ακολουθήστε τα παρακάτω βήματα:

- **1.** Ενεργοποιήστε ή επανεκκινήστε τον υπολογιστή και, στη συνέχεια, πατήστε το πλήκτρο esc ενώ στην κάτω πλευρά της οθόνης εμφανίζεται το μήνυμα "Press the ESC key for Startup Menu" (Πατήστε το πλήκτρο ESC για το μενού εκκίνησης).
- **2.** Πατήστε το πλήκτρο f10 για είσοδο στο BIOS Setup (Ρύθμιση του BIOS).
- **3.** Χρησιμοποιήστε μια συσκευή κατάδειξης ή τα πλήκτρα βέλους για να επιλέξετε **Security** (Ασφάλεια) **> System IDs** (Αναγνωριστικά συστήματος) και, στη συνέχεια, πατήστε το πλήκτρο enter.
- **4.** Χρησιμοποιήστε μια συσκευή κατάδειξης ή τα πλήκτρα βέλους για να επιλέξετε **Notebook Asset Tag** (Ετικέτα πόρου φορητού υπολογιστή) ή **Notebook Ownership Tag** (Ετικέτα κατόχου φορητού υπολογιστή) και, στη συνέχεια, πληκτρολογήστε αυτά τα στοιχεία.
- **5.** Όταν ολοκληρώσετε τη διαδικασία, πατήστε το πλήκτρο enter.
- **6.** Για να αποθηκεύσετε τις αλλαγές και να πραγματοποιήσετε έξοδο από το Computer Setup, κάντε κλικ στο εικονίδιο **Save** (Αποθήκευση) στην κάτω αριστερή γωνία της οθόνης και, στη συνέχεια, ακολουθήστε τις οδηγίες που εμφανίζονται στην οθόνη.

– ή –

Χρησιμοποιήστε τα πλήκτρα βέλους για να επιλέξετε **File** (Αρχείο) **> Save Changes and Exit** (Αποθήκευση αλλαγών και έξοδος) και, στη συνέχεια, πατήστε το πλήκτρο enter.

Οι αλλαγές σας τίθενται σε ισχύ μετά την επανεκκίνηση του υπολογιστή.

# **Χρήση λογισμικού προστασίας από ιούς**

Όταν χρησιμοποιείτε τον υπολογιστή για πρόσβαση σε e-mail, σε δίκτυο ή στο Internet, ο υπολογιστής εκτίθεται σε ιούς υπολογιστών. Οι ιοί μπορούν να καταστρέψουν το λειτουργικό σύστημα, τις εφαρμογές ή τα βοηθητικά προγράμματα ή να προκαλέσουν ανωμαλίες στη λειτουργία τους.

Το λογισμικό προστασίας από ιούς μπορεί να εντοπίσει και να καταστρέψει τους περισσότερους ιούς υπολογιστών και στις περισσότερες περιπτώσεις μπορεί να επιδιορθώσει τυχόν βλάβες που έχουν προκληθεί. Για συνεχή προστασία από ιούς που ανακαλύφθηκαν πρόσφατα, το λογισμικό προστασίας από ιούς πρέπει να είναι πάντα ενημερωμένο.

Το λογισμικό προστασίας από ιούς McAfee Total Protection είναι είτε προεγκατεστημένο είτε προφορτωμένο στον υπολογιστή.

Εάν το λογισμικό προστασίας από ιούς είναι προεγκατεστημένο, επιλέξτε **Έναρξη > Όλα τα προγράμματα > McAfee > Managed Services > Total Protection**.

Εάν το λογισμικό είναι προφορτωμένο, επιλέξτε **Έναρξη > Όλα τα προγράμματα > HP Software Setup** και, στη συνέχεια, ακολουθήστε τις οδηγίες στην οθόνη για να φορτώσετε το λογισμικό **McAfee Total Protection**.

Για περισσότερες πληροφορίες σχετικά με τους ιούς υπολογιστών, πληκτρολογήστε ιοί στο πλαίσιο "Αναζήτηση" στη Βοήθεια και υποστήριξη.

## **Χρήση λογισμικού τείχους προστασίας**

Όταν χρησιμοποιείτε τον υπολογιστή για πρόσβαση σε e-mail, σε δίκτυο ή στο Internet, μη εξουσιοδοτημένα άτομα ενδέχεται να αποκτήσουν πρόσβαση στον υπολογιστή, σε προσωπικά σας αρχεία και σε πληροφορίες σχετικές με εσάς. Χρησιμοποιήστε το λογισμικό τείχους προστασίας που υπάρχει προεγκατεστημένο στον υπολογιστή σας, για να προστατέψετε το απόρρητο των δεδομένων σας. Το λογισμικό προστασίας από ιούς McAfee Total Protection είναι προεγκατεστημένο στον υπολογιστή. Για πρόσβαση στο λογισμικό σας, επιλέξτε **Έναρξη > Όλα τα προγράμματα > McAfee > Managed Services > Total Protection**.

Οι λειτουργίες του τείχους προστασίας περιλαμβάνουν την καταγραφή και δημιουργία αναφορών για τη δραστηριότητα στο δίκτυο, καθώς και την αυτόματη παρακολούθηση όλης της εισερχόμενης και εξερχόμενης κίνησης. Για περισσότερες πληροφορίες, ανατρέξτε στις οδηγίες του κατασκευαστή του λογισμικού. Οι οδηγίες αυτές μπορεί να παρέχονται με το λογισμικό, σε δίσκο ή στην τοποθεσία web του κατασκευαστή.

**Ξ ΣΗΜΕΙΩΣΗ** Υπό ορισμένες συνθήκες, ένα τείχος προστασίας μπορεί να μπλοκάρει την πρόσβαση σε παιχνίδια στο Internet, να παρέμβει στην κοινή χρήση αρχείων και εκτυπωτών στο δίκτυο ή να μπλοκάρει εγκεκριμένα αρχεία που έχουν επισυναφθεί σε e-mail. Για να επιλύσετε προσωρινά το πρόβλημα, απενεργοποιήστε το τείχος προστασίας, εκτελέστε την εργασία που θέλετε και, στη συνέχεια, ενεργοποιήστε ξανά το τείχος προστασίας. Για να επιλύσετε οριστικά το πρόβλημα, διαμορφώστε ξανά το τείχος προστασίας όπως απαιτείται και προσαρμόστε τις πολιτικές και τις ρυθμίσεις άλλων συστημάτων ανίχνευσης εισβολής. Για συμπληρωματικές πληροφορίες, επικοινωνήστε με το διαχειριστή του δικτύου ή το τμήμα πληροφορικής.

## **Εγκατάσταση κρίσιμων ενημερώσεων**

**ΠΡΟΣΟΧΗ** Η Microsoft αποστέλλει ειδοποιήσεις για σημαντικές ενημερώσεις. Για να προστατέψετε τον υπολογιστή από παραβιάσεις της ασφάλειας και ιούς υπολογιστών, εγκαταστήστε τις σημαντικές online ενημερώσεις από τη Microsoft αμέσως μόλις λάβετε ειδοποίηση.

Οι ενημερώσεις του λειτουργικού συστήματος και άλλου λογισμικού ίσως γίνονται διαθέσιμες μετά την παράδοση του υπολογιστή στον πελάτη. Για να είστε σίγουροι ότι όλες οι διαθέσιμες ενημερώσεις είναι εγκατεστημένες στον υπολογιστή, τηρείτε τις ακόλουθες οδηγίες:

- Εκτελείτε κάθε μήνα την υπηρεσία Windows Update για να εγκαταστήσετε το πιο πρόσφατο λογισμικό από τη Microsoft.
- Λαμβάνετε ενημερώσεις, αμέσως μόλις κυκλοφορήσουν, από την τοποθεσία της Microsoft στο web και από τις συνδέσεις ενημερώσεων στη Βοήθεια και υποστήριξη.

## **Χρήση του HP ProtectTools Security Manager (μόνο σε επιλεγμένα μοντέλα)**

Το λογισμικό HP ProtectTools Security Manager είναι προεγκατεστημένο σε επιλεγμένα μοντέλα υπολογιστών. Η πρόσβαση σε αυτό το λογισμικό γίνεται από τον Πίνακα Ελέγχου των Windows. Παρέχει λειτουργίες ασφαλείας, οι οποίες βοηθούν στην καλύτερη προστασία της πρόσβασης στον υπολογιστή, σε δίκτυα και σημαντικά δεδομένα από μη εξουσιοδοτημένους χρήστες. Για περισσότερες πληροφορίες ανατρέξτε στην online βοήθεια των εργαλείων HP ProtectTools.

## **Εγκατάσταση καλωδίου ασφαλείας**

- **ΣΗΜΕΙΩΣΗ** Ένα καλώδιο ασφαλείας είναι σχεδιασμένο να λειτουργεί αποτρεπτικά και ενδέχεται να μην μπορεί να προστατεύσει τον υπολογιστή από ακατάλληλο χειρισμό ή κλοπή.
	- **1.** Τυλίξτε το καλώδιο γύρω από ένα σταθερό αντικείμενο.
	- **2.** Τοποθετήστε το κλειδί **(1)** στην κλειδαριά του καλωδίου **(2)**.
	- **3.** Βάλτε την κλειδαριά του καλωδίου στην υποδοχή του καλωδίου ασφαλείας στον υπολογιστή **(3)** και, στη συνέχεια, κλειδώστε την κλειδαριά καλωδίου με το κλειδί.

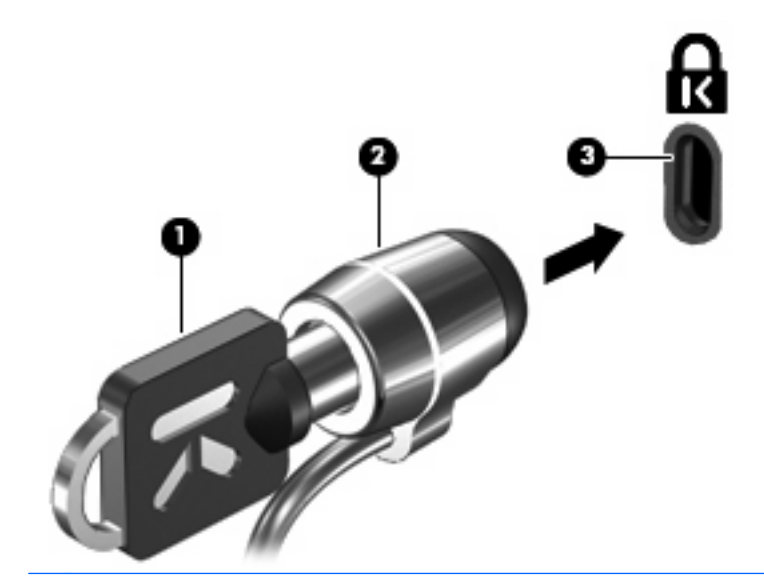

**ΣΗΜΕΙΩΣΗ** Η θέση της υποδοχής του καλωδίου ασφαλείας διαφέρει, ανάλογα με το μοντέλο του υπολογιστή.

# **11 Ενημερώσεις λογισμικού**

## **Ενημέρωση του λογισμικού**

Ενημερωμένες εκδόσεις του λογισμικού που συνοδεύει τον υπολογιστή διατίθενται είτε μέσω του βοηθητικού προγράμματος "Ενημέρωση λογισμικού HP" είτε στην τοποθεσία web της HP.

Το βοηθητικό πρόγραμμα "Ενημέρωση λογισμικού" ελέγχει αυτόματα για ενημερώσεις λογισμικού από την HP. Το βοηθητικό πρόγραμμα εκτελείται κάθε 30 ημέρες και παρέχει μια λίστα ειδοποιήσεων υποστήριξης, όπως βελτιώσεις ασφάλειας και προαιρετικές ενημερώσεις λογισμικού και προγραμμάτων οδήγησης.

Μπορείτε να ελέγξετε εάν υπάρχουν ενημερώσεις με μη αυτόματο τρόπο οποιαδήποτε στιγμή, επιλέγοντας **Έναρξη > Βοήθεια και υποστήριξη > Ενημέρωση λογισμικού & προγραμμάτων οδήγησης** και ακολουθώντας τις οδηγίες που εμφανίζονται στην οθόνη.

Το μεγαλύτερο μέρος του λογισμικού που βρίσκεται στην τοποθεσία της HP στο Web είναι συμπιεσμένο σε αρχεία που ονομάζονται SoftPaqs. Ορισμένες ενημερώσεις του BIOS μπορεί να περιέχονται σε συμπιεσμένα αρχεία που ονομάζονται ROMPaq.

Μερικά πακέτα λήψης περιέχουν ένα αρχείο που ονομάζεται Readme.txt, το οποίο περιέχει πληροφορίες εγκατάστασης και αντιμετώπισης προβλημάτων σχετικά με το αρχείο. (Τα αρχεία Readme.txt που περιλαμβάνονται στα RΟΜPaq είναι διαθέσιμα μόνο στα Αγγλικά.)

Επίσης, μπορείτε να έχετε πρόσβαση στις ενημερώσεις λογισμικού εφόσον προμηθευτείτε το δίσκο Support Software (Λογισμικό υποστήριξης) (πωλείται χωριστά). Ο δίσκος αυτός περιλαμβάνει προγράμματα οδήγησης συσκευών, ενημερώσεις του BIOS και βοηθητικά προγράμματα.

- **1.** Ανοίξτε το πρόγραμμα περιήγησης στο Internet και μεταβείτε στη διεύθυνση [http://www.hp.com/](http://www.hp.com/support) [support](http://www.hp.com/support).
- **2.** Επιλέξτε τη χώρα/περιοχή που βρίσκεστε.
- **3.** Κάντε κλικ στην επιλογή για λήψεις λογισμικού και προγραμμάτων οδήγησης και, στη συνέχεια, πληκτρολογήστε τον αριθμό μοντέλου του υπολογιστή σας στο πλαίσιο προϊόντος.
- **4.** Πατήστε το πλήκτρο enter.
- **5.** Ακολουθήστε τις οδηγίες που εμφανίζονται στην οθόνη.

Για να ενημερώσετε το λογισμικό μέσω του δίσκου *Support Software* (Λογισμικό υποστήριξης), ακολουθήστε τα εξής βήματα:

- **1.** Τοποθετήστε το δίσκο Support Software (Λογισμικό υποστήριξης) στη μονάδα οπτικού δίσκου.
- **2.** Ακολουθήστε τις οδηγίες που εμφανίζονται στην οθόνη.

Για να ενημερώσετε το λογισμικό μέσω της τοποθεσίας web της HP, ακολουθήστε τα εξής βήματα:

**1.** Προσδιορίστε το μοντέλο, την κατηγορία προϊόντος και τη σειρά ή την οικογένεια του υπολογιστή σας. Προετοιμαστείτε για ενημέρωση του BIOS του συστήματος, προσδιορίζοντας την έκδοση BIOS που είναι εγκατεστημένη στον υπολογιστή. Για περισσότερες λεπτομέρειες ανατρέξτε στην ενότητα "Προσδιορισμός της έκδοσης BIOS".

Εάν ο υπολογιστής είναι συνδεδεμένος σε δίκτυο, συμβουλευτείτε τον διαχειριστή του δικτύου πριν εγκαταστήσετε ενημερώσεις λογισμικού, ειδικά ενημερώσεις για το BIOS του συστήματος.

- **ΣΗΜΕΙΩΣΗ** Το BIOS του συστήματος είναι αποθηκευμένο στη μνήμη ROM του συστήματος. Το BIOS πραγματοποιεί εκκίνηση του λειτουργικού συστήματος, καθορίζει πώς θα αλληλεπιδρά ο υπολογιστής με τις συσκευές και, επιπλέον, μεταφέρει δεδομένα μεταξύ των συσκευών, όπως την ώρα και την ημερομηνία.
- **2.** Ανοίξτε το πρόγραμμα περιήγησης στο Internet και μεταβείτε στη διεύθυνση [http://www.hp.com/](http://www.hp.com/support) [support](http://www.hp.com/support).
- **3.** Επιλέξτε τη χώρα/περιοχή που βρίσκεστε.
- **4.** Κάντε κλικ στην επιλογή για λήψεις λογισμικού και προγραμμάτων οδήγησης και, στη συνέχεια, πληκτρολογήστε τον αριθμό μοντέλου του υπολογιστή σας στο πλαίσιο προϊόντος.
- **5.** Πατήστε το πλήκτρο enter.
- **6.** Ακολουθήστε τις οδηγίες που εμφανίζονται στην οθόνη.

## **Ενημέρωση του BIOS**

Για να ενημερώσετε το BIOS, προσδιορίστε πρώτα την έκδοση του BIOS που διαθέτετε και έπειτα πραγματοποιήστε λήψη και εγκαταστήστε το νέο BIOS.

### **Προσδιορισμός της έκδοσης BIOS**

Μπορείτε να εμφανίσετε τις πληροφορίες έκδοσης του BIOS (γνωστές και ως Ημερομηνία ROM και BIOS συστήματος) πατώντας fn+esc (εάν βρίσκεστε ήδη σε περιβάλλον Windows) ή χρησιμοποιώντας το Computer Setup.

Για να χρησιμοποιήσετε το Computer Setup για εμφάνιση των πληροφοριών BIOS, ακολουθήστε τα παρακάτω βήματα:

- **1.** Ενεργοποιήστε ή επανεκκινήστε τον υπολογιστή και, στη συνέχεια, πατήστε το πλήκτρο esc ενώ στην κάτω πλευρά της οθόνης εμφανίζεται το μήνυμα "Press the ESC key for Startup Menu" (Πατήστε το πλήκτρο ESC για το μενού εκκίνησης).
- **2.** Πατήστε το πλήκτρο f10 για είσοδο στο BIOS Setup (Ρύθμιση του BIOS).
- **3.** Χρησιμοποιήστε μια συσκευή κατάδειξης ή τα πλήκτρα βέλους για να επιλέξετε **File** (Αρχείο) **> System Information** (Πληροφορίες συστήματος).
- **4.** Πατήστε το κουμπί esc για να επιστρέψετε στο μενού **File** (Αρχείο).
- **5.** Κάντε κλικ στην επιλογή **Exit** (Έξοδος) στην κάτω αριστερή γωνία της οθόνης και ακολουθήστε τις οδηγίες που εμφανίζονται στην οθόνη.

– ή –

Χρησιμοποιήστε τα πλήκτρα βέλους για να επιλέξετε **File** (Αρχείο) **> Ignore changes and exit** (Παράβλεψη αλλαγών και έξοδος) και, στη συνέχεια, πατήστε το πλήκτρο enter.

### **Λήψη ενημέρωσης BIOS**

**ΠΡΟΣΟΧΗ** Για να αποφύγετε την πρόκληση βλάβης στον υπολογιστή ή αποτυχία εγκατάστασης, πραγματοποιήστε λήψη και εγκατάσταση μιας ενημέρωσης BIOS μόνο όταν ο υπολογιστής είναι συνδεδεμένος σε αξιόπιστη εξωτερική τροφοδοσία μέσω του τροφοδοτικού AC. Μην πραγματοποιείτε λήψη ή εγκατάσταση μιας ενημέρωσης BIOS όταν ο υπολογιστής λειτουργεί με τροφοδοσία από μπαταρία, όταν είναι συνδεδεμένος σε μια προαιρετική συσκευή επιτραπέζιας σύνδεσης ή όταν είναι συνδεδεμένος σε μια προαιρετική πηγή τροφοδοσίας. Κατά τη λήψη και την εγκατάσταση, ακολουθήστε τις εξής οδηγίες:

Μην αποσυνδέετε την τροφοδοσία του υπολογιστή βγάζοντας το καλώδιο τροφοδοσίας από την πρίζα AC.

Μην τερματίζετε τη λειτουργία του υπολογιστή ή πραγματοποιείτε εκκίνηση της αναμονής ή της αδρανοποίησης.

Μην τοποθετείτε, αφαιρείτε, συνδέετε ή αποσυνδέετε συσκευές ή καλώδια.

Για να πραγματοποιήσετε λήψη μιας ενημέρωσης BIOS:

- **ΣΗΜΕΙΩΣΗ** Οι ενημερώσεις BIOS διατίθενται όποτε είναι απαραίτητο. Ενδέχεται να μην υπάρχει νεότερη ενημέρωση BIOS για τον υπολογιστή σας. Συνιστάται να ελέγχετε περιοδικά την τοποθεσία web της HP για ενημερώσεις του BIOS.
	- **1.** Ανοίξτε το πρόγραμμα περιήγησης στο Internet, μεταβείτε στη διεύθυνση [http://www.hp.com/](http://www.hp.com/support) [support](http://www.hp.com/support) και, στη συνέχεια, επιλέξτε τη χώρα/περιοχή σας.
	- **2.** Κάντε κλικ στην επιλογή για λήψεις λογισμικού και προγραμμάτων οδήγησης, πληκτρολογήστε τον αριθμό μοντέλου του υπολογιστή σας στο πλαίσιο προϊόντος και πατήστε enter.
	- **3.** Επιλέξτε το δικό σας προϊόν από τη λίστα μοντέλων.
	- **4.** Επιλέξτε το λειτουργικό σύστημα που διαθέτετε.
	- **5.** Ακολουθήστε τις οδηγίες στην οθόνη για να αποκτήσετε πρόσβαση στην ενημέρωση BIOS που θέλετε να λάβετε. Σημειώστε την ημερομηνία, το όνομα ή κάποιο άλλο αναγνωριστικό λήψης. Μπορεί να χρειαστείτε αυτή την πληροφορία για να εντοπίσετε αργότερα την ενημέρωση, αφού έχει πραγματοποιηθεί λήψη της στη μονάδα σκληρού δίσκου.
	- **6.** Στην περιοχή λήψης, ακολουθήστε τα παρακάτω βήματα:
		- **α.** Εντοπίστε την ενημέρωση BIOS που είναι νεότερη από την έκδοση που είναι εγκατεστημένη στον υπολογιστή σας.
		- **β.** Ακολουθήστε τις οδηγίες που εμφανίζονται στην οθόνη για να πραγματοποιήσετε λήψη της επιλογής σας στη μονάδα σκληρού δίσκου.

Σημειώστε τη διαδρομή της τοποθεσίας στη μονάδα σκληρού δίσκου, στην οποία θα πραγματοποιήσετε λήψη της ενημερωμένης έκδοσης του BIOS. Θα πρέπει να αποκτήσετε πρόσβαση στη διαδρομή αυτή, όταν είστε έτοιμοι να εγκαταστήσετε την ενημερωμένη έκδοση.

**ΣΗΜΕΙΩΣΗ** Εάν ο υπολογιστής σας συνδέεται σε δίκτυο, συμβουλευτείτε το διαχειριστή δικτύου πριν από την εγκατάσταση οποιωνδήποτε ενημερώσεων λογισμικού, ειδικά ενημερώσεων BIOS συστήματος.

Οι διαδικασίες εγκατάστασης του BIOS ποικίλλουν. Ακολουθήστε τις οδηγίες που εμφανίζονται στην οθόνη, αφού ολοκληρώσετε τη λήψη. Εάν δεν εμφανίζονται οδηγίες, ακολουθήστε τα εξής βήματα:

- **1.** Ανοίξτε την "Εξερεύνηση των Windows" επιλέγοντας **Έναρξη > Ο Υπολογιστής μου**.
- **2.** Κάντε διπλό κλικ στο χαρακτηρισμό της μονάδας σκληρού δίσκου που χρησιμοποιείτε. Ο χαρακτηρισμός της μονάδας σκληρού δίσκου συνήθως είναι "Τοπικός δίσκος (C:)".
- **3.** Χρησιμοποιώντας τη διαδρομή που καταγράψατε νωρίτερα, ανοίξτε το φάκελο της μονάδας σκληρού δίσκου που περιέχει την ενημέρωση.
- **4.** Κάντε διπλό κλικ στο αρχείο με επέκταση .exe (για παράδειγμα, όνομα\_αρχείου.exe).

Η εγκατάσταση του BIOS ξεκινά.

- **5.** Ολοκληρώστε την εγκατάσταση ακολουθώντας τις οδηγίες που εμφανίζονται στην οθόνη.
- **ΣΗΜΕΙΩΣΗ** Όταν εμφανιστεί μήνυμα στην οθόνη το οποίο αναφέρει ότι η εγκατάσταση ολοκληρώθηκε με επιτυχία, μπορείτε να διαγράψετε από τη μονάδα σκληρού δίσκου το αρχείο που λάβατε.

### **Ενημέρωση προγραμμάτων και προγραμμάτων οδήγησης**

- **1.** Ανοίξτε το πρόγραμμα περιήγησης στο Internet, μεταβείτε στη διεύθυνση [http://www.hp.com/](http://www.hp.com/support) [support](http://www.hp.com/support) και, στη συνέχεια, επιλέξτε τη χώρα/περιοχή σας.
- **2.** Κάντε κλικ στην επιλογή για τις λήψεις λογισμικού και προγραμμάτων οδήγησης, πληκτρολογήστε τον αριθμό μοντέλου του υπολογιστή σας στο πλαίσιο προϊόντος και, στη συνέχεια, πατήστε το πλήκτρο enter.

– ή –

Εάν θέλετε ένα συγκεκριμένο SoftPaq, πληκτρολογήστε τον αριθμό του SoftPaq στο πλαίσιο αναζήτησης, στην άνω δεξιά γωνία της οθόνης. Στη συνέχεια, πατήστε το πλήκτρο enter και ακολουθήστε τις οδηγίες που παρέχονται. Προχωρήστε στο βήμα 6.

- **3.** Επιλέξτε το προϊόν σας από τα μοντέλα που εμφανίζονται στη λίστα.
- **4.** Κάντε κλικ στο λειτουργικό σας σύστημα.
- **5.** Όταν εμφανιστεί η λίστα με τις ενημερώσεις, κάντε κλικ σε μια ενημέρωση για να ανοίξει ένα παράθυρο με πρόσθετες πληροφορίες.
- **6.** Κάντε κλικ στο κουμπί **Λήψη**.
- **7.** Επιλέξτε **Εκτέλεση** για να εγκαταστήσετε το ενημερωμένο πρόγραμμα οδήγησης χωρίς να πραγματοποιήσετε λήψη του αρχείου.

– ή –

Κάντε κλικ στο κουμπί **Αποθήκευση** για να αποθηκεύσετε το αρχείο στον υπολογιστή σας. Όταν σας ζητηθεί, επιλέξτε μια θέση αποθήκευσης στο σκληρό σας δίσκο.

Μετά τη λήψη του αρχείου, μεταβείτε στο φάκελο όπου αποθηκεύτηκε το αρχείο και κάντε διπλό κλικ στο αρχείο για να εγκαταστήσετε την ενημέρωση.

**8.** Εάν σας ζητηθεί, επανεκκινήστε τον υπολογιστή αφού ολοκληρωθεί η εγκατάσταση.

## **Χρήση του SoftPaq Download Manager**

Το HP SoftPaq Download Manager (SDM) είναι ένα εργαλείο που παρέχει γρήγορη πρόσβαση σε πληροφορίες σχετικά με SoftPaq για επαγγελματικούς υπολογιστές HP χωρίς να απαιτείται ο αριθμός του SoftPaq. Χρησιμοποιώντας αυτό το εργαλείο, μπορείτε εύκολα να αναζητήσετε SoftPaq και, στη συνέχεια, να πραγματοποιήσετε λήψη και αποσυμπίεσή τους.

Το SoftPaq Download Manager πραγματοποιεί ανάγνωση και λήψη από την τοποθεσία FTP της HP ενός δημοσιευμένου αρχείου βάσης δεδομένων που περιέχει πληροφορίες για το μοντέλο του

υπολογιστή και το SoftPaq. Το SoftPaq Download Manager σάς επιτρέπει να ορίσετε ένα ή περισσότερα μοντέλα υπολογιστών για να προσδιορίσει ποια SoftPaq είναι διαθέσιμα για λήψη.

Το SoftPaq Download Manager ελέγχει την τοποθεσία FTP της HP για ενημερώσεις της βάσης δεδομένων και λογισμικού. Εάν εντοπιστούν ενημερώσεις, πραγματοποιείται αυτόματη λήψη και εφαρμογή τους.

**ΣΗΜΕΙΩΣΗ** Το SoftPaq Download Manager είναι προεγκατεστημένο μόνο σε επιλεγμένα μοντέλα υπολογιστών. Για να πραγματοποιήστε λήψη του SoftPaq Download Manager ή για περισσότερες πληροφορίες σχετικά με τη χρήση του, επισκεφτείτε την τοποθεσία web της ΗΡ στη διεύθυνση [http://www.hp.com/go/sdm.](http://www.hp.com/go/sdm)

Για να πραγματοποιήσετε λήψη SoftPaq:

- **1.** Επιλέξτε **Έναρξη > Όλα τα προγράμματα > Εγκατάσταση λογισμικού HP > HP SoftPaq Download Manager**.
- **2.** Την πρώτη φορά που θα ανοίξετε το SoftPaq Download Manager, εμφανίζεται ένα παράθυρο που σας ρωτά εάν θέλετε να εμφανιστούν τα προγράμματα λογισμικού μόνο για τον υπολογιστή που χρησιμοποιείτε ή για όλα τα υποστηριζόμενα μοντέλα. Επιλέξτε **Εμφάνιση λογισμικού για όλα τα υποστηριζόμενα μοντέλα**. Εάν έχετε χρησιμοποιήσει ξανά το HP SoftPaq Download Manager στο παρελθόν, μεταβείτε στο βήμα 3.
	- **α.** Επιλέξτε το λειτουργικό σύστημα και φίλτρα γλωσσών στο παράθυρο "Επιλογές διαμόρφωσης". Τα φίλτρα αυτά περιορίζουν των αριθμό επιλογών που παρατίθενται στο τμήμα του παραθύρου "Κατάλογος προϊόντων". Για παράδειγμα, εάν επιλεγεί μόνο η έκδοση Windows XP Professional στο φίλτρο λειτουργικού συστήματος, το μόνο λειτουργικό σύστημα που θα εμφανίζεται στο παράθυρο "Κατάλογος προϊόντων" θα είναι το Windows XP Professional.
	- **β.** Για να προσθέσετε άλλα λειτουργικά συστήματα, αλλάξτε τις ρυθμίσεις φίλτρων στο παράθυρο "Επιλογές διαμόρφωσης". Για περισσότερες πληροφορίες, ανατρέξτε στη Βοήθεια του λογισμικού HP SoftPaq Download Manager.
- **3.** Στο αριστερό τμήμα του παραθύρου, κάντε κλικ στο σύμβολο συν (+) για να αναπτύξετε τη λίστα των μοντέλων και, στη συνέχεια, επιλέξτε το μοντέλο ή τα μοντέλα των προϊόντων που θέλετε να ενημερώσετε.
- **4.** Για να πραγματοποιήσετε λήψη των διαθέσιμων SoftPaq για τον επιλεγμένο υπολογιστή, κάντε κλικ στην επιλογή **Εύρεση διαθέσιμων SoftPaq**.
- **5.** Επιλέξτε από τη λίστα των διαθέσιμων SoftPaq και, στη συνέχεια, κάντε κλικ στην επιλογή **Μόνο λήψη** εάν έχετε πολλά SoftPaq προς λήψη, καθώς η επιλογή SoftPaq και η ταχύτητα της σύνδεσης στο Internet επηρεάζουν τη διάρκεια της διαδικασίας λήψης.

Εάν θέλετε να πραγματοποιήσετε λήψη μόνο ενός ή δύο SoftPaq και διαθέτετε σύνδεση στο Internet υψηλής ταχύτητας, επιλέξτε **Λήψη & αποσυμπίεση**.

**6.** Για να εγκαταστήσετε τα επιλεγμένα SoftPaq στον υπολογιστή, κάντε δεξί κλικ στην επιλογή **Εγκατάσταση SoftPaq** στο λογισμικό SoftPaq Download Manager.

# **12 Δημιουργία αντιγράφων ασφαλείας και επαναφορά**

Για να προστατεύσετε τα δεδομένα σας, χρησιμοποιείτε το βοηθητικό πρόγραμμα αντιγράφων ασφαλείας των Windows (μόνο σε επιλεγμένα μοντέλα) για τη δημιουργία αντιγράφων ασφαλείας αρχείων και φακέλων ή τη δημιουργία σημείων επαναφοράς. Σε περίπτωση βλάβης του συστήματος, μπορείτε να χρησιμοποιήσετε τα αντίγραφα ασφαλείας για να επαναφέρετε τον υπολογιστή σας.

Τα Windows παρέχουν τις ακόλουθες επιλογές:

- Δημιουργία αντιγράφων ασφαλείας μεμονωμένων αρχείων και φακέλων
- Δημιουργία αντιγράφων ασφαλείας όλων των αρχείων και φακέλων
- Προγραμματισμός αυτόματης δημιουργίας αντιγράφων ασφαλείας
- Δημιουργία σημείων επαναφοράς
- Επαναφορά πληροφοριών
- **ΣΗΜΕΙΩΣΗ** Για λεπτομερείς οδηγίες, πραγματοποιήστε αναζήτηση για αυτά τα θέματα στη Βοήθεια και υποστήριξη.

**ΣΗΜΕΙΩΣΗ** Σε περίπτωση αστάθειας του συστήματος, η HP συνιστά να εκτυπώσετε τις διαδικασίες επαναφοράς και να τις αποθηκεύσετε για μεταγενέστερη χρήση.

### **Δημιουργία αντιγράφων ασφαλείας των πληροφοριών**

Η επαναφορά μετά από δυσλειτουργία του συστήματος εξαρτάται από τα αντίγραφα ασφαλείας που έχετε δημιουργήσει. Πρέπει να δημιουργήσετε τα πρώτα αντίγραφα ασφαλείας αμέσως μετά την εγκατάσταση του λογισμικού. Καθώς προσθέτετε νέα προϊόντα λογισμικού και αρχεία δεδομένων, πρέπει να δημιουργείτε αντίγραφα ασφαλείας του συστήματός σας σε τακτά χρονικά διαστήματα, προκειμένου τα αντίγραφα αυτά να είναι όσο το δυνατόν πιο ενημερωμένα.

Μπορείτε να δημιουργήσετε αντίγραφα ασφαλείας μεμονωμένων αρχείων ή φακέλων σε προαιρετικό εξωτερικό σκληρό δίσκο ή σε μονάδα δικτύου.

Κατά τη δημιουργία αντιγράφων ασφαλείας, λαμβάνετε υπόψη τα ακόλουθα:

- Αποθηκεύστε τα προσωπικά σας αρχεία στο φάκελο "Τα έγγραφά μου" και δημιουργείτε αντίγραφα ασφαλείας σε τακτά χρονικά διαστήματα.
- Δημιουργήστε αντίγραφα των προτύπων που είναι αποθηκευμένα στα σχετικά προγράμματα.
- Αποθηκεύστε προσαρμοσμένες ρυθμίσεις που εμφανίζονται σε ένα παράθυρο, γραμμή εργαλείων ή γραμμή μενού αποτυπώνοντας μια "εικόνα" αυτών των ρυθμίσεων. Η εικόνα αυτή μπορεί να εξοικονομήσει χρόνο εάν χρειαστεί να ρυθμίσετε εκ νέου τις προτιμήσεις σας.

Για να αντιγράψετε την εικόνα να την επικολλήσετε σε ένα έγγραφο επεξεργασίας κειμένου:

- **α.** Προβάλετε στον υπολογιστή την εικόνα που θέλετε να αποθηκεύσετε.
- **β.** Αντιγράψτε την εικόνα της οθόνης:

Για να αντιγράψετε μόνο το ενεργό παράθυρο, πατήστε alt+fn+prt sc.

Για να αντιγράψετε ολόκληρη την οθόνη, πατήστε fn+prt sc.

**γ.** Ανοίξτε ένα έγγραφο επεξεργασίας κειμένου και επιλέξτε **Επεξεργασία > Επικόλληση**.

Η εικόνα της οθόνης προστίθεται στο έγγραφο.

**δ.** Αποθηκεύστε το έγγραφο.

Για να δημιουργήσετε αντίγραφα ασφαλείας χρησιμοποιώντας το βοηθητικό πρόγραμμα αντιγράφων ασφαλείας των Windows (μόνο σε επιλεγμένα μοντέλα), ακολουθήστε τα εξής βήματα:

**ΣΗΜΕΙΩΣΗ** Βεβαιωθείτε ότι ο υπολογιστής είναι συνδεδεμένος σε τροφοδοσία AC προτού ξεκινήσετε τη διαδικασία δημιουργίας αντιγράφων ασφαλείας.

**ΣΗΜΕΙΩΣΗ** Η διαδικασία δημιουργίας αντιγράφων ασφαλείας ενδέχεται να διαρκέσει περισσότερο από μία ώρα, ανάλογα με το μέγεθος των αρχείων και την ταχύτητα του υπολογιστή.

- **1.** Επιλέξτε **Έναρξη > Όλα τα προγράμματα > Βοηθήματα > Εργαλεία συστήματος > Δημιουργία αντιγράφων ασφαλείας**.
- **2.** Ακολουθήστε τις οδηγίες που εμφανίζονται στην οθόνη.

### **Εκτέλεση επαναφοράς**

Σε περίπτωση βλάβης ή αστάθειας του συστήματος, ο υπολογιστής παρέχει τα ακόλουθα εργαλεία για την επαναφορά των αρχείων σας:

- Εργαλεία επαναφοράς των Windows (μόνο σε επιλεγμένα μοντέλα):Μπορείτε να χρησιμοποιήσετε το βοηθητικό πρόγραμμα αντιγράφων ασφαλείας των Windows προκειμένου να επαναφέρετε πληροφορίες για τις οποίες είχατε δημιουργήσει αντίγραφα ασφαλείας.
- Δίσκοι *Operating System* (Λειτουργικό σύστημα) και *Driver Recovery* (Επαναφορά προγραμμάτων οδήγησης) (περιλαμβάνονται στον υπολογιστή σας): Μπορείτε να χρησιμοποιήσετε τους δίσκους για να επαναφέρετε το λειτουργικό σας σύστημα και προγράμματα που είχαν εγκατασταθεί από το εργοστάσιο.

### **Επαναφορά πληροφοριών**

Για την επαναφορά πληροφοριών για τις οποίες είχατε προηγουμένως δημιουργήσει αντίγραφα ασφαλείας, ακολουθήστε τα εξής βήματα:

- **1.** Εάν είναι δυνατό, δημιουργήστε αντίγραφα ασφαλείας όλων των προσωπικών σας αρχείων.
- **2.** Επιλέξτε **Έναρξη > Όλα τα προγράμματα > Βοηθήματα > Εργαλεία συστήματος > Δημιουργία αντιγράφων ασφαλείας**.

Ο Οδηγός αντιγράφων ασφαλείας ή επαναφοράς ανοίγει.

- **3.** Επιλέξτε **Επαναφορά αρχείων και ρυθμίσεων** και, στη συνέχεια, κάντε κλικ στο κουμπί **Επόμενο**.
- **4.** Ακολουθήστε τις οδηγίες που εμφανίζονται στην οθόνη.

**EΥ ΣΗΜΕΙΩΣΗ** Για περισσότερες πληροφορίες σχετικά με την εκκίνηση επαναφοράς στα Windows, εκτελέστε μια αναζήτηση για αυτό το θέμα στη Βοήθεια και υποστήριξη.

### **Επαναφορά του λειτουργικού συστήματος και προγραμμάτων**

**ΠΡΟΣΟΧΗ** Η διαδικασία επαναφοράς διαμορφώνει ξανά και διαγράφει εντελώς το σκληρό δίσκο. Όλα τα αρχεία που έχετε δημιουργήσει και το λογισμικό που έχει εγκατασταθεί στον υπολογιστή διαγράφονται οριστικά. Η διαδικασία επαναφοράς εγκαθιστά ξανά το αρχικό λειτουργικό σύστημα, λογισμικό και προγράμματα οδήγησης. Λογισμικό, προγράμματα οδήγησης και ενημερώσεις που δεν είχαν εγκατασταθεί από την HP πρέπει να εγκατασταθούν ξανά με μη αυτόματο τρόπο.

Για να επαναφέρετε το λειτουργικό σας σύστημα και προγράμματα, ακολουθήστε τα εξής βήματα:

- **1.** Εάν είναι δυνατό, δημιουργήστε αντίγραφα ασφαλείας όλων των προσωπικών σας αρχείων.
- **2.** Τοποθετήστε το δίσκο Operating System (Λειτουργικό σύστημα) στη μονάδα οπτικού δίσκου.
- **3.** Τερματίστε τη λειτουργία του υπολογιστή.
- **4.** Ενεργοποιήστε τον υπολογιστή.
- **5.** Ακολουθήστε τις οδηγίες που εμφανίζονται στην οθόνη για να εγκαταστήσετε το λειτουργικό σύστημα.
- **6.** Αφού εγκατασταθεί το λειτουργικό σύστημα, αφαιρέστε το δίσκο Λειτουργικό σύστημα και τοποθετήστε το δίσκο Driver Recovery (Επαναφορά προγραμμάτων οδήγησης).
- **7.** Ακολουθήστε τις οδηγίες που εμφανίζονται στην οθόνη για να εγκαταστήσετε τα προγράμματα οδήγησης και τα υπόλοιπα προγράμματα.

# **13 Computer Setup**

# **Έναρξη του Computer Setup**

To Computer Setup είναι ένα προεγκατεστημένο βοηθητικό πρόγραμμα της μνήμης ROM, το οποίο μπορεί να χρησιμοποιηθεί ακόμα και όταν το λειτουργικό σύστημα δεν λειτουργεί ή δεν φορτώνεται.

**ΣΗΜΕΙΩΣΗ** Κάποια από τα στοιχεία του μενού Computer Setup που παρουσιάζονται σε αυτόν τον οδηγό ενδέχεται να μην υποστηρίζονται από τον υπολογιστή σας.

**ΣΗΜΕΙΩΣΗ** Με το Computer Setup μπορείτε να χρησιμοποιήσετε ένα εξωτερικό πληκτρολόγιο ή ποντίκι συνδεδεμένο σε θύρα USB, μόνο εάν είναι ενεργοποιημένη η υποστήριξη παλαιού τύπου USB.

Για να εκκινήσετε το βοηθητικό πρόγραμμα Computer Setup, ακολουθήστε τα παρακάτω βήματα:

- **1.** Ενεργοποιήστε ή επανεκκινήστε τον υπολογιστή και, στη συνέχεια, πατήστε το πλήκτρο esc ενώ στην κάτω πλευρά της οθόνης εμφανίζεται το μήνυμα "Press the ESC key for Startup Menu" (Πατήστε το πλήκτρο ESC για το μενού εκκίνησης).
- **2.** Πατήστε το πλήκτρο f10 για είσοδο στο BIOS Setup (Ρύθμιση του BIOS).

# **Χρήση του Computer Setup**

### **Περιήγηση και επιλογές στο Computer Setup**

Η πρόσβαση στις πληροφορίες και στις ρυθμίσεις του Computer Setup γίνεται από τα μενού File (Αρχείο), Security (Ασφάλεια) και System Configuration (Ρύθμιση παραμέτρων συστήματος).

Για να περιηγηθείτε και να ορίσετε επιλογές στο Computer Setup, ακολουθήστε τα παρακάτω βήματα:

- **1.** Ενεργοποιήστε ή επανεκκινήστε τον υπολογιστή και, στη συνέχεια, πατήστε το πλήκτρο esc ενώ στην κάτω πλευρά της οθόνης εμφανίζεται το μήνυμα "Press the ESC key for Startup Menu" (Πατήστε το πλήκτρο ESC για το μενού εκκίνησης).
	- Για να επιλέξετε ένα μενού ή ένα στοιχείο μενού, χρησιμοποιήστε το πλήκτρο tab και τα πλήκτρα βέλους του πληκτρολογίου, και πατήστε το πλήκτρο enter ή χρησιμοποιήστε μια συσκευή κατάδειξης για να κάνετε κλικ σε αυτά.
	- Για να πραγματοποιήσετε κύλιση προς τα πάνω ή προς τα κάτω, κάντε κλικ στο πάνω ή στο κάτω βέλος στην επάνω δεξιά γωνία της οθόνης ή χρησιμοποιήστε το πλήκτρο πάνω βέλους ή κάτω βέλους.
	- Για να κλείσετε τα ανοικτά πλαίσια διαλόγου και να επιστρέψετε στην κύρια οθόνη του Computer Setup, πατήστε esc και, στη συνέχεια, ακολουθήστε τις οδηγίες που εμφανίζονται στην οθόνη.
- **ΣΗΜΕΙΩΣΗ** Για να περιηγηθείτε και να ορίσετε επιλογές στο Computer Setup, μπορείτε να χρησιμοποιήσετε μια συσκευή κατάδειξης (TouchPad, μοχλό κατάδειξης ή ποντίκι USB) ή το πληκτρολόγιο.
- **2.** Πατήστε το πλήκτρο f10 για είσοδο στο BIOS Setup (Ρύθμιση του BIOS).
- **3.** Επιλέξτε το μενού **File** (Αρχείο), το μενού **Security** (Ασφάλεια) ή το μενού **System Configuration** (Παράμετροι συστήματος).

Για έξοδο από τα μενού του Computer Setup, επιλέξτε μία από τις παρακάτω μεθόδους:

Για να πραγματοποιήσετε έξοδο από τα μενού του Computer Setup χωρίς να αποθηκεύσετε τις αλλαγές σας, κάντε κλικ στο εικονίδιο **Exit** (Έξοδος) στην κάτω αριστερή γωνία της οθόνης και, στη συνέχεια, ακολουθήστε τις οδηγίες που εμφανίζονται στην οθόνη.

 $-$  ń  $-$ 

Χρησιμοποιήστε το πλήκτρο tab και τα πλήκτρα βέλους για να επιλέξετε **File** (Αρχείο) **> Ignore Changes and Exit** (Παράβλεψη αλλαγών και έξοδος) και πατήστε το πλήκτρο enter.

– ή –

● Για να αποθηκεύσετε τις αλλαγές και να πραγματοποιήσετε έξοδο από τα μενού του Computer Setup, κάντε κλικ στο εικονίδιο **Save** (Αποθήκευση) στην κάτω αριστερή γωνία της οθόνης και, στη συνέχεια, ακολουθήστε τις οδηγίες που εμφανίζονται στην οθόνη.

– ή –

Χρησιμοποιήστε το πλήκτρο tab και τα πλήκτρα βέλους για να επιλέξετε **File** (Αρχείο) **> Save Changes and Exit** (Αποθήκευση αλλαγών και έξοδος) και πατήστε το πλήκτρο enter.

Οι αλλαγές σας τίθενται σε ισχύ μετά την επανεκκίνηση του υπολογιστή.

### **Επαναφορά εργοστασιακών ρυθμίσεων στο Computer Setup**

**ΣΗΜΕΙΩΣΗ** Η επαναφορά των προεπιλογών δεν θα αλλάξει τη λειτουργία της μονάδας σκληρού δίσκου.

Για να επαναφέρετε όλες τις ρυθμίσεις του Computer Setup στις τιμές που είχαν οριστεί από τον κατασκευαστή, ακολουθήστε τα παρακάτω βήματα:

- **1.** Ενεργοποιήστε ή επανεκκινήστε τον υπολογιστή και, στη συνέχεια, πατήστε το πλήκτρο esc ενώ στην κάτω πλευρά της οθόνης εμφανίζεται το μήνυμα "Press the ESC key for Startup Menu" (Πατήστε το πλήκτρο ESC για το μενού εκκίνησης).
- **2.** Πατήστε το πλήκτρο f10 για είσοδο στο BIOS Setup (Ρύθμιση του BIOS).
- **3.** Χρησιμοποιήστε μια συσκευή κατάδειξης ή τα πλήκτρα βέλους για να επιλέξετε **File** (Αρχείο) **> Restore Defaults** (Επαναφορά προεπιλογών).
- **4.** Ακολουθήστε τις οδηγίες που εμφανίζονται στην οθόνη.
- **5.** Για αποθήκευση των αλλαγών και έξοδο, κάντε κλικ στο εικονίδιο **Save** (Αποθήκευση) στην κάτω αριστερή γωνία της οθόνης και, στη συνέχεια, ακολουθήστε τις οδηγίες που εμφανίζονται στην οθόνη.

– ή –

Χρησιμοποιήστε τα πλήκτρα βέλους για να επιλέξετε **File** (Αρχείο) **> Save Changes and Exit** (Αποθήκευση αλλαγών και έξοδος) και, στη συνέχεια, πατήστε το πλήκτρο enter.

Οι αλλαγές σας τίθενται σε ισχύ μετά την επανεκκίνηση του υπολογιστή.

**ΣΗΜΕΙΩΣΗ** Οι ρυθμίσεις κωδικού πρόσβασης και ασφαλείας δεν τροποποιούνται, όταν επαναφέρετε τις εργοστασιακές ρυθμίσεις.

## **Μενού Computer Setup**

Οι πίνακες μενού σε αυτή την ενότητα παρέχουν μια επισκόπηση των επιλογών του Computer Setup.

**ΣΗΜΕΙΩΣΗ** Κάποια από τα στοιχεία του μενού Computer Setup που παρουσιάζονται σε αυτό το κεφάλαιο ενδέχεται να μην υποστηρίζονται από τον υπολογιστή σας.

### **Μενού File (Αρχείο)**

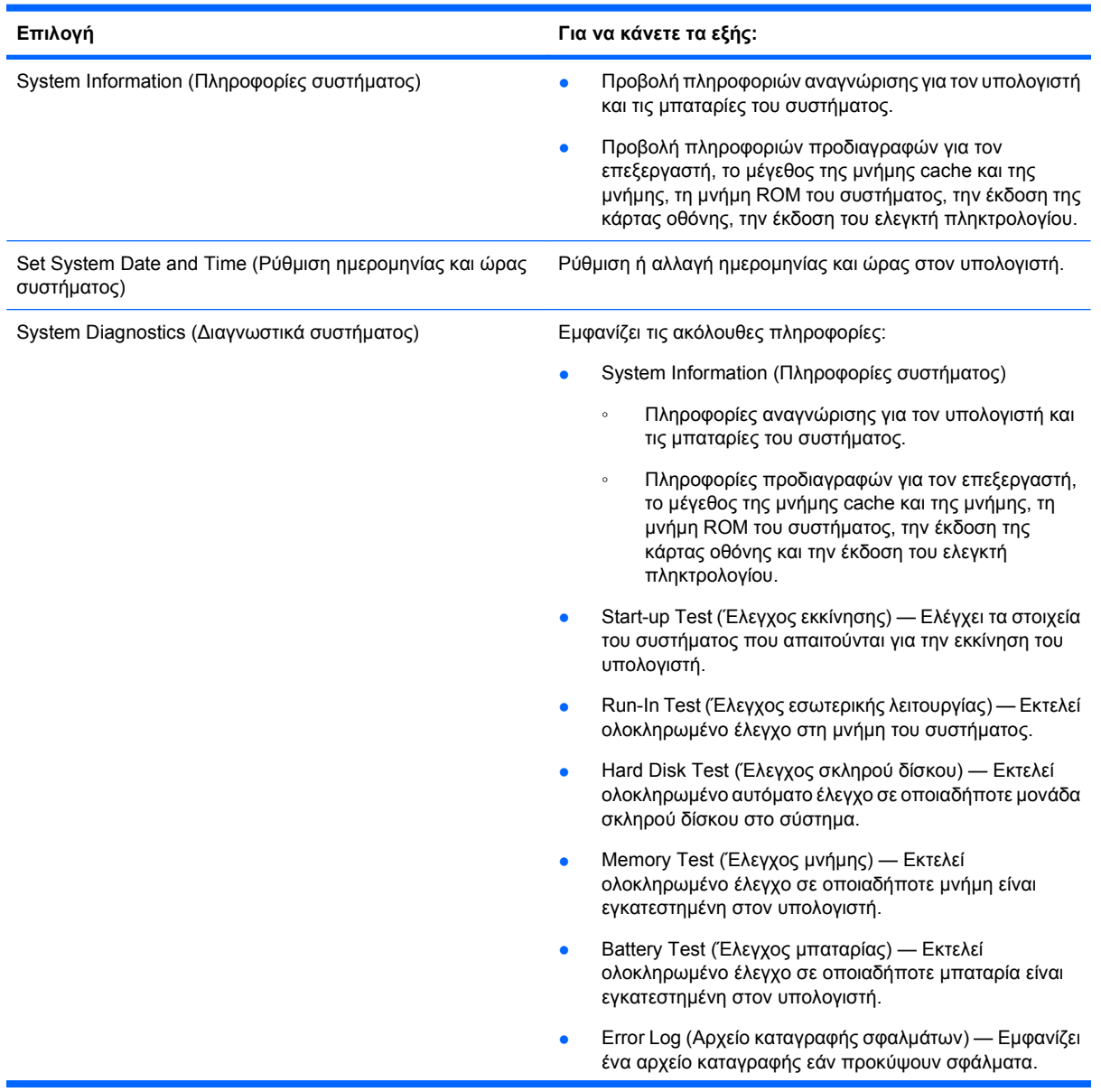

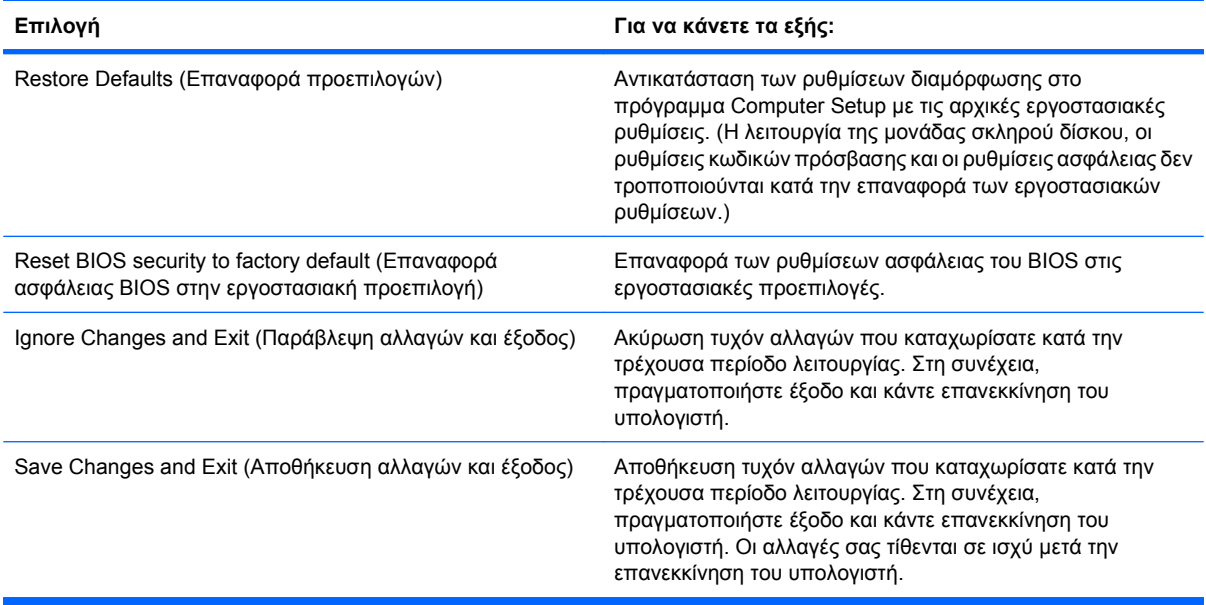

### **Μενού Security (Ασφάλεια)**

**ΣΗΜΕΙΩΣΗ** Κάποια από τα στοιχεία μενού που παρουσιάζονται σε αυτή την ενότητα ενδέχεται να μην υποστηρίζονται από τον υπολογιστή σας.

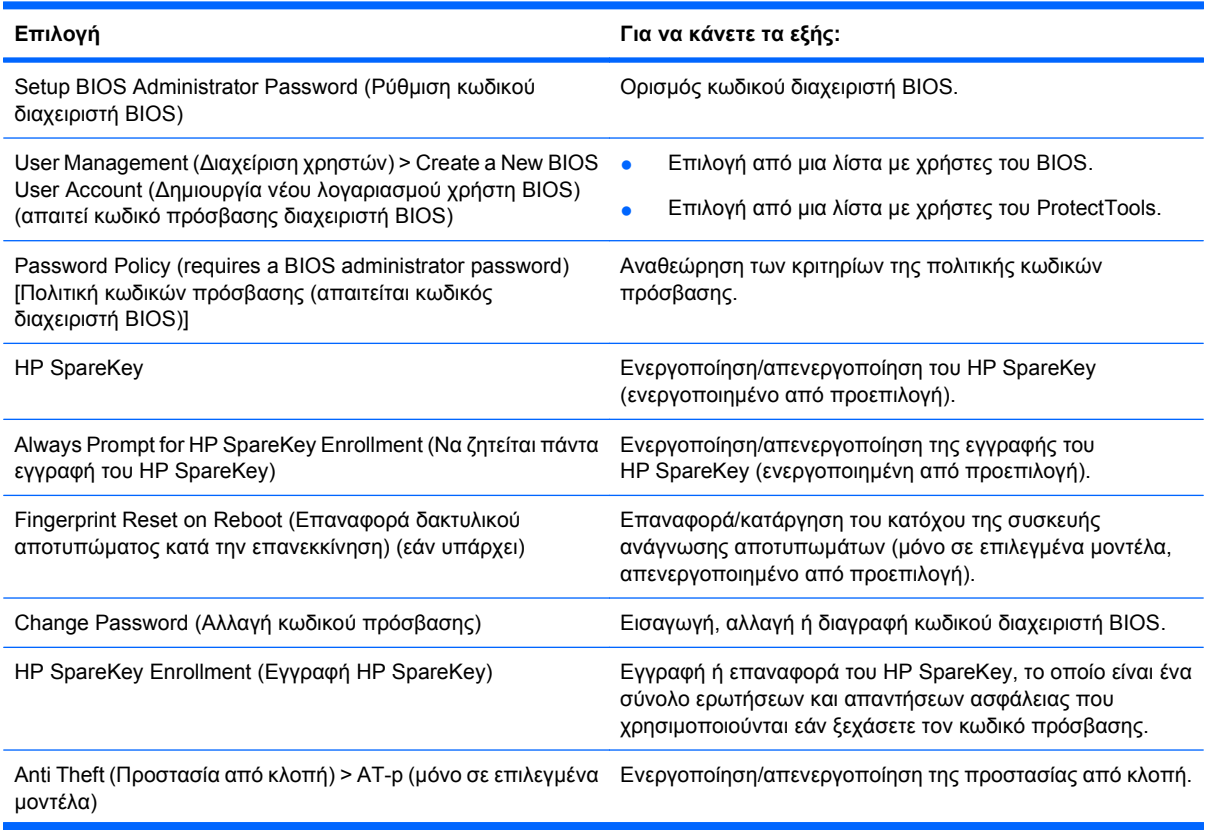

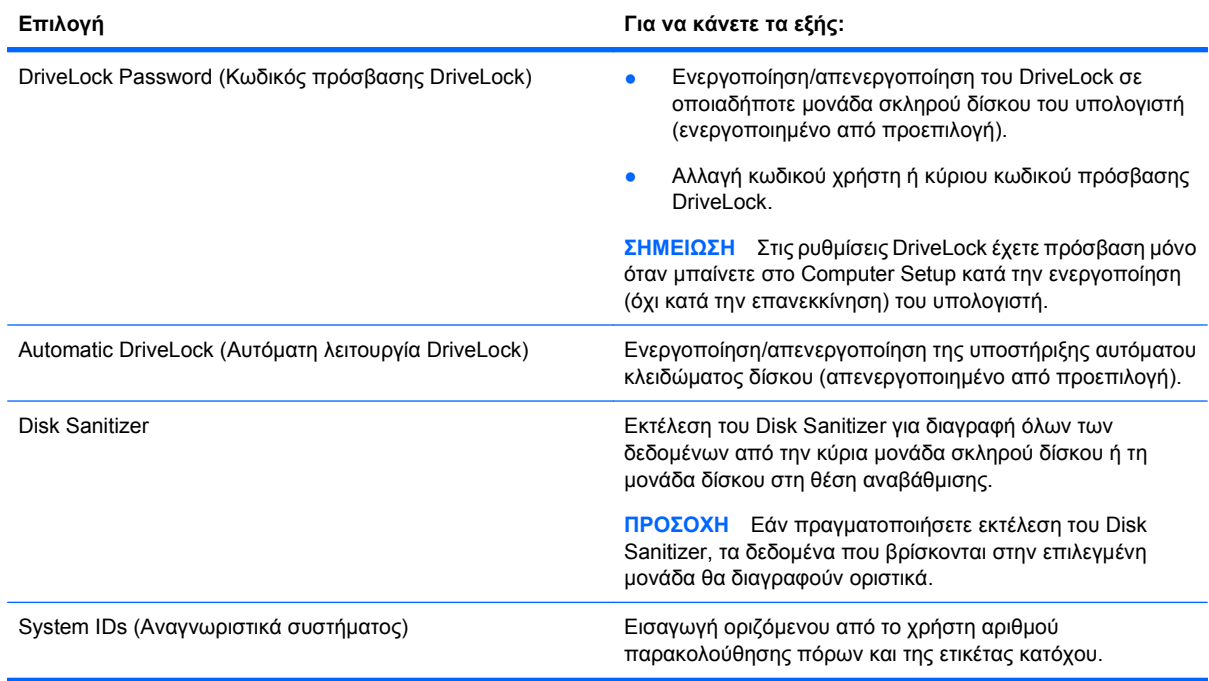

### **Μενού System Configuration (Διαμόρφωση συστήματος)**

**ΣΗΜΕΙΩΣΗ** Ο υπολογιστής σας ενδέχεται να μην υποστηρίζει ορισμένες από τις επιλογές του μενού System Configuration (Παράμετροι συστήματος).

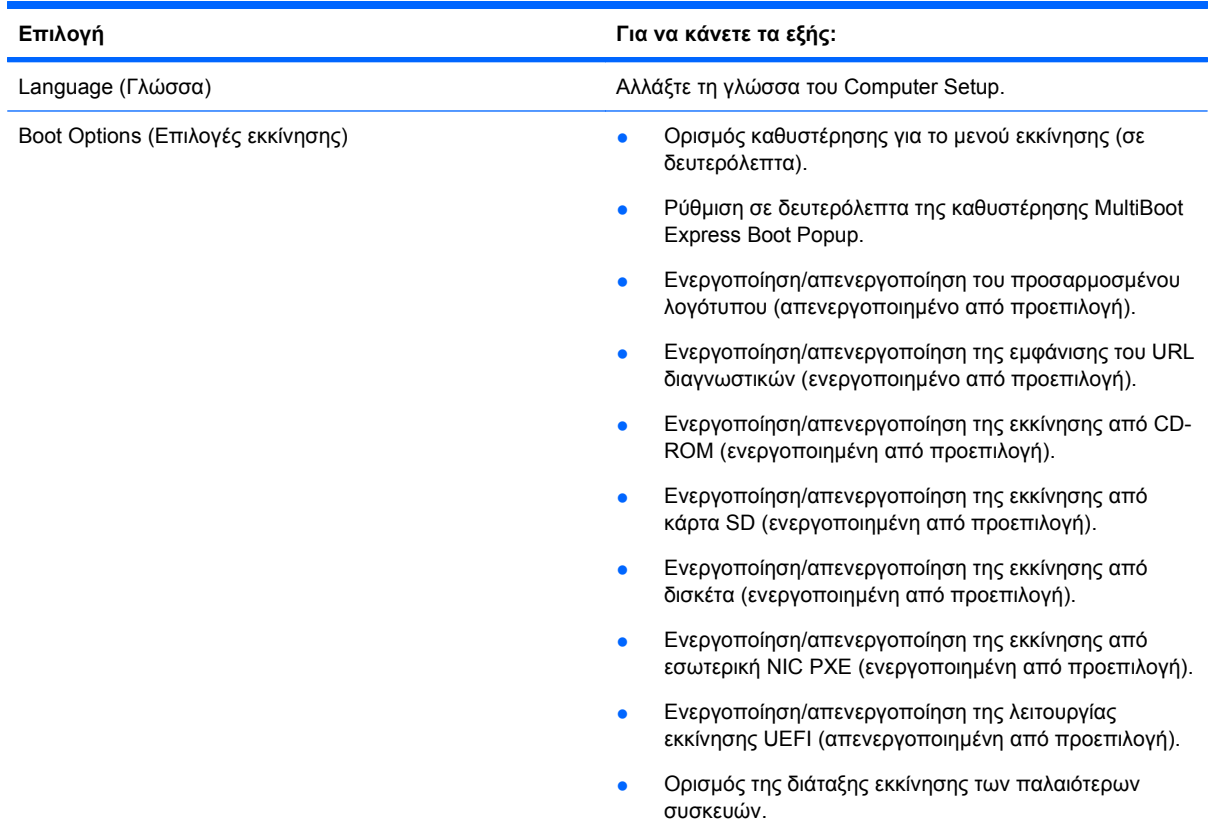

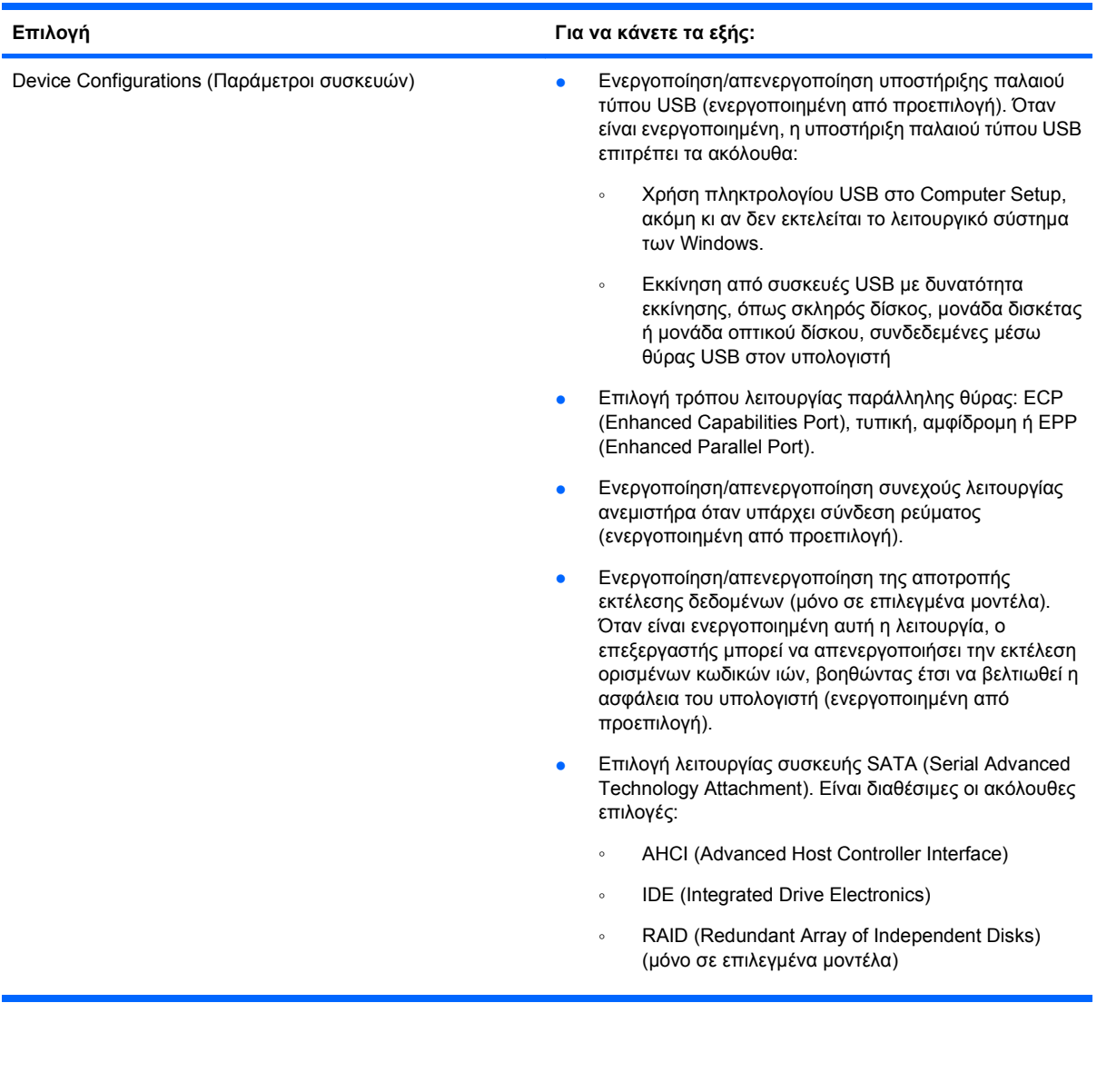

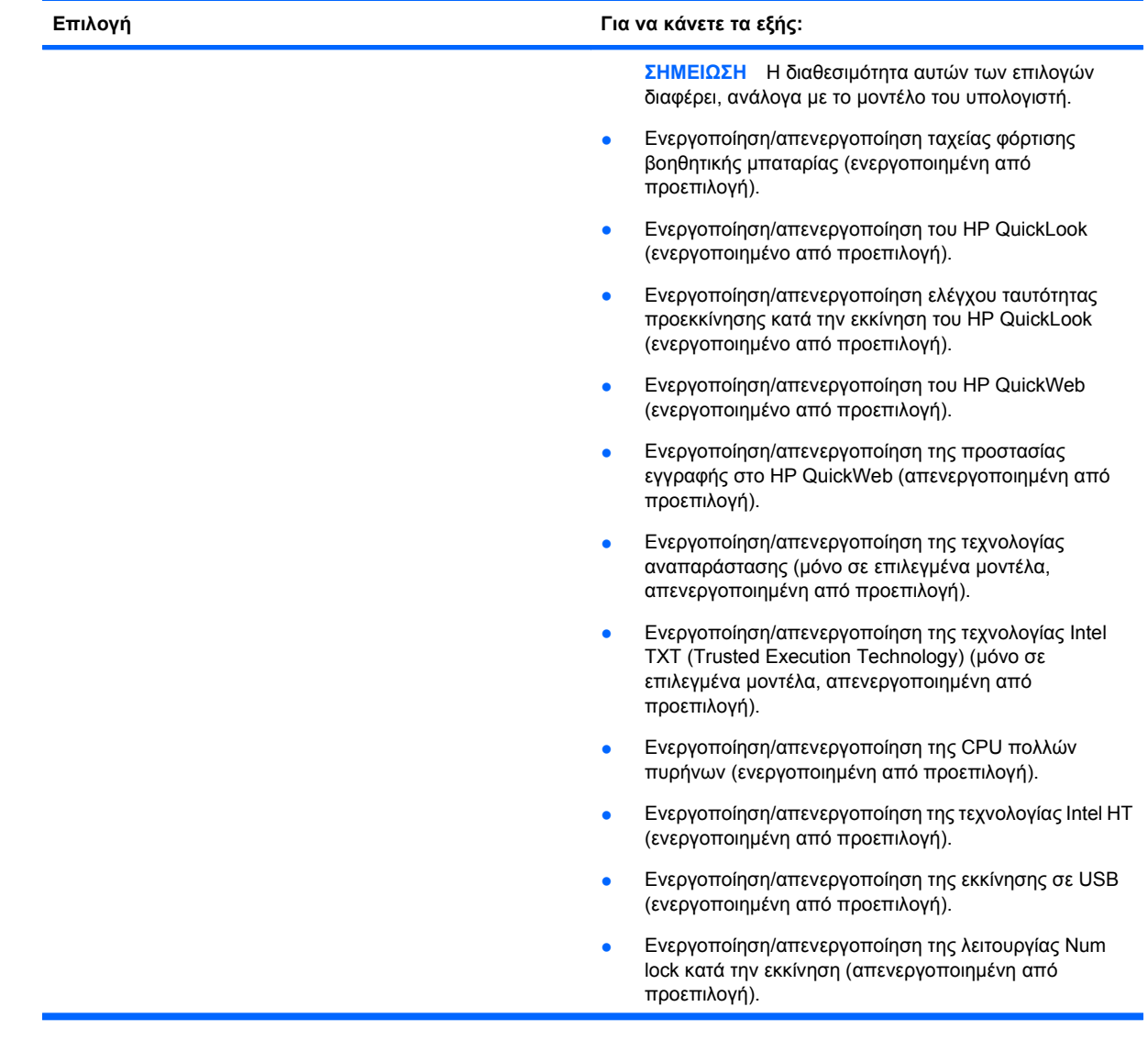

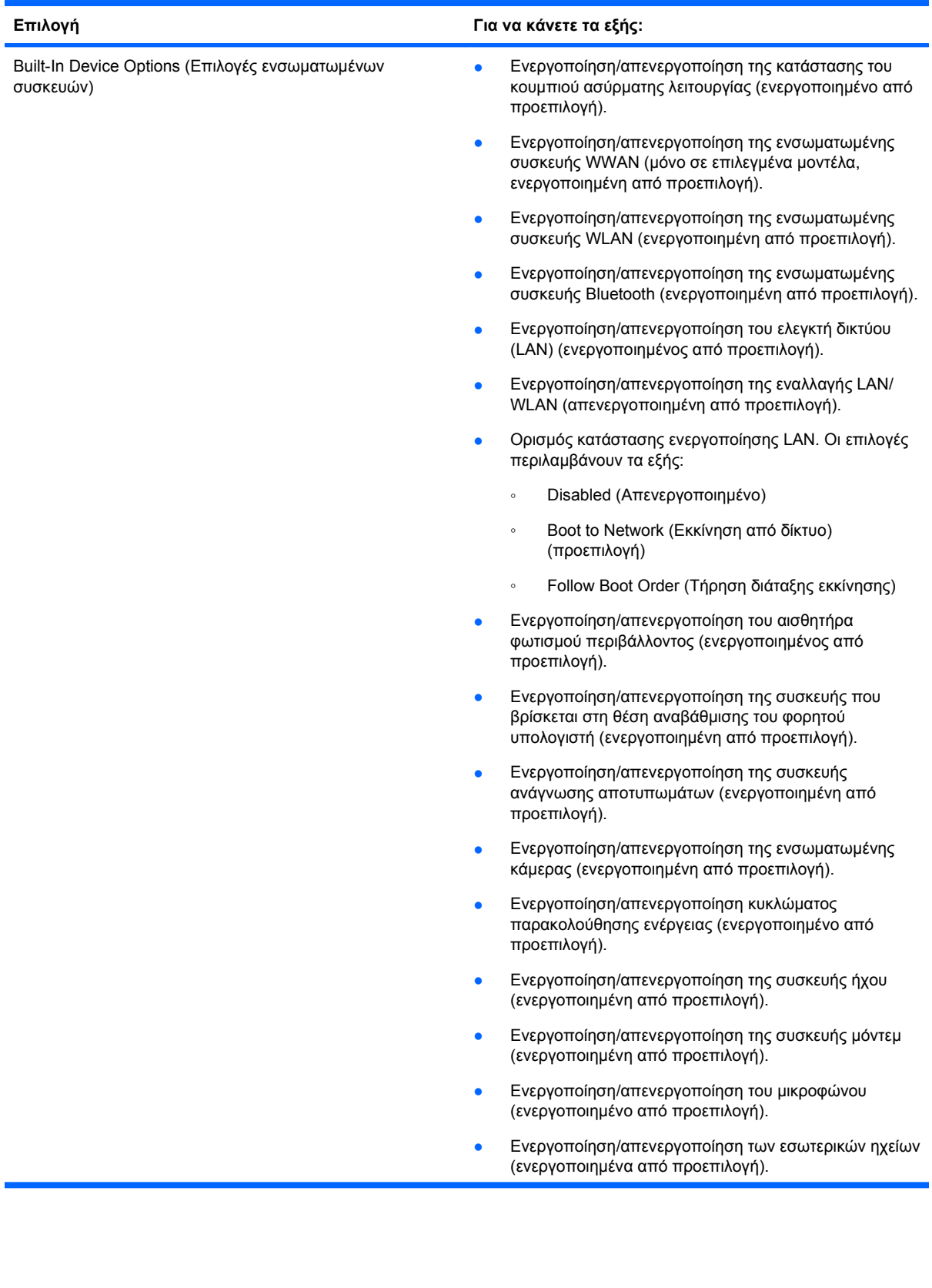

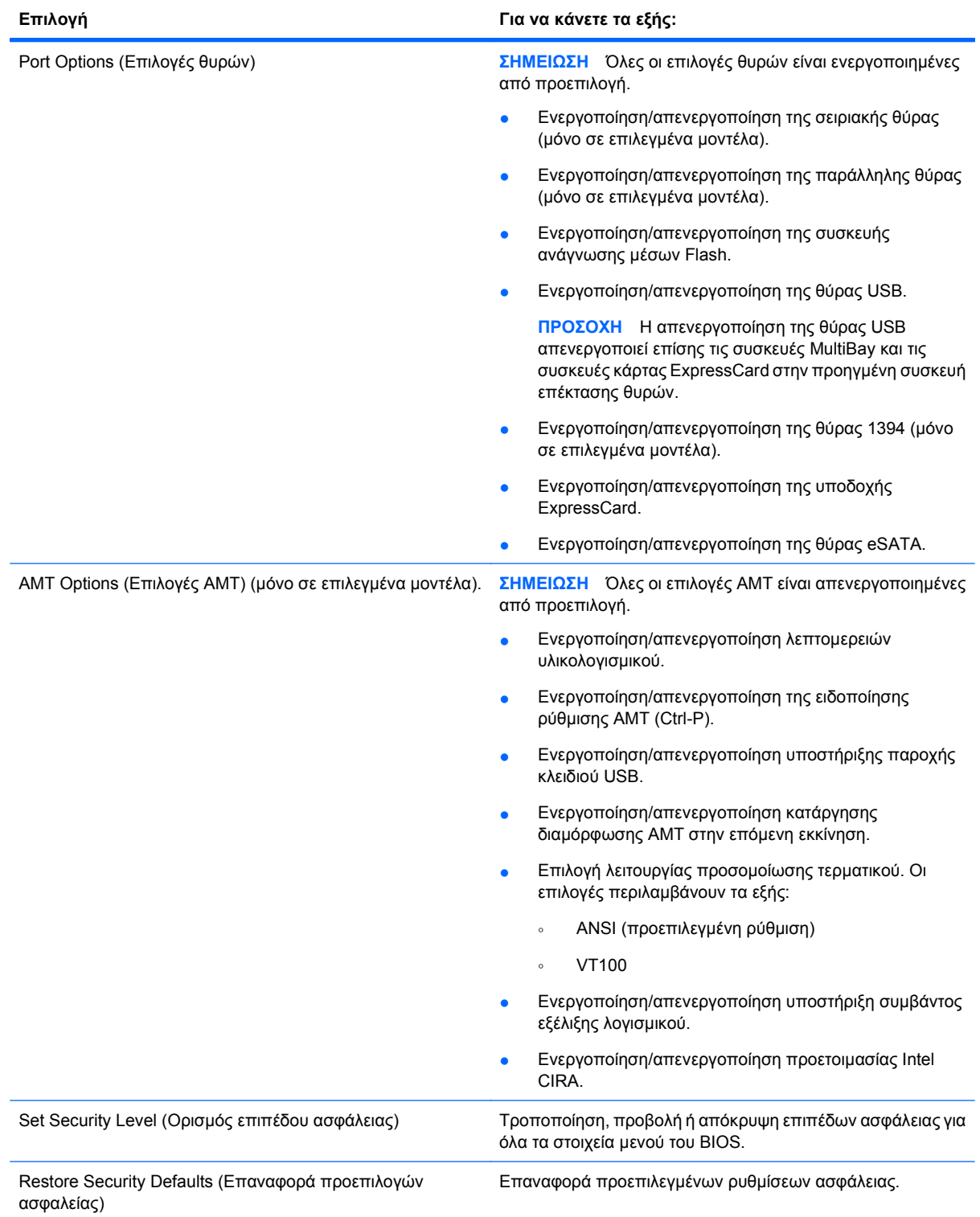

# **14 MultiBoot**

# **Πληροφορίες για τη διάταξη των συσκευών εκκίνησης**

Κατά την εκκίνηση του υπολογιστή, το σύστημα προσπαθεί να πραγματοποιήσει εκκίνηση μέσω ενεργοποιημένων συσκευών εκκίνησης. Το βοηθητικό πρόγραμμα MultiBoot, το οποίο είναι ενεργοποιημένο από το εργοστάσιο, ελέγχει τη σειρά με την οποία το σύστημα επιλέγει μια συσκευή εκκίνησης. Οι συσκευές εκκίνησης μπορούν να περιλαμβάνουν οπτικούς δίσκους, μονάδες δισκέτας, κάρτα διασύνδεσης δικτύου (NIC), σκληρούς δίσκους και συσκευές USB. Οι συσκευές εκκίνησης περιέχουν μέσα ή αρχεία με δυνατότητα εκκίνησης που είναι απαραίτητα για την εκκίνηση και τη σωστή λειτουργία του υπολογιστή.

**ΣΗΜΕΙΩΣΗ** Ορισμένες συσκευές εκκίνησης, για να περιληφθούν στη διάταξη εκκίνησης, πρέπει πρώτα να ενεργοποιηθούν στο Computer Setup.

Η εργοστασιακή ρύθμιση είναι να επιλέγει ο υπολογιστής τη συσκευή εκκίνησης αναζητώντας για ενεργοποιημένες συσκευές εκκίνησης και θέσεις μονάδων κατά την ακόλουθη σειρά:

- **ΣΗΜΕΙΩΣΗ** Ορισμένες από τις συσκευές εκκίνησης και θέσεις μονάδων που αναφέρονται ενδέχεται να μην υποστηρίζονται στον υπολογιστή σας.
	- Θέση αναβάθμισης φορητού υπολογιστή
	- **Εσωτερικός σκληρός δίσκος**
	- Μονάδα δισκέτας USB
	- CD-ROM USB
	- Σκληρός δίσκος USB
	- Ethernet φορητού υπολογιστή
	- Κάρτα μνήμης Secure Digital (SD)
	- Θέση αναβάθμισης σταθμού επιτραπέζιας σύνδεσης
	- Εξωτερική μονάδα SATA

Μπορείτε να αλλάξετε τη σειρά με την οποία ο υπολογιστής πραγματοποιεί αναζήτηση για μια συσκευή εκκίνησης, αλλάζοντας τη διάταξη εκκίνησης στο Computer Setup. Μπορείτε επίσης να πατήσετε το πλήκτρο esc όταν εμφανιστεί το μήνυμα "Press the ESC key for Startup Menu" (Πατήστε το πλήκτρο ESC για το μενού εκκίνησης) στην κάτω πλευρά της οθόνης, και στη συνέχεια, πατήστε το πλήκτρο f9. Πατώντας το πλήκτρο f9 εμφανίζεται ένα μενού με τις τρέχουσες συσκευές εκκίνησης που σας επιτρέπει να επιλέξετε μια συσκευή εκκίνησης. Εναλλακτικά, μπορείτε να χρησιμοποιήσετε τη λειτουργία MultiBoot Express για να ρυθμίσετε τον υπολογιστή, έτσι ώστε σε κάθε εκκίνηση ή επανεκκίνησή του να σας ζητά να καθορίσετε τη θέση εκκίνησης.

Αν η λειτουργία MultiBoot είναι απενεργοποιημένη, ο υπολογιστής χρησιμοποιεί μια συγκεκριμένη διάταξη εκκίνησης που ξεκινά με την αναζήτηση για συσκευή εκκίνησης μονάδας Α. Εάν δεν βρεθεί, ο υπολογιστής ψάχνει για συσκευή εκκίνησης μονάδας C. Οι συσκευές εκκίνησης μονάδας Α περιλαμβάνουν μονάδες οπτικού δίσκου και μονάδες δισκέτας. Οι συσκευές εκκίνησης μονάδας C περιλαμβάνουν μονάδες οπτικού δίσκου και μονάδες σκληρού δίσκου.

Δεν υπάρχει γράμμα μονάδας το οποίο να αντιστοιχεί στην κάρτα διασύνδεσης δικτύου.

**ΣΗΜΕΙΩΣΗ** Η εκκίνηση μιας οπτικής μονάδας (όπως μια μονάδα CD-ROM) μπορεί να γίνει ως A ή ως C, ανάλογα με τη διαμόρφωση του CD εκκίνησης.

Η παρακάτω λίστα περιγράφει την εργοστασιακή ρύθμιση για τη διάταξη εκκίνησης στην οποία τα γράμματα των μονάδων A και C αντιστοιχούνται όταν η λειτουργία MultiBoot είναι απενεργοποιημένη. (Η ακριβής διάταξη διαφέρει ανάλογα με τη διαμόρφωση.)

- Διάταξη εκκίνησης για συσκευές εκκίνησης μονάδας A:
	- **1.** Μονάδα οπτικού δίσκου σε προαιρετική συσκευή επιτραπέζιας σύνδεσης ή σε προαιρετικό εξωτερικό MultiBay που περιέχει δίσκο διαμορφωμένο ως μονάδα A
	- **2.** Μονάδα οπτικού δίσκου στο εσωτερικό MultiBay (μόνο σε επιλεγμένα μοντέλα) που περιέχει δίσκο διαμορφωμένο ως μονάδα Α
	- **3.** Μονάδα δισκέτας σε προαιρετική συσκευή επιτραπέζιας σύνδεσης ή σε προαιρετικό εξωτερικό MultiBay
- Διάταξη εκκίνησης για συσκευές εκκίνησης μονάδας C:
	- **1.** Μονάδα οπτικού δίσκου σε προαιρετική συσκευή επιτραπέζιας σύνδεσης ή σε προαιρετικό εξωτερικό MultiBay που περιέχει δίσκο διαμορφωμένο ως μονάδα C
	- **2.** Μονάδα οπτικού δίσκου στο εσωτερικό MultiBay (μόνο σε επιλεγμένα μοντέλα) που περιέχει δίσκο διαμορφωμένο ως μονάδα C
	- **3.** Μονάδα σκληρού δίσκου στη θέση σκληρού δίσκου του υπολογιστή
	- **4.** Μονάδα σκληρού δίσκου σε προαιρετική συσκευή επιτραπέζιας σύνδεσης ή σε προαιρετικό εξωτερικό MultiBay

**ΣΗΜΕΙΩΣΗ** Επειδή κανένα γράμμα μονάδας δεν σχετίζεται με την κάρτα διασύνδεσης δικτύου (NIC), η αλλαγή της διάταξης εκκίνησης μιας κάρτας δικτύου δεν επηρεάζει τα γράμματα μονάδων των άλλων συσκευών.

## **Ενεργοποίηση συσκευών εκκίνησης στο Computer Setup**

Ο υπολογιστής θα κάνει εκκίνηση μέσω μιας συσκευής USB ή μιας συσκευής NIC μόνο εάν αυτή η συσκευή έχει προηγουμένως ενεργοποιηθεί στο Computer Setup.

Για να εκκινήσετε το Computer Setup και να ενεργοποιήσετε μια συσκευή USB ή μια συσκευή NIC ως συσκευή εκκίνησης, ακολουθήστε τα παρακάτω βήματα:

- **1.** Ενεργοποιήστε ή επανεκκινήστε τον υπολογιστή και, στη συνέχεια, πατήστε το πλήκτρο esc όταν εμφανιστεί στο μήνυμα "Press the ESC key for Startup Menu" (Πατήστε το πλήκτρο ESC για το μενού εκκίνησης) στο κάτω μέρος της οθόνης.
- **2.** Πατήστε το πλήκτρο f10 για να μπείτε στο BIOS Setup.
- **3.** Για να ενεργοποιήσετε τα μέσα με δυνατότητα εκκίνησης σε μονάδες δίσκου USB ή σε μονάδες μιας προαιρετικής συσκευής επιτραπέζιας σύνδεσης (μόνο σε επιλεγμένα μοντέλα), χρησιμοποιήστε μια συσκευή κατάδειξης ή τα πλήκτρα βέλους για να επιλέξετε **System Configuration** (Παράμετροι συστήματος) **> Device Configurations** (Παράμετροι συσκευών). Επιβεβαιώστε ότι η υποστήριξη παλαιότερου τύπου USB είναι επιλεγμένη.
- **ΣΗΜΕΙΩΣΗ** Για να χρησιμοποιήσετε την υποστήριξη παλαιότερου τύπου USB, η επιλογή USB Port (Θύρα USB) πρέπει να είναι ενεργοποιημένη. Η επιλογή αυτή είναι εργοστασιακά ενεργοποιημένη. Εάν η θύρα απενεργοποιηθεί, ενεργοποιήστε τη ξανά επιλέγοντας **System Configuration** (Παράμετροι συστήματος) **> Port Options** (Επιλογές θύρας) και επιλέγοντας **USB Port** (Θύρα USB).

–ή–

Για να ενεργοποιήσετε μια συσκευή δικτύου, επιλέξτε **System Configuration** (Παράμετροι συστήματος) **> Boot Options** (Επιλογές εκκίνησης) και, στη συνέχεια, επιλέξτε **PXE Internal NIC boot** (Εκκίνηση από εσωτερικό NIC PXE).

**4.** Για να αποθηκεύσετε τις αλλαγές και να πραγματοποιήσετε έξοδο από το Computer Setup, κάντε κλικ στο εικονίδιο **Save** (Αποθήκευση) στην κάτω αριστερή γωνία της οθόνης και, στη συνέχεια, ακολουθήστε τις οδηγίες που εμφανίζονται στην οθόνη.

– ή –

Χρησιμοποιήστε τα πλήκτρα βέλους για να επιλέξετε **File** (Αρχείο) **> Save Changes and Exit** (Αποθήκευση αλλαγών και έξοδος) και, στη συνέχεια, πατήστε το πλήκτρο enter.

Οι αλλαγές σας τίθενται σε ισχύ μετά την επανεκκίνηση του υπολογιστή.

**ΣΗΜΕΙΩΣΗ** Για να συνδέσετε μια κάρτα NIC σε περιβάλλον εκτέλεσης προ εκκίνησης (PXE) ή σε διακομιστή φόρτωσης απομακρυσμένου προγράμματος (RPL) χωρίς να κάνετε χρήση του MultiBoot, πατήστε το esc μόλις εμφανιστεί το μήνυμα "Press the ESC key for Startup Menu" (Πατήστε το πλήκτρο ESC για το μενού εκκίνησης) στο κάτω μέρος της οθόνης και, έπειτα, πατήστε γρήγορα το f12.

# **Θέματα κατά την αλλαγή της διάταξης εκκίνησης**

Πριν αλλάξετε τη διάταξη εκκίνησης, λάβετε υπόψη σας τα ακόλουθα:

- Κατά την επανεκκίνηση του υπολογιστή αφού έχει αλλαχθεί η διάταξη εκκίνησης, ο υπολογιστής προσπαθεί να κάνει επανεκκίνηση χρησιμοποιώντας τη νέα διάταξη εκκίνησης.
- Εάν υπάρχουν περισσότεροι από ένας τύποι συσκευών εκκίνησης, ο υπολογιστής προσπαθεί να πραγματοποιήσει εκκίνηση χρησιμοποιώντας την πρώτη συσκευή κάθε τύπου (με εξαίρεση τις συσκευές οπτικού δίσκου). Για παράδειγμα, αν ο υπολογιστής είναι συνδεδεμένος σε μια συσκευή επιτραπέζιας σύνδεσης (μόνο σε επιλεγμένα μοντέλα) που περιέχει μονάδα σκληρού δίσκου, αυτή η μονάδα σκληρού δίσκου θα εμφανίζεται στη διάταξη εκκίνησης ως μονάδα σκληρού δίσκου USB. Εάν το σύστημα προσπαθήσει να πραγματοποιήσει εκκίνηση από αυτή τη μονάδα σκληρού δίσκου USB και αποτύχει, δεν θα προσπαθήσει να πραγματοποιήσει εκκίνηση από τη μονάδα σκληρού δίσκου στη θέση μονάδας σκληρού δίσκου. Θα προσπαθήσει να πραγματοποιήσει εκκίνηση από τον επόμενο τύπο συσκευής στη διάταξη εκκίνησης. Ωστόσο, αν υπάρχουν δύο μονάδες οπτικού δίσκου και η εκκίνηση από την πρώτη μονάδα οπτικού δίσκου δεν είναι δυνατή (είτε επειδή δεν περιέχει μέσα είτε επειδή τα μέσα δεν είναι δίσκος εκκίνησης), το σύστημα θα επιχειρήσει να πραγματοποιήσει εκκίνηση από τη δεύτερη μονάδα οπτικού δίσκου.
- Αλλάζοντας τη διάταξη εκκίνησης, αλλάζει επίσης και ο χαρακτηρισμός των λογικών μονάδων. Εάν, για παράδειγμα, πραγματοποιήσετε εκκίνηση από μονάδα CD-ROM με δίσκο διαμορφωμένο ως μονάδα C, η συγκεκριμένη μονάδα CD-ROM γίνεται μονάδα C και η μονάδα σκληρού δίσκου στη θέση μονάδας σκληρού δίσκου γίνεται μονάδα D.
- Η εκκίνηση του υπολογιστή θα γίνει από συσκευή NIC μόνο εάν η συσκευή έχει ενεργοποιηθεί στο μενού «Built-In Device Options» (Επιλογές ενσωματωμένης συσκευής) του Computer Setup και εάν η εκκίνηση από τη συσκευή έχει ενεργοποιηθεί στο μενού «Boot options» (Επιλογές εκκίνησης) του Computer Setup. Η εκκίνηση από κάρτα διασύνδεσης δικτύου NIC δεν επηρεάζει τους χαρακτηρισμούς λογικών μονάδων, επειδή κανένα γράμμα μονάδας δεν σχετίζεται με την κάρτα διασύνδεσης δικτύου.
- Οι μονάδες σε μια προαιρετική συσκευή επιτραπέζιας σύνδεσης (μόνο σε επιλεγμένα μοντέλα) αντιμετωπίζονται ως εξωτερικές συσκευές USB στη διάταξη εκκίνησης.

# **Επιλογή προτιμήσεων MultiBoot**

Μπορείτε να χρησιμοποιήσετε το βοηθητικό πρόγραμμα MultiBoot κατά τους ακόλουθους τρόπους:

- Για να ρυθμίσετε μια νέα προεπιλεγμένη σειρά που θα χρησιμοποιεί ο υπολογιστής κάθε φορά που ενεργοποιείται, αλλάζοντας τη διάταξη εκκίνησης στο Computer Setup.
- Για να αλλάξετε δυναμικά τη συσκευή εκκίνησης, πατήστε το esc μόλις εμφανιστεί το μήνυμα "Press the ESC key for Startup Menu" (Πατήστε το πλήκτρο ESC για το μενού εκκίνησης) στο κάτω μέρος της οθόνης και έπειτα πατήστε το f9 για να μπείτε στο μενού επιλογών της συσκευής εκκίνησης.
- Για να χρησιμοποιήσετε το MultiBoot Express για να ρυθμίσετε διάφορες σειρές εκκίνησης. Αυτή η λειτουργία σας ζητάει να ορίσετε συσκευή εκκίνησης κάθε φορά που ενεργοποιείται ή επανεκκινείται ο υπολογιστής.

### **Ορισμός νέας διάταξης εκκίνησης στο Computer Setup**

Για να εκκινήσετε το Computer Setup και να ορίσετε μια συσκευή εκκίνησης που θα χρησιμοποιεί ο υπολογιστής κάθε φορά που ενεργοποιείται ή επανεκκινείται, ακολουθήστε τα παρακάτω βήματα:

- **1.** Ενεργοποιήστε ή επανεκκινήστε τον υπολογιστή και, στη συνέχεια, πατήστε το πλήκτρο esc όταν εμφανιστεί στο μήνυμα "Press the ESC key for Startup Menu" (Πατήστε το πλήκτρο ESC για το μενού εκκίνησης) στο κάτω μέρος της οθόνης.
- **2.** Πατήστε το πλήκτρο f10 για να μπείτε στο BIOS Setup.
- **3.** Χρησιμοποιήστε μια συσκευή κατάδειξης ή τα πλήκτρα βέλους για να επιλέξετε τη λίστα Legacy Boot Order (Διάταξη εκκίνησης συσκευών παλαιού τύπου) και πατήστε το πλήκτρο enter.
- **4.** Για να μετακινήσετε τη συσκευή προς τα πάνω στη διάταξη εκκίνησης, χρησιμοποιήστε μια συσκευή κατάδειξης για να κάνετε κλικ στο επάνω βέλος ή πατήστε το πλήκτρο +.

– ή –

Για να μετακινήσετε τη συσκευή προς τα κάτω στη διάταξη εκκίνησης, κάντε κλικ στο κάτω βέλος ή πατήστε το πλήκτρο -.

**5.** Για να αποθηκεύσετε τις αλλαγές και να πραγματοποιήσετε έξοδο από το Computer Setup, κάντε κλικ στο εικονίδιο **Save** (Αποθήκευση) στην κάτω αριστερή γωνία της οθόνης και, στη συνέχεια, ακολουθήστε τις οδηγίες που εμφανίζονται στην οθόνη.

– ή –

Χρησιμοποιήστε τα πλήκτρα βέλους για να επιλέξετε **File** (Αρχείο) **> Save Changes and Exit** (Αποθήκευση αλλαγών και έξοδος) και, στη συνέχεια, πατήστε το πλήκτρο enter.

Οι αλλαγές σας τίθενται σε ισχύ μετά την επανεκκίνηση του υπολογιστή.

### **Δυναμική επιλογή συσκευής εκκίνησης με χρήση της προτροπής F9**

Για να επιλέξετε δυναμικά μια συσκευή εκκίνησης για την τρέχουσα ακολουθία εκκίνησης, ακολουθήστε τα παρακάτω βήματα:

- **1.** Ενεργοποιήστε ή επανεκκινήστε τον υπολογιστή και, στη συνέχεια, πατήστε το πλήκτρο esc ενώ εμφανίζεται το μήνυμα "Press the ESC key for Startup Menu" (Πατήστε το πλήκτρο ESC για το μενού εκκίνησης) στο κάτω μέρος της οθόνης.
- **2.** Ανοίξτε το μενού Boot Device Options (Επιλογές συσκευών εκκίνησης) πατώντας το πλήκτρο f9.
- **3.** Χρησιμοποιήστε μια συσκευή κατάδειξης ή τα πλήκτρα βέλους για να επιλέξετε μια συσκευή εκκίνησης και, κατόπιν, πατήστε το πλήκτρο enter.

Οι αλλαγές που κάνατε τίθενται σε ισχύ αμέσως.

### **Ρύθμιση μηνύματος MultiBoot Express**

Για να εκκινήσετε το Computer Setup και ρυθμίσετε τον υπολογιστή έτσι ώστε να εμφανίζεται το μενού θέσεων εκκίνησης MultiBoot σε κάθε εκκίνηση ή επανεκκίνηση, ακολουθήστε τα παρακάτω βήματα:

- **1.** Ενεργοποιήστε ή επανεκκινήστε τον υπολογιστή και, στη συνέχεια, πατήστε το πλήκτρο esc όταν εμφανιστεί στο μήνυμα "Press the ESC key for Startup Menu" (Πατήστε το πλήκτρο ESC για το μενού εκκίνησης) στο κάτω μέρος της οθόνης.
- **2.** Πατήστε το πλήκτρο f10 για να μπείτε στο BIOS Setup.
- **3.** Χρησιμοποιήστε μια συσκευή κατάδειξης ή τα πλήκτρα βέλους για να επιλέξετε **System Configuration** (Διαμόρφωση συστήματος) **> Boot Options** (Επιλογές εκκίνησης) και έπειτα πατήστε το enter.
- **4.** Στο πεδίο **Express Boot Popup Delay (Sec)** [Καθυστέρηση εμφάνισης γρήγορης εκκίνησης (δευτ.)], εισαγάγετε σε δευτερόλεπτα το χρονικό διάστημα κατά το οποίο θέλετε να προβάλλεται στον υπολογιστή το μενού θέσης εκκίνησης προτού ενεργοποιηθεί από προεπιλογή η τρέχουσα ρύθμιση MultiBoot. (Όταν είναι επιλεγμένη η τιμή 0, το μενού θέσης εκκίνησης της γρήγορης εκκίνησης δεν εμφανίζεται.)
- **5.** Για να αποθηκεύσετε τις αλλαγές και να πραγματοποιήσετε έξοδο από το Computer Setup, κάντε κλικ στο εικονίδιο **Save** (Αποθήκευση) στην κάτω αριστερή γωνία της οθόνης και, στη συνέχεια, ακολουθήστε τις οδηγίες που εμφανίζονται στην οθόνη.

– ή –

Χρησιμοποιήστε τα πλήκτρα βέλους για να επιλέξετε **File** (Αρχείο) **> Save Changes and Exit** (Αποθήκευση αλλαγών και έξοδος) και, στη συνέχεια, πατήστε το πλήκτρο enter.

Οι αλλαγές σας τίθενται σε ισχύ μετά την επανεκκίνηση του υπολογιστή.

### **Εισαγωγή προτιμήσεων του MultiBoot Express**

Όταν εμφανίζεται το μενού Express Boot (Γρήγορη εκκίνηση) κατά την εκκίνηση, έχετε τις ακόλουθες επιλογές:

- Για να ορίσετε μια συσκευή εκκίνησης από το μενού Express Boot, ορίστε την προτίμησή σας εντός του χρονικού ορίου και, στη συνέχεια, πατήστε enter.
- Για να εμποδίσετε τον υπολογιστή να θεωρήσει ως προεπιλεγμένη την τρέχουσα ρύθμιση MultiBoot, πατήστε ένα οποιοδήποτε πλήκτρο πριν λήξει το χρονικό όριο. Ο υπολογιστής δεν θα πραγματοποιήσει εκκίνηση μέχρι να επιλέξετε μια συσκευή εκκίνησης και να πατήσετε enter.
- Για εκκίνηση του υπολογιστή σύμφωνα με τις τρέχουσες ρυθμίσεις MultiBoot, περιμένετε μέχρι να λήξει το χρονικό όριο.

# **15 Διαχείριση και εκτύπωση**

# **Χρήση των λύσεων διαχείρισης υπολογιστών-πελατών**

Τα προϊόντα λογισμικού λύσεων διαχείρισης υπολογιστών-πελατών παρέχουν λύσεις βασισμένες σε πρότυπα για τη διαχείριση επιτραπέζιων υπολογιστών-πελατών, σταθμών εργασίας, φορητών υπολογιστών και επιτραπέζιων υπολογιστών σε περιβάλλον δικτύου.

Η διαχείριση υπολογιστών-πελατών περιλαμβάνει τις ακόλουθες βασικές δυνατότητες και λειτουργίες:

- Ανάπτυξη αντίγραφου εικόνας αρχικού λογισμικού
- Απομακρυσμένη εγκατάσταση λογισμικού συστήματος
- Διαχείριση και ενημερώσεις λογισμικού
- Ενημερώσεις ROM
- Παρακολούθηση και ασφάλεια υπολογιστικών πόρων (το υλικό και το λογισμικό που είναι εγκατεστημένα στον υπολογιστή)
- Ειδοποίηση σφαλμάτων και επαναφορά ορισμένων στοιχείων του λονισμικού και υλικού του συστήματος
- **ΣΗΜΕΙΩΣΗ** Η υποστήριξη συγκεκριμένων λειτουργιών που περιγράφονται σε αυτή την ενότητα ενδέχεται να διαφέρει, ανάλογα με το μοντέλο του υπολογιστή ή/και την έκδοση του λογισμικού διαχείρισης, που έχετε εγκαταστημένο στον υπολογιστή.

### **Διαμόρφωση και ανάπτυξη εικόνας λογισμικού**

Ο υπολογιστής αποστέλλεται με προεγκατεστημένη εικόνα του λογισμικού του συστήματος. Η αρχική εικόνα λογισμικού διαμορφώνεται κατά τη διάρκεια της πρώτης εγκατάστασης του υπολογιστή. Μετά από μια σύντομη "ανάπτυξη" του λογισμικού, ο υπολογιστής είναι έτοιμος για χρήση.

Μια προσαρμοσμένη εικόνα λογισμικού μπορεί να αναπτυχθεί (διανεμηθεί) με έναν από τους ακόλουθους τρόπους:

- Εγκατάσταση πρόσθετων εφαρμογών λογισμικού μετά την ανάπτυξη της προεγκατεστημένης εικόνας λογισμικού
- Χρήση εργαλείων ανάπτυξης λογισμικού, όπως το Altiris Deployment Solutions, για την αντικατάσταση του προεγκατεστημένου λογισμικού με προσαρμοσμένη εικόνα λογισμικού
- Χρήση διαδικασίας κλωνοποίησης δίσκου για την αντιγραφή των περιεχομένων από μια μονάδα σκληρού δίσκου σε μια άλλη

Η μέθοδος ανάπτυξης που χρησιμοποιείτε εξαρτάται από το περιβάλλον τεχνολογίας της επιχείρησής σας και τις διαδικασίες που ακολουθεί.

**ΣΗΜΕΙΩΣΗ** Το βοηθητικό πρόγραμμα Computer Setup και άλλες λειτουργίες του συστήματος παρέχουν περαιτέρω βοήθεια σε θέματα διαχείρισης και αντιμετώπισης προβλημάτων της διαμόρφωσης, διαχείρισης ενέργειας και επαναφοράς του λογισμικού του συστήματος.

### **Διαχείριση και ενημέρωση λογισμικού**

Η ΗΡ παρέχει διάφορα εργαλεία για τη διαχείριση και ενημέρωση λογισμικού σε υπολογιστές πελάτες:

- HP Client Manager for Altiris (μόνο σε επιλεγμένα μοντέλα)
- **ΣΗΜΕΙΩΣΗ** Για να πραγματοποιήσετε λήψη του HP Client Manager for Altiris ή για να λάβετε περισσότερες πληροφορίες σχετικά με το HP Client Manager for Altiris, επισκεφτείτε την τοποθεσία web της HP στη διεύθυνση [http://www.hp.com.](http://www.hp.com)
- **HP Client Configuration Manager (CCM) (μόνο σε επιλεγμένα μοντέλα)**
- HP System Software Manager (SSM)

#### **HP Client Manager for Altiris (μόνο σε επιλεγμένα μοντέλα)**

Το λογισμικό HP Client Manager for Altiris ενσωματώνει την τεχνολογία Intelligent Manageability στο λογισμικό Altiris. Το HP Client Manager for Altiris παρέχει προηγμένες δυνατότητες διαχείρισης υλικού για συσκευές HP:

- Λεπτομερής προβολή απογραφής υλικού για διαχείριση πόρων
- Παρακολούθηση και διαγνωστικά του System Checkup
- Αναφορά κρίσιμων επιχειρηματικών λεπτομερειών με πρόσβαση από το Web, όπως προειδοποιήσεις θερμοκρασίας και ειδοποιήσεις σχετικά με τη μνήμη
- Απομακρυσμένη ενημέρωση του λογισμικού του συστήματος, όπως προγράμματα οδήγησης συσκευής και BIOS του συστήματος
- $\mathbb{R}$  **ΣΗΜΕΙΩΣΗ** Όταν το HP Client Manager for Altiris χρησιμοποιείται με το προαιρετικό λογισμικό Altiris Solutions (αγοράζεται ξεχωριστά), υπάρχει δυνατότητα πρόσθετης λειτουργικότητας.

Όταν το HP Client Manager for Altiris (εγκατεστημένο σε υπολογιστή πελάτη) χρησιμοποιείται με το λογισμικό Altiris Solutions (εγκατεστημένο σε υπολογιστή διαχειριστή), το HP Client Manager for Altiris παρέχει αυξημένες λειτουργίες διαχείρισης και κεντρική διαχείριση υλικού για τις συσκευές πελάτη στους ακόλουθους τομείς εξέλιξης IT:

- Απογραφή και διαχείριση πόρων
	- Συμμόρφωση άδειας λογισμικού
	- Παρακολούθηση και αναφορά υπολογιστή
	- Πληροφορίες συμφωνητικού μίσθωσης υπολογιστή και παρακολούθηση πάγιων στοιχείων
- Ανάπτυξη και μετεγκατάσταση λογισμικού συστήματος
	- Μετάβαση σε Windows
	- Ανάπτυξη συστήματος
	- Μετεγκατάσταση προσωπικότητας (προσωπικές ρυθμίσεις χρήστη)
- Τμήμα εξυπηρέτησης και επίλυση προβλημάτων
	- Διαχείριση εισιτηρίων τμήματος εξυπηρέτησης
	- Απομακρυσμένη αντιμετώπιση προβλημάτων
	- Απομακρυσμένη επίλυση προβλημάτων
	- Επαναφορά κατεστραμμένου υπολογιστή πελάτη
- Διαχείριση λογισμικού και λειτουργιών
	- Συνεχής διαχείριση υπολογιστή πελάτη
	- Ανάπτυξη λογισμικού συστήματος ΗΡ
	- Αυτόματη επανόρθωση εφαρμογών (η ικανότητα εντοπισμού και επιδιόρθωσης συγκεκριμένων προβλημάτων εφαρμογών)

Το λογισμικό Altiris Solutions παρέχει εύχρηστες δυνατότητες διανομής λογισμικού. Το HP Client Manager for Altiris επιτρέπει την επικοινωνία με το λογισμικό Altiris Solutions, το οποίο μπορεί να χρησιμοποιηθεί για την ολοκλήρωση της ανάπτυξης νέου υλικού ή της μετεγκατάστασης προσωπικών ρυθμίσεων του χρήστη σε νέο λειτουργικό σύστημα με τη βοήθεια εύχρηστων οδηγών. Το HP Client Manager for Altiris είναι διαθέσιμο για λήψη από την τοποθεσία web της HP.

Όταν το λογισμικό Altiris Solutions χρησιμοποιείται σε συνδυασμό με το HP System Software Manager ή το HP Client Manager for Altiris, οι διαχειριστές μπορούν επίσης να ενημερώνουν το BIOS του συστήματος και το λογισμικό προγράμματος οδήγησης της συσκευής από μια κεντρική κονσόλα.

#### **HP Client Configuration Manager (CCM) (μόνο σε επιλεγμένα μοντέλα)**

Το HP CCM αυτοματοποιεί τη διαχείριση του λογισμικού, όπως λειτουργικά συστήματα, προγράμματα, ενημερώσεις λογισμικού, περιεχόμενο και ρυθμίσεις παραμέτρων, ώστε να διασφαλιστεί ότι κάθε υπολογιστής διατηρεί τη σωστή διαμόρφωση. Με αυτές τις λύσεις αυτοματοποιημένης διαχείρισης, μπορείτε να διαχειρίζεστε το λογισμικό καθ' όλη τη διάρκεια ζωής του υπολογιστή.

Το CCM σάς δίνει τη δυνατότητα να πραγματοποιήσετε τις παρακάτω εργασίες:

- Συλλογή απογραφής υλικού και λογισμικού από πολλές πλατφόρμες
- Προετοιμασία πακέτου λογισμικού και διενέργεια ανάλυση επιρροής πριν τη διανομή
- Χρήση μεμονωμένων υπολογιστών, ομάδων εργασίας ή ομάδων υπολογιστών για ανάπτυξη και συντήρηση λογισμικού και περιεχομένου σύμφωνα με πολιτικές
- Παροχή και διαχείριση λειτουργικών συστημάτων, εφαρμογών και περιεχομένου σε διανεμημένους υπολογιστές από οποιαδήποτε τοποθεσία
- Ενσωμάτωση του CCM σε help desk και άλλα εργαλεία διαχείρισης συστήματος για αδιάλειπτη λειτουργία
- Χρήση κοινής υποδομής για διαχείριση λογισμικού και περιεχομένου σε τυπικές συσκευές υπολογιστών σε οποιοδήποτε δίκτυο για όλους τους εταιρικούς χρήστες
- Κλιμάκωση για ανταπόκριση στις εταιρικές ανάγκες

#### **HP System Software Manager (SSM)**

Το HP SSM παρέχει δυνατότητα απομακρυσμένης ενημέρωσης του λογισμικού σε επίπεδο συστήματος σε πολλά συστήματα ταυτόχρονα. Όταν εκτελείται σε υπολογιστή πελάτη, το SSM εντοπίζει τις εκδόσεις τόσο του υλικού όσο και του λογισμικού και, στη συνέχεια, ενημερώνει το συγκεκριμένο λογισμικό, από ένα κεντρικό αρχείο φύλαξης. Οι εκδόσεις προγραμμάτων οδήγησης που υποστηρίζονται από το SSM υποδεικνύονται με ένα ειδικό εικονίδιο στην τοποθεσία λήψης προγραμμάτων οδήγησης της ΗΡ στο

web αλλά και στο CD Support Software (Λογισμικό υποστήριξης). Για να πραγματοποιήσετε λήψη του βοηθητικού προγράμματος SSM ή για να δείτε περισσότερες πληροφορίες σχετικά με το SSM, επισκεφθείτε την τοποθεσία web της ΗΡ στη διεύθυνση <http://www.hp.com/go/ssm> (μόνο Αγγλικά).

# **16 Οδηγίες καθαρισμού**

Το κεφάλαιο αυτό περιέχει βέλτιστες πρακτικές και συστάσεις για τον ασφαλή καθαρισμό και την απολύμανση του φορητού υπολογιστή ή του tablet PC σας.

### **Προϊόντα καθαρισμού**

Χρησιμοποιήστε τα παρακάτω προϊόντα για τον ασφαλή καθαρισμό και την απολύμανση του φορητού υπολογιστή ή του tablet PC σας.

- Χλωριούχο διμεθυλοβενζυλαμμώνιο, μέγιστη συγκέντρωση 0,3% (για παράδειγμα, αντιμικροβιακά μαντηλάκια. Τα μαντηλάκια αυτά κυκλοφορούν με διάφορες επωνυμίες.)
- Υγρό καθαρισμού γυάλινων επιφανειών χωρίς οινόπνευμα
- **Διάλυμα με νερό και ήπιο σαπούνι**
- Στεγνό πανάκι καθαρισμού με μικροΐνες ή σαμουά (αντιστατικό πανάκι χωρίς λάδι)
- Αντιστατικά πανάκια
- **ΠΡΟΣΟΧΗ** Αποφύγετε τα παρακάτω προϊόντα καθαρισμού:

Ισχυρά αρωματικά διαλυτικά, όπως ακετόνη, χλωριούχο αμμώνιο, χλωριούχο μεθυλένιο και υδρογονάνθρακες, που μπορούν να προκαλέσουν μόνιμη ζημιά στην επιφάνεια του φορητού υπολογιστή ή του tablet PC.

Ινώδη υλικά, όπως χαρτί κουζίνας, που μπορούν να χαράξουν τον φορητό υπολογιστή ή το tablet PC. Με το χρόνο, παγιδεύονται στις γρατσουνιές σωματίδια βρωμιάς και καθαριστικές ουσίες.

### **Διαδικασίες καθαρισμού**

Ακολουθήστε τις διαδικασίες αυτής της ενότητας για τον ασφαλή καθαρισμό του φορητού υπολογιστή ή του tablet PC σας.

- **ΠΡΟΕΙΔ/ΣΗ!** Για να αποφύγετε τον κίνδυνο πρόκλησης ηλεκτροπληξίας ή βλάβης στα εξαρτήματα, μην επιχειρήσετε να καθαρίσετε το φορητό υπολογιστή ή το tablet PC όταν είναι σε λειτουργία. Πριν καθαρίσετε το φορητό υπολογιστή ή το tablet PC, απενεργοποιήστε το τερματίζοντας τη λειτουργία του, αποσυνδέστε την εξωτερική τροφοδοσία και, στη συνέχεια, αποσυνδέστε όλες τις τροφοδοτούμενες εξωτερικές συσκευές.
- **ΠΡΟΣΟΧΗ** Μην ψεκάζετε ουσίες ή υγρά καθαρισμού απευθείας σε οποιαδήποτε επιφάνεια του φορητού υπολογιστή ή του tablet PC. Τα υγρά που στάζουν στην επιφάνεια μπορούν να προκαλέσουν μόνιμη ζημιά στα εσωτερικά εξαρτήματα.

### **Καθαρισμός της οθόνης**

Σκουπίστε απαλά την οθόνη με ένα μαλακό πανάκι χωρίς χνούδι που έχετε υγράνει με ένα καθαριστικό γυάλινων επιφανειών χωρίς οινόπνευμα. Βεβαιωθείτε ότι η οθόνη είναι στεγνή πριν κλείσετε το κάλυμμα της οθόνης.
## <span id="page-144-0"></span>**Καθαρισμός πλαϊνών πλευρών και καλύμματος**

Για να καθαρίσετε και να απολυμάνετε τις πλαϊνές πλευρές και το κάλυμμα, χρησιμοποιήστε ένα μαλακό πανί με μικροΐνες ή σαμουά που έχετε υγράνει με ένα από τα διαλύματα καθαρισμού που αναφέρονται παραπάνω, ή χρησιμοποιήστε ένα κατάλληλο αντιμικροβιακό πανάκι μιας χρήσης.

**ΣΗΜΕΙΩΣΗ** Όταν καθαρίζετε το κάλυμμα του φορητού υπολογιστή, κάντε κυκλικές κινήσεις για να αφαιρέσετε τη σκόνη και τη βρωμιά.

## **Καθαρισμός του TouchPad και του πληκτρολογίου**

- **ΠΡΟΣΟΧΗ** Όταν καθαρίζετε το TouchPad και το πληκτρολόγιο, μην αφήνετε υγρά να στάξουν ανάμεσα στα πλήκτρα. Κάτι τέτοιο μπορεί να προκαλέσει μόνιμη ζημιά στα εσωτερικά εξαρτήματα.
	- Για να καθαρίσετε και να απολυμάνετε το TouchPad και το πληκτρολόγιο, χρησιμοποιήστε ένα μαλακό πανί με μικροΐνες ή σαμουά που έχετε υγράνει με ένα από τα διαλύματα καθαρισμού που αναφέρονται παραπάνω, ή χρησιμοποιήστε ένα κατάλληλο αντιμικροβιακό πανάκι μιας χρήσης.
	- Για να μην κολλάνε τα πλήκτρα και για να αφαιρέσετε τη σκόνη, τα χνούδια και τα σωματίδια που έχουν παγιδευτεί κάτω από αυτά, χρησιμοποιήστε ένα δοχείο πεπιεσμένου αέρα με καλαμάκι.
	- **ΠΡΟΕΙΔ/ΣΗ!** Για να μειωθεί ο κίνδυνος ηλεκτροπληξίας ή πρόκλησης βλάβης στα εσωτερικά στοιχεία, μην χρησιμοποιείτε εξαρτήματα ηλεκτρικής σκούπας για να καθαρίσετε το πληκτρολόγιο. Η ηλεκτρική σκούπα μπορεί να αφήσει στην επιφάνεια του πληκτρολογίου υπολείμματα από τον καθαρισμό του σπιτιού.

# **Καθαρισμός της γραφίδας και της θήκης γραφίδας του tablet PC**

Χρησιμοποιώντας ένα από τα διαλύματα καθαρισμού που αναφέρονται παραπάνω, υγράνετε ένα μαλακό πανί με μικροΐνες ή σαμουά, ή χρησιμοποιήστε ένα κατάλληλο αντιμικροβιακό πανάκι μίας χρήσης:

- Για να καθαρίσετε τη γραφίδα, τρίψτε την πάνω-κάτω για να αφαιρέσετε τη σκόνη και τη βρωμιά.
- Για να καθαρίσετε τη θήκη γραφίδας, κάντε περιστροφικές κινήσεις γύρω από το άνοιγμά της.
- **ΠΡΟΣΟΧΗ** Μην τοποθετείτε υγρά και μην εισάγετε άλλα υλικά εκτός από τη γραφίδα του tablet PC στη θήκη γραφίδας. Η θήκη γραφίδας δεν είναι πλήρως απομονωμένη από ορισμένα εσωτερικά ηλεκτρονικά εξαρτήματα του tablet PC.

# **Ευρετήριο**

#### **Α**

αδρανοποίηση εκκίνηση [58](#page-69-0) έξοδος [58](#page-69-0) Αδρανοποίηση με προετοιμασία στη διάρκεια κρίσιμα χαμηλού επιπέδου μπαταρίας [65](#page-76-0) αεραγωγοί, εντοπισμός [8,](#page-19-0) [10](#page-21-0) ακουστικά [11](#page-22-0), [37](#page-48-0) ακουστικά αυτιών [11](#page-22-0), [37](#page-48-0) αλλαγή διάταξης εκκίνησης [126](#page-137-0) αναμονή εκκίνηση [57](#page-68-0) έξοδος [57](#page-68-0) ανάπτυξη, λογισμικό [128](#page-139-0) αντιμετώπιση προβλημάτων αναπαραγωγή ταινίας [53](#page-64-0) αυτόματη εκτέλεση [53](#page-64-0) δεν πραγματοποιείται αναπαραγωγή δίσκου [52](#page-63-0) εγγραφή δίσκου [54](#page-65-0) εντοπισμός μονάδας οπτικού δίσκου [51](#page-62-0) εξωτερική οθόνη [53](#page-64-0) θήκη μονάδας οπτικού δίσκου [50](#page-61-0) μόντεμ [27](#page-38-0) προβλήματα ασύρματου δικτύου [20](#page-31-0) προγράμματα οδήγησης συσκευών [54](#page-65-0) προγράμματα οδήγησης συσκευών της HP [54](#page-65-0) προγράμματα οδήγησης συσκευών Microsoft [54](#page-65-0) απενεργοποίηση υπολογιστή [70](#page-81-0) απόδοση δίσκου [72](#page-83-0) αποθήκευση μπαταρίας [68](#page-79-0) αριθμητικό πληκτρολόγιο [5,](#page-16-0) [6](#page-17-0) αριθμητικό πληκτρολόγιο, ενσωματωμένο εναλλαγή λειτουργιών πλήκτρων [35](#page-46-0)

ενεργοποίηση και απενεργοποίηση [34](#page-45-0) χρήση [34](#page-45-0) αριθμός-κλειδί προϊόντος [13](#page-24-0) ασύρματες κεραίες [11](#page-22-0) ασύρματο δίκτυο (WLAN) απαιτούμενος εξοπλισμός [17](#page-28-0) ασφάλεια [17](#page-28-0) εμβέλεια λειτουργίας [19](#page-30-0) σύνδεση [19](#page-30-0) σύνδεση σε δημόσιο WLAN [19](#page-30-0) σύνδεση σε εταιρικό WLAN [19](#page-30-0) ασύρματο δίκτυο, αντιμετώπιση προβλημάτων [20](#page-31-0) ασφάλεια συσκευής [102](#page-113-0) ασφάλεια, ασύρματη [17](#page-28-0) ασφάλειες απελευθέρωσης μπαταρίας [62](#page-73-0) ασφάλειες απελευθέρωσης μπαταρίας, εντοπισμός [10](#page-21-0) ασφάλειες απελευθέρωσης, μπαταρία [10](#page-21-0) ασφάλειες, απελευθέρωση μπαταρίας [10](#page-21-0) αυτόματη εκτέλεση [48](#page-59-0)

#### **Β**

βαθμονόμηση μπαταρίας [66](#page-77-0) βοηθητικό πρόγραμμα μενού File (αρχείο) [116](#page-127-0) μενού Security (ασφάλεια) [117](#page-128-0) βοηθητικό πρόγραμμα αντιγράφων ασφαλείας των Windows [111](#page-122-0), [112](#page-123-0) βοηθητικό πρόγραμμα Computer Setup [128](#page-139-0) βοηθητικό πρόγραμμα setup επαναφορά εργοστασιακών ρυθμίσεων [115](#page-126-0)

μενού System Configuration (διαμόρφωση συστήματος) [118](#page-129-0) περιήγηση και επιλογές [114](#page-125-0)

## **Γ**

γλώσσα, αλλαγή στο βοηθητικό πρόγραμμα Computer Setup [118](#page-129-0)

## **Δ**

διαδικασίες καθαρισμού [132](#page-143-0) διακομιστής PXE [125](#page-136-0) διακόπτης ασύρματης λειτουργίας [16](#page-27-0) διακόπτης εσωτερικής οθόνης, εντοπισμός [4](#page-15-0) διαμόρφωση καρτών ExpressCard [82](#page-93-0) διανομείς [78](#page-89-0) διανομείς USB [78](#page-89-0) διάταξη εκκίνησης [118](#page-129-0) δίσκοι επαναφορά προγραμμάτων οδήγησης [112](#page-123-0) λειτουργικό σύστημα [112,](#page-123-0) [113](#page-124-0) δίσκος επαναφοράς προγραμμάτων οδήγησης [112](#page-123-0) δίσκος λειτουργικού συστήματος [113](#page-124-0) δίσκος Operating System (λειτουργικό σύστημα) [112](#page-123-0)

## **Ε**

εγκατάσταση σύνδεσης Internet [17](#page-28-0) εγκατάσταση WLAN [17](#page-28-0) εγκατάσταση, υπολογιστής [1](#page-12-0) ειδικός για κάθε χώρα προσαρμογέας καλωδίου μόντεμ [24](#page-35-0) εικόνα οθόνης, εναλλαγή [32](#page-43-0) εικόνα, υπολογιστής [128](#page-139-0)

εικονίδια ασύρματη λειτουργία [15](#page-26-0) δίκτυο [21](#page-32-0) κατάσταση δικτύου [15](#page-26-0) Connection Manager [15](#page-26-0) εικονίδιο ασύρματης λειτουργίας [15](#page-26-0) εικονίδιο δικτύου [21](#page-32-0) εικονίδιο κατάστασης δικτύου [15](#page-26-0) εικονίδιο Connection Manager [15](#page-26-0) εκκίνηση υπηρεσίας δικτύου [125](#page-136-0) εκτέλεση, ενεργοποιημένη [119](#page-130-0) ελαχιστοποίηση παρεμβολών [23](#page-34-0) έλεγχος λειτουργιών ήχου [42](#page-53-0) ενημερώσεις, λογισμικό [129](#page-140-0) ενημέρωση BIOS εγκατάσταση [108](#page-119-0) λήψη [108](#page-119-0) ενσωματωμένη συσκευή αισθητήρας φωτισμού περιβάλλοντος [121](#page-132-0) ελεγκτής δικτύου (LAN) [121](#page-132-0) εναλλαγή LAN/WLAN [121](#page-132-0) ενεργοποίηση LAN [121](#page-132-0) ενσωματωμένη κάμερα [121](#page-132-0) εσωτερικά ηχεία [121](#page-132-0) κουμπί ασύρματης λειτουργίας [121](#page-132-0) κύκλωμα παρακολούθησης ενέργειας [121](#page-132-0) μικρόφωνο [121](#page-132-0) μόντεμ [121](#page-132-0) συσκευή ανάγνωσης αποτυπωμάτων [121](#page-132-0) συσκευή ήχου [121](#page-132-0) συσκευή Bluetooth [121](#page-132-0) συσκευή WLAN [121](#page-132-0) συσκευή WWAN [121](#page-132-0) ένταση ήχου πλήκτρα πρόσβασης [38](#page-49-0) πλήκτρο πρόσβασης αποκοπής ήχου [38](#page-49-0) ένταση, ρύθμιση [38](#page-49-0) έξοδος ήχου (ακουστικών), εντοπισμός [11](#page-22-0), [37](#page-48-0) εξοικονόμηση, ενέργεια [68](#page-79-0) εξοπλισμός ασφάλειας αεροδρομίων [72](#page-83-0) εξωτερικές συσκευές ήχου, σύνδεση [40](#page-51-0)

εξωτερική μονάδα δίσκου [73,](#page-84-0) [79](#page-90-0) εξωτερική οθόνη, θύρα [8](#page-19-0) επαναφορά εργοστασιακές ρυθμίσεις [117](#page-128-0) προεπιλογές ασφαλείας [122](#page-133-0) επαναφορά των Windows [112](#page-123-0) επεξεργαστής πολλών πυρήνων [120](#page-131-0) επιλογές εκκίνησης [118](#page-129-0) επιλογές θυρών θύρα 1394 [122](#page-133-0) θύρα eSATA [122](#page-133-0) παράλληλη θύρα [122](#page-133-0) σειριακή θύρα [122](#page-133-0) επιλογές AMT ειδοποίηση ρύθμισης AMT (Ctrl-P) [122](#page-133-0) κατάργηση διαμόρφωσης ΑΜΤ στην επόμενη εκκίνηση [122](#page-133-0) λειτουργία προσομοίωσης τερματικού [122](#page-133-0) λεπτομέρειες υλικολογισμικού [122](#page-133-0) προετοιμασία Intel CIRA [122](#page-133-0) υποστήριξη παροχής κλειδιού USB [122](#page-133-0) υποστήριξη συμβάντος εξέλιξης λογισμικού [122](#page-133-0) ετικέτα έγκρισης για το μόντεμ [13](#page-24-0) ετικέτα εξυπηρέτησης [13](#page-24-0) ετικέτα πιστοποίησης ασύρματης λειτουργίας [14](#page-25-0) ετικέτα πιστοποιητικού αυθεντικότητας [13](#page-24-0) ετικέτα πιστοποιητικού αυθεντικότητας της Microsoft [13](#page-24-0) ετικέτα WLAN [14](#page-25-0) ετικέτες έγκριση για το μόντεμ [13](#page-24-0) ετικέτα εξυπηρέτησης [13](#page-24-0) κανονισμοί [13](#page-24-0) πιστοποίηση ασύρματης λειτουργίας [14](#page-25-0) πιστοποιητικό αυθεντικότητας της Microsoft [13](#page-24-0) Bluetooth [14](#page-25-0) WLAN [14](#page-25-0)

#### **Ζ**

ζώνη κύλισης TouchPad, εντοπισμός [1](#page-12-0) ζώνη κύλισης, TouchPad [1](#page-12-0)

#### **Η**

ηχείο, εντοπισμός [3,](#page-14-0) [11](#page-22-0), [37](#page-48-0) ήχος, διαμόρφωση [44](#page-55-0)

#### **Θ**

θερμοκρασία [68](#page-79-0) θερμοκρασία μπαταρίας [68](#page-79-0) θέσεις μπαταρία [10](#page-21-0) σκληρός δίσκος [10](#page-21-0) Θέσεις μονάδα μνήμης [10](#page-21-0) θέση μονάδας μνήμης, εντοπισμός [10](#page-21-0) θέση μονάδας σκληρού δίσκου, εντοπισμός [10](#page-21-0) θέση μονάδας WLAN, εντοπισμός [10](#page-21-0) θέση μπαταρίας [10](#page-21-0) θήκες μπαταρία [13](#page-24-0) θήκη μπαταρίας [13](#page-24-0) θύρα εξωτερικής οθόνης [42](#page-53-0) θύρα εξωτερικής οθόνης, εντοπισμός [8](#page-19-0) θύρα της κάτω πλευράς αφαίρεση [86](#page-97-0) επανατοποθέτηση [88](#page-99-0), [92](#page-103-0) θύρα HDMI [32](#page-43-0), [43](#page-54-0) θύρες εξωτερική οθόνη [8](#page-19-0), [42](#page-53-0) HDMI [9](#page-20-0), [43](#page-54-0) USB [7](#page-18-0), [9](#page-20-0), [78](#page-89-0) θύρες USB, εντοπισμός [7,](#page-18-0) [9,](#page-20-0) [78](#page-89-0)

## **Ι**

ιδιότητες κάμερας web, ρύθμιση [56](#page-67-0)

## **Κ**

καθαρισμός γραφίδα tablet PC [133](#page-144-0) θήκη γραφίδας [133](#page-144-0) οθόνη [132](#page-143-0) πληκτρολόγιο [133](#page-144-0) TouchPad [133](#page-144-0)

καλώδια USB [78](#page-89-0) καλώδιο μόντεμ [24](#page-35-0) LAN [28](#page-39-0) καλώδιο δικτύου κύκλωμα καταστολής θορύβου [28](#page-39-0) σύνδεση [28](#page-39-0) καλώδιο μόντεμ ειδικός για κάθε χώρα προσαρμογέας καλωδίου [24](#page-35-0) κύκλωμα καταστολής θορύβου [23](#page-34-0) σύνδεση [24](#page-35-0) καλώδιο τροφοδοσίας, εντοπισμός [12](#page-23-0) καλώδιο USB, σύνδεση [78](#page-89-0) καλώδιο, τροφοδοσία [12](#page-23-0) κάμερα web εντοπισμός [37](#page-48-0) συμβουλές [55](#page-66-0) χρήση [55](#page-66-0) κάμερα web, εντοπισμός [11](#page-22-0) κεραίες [11](#page-22-0) κλειδί δικτύου [22](#page-33-0) κουμπί λειτουργίας, εντοπισμός [4](#page-15-0) κουμπί TouchPad, εντοπισμός [1](#page-12-0) κουμπιά λειτουργία [4](#page-15-0) TouchPad [1](#page-12-0) κρίσιμα χαμηλό επίπεδο μπαταρίας [65](#page-76-0) κρυπτογράφηση [18](#page-29-0) κύκλωμα καταστολής θορύβου καλώδιο δικτύου [28](#page-39-0) καλώδιο μόντεμ [23](#page-34-0) κωδικοί ασφαλείας δικτύου κλειδί δικτύου [22](#page-33-0) SSID [22](#page-33-0) κωδικοί περιοχής, DVD [48](#page-59-0) κωδικοί πρόσβασης διαχειριστής [95](#page-106-0) διαχειριστής του BIOS [96](#page-107-0) χρήστης [96](#page-107-0) DriveLock [98](#page-109-0) κωδικός διαχειριστή BIOS [117](#page-128-0) κωδικός πρόσβασης διαχειριστή [95](#page-106-0) κωδικός πρόσβασης χρήστη [96](#page-107-0)

κωδικός πρόσβασης Automatic **DriveLock** αφαίρεση [101](#page-112-0) εισαγωγή [101](#page-112-0) κωδικός πρόσβασης DriveLock αλλαγή [99](#page-110-0) αφαίρεση [100](#page-111-0) εισαγωγή [99](#page-110-0) ορισμός [98](#page-109-0) περιγραφή [98](#page-109-0) κωδικός DriveLock [118](#page-129-0)

#### **Λ**

λειτουργία εξοικονόμηση [68](#page-79-0) σύνδεση [61](#page-72-0) λειτουργία παράλληλης θύρας [119](#page-130-0) λειτουργία UEFI [118](#page-129-0) λειτουργίες ήχου, έλεγχος [42](#page-53-0) λειτουργικό σύστημα αριθμός-κλειδί προϊόντος [13](#page-24-0) ετικέτα πιστοποιητικού αυθεντικότητας της Microsoft [13](#page-24-0) λογισμικό ανάπτυξη [128](#page-139-0) ανασυγκρότηση δίσκων [72](#page-83-0) εκκαθάριση δίσκου [73](#page-84-0) ενημερώσεις [129](#page-140-0) ενημέρωση προγραμμάτων και προγραμμάτων οδήγησης [109](#page-120-0) ενημέρωση BIOS [108](#page-119-0) επαναφορά [128](#page-139-0) χρήση [40](#page-51-0) λογισμικό ανασυγκρότησης δίσκων [72](#page-83-0) λογισμικό εκκαθάρισης δίσκου [73](#page-84-0) λογισμικό μόντεμ προβλήματα σύνδεσης στα ταξίδια [27](#page-38-0) ρύθμιση/προσθήκη τοποθεσίας [25](#page-36-0) λογισμικό πολυμέσων χρήση [40](#page-51-0)

## **Μ**

μενού File (αρχείο) [116](#page-127-0)

μενού Security αναγνωριστικά συστήματος [118](#page-129-0) επαναφορά δακτυλικού αποτυπώματος [117](#page-128-0) λειτουργία Automatic DriveLock [118](#page-129-0) DriveLock [118](#page-129-0) μενού Security (ασφάλεια) always prompt for HP SpareKey enrollment (να ζητείται πάντα εγγραφή του HP SpareKey) [117](#page-128-0) change password (αλλαγή κωδικού πρόσβασης) [117](#page-128-0) HP SpareKey [117](#page-128-0) HP Sparekey enrollment (εγγραφή HP Sparekey) [117](#page-128-0) password policy (πολιτική κωδικών πρόσβασης) [117](#page-128-0) set up BIOS administrator password (ρύθμιση κωδικού διαχειριστή BIOS) [117](#page-128-0) μενού System Configuration (διαμόρφωση συστήματος) [118](#page-129-0) μέσα με δυνατότητα ανάγνωσης [57](#page-68-0) μέσα με δυνατότητα εγγραφής [57](#page-68-0) μέσα μονάδας [57](#page-68-0) μικρόφωνο, εντοπισμός [11](#page-22-0), [37](#page-48-0) μνήμη, αντικατάσταση μονάδων μνήμης [85,](#page-96-0) [90](#page-101-0) μονάδα δισκέτας [73](#page-84-0), [79](#page-90-0) μονάδα μνήμης αναβάθμιση κύριας [90](#page-101-0) αντικατάσταση [85](#page-96-0), [90](#page-101-0) αφαίρεση [86](#page-97-0), [91](#page-102-0) προσθήκη [85](#page-96-0) τοποθέτηση [91](#page-102-0) μονάδα οπτικού δίσκου αναπαραγωγή [52](#page-63-0) προστασία [39](#page-50-0) μονάδα οπτικού δίσκου, εντοπισμός [7](#page-18-0) μονάδα σκληρού δίσκου αντικατάσταση [74](#page-85-0) εγκατάσταση [75](#page-86-0) εξωτερικός [73](#page-84-0) μονάδα CD [73,](#page-84-0) [79](#page-90-0) μονάδα DVD [73,](#page-84-0) [79](#page-90-0)

μονάδες δισκέτα [79](#page-90-0) μονάδες δίσκου διάταξη εκκίνησης [118,](#page-129-0) [123](#page-134-0) δισκέτα [73](#page-84-0) εξωτερικός [73,](#page-84-0) [79](#page-90-0) μονάδα DVD±R SuperMulti DL LightScribe [45](#page-56-0) οπτικές [73](#page-84-0), [79](#page-90-0) σκληρός [73,](#page-84-0) [75](#page-86-0), [79](#page-90-0) DVD-ROM [45](#page-56-0) μονάδες δίσκων σκληρός [74](#page-85-0) μπαταρία αντικατάσταση [69](#page-80-0) αποθήκευση [68](#page-79-0) απόρριψη [69](#page-80-0) αφαίρεση [62](#page-73-0) βαθμονόμηση [66](#page-77-0) εξοικονόμηση ενέργειας [68](#page-79-0) επαναφόρτιση [68](#page-79-0) τοποθέτηση [62](#page-73-0) φόρτιση [64,](#page-75-0) [66](#page-77-0) χαμηλά επίπεδα μπαταρίας [65](#page-76-0) μπαταρία, αναγνώριση [13](#page-24-0)

#### **Ο**

οδηγίες καθαρισμού [132](#page-143-0) οθόνη εικόνα, εναλλαγή [32](#page-43-0) καθαρισμός [132](#page-143-0) πλήκτρα πρόσβασης φωτεινότητας οθόνης [32](#page-43-0) οθόνη, σύνδεση [42](#page-53-0) όνομα και αριθμός προϊόντος, υπολογιστής [13](#page-24-0) οπτικός δίσκος αφαίρεση [50](#page-61-0) εγγραφή σε [39](#page-50-0) χρήση [45](#page-56-0)

## **Π**

παρεμβολές, ελαχιστοποίηση [23](#page-34-0) πλήκτρα ασύρματη λειτουργία [5,](#page-16-0) [6](#page-17-0) ενσωματωμένο αριθμητικό πληκτρολόγιο [5,](#page-16-0) [6](#page-17-0) εφαρμογές Windows [5,](#page-16-0) [6](#page-17-0) λειτουργία [5,](#page-16-0) [6](#page-17-0)

λογότυπο των Windows [5,](#page-16-0) [6](#page-17-0) esc [5](#page-16-0), [6](#page-17-0) fn [5,](#page-16-0) [6](#page-17-0) πλήκτρα ενσωματωμένου αριθμητικού πληκτρολογίου, εντοπισμός [5](#page-16-0), [6](#page-17-0) πλήκτρα λειτουργιών, εντοπισμός [5](#page-16-0), [6,](#page-17-0) [29](#page-40-0) πλήκτρα πρόσβασης άνοιγμα Βοήθειας και υποστήριξης [32](#page-43-0) αποκοπή ήχου [38](#page-49-0) αποκοπή ήχου ηχείων [33](#page-44-0) αύξηση έντασης ηχείων [34](#page-45-0) αύξηση φωτεινότητας οθόνης [32](#page-43-0) εκκίνηση αναμονής [33](#page-44-0) εκκίνηση της λειτουργίας QuickLock [33](#page-44-0) εμφάνιση πληροφοριών συστήματος [31](#page-42-0) εναλλαγή εικόνας οθόνης [32](#page-43-0) μείωση έντασης ήχου ηχείων [34](#page-45-0) μείωση φωτεινότητας οθόνης [32](#page-43-0) περιγραφή [29](#page-40-0) στοιχεία ελέγχου CD ήχου ή DVD [34](#page-45-0) χρήση [31](#page-42-0) πλήκτρα πρόσβασης πληκτρολογίου, εντοπισμός [29](#page-40-0) πλήκτρα πρόσβασης φωτεινότητας οθόνης [32](#page-43-0) πλήκτρο ασύρματης λειτουργίας, εντοπισμός [5](#page-16-0), [6](#page-17-0) πλήκτρο εφαρμογών Windows, εντοπισμός [5](#page-16-0), [6](#page-17-0) πλήκτρο εφαρμογών, Windows [5](#page-16-0), [6](#page-17-0) πλήκτρο με το λογότυπο των Windows, εντοπισμός [5](#page-16-0), [6](#page-17-0) πλήκτρο πρόσβασης αναμονής [33](#page-44-0) πλήκτρο πρόσβασης αποκοπής ήχου [38](#page-49-0) πλήκτρο πρόσβασης στη Βοήθεια και υποστήριξη [32](#page-43-0) πλήκτρο πρόσβασης QuickLock [33](#page-44-0)

πλήκτρο esc, εντοπισμός [5,](#page-16-0) [6](#page-17-0) πλήκτρο fn [29](#page-40-0) πλήκτρο fn, εντοπισμός [5](#page-16-0), [6](#page-17-0) πληκτρολόγιο, εξωτερικό χρήση [35](#page-46-0) num lock [35](#page-46-0) πληκτρολόγιο, καθαρισμός [133](#page-144-0) πληροφορίες κανονισμών ετικέτα έγκρισης για το μόντεμ [13](#page-24-0) ετικέτα κανονισμών [13](#page-24-0) ετικέτες πιστοποίησης ασύρματων συσκευών [14](#page-25-0) πληροφορίες συστήματος πλήκτρο πρόσβασης [31](#page-42-0) πληροφορίες υπολογιστή [107](#page-118-0) ποντίκι, εξωτερικό ορισμός προτιμήσεων [29](#page-40-0) σύνδεση [29](#page-40-0) προβολέας, σύνδεση [42](#page-53-0) προγράμματα χρήση πολυμέσων [40](#page-51-0) προγράμματα οδήγησης συσκευών επανεγκατάσταση [54](#page-65-0) προγράμματα οδήγησης συσκευών της HP [54](#page-65-0) προγράμματα οδήγησης Microsoft [54](#page-65-0) προειδοποίηση για τα πνευματικά δικαιώματα [48](#page-59-0) προϊόντα καθαρισμού [132](#page-143-0) προστασία αναπαραγωγής [52](#page-63-0)

#### **Ρ**

ρεύμα μπαταρίας [62](#page-73-0)

#### **Σ**

σειριακός αριθμός, υπολογιστής [13](#page-24-0) σκληρός δίσκος εγκατάσταση [75](#page-86-0) εξωτερικός [73,](#page-84-0) [79](#page-90-0) στοιχεία αριστερή πλευρά [8](#page-19-0) ασύρματες κεραίες [11](#page-22-0) δεξιά πλευρά [7](#page-18-0) κάτω μέρος [9](#page-20-0) πάνω πλευρά [1](#page-12-0) πολυμέσα [11](#page-22-0)

πρόσθετο υλικό [12](#page-23-0) πρόσοψη [7](#page-18-0) στοιχεία ελέγχου ασύρματης λειτουργίας κουμπί [16](#page-27-0) λειτουργικό σύστημα [16](#page-27-0) στοιχεία ελέγχου μέσων, πλήκτρα πρόσβασης [34](#page-45-0) στοιχεία πολυμέσων, εντοπισμός [36](#page-47-0) συμβουλές, κάμερα web [55](#page-66-0) σύνδεση σε δημόσιο WLAN [19](#page-30-0) σύνδεση σε δίκτυο WLAN [19](#page-30-0) σύνδεση σε εταιρικό WLAN [19](#page-30-0) σύνδεση σε WLAN [28](#page-39-0) σύνδεση, εξωτερική τροφοδοσία [61](#page-72-0) σύνθετο σήμα εικόνας [32](#page-43-0) συντήρηση ανασυγκρότηση δίσκων [72](#page-83-0) εκκαθάριση δίσκου [73](#page-84-0) συσκευές εκκίνησης, ενεργοποίηση [124](#page-135-0) συσκευές ήχου, σύνδεση εξωτερικών [40](#page-51-0) συσκευές κατάδειξης ορισμός προτιμήσεων [29](#page-40-0) συσκευές SATA (Serial Advanced Technology Attachment) AHCI (Advanced Host Controller Interface) [119](#page-130-0) IDE (Integrated Drive Electronics) [119](#page-130-0) συσκευές USB αφαίρεση [78](#page-89-0) διακοπή [78](#page-89-0) περιγραφή [78](#page-89-0) σύνδεση [78](#page-89-0) συσκευή ανάγνωσης καρτών SD, εντοπισμός [7](#page-18-0) συσκευή εκκίνησης NIC [123,](#page-134-0) [124](#page-135-0) συσκευή προβολής, σύνδεση [42](#page-53-0) συσκευή WLAN [14](#page-25-0), [15,](#page-26-0) [16](#page-27-0) σύστημα αναγνωριστικά [118](#page-129-0) ανεμιστήρας [119](#page-130-0) διαγνωστικά [116](#page-127-0) ημερομηνία και ώρα [116](#page-127-0) πληροφορίες [116](#page-127-0)

#### **Τ**

ταχεία φόρτιση βοηθητικής μπαταρίας [120](#page-131-0) τείχος προστασίας [18](#page-29-0) τερματισμός λειτουργίας [70](#page-81-0) τεχνολογία αναπαράστασης [120](#page-131-0) τεχνολογία Intel HT [120](#page-131-0) το σύστημα δεν αποκρίνεται [70](#page-81-0) τοπικές ρυθμίσεις DVD [48](#page-59-0) τοπικό δίκτυο (LAN) απαιτείται καλώδιο [28](#page-39-0) καλώδιο σύνδεσης [28](#page-39-0) τοποθεσίες web HP System Software Manager [131](#page-142-0) τροφοδοτικό AC σύνδεση [61](#page-72-0) τροφοδοτικό AC, εντοπισμός [12](#page-23-0) τύποι μετάδοσης εικόνας [32](#page-43-0)

**Υ**

υλικό, εντοπισμός [1](#page-12-0) υποδοχές είσοδος ήχου (μικρόφωνο) [7](#page-18-0) είσοδος ήχου (μικροφώνου) [37](#page-48-0) έξοδος ήχου (ακουστικών) [7](#page-18-0), [37](#page-48-0) καλώδιο ασφαλείας [8](#page-19-0) μνήμη [85](#page-96-0) μονάδα μνήμης [10](#page-21-0) ExpressCard [8](#page-19-0) RJ-11 (μόντεμ) [7](#page-18-0) RJ-45 (δικτύου) [9](#page-20-0) WLAN [10](#page-21-0) υποδοχή ακουστικών (έξοδος ήχου) [7,](#page-18-0) [11](#page-22-0), [37](#page-48-0) υποδοχή εισόδου ήχου (μικροφώνου), εντοπισμός [7,](#page-18-0) [11](#page-22-0), [37](#page-48-0) υποδοχή εξόδου ήχου (ακουστικών), εντοπισμός [7](#page-18-0) υποδοχή καλωδίου ασφαλείας, εντοπισμός [8](#page-19-0) υποδοχή μικροφώνου (είσοδος ήχου) [7](#page-18-0) υποδοχή τροφοδοσίας, εντοπισμός [9](#page-20-0) υποδοχή ExpressCard, εντοπισμός [8](#page-19-0)

υποδοχή RJ-11 (μόντεμ), εντοπισμός [7](#page-18-0) υποδοχή RJ-45 (δικτύου), εντοπισμός [9](#page-20-0) υποδοχή, τροφοδοσία [9](#page-20-0) υποστήριξη παλαιού τύπου USB [114](#page-125-0), [119](#page-130-0) υποστήριξη παλαιού τύπου, USB [114](#page-125-0), [119](#page-130-0) υποστήριξη παλαιών συσκευών USB [79](#page-90-0)

## **Φ**

φόρτιση μπαταρίας, μεγιστοποίηση [65](#page-76-0) φόρτιση μπαταριών [64](#page-75-0), [66](#page-77-0) φωτεινές ενδείξεις ασύρματη λειτουργία [3](#page-14-0) λειτουργία [3](#page-14-0) μπαταρία [9](#page-20-0) caps lock [2](#page-13-0) φωτεινή ένδειξη ασύρματης λειτουργίας [16](#page-27-0) φωτεινή ένδειξη ασύρματης λειτουργίας, εντοπισμός [3](#page-14-0) φωτεινή ένδειξη κάμερας web, εντοπισμός [11](#page-22-0) φωτεινή ένδειξη λειτουργίας, εντοπισμός [3](#page-14-0) φωτεινή ένδειξη μπαταρίας [64,](#page-75-0) [65](#page-76-0) φωτεινή ένδειξη μπαταρίας, εντοπισμός [9](#page-20-0)

## **Χ**

χαμηλό επίπεδο μπαταρίας [65](#page-76-0) χαρακτηρισμός λογικών μονάδων δίσκων [125](#page-136-0) χρήση της κάμερας web [55](#page-66-0) χρήση του υπολογιστή κατά τη διάρκεια ταξιδιών ετικέτα έγκρισης για το μόντεμ [13](#page-24-0)

## **Ψ**

ψηφιακή κάρτα αφαίρεση [82](#page-93-0) διακοπή [82](#page-93-0) τοποθέτηση [81](#page-92-0)

## **A**

Altiris Deployment Solutions [128](#page-139-0) Anti Theft [117](#page-128-0)

## **B**

BD αναπαραγωγή [47](#page-58-0), [52](#page-63-0) αφαίρεση [50](#page-61-0) Bluetooth ετικέτα [14](#page-25-0) συσκευή [15](#page-26-0) built-in device options (επιλογές ενσωματωμένων συσκευών) [121](#page-132-0)

#### **C**

caps lock, εντοπισμός [2](#page-13-0) CD αναπαραγωγή [47](#page-58-0), [52](#page-63-0) αντιγραφή [48](#page-59-0) αφαίρεση [50](#page-61-0) εγγραφή σε [39](#page-50-0) προστασία [39](#page-50-0) Computer Setup ασφάλεια συσκευής [102](#page-113-0) ενεργοποίηση συσκευών με δυνατότητα εκκίνησης [124](#page-135-0) επαναφορά εργοστασιακών ρυθμίσεων [115](#page-126-0) κωδικός πρόσβασης διαχειριστή BIOS [96](#page-107-0) κωδικός πρόσβασης DriveLock [98](#page-109-0) μενού File (αρχείο) [116](#page-127-0) μενού Security (ασφάλεια) [117](#page-128-0) μενού System Configuration (διαμόρφωση συστήματος) [118](#page-129-0) ορισμός διάταξης εκκίνησης [126](#page-137-0) περιήγηση και επιλογές [114](#page-125-0) ρύθμιση μηνύματος MultiBoot Express [127](#page-138-0)

#### **D**

device configurations (παράμετροι συσκευών) [119](#page-130-0) disk sanitizer [118](#page-129-0) DriveLock, αυτόματη λειτουργία [118](#page-129-0)

#### DVD

αλλαγή των τοπικών ρυθμίσεων [48](#page-59-0) αναπαραγωγή [47](#page-58-0), [52](#page-63-0) αντιγραφή [48](#page-59-0) αφαίρεση [50](#page-61-0) εγγραφή σε [39](#page-50-0) προστασία [39](#page-50-0)

## **E**

**ExpressCard** αφαίρεση [84](#page-95-0) αφαίρεση προστατευτικού [83](#page-94-0) διακοπή [84](#page-95-0) διαμόρφωση [82](#page-93-0) τοποθέτηση [82](#page-93-0)

#### **H**

HP Client Configuration Manager [129](#page-140-0), [130](#page-141-0) HP Client Manager for Altiris [129](#page-140-0) HP QuickLook [120](#page-131-0) HP SpareKey enrollment (εγγραφή του HP SpareKey) [117](#page-128-0) HP System Software Manager [129](#page-140-0), [130](#page-141-0)

## **L**

LAN, σύνδεση [28](#page-39-0)

## **M**

McAfee Total Protection [104](#page-115-0) MultiBoot Express [123](#page-134-0), [127](#page-138-0)

## **N**

num lock, εξωτερικό πληκτρολόγιο [35](#page-46-0)

## **P**

port options (επιλογές θυρών) θύρα USB [122](#page-133-0) συσκευή ανάγνωσης μέσων Flash [122](#page-133-0) υποδοχή ExpressCard [122](#page-133-0)

#### **S**

set security level (ορισμός επιπέδου ασφάλειας) [122](#page-133-0) SoftPaq, λήψη [109](#page-120-0)

## **T**

**TouchPad** καθαρισμός [133](#page-144-0) χρήση [29](#page-40-0) Touchpad, εντοπισμός [1](#page-12-0) TXT (Trusted Execution Technology) [120](#page-131-0)

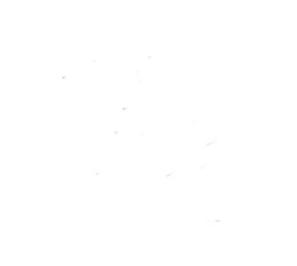